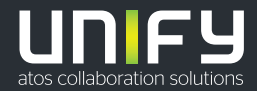

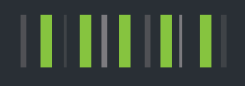

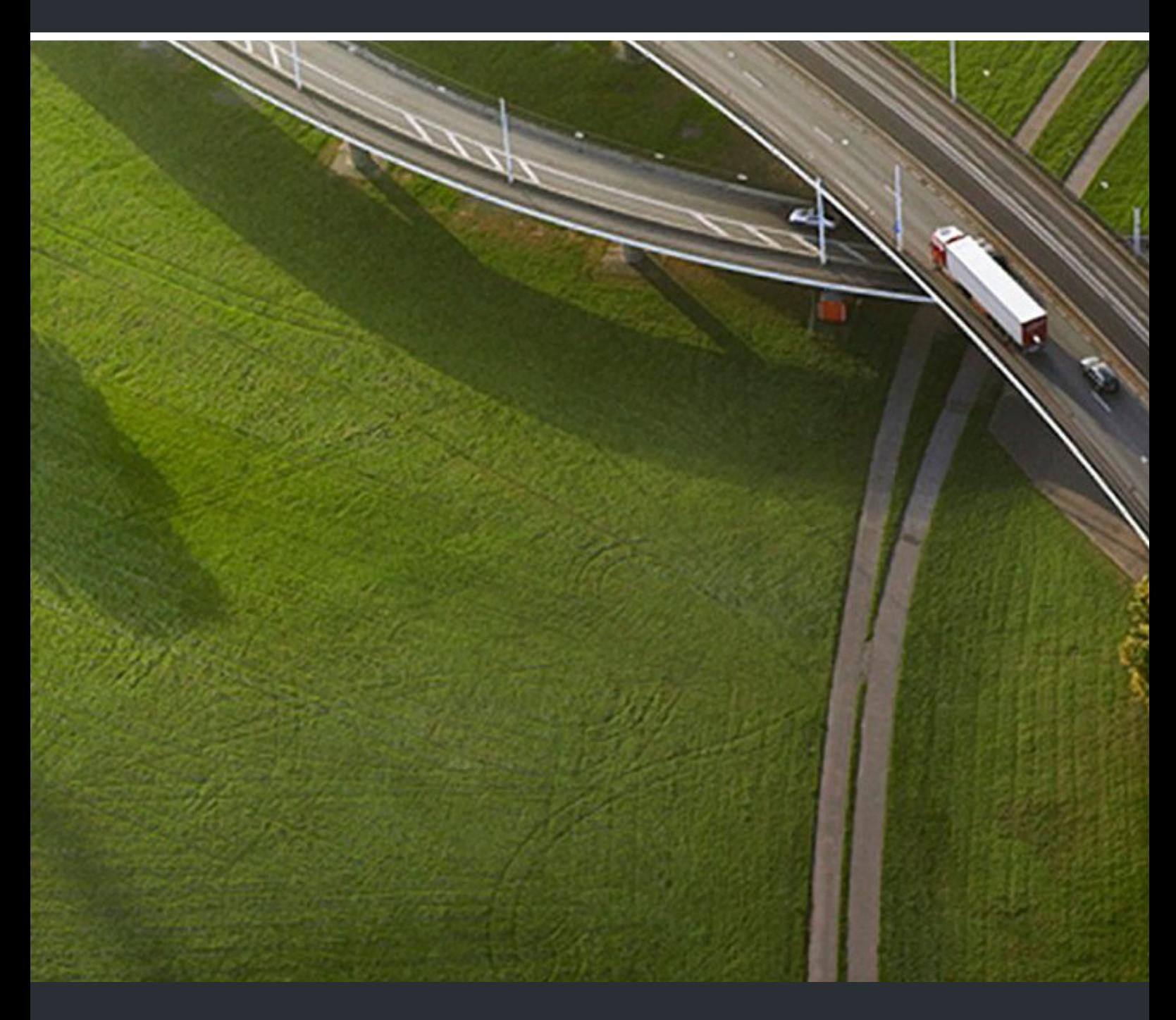

OpenScape Desk Phone CP600/CP600E OpenScape Key Module 600 OpenScape Business

**Bedienungsanleitung HFA** 

A31003-C1000-U111-4-19

Senden Sie Ihr Feedback zur Verbesserung dieses Dokumentes an edoku@atos.net.

Als Reseller wenden sich für spezifische Presales-Fragen bitte an die entsprechende Presales-Organisation bei Unify oder Ihrem Distributor. Für spezifische technische Anfragen nutzen Sie die Support Knowledgebase, eröffnen - sofern entsprechender Software Support Vertrag vorliegt - ein Ticket über das Partner Portal oder kontaktieren Ihren Distributor.

> Unser Qualitäts- und Umweltmanagementsystem ist entsprechend den Vorgaben der ISO9001 und ISO14001 implementiert und durch ein externes Zertifizierungsunternehmen zertifiziert.

**Copyright © Unify Software and Solutions GmbH & Co. KG 10/2020 Alle Rechte vorbehalten.** 

**Sachnummer: A31003-C1000-U111-4-19** 

**Die Informationen in diesem Dokument enthalten lediglich allgemeine Beschreibungen bzw. Leistungsmerkmale, die je nach Anwendungsfall nicht immer in der beschriebenen Form**  zutreffen oder sich durch Weiterentwicklung der Produkte ändern können. Eine Verpflichtung,<br>die jeweiligen Merkmale zu gewährleisten besteht nur, sofern diese ausdrücklich vertraglich<br>zugesichert wurden.

**Liefermöglichkeiten und technische Änderungen vorbehalten.** 

**Unify, OpenScape, OpenStage und HiPath sind eingetragene Warenzeichen der Unify Software and Solutions GmbH & Co. KG. Alle anderen Marken-, Produkt- und Servicenamen sind Warenzeichen oder eingetragene Warenzeichen ihrer jeweiligen Inhaber.** 

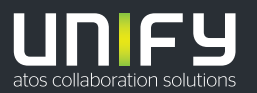

# <span id="page-2-0"></span>Wichtige Hinweise

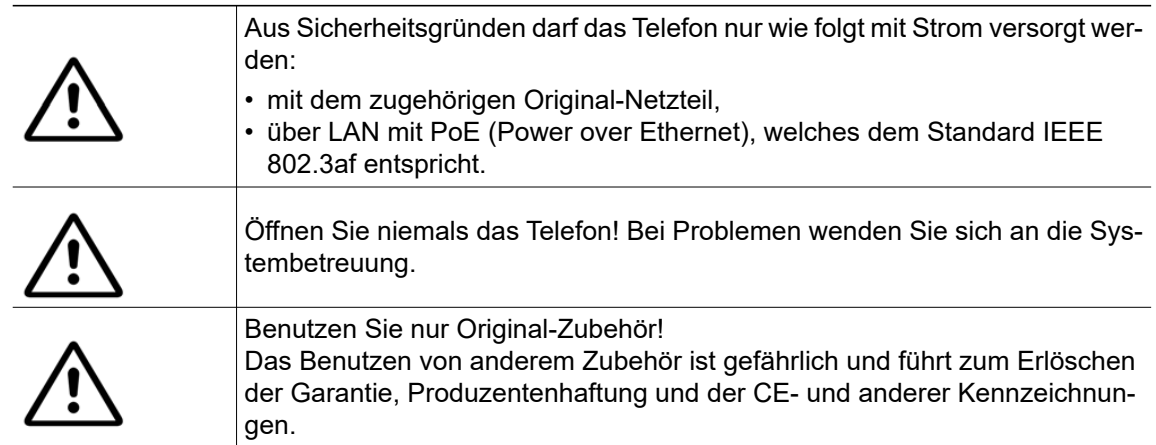

# <span id="page-2-1"></span>Kennzeichen

Die Konformität des Gerätes zur EU-Richtlinie wird durch das CE-Kennzeichen bestätigt. Die CE-Konformitätserklärung und ggf. andere vorhandene Konformitätserklärungen sowie weitere Informationen zu Richtlinien, die die Verwendung von Substanzen in Produkten einschränken oder die Deklaration von Substanzen in Produkten betreffen, finden Sie im Unify-Experten-WIKI unter <http://wiki.unify.com/> im Kapitel "Declarations of Conformity".

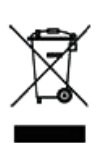

Das nebenstehende Symbol weist darauf hin, dass in den Ländern der Europäischen Union installierte, verkaufte und unter die WEEE2-Richtlinie 2012/19/EU fallende Elektro- und Elektronikgeräte vom Hausmüll getrennt in geeigneten Sammelsystemen zu entsorgen sind.

Informationen zur fachgerechten Entsorgung Ihres Unify Produktes im Business-to-Business Marktsegment erhalten Sie bei dem für Sie zuständigen Ansprechpartner im Unify- oder Partnervertrieb.

### <span id="page-3-0"></span>**Softwareupdate**

Während eines Software-Updates darf das Telefon nicht vom Netzgerät und/oder vom LAN getrennt werden. Der Update-Vorgang ist erkennbar durch entsprechende Displayanzeigen und/ oder durch blinkende Leuchtdioden.

### <span id="page-3-1"></span>Pflege- und Reinigungshinweise

- Sprühen Sie das Telefon niemals mit Flüssigkeiten ein, da die eindringenden Flüssigkeiten zu Funktionsstörungen oder zur Zerstörung des Gerätes führen können.
- Verwenden Sie auch keine Substanzen wie Alkohol, Chemikalien, Lösungsmittel oder Scheuermittel, da derartige Substanzen eine Beschädigung der Oberfläche verursachen können.

Reinigen Sie das Telefon mit einem weichen und nur leicht mit Wasser angefeuchteten Tuch.

## <span id="page-3-2"></span>Dokumentation im Internet

Dieses Dokument und weitere Informationen erhalten Sie im Internet: [h](http://www.unify.com)ttp://www.unify.com/  $\rightarrow$  Support.

Technische Hinweise, aktuelle Informationen zu Firmware-Updates, häufig gestellte Fragen und vieles mehr finden Sie im Internet:<http://wiki.unify.com/>.

### <span id="page-3-3"></span>Lizenzinformationen

Weitere Informationen zu EULA- und Open Source-Lizenzen finden Sie auf der Web-Oberfläche, im Abschnitt [,"Lizenzen"](#page-183-0) → Seite 184.

## <span id="page-3-4"></span>Hinweise zum Aufstellort

- Der Betrieb des Telefons ist nur an einer gebäudeinternen LAN-Verkabelung erlaubt. Das Gerät ist mit einem geschirmten LAN-Kabel an die IP-Infrastruktur anzuschließen: Cat-5 für 100 Mb/s oder Cat-6 für 1000 Mb/s. In der Gebäudeinstallation ist sicherzustellen, dass der Schirm dieses Kabels geerdet ist.
- Das Telefon ist für den Betrieb in geschützten Räumen mit einem Temperaturbereich von 5 °C bis 40 °C ausgelegt.
- Das Aufstellen in einem Raum mit hoher Staubentwicklung kann die Lebensdauer des Gerätes beeinträchtigen.
- Setzen Sie das Gerät nicht direkter Sonneneinstrahlung oder anderen Hitzequellen aus. Dies kann zu Beschädigungen elektrischer Bauteile oder des Gehäuses führen.
- Stellen Sie das Telefon nicht in Bädern oder Duschräumen auf.

# Inhaltsverzeichnis

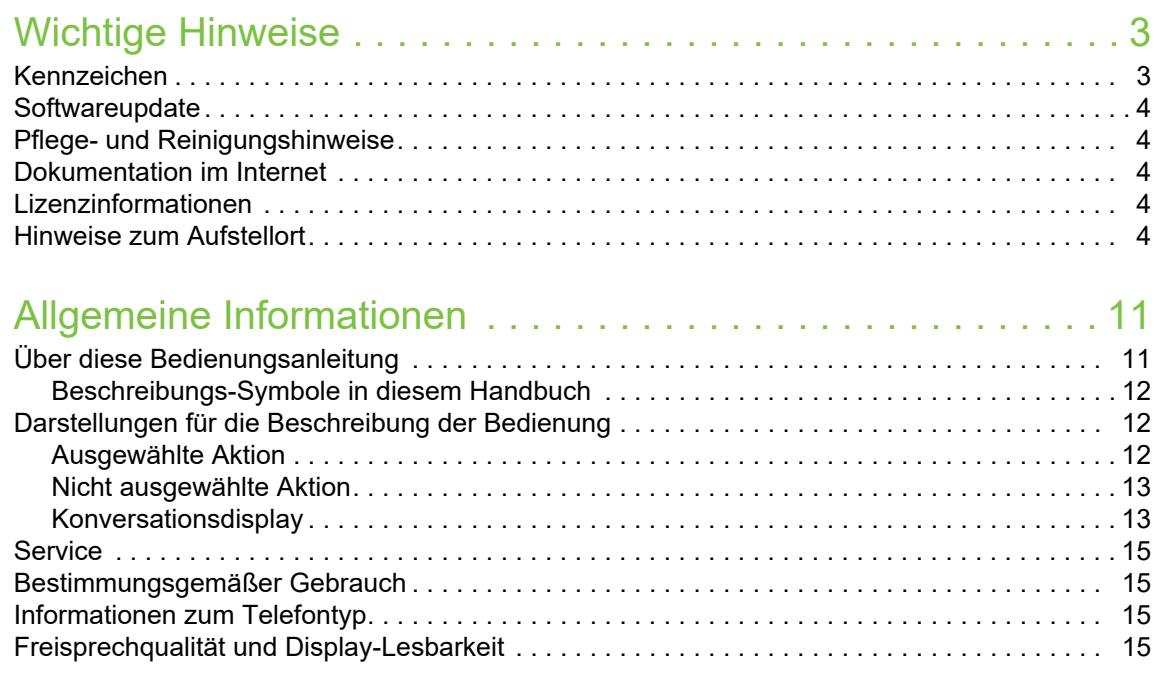

## [Das OpenScape Desk Phone CP600/CP600E kennenlernen. 16](#page-15-0)

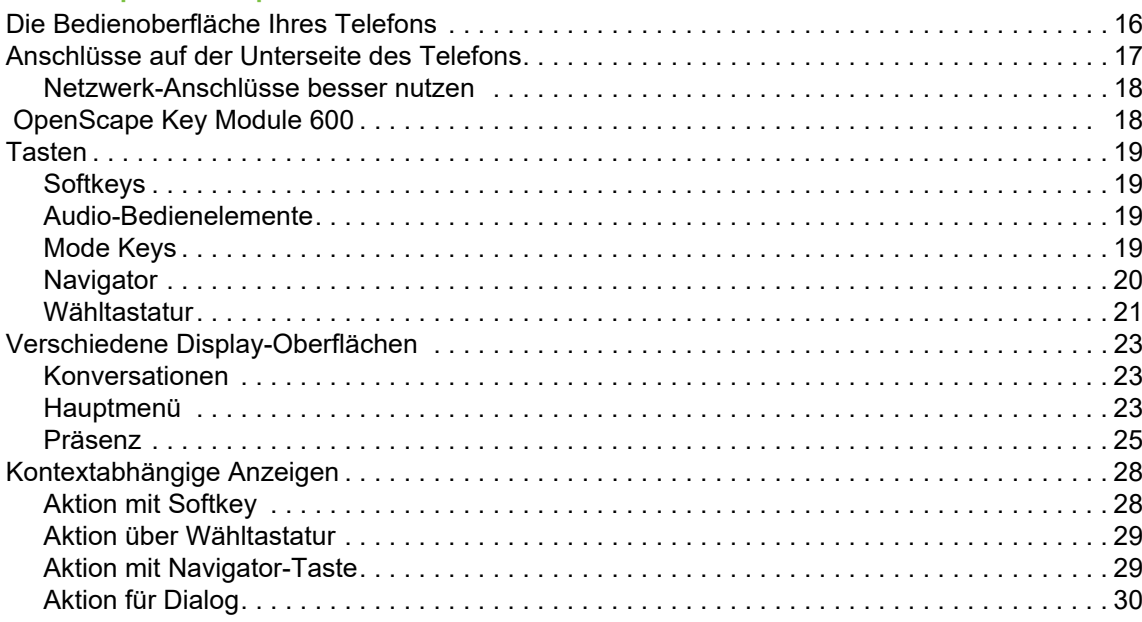

## [Die Bedienung Ihres OpenScape Desk Phone CP600/CP600E .](#page-30-0) 31

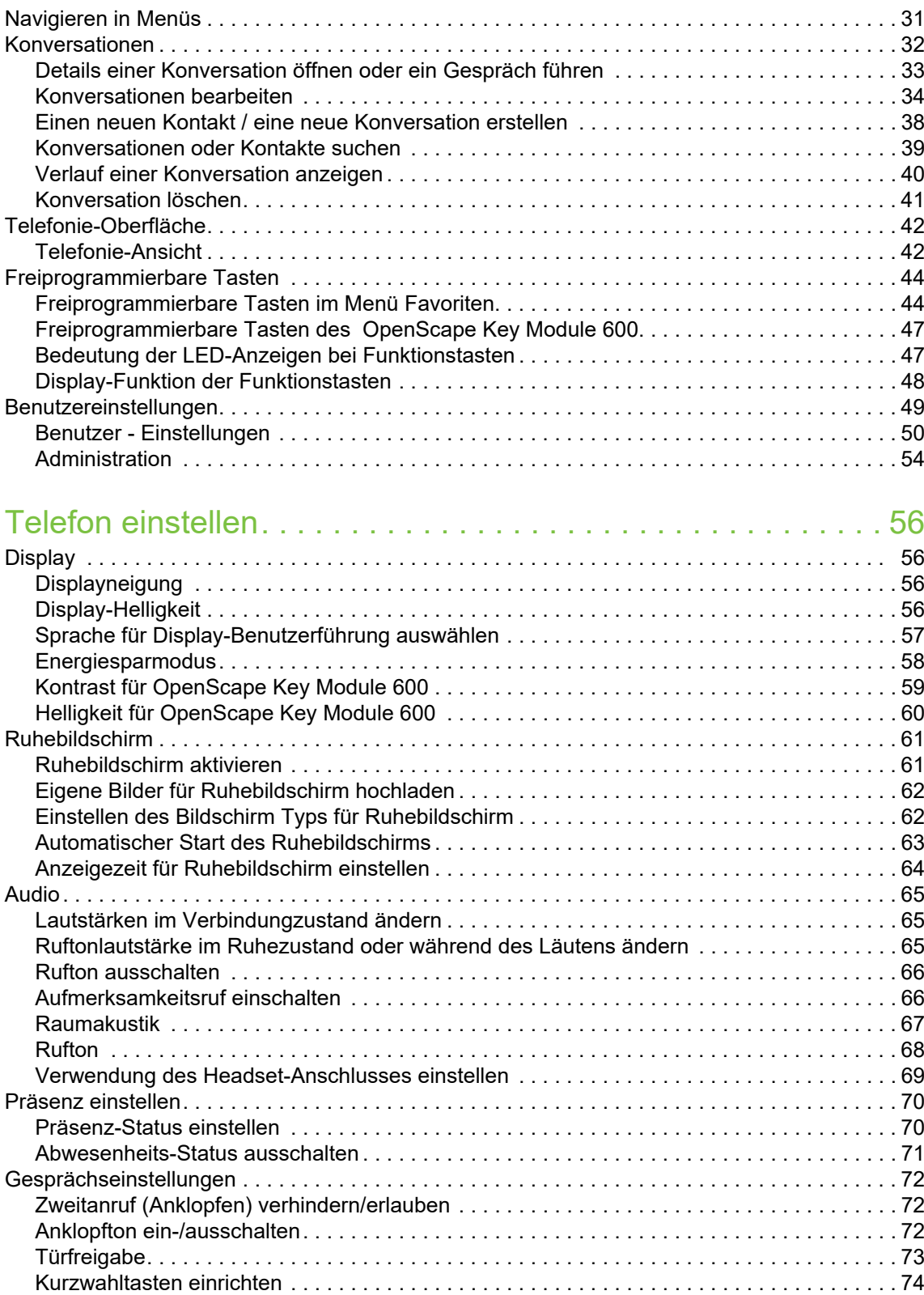

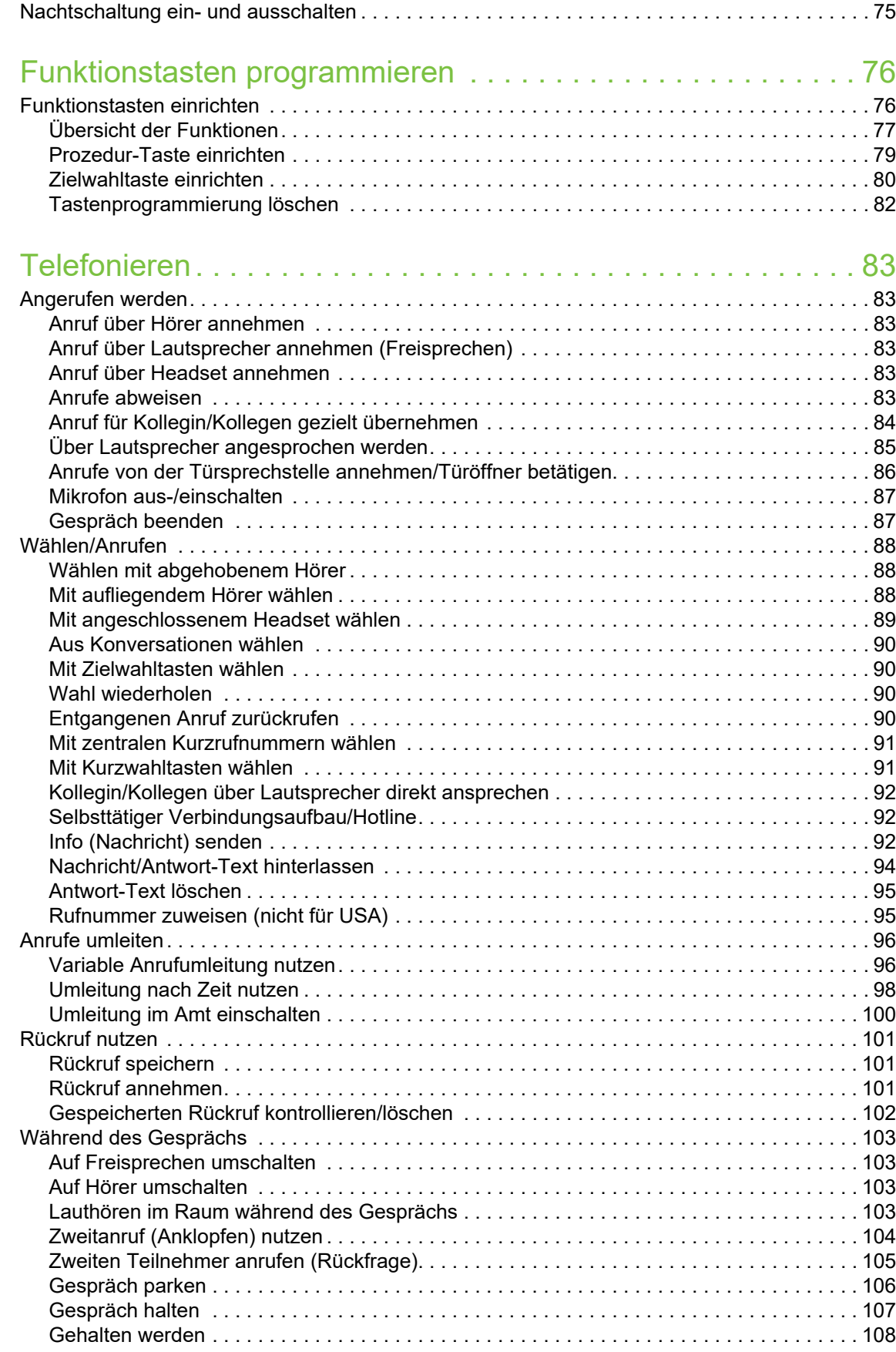

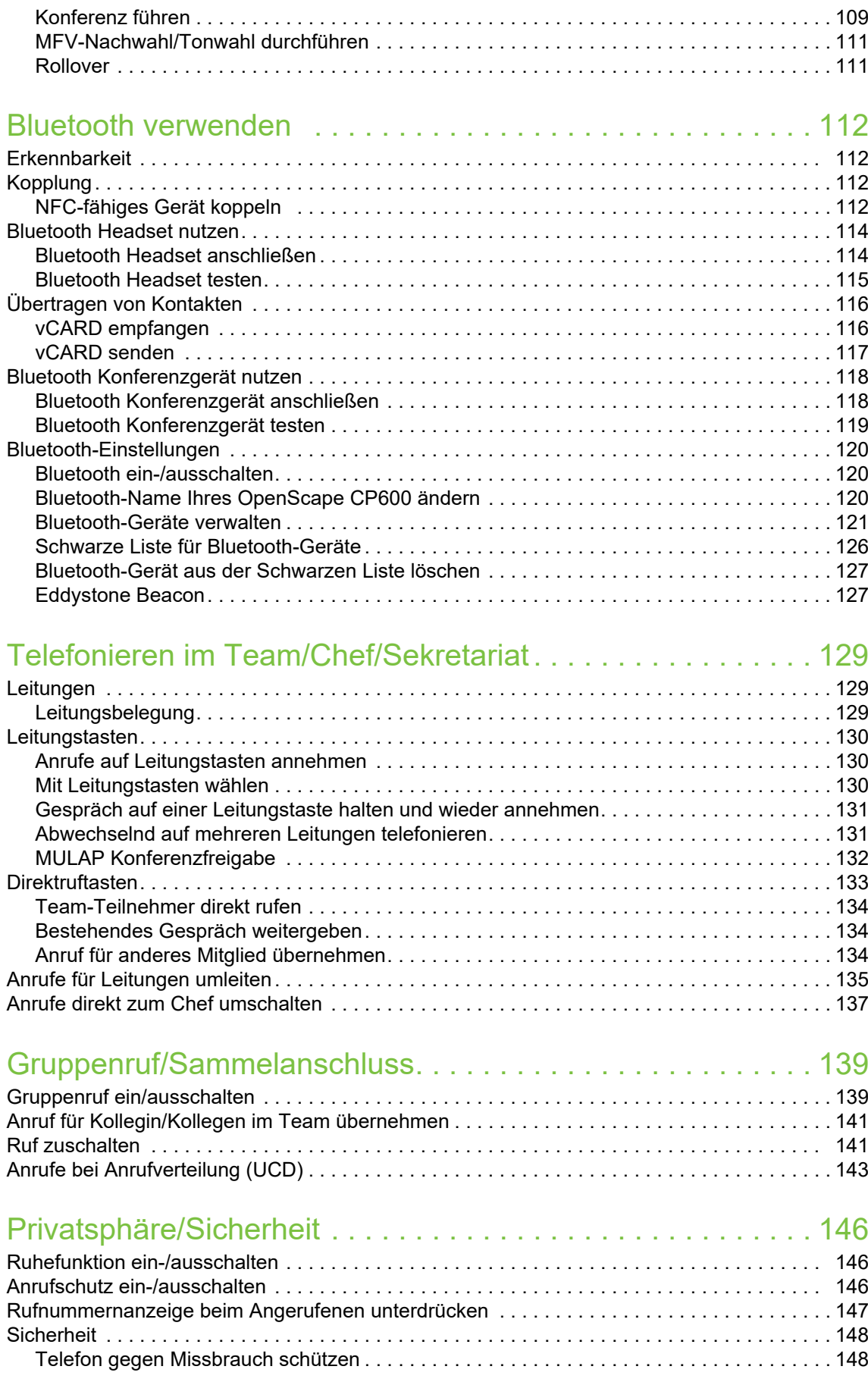

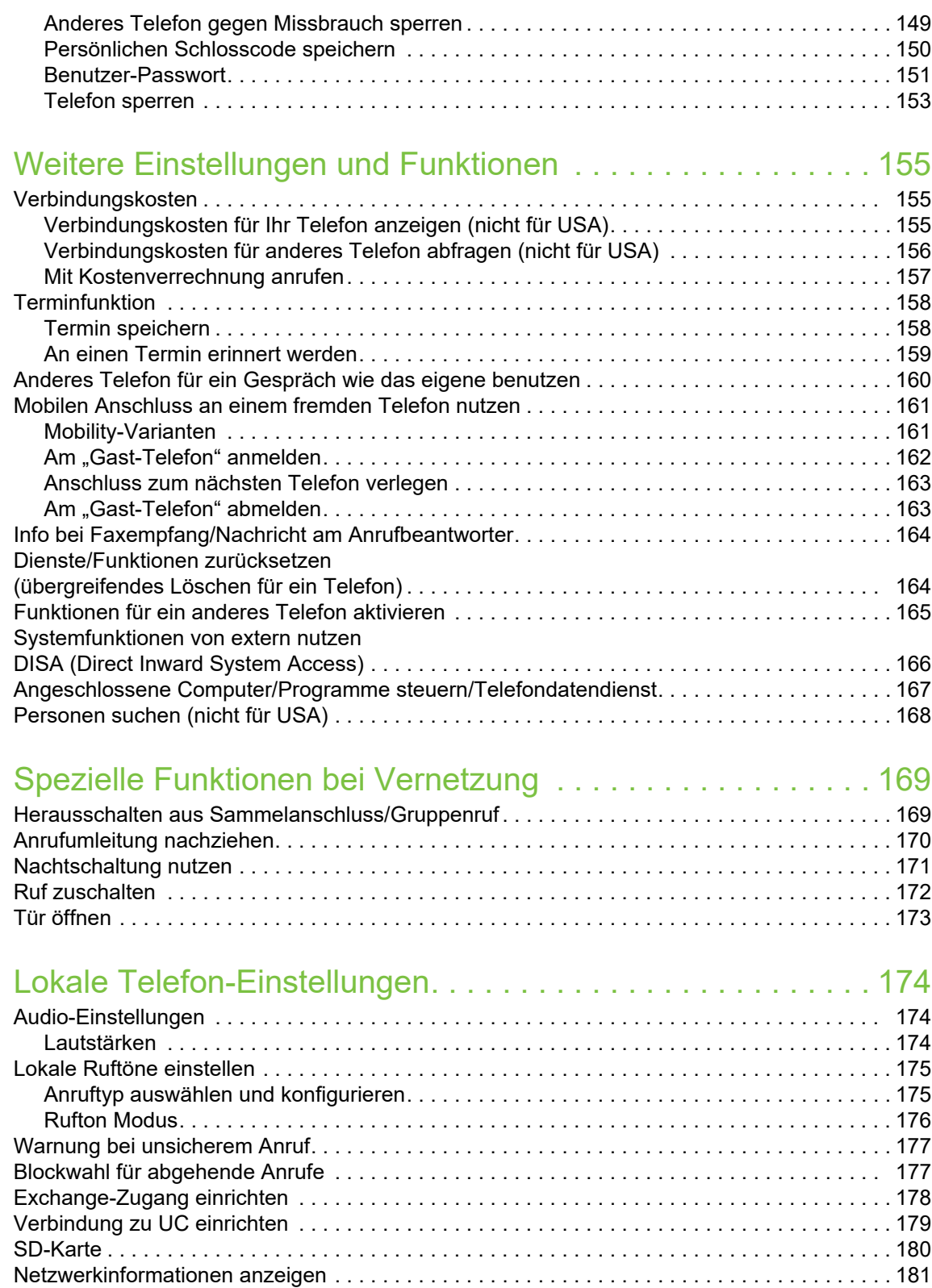

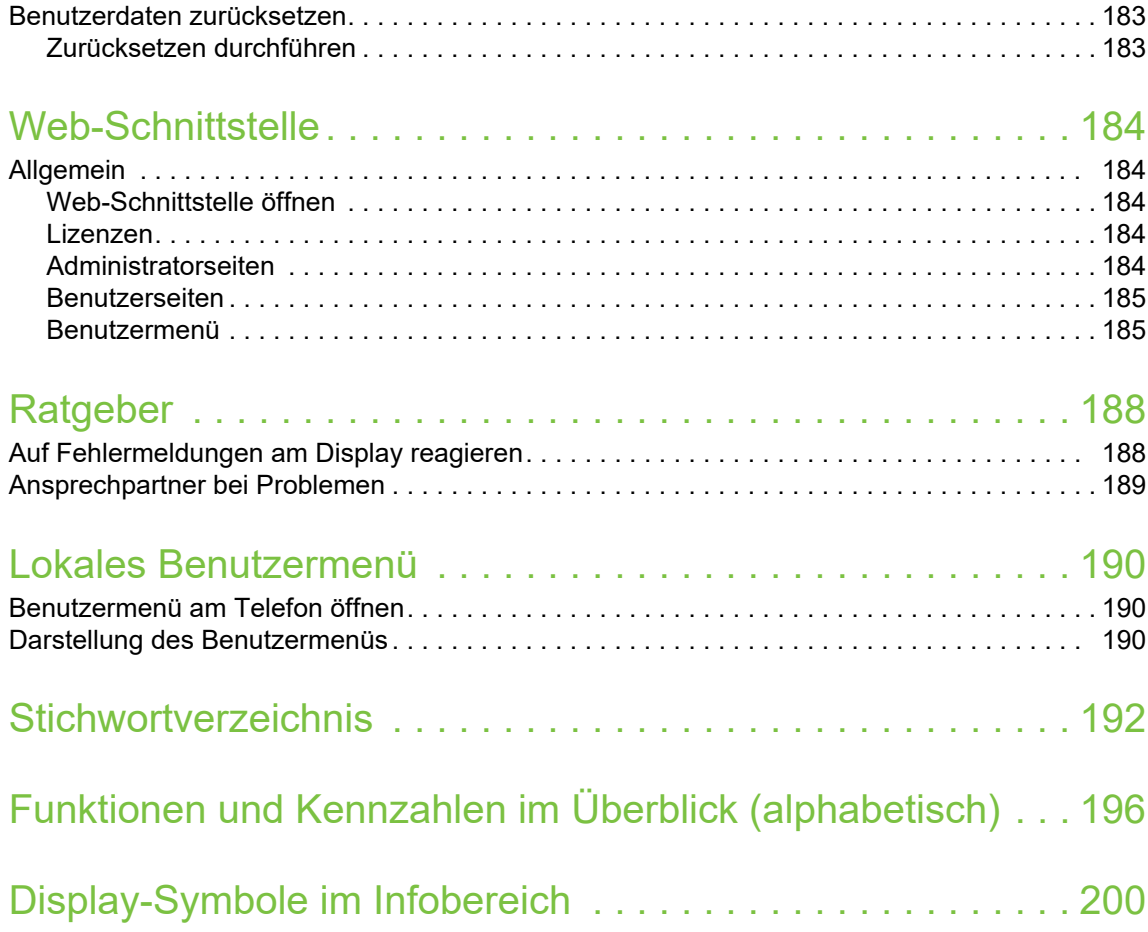

# <span id="page-10-0"></span>Allgemeine Informationen

# <span id="page-10-1"></span>Über diese Bedienungsanleitung

Die Informationen in diesem Dokument enthalten allgemeine Beschreibungen der technischen Möglichkeiten, welche im Einzelfall nicht immer vorliegen müssen. Die gewünschten Leistungsmerkmale sind im Einzelfall bei Vertragsabschluss festzulegen.

Wenn an Ihrem Telefon eine Funktion nicht wie beschrieben verfügbar ist, dann kann dies folgende Ursachen haben:

- Die Funktion ist für Sie und Ihr Telefon nicht eingerichtet bitte wenden Sie sich an Ihre Systembetreuung.
- Ihre Kommunikationsplattform verfügt nicht über diese Funktion bitte wenden Sie sich an Ihren Vertriebspartner zur Hochrüstung.

Diese Bedienungsanleitung wird Ihnen helfen, das OpenScape Desk Phone CP600/CP600E und dessen Funktionen kennen zu lernen. Sie enthält wichtige Informationen für den sicheren und ordnungsgemäßen Betrieb des OpenScape Desk Phone CP600/CP600E. Befolgen Sie bitte diese Anleitungen genau, damit Bedienungsfehler vermieden werden und Sie Ihr multifunktionales Telefon im Netzwerk optimal nutzen können.

Diese Bedienungsanleitung sollte von jeder Person gelesen und befolgt werden, die das OpenScape Desk Phone CP600/CP600E installiert, bedient oder programmiert.

Zu Ihrer eigenen Sicherheit lesen Sie bitte sorgfältig den Abschnitt mit den Sicherheitshinweisen. Befolgen Sie diese Anweisungen genau, damit Sie weder sich selbst noch andere gefährden und auch das Gerät nicht beschädigt wird.

Diese Bedienungsanleitung ist benutzerfreundlich aufgebaut. Das heißt, Sie werden Schritt für Schritt durch die Bedienung des OpenScape Desk Phone CP600/CP600E geführt.

Administrative Aufgaben sind in einem separaten Handbuch beschrieben. Die Kurzbedienungsanleitung enthält eine schnelle und zuverlässige Erläuterung oft genutzter Funktionen.

### <span id="page-11-0"></span>Beschreibungs-Symbole in diesem Handbuch

#### **Hinweise**

 $\boxed{\Xi}$  Weist auf eine Einstellung über die Web-Schnittstelle hin.

Weist auf zusätzliche wichtige Informationen zur Handhabung hin.

 $\chi$  Weist auf einen erforderlichen Eingriff des Administrators hin.

# <span id="page-11-1"></span>Darstellungen für die Beschreibung der Bedienung

<span id="page-11-2"></span>Ausgewählte Aktion

Original-Darstellung im Display

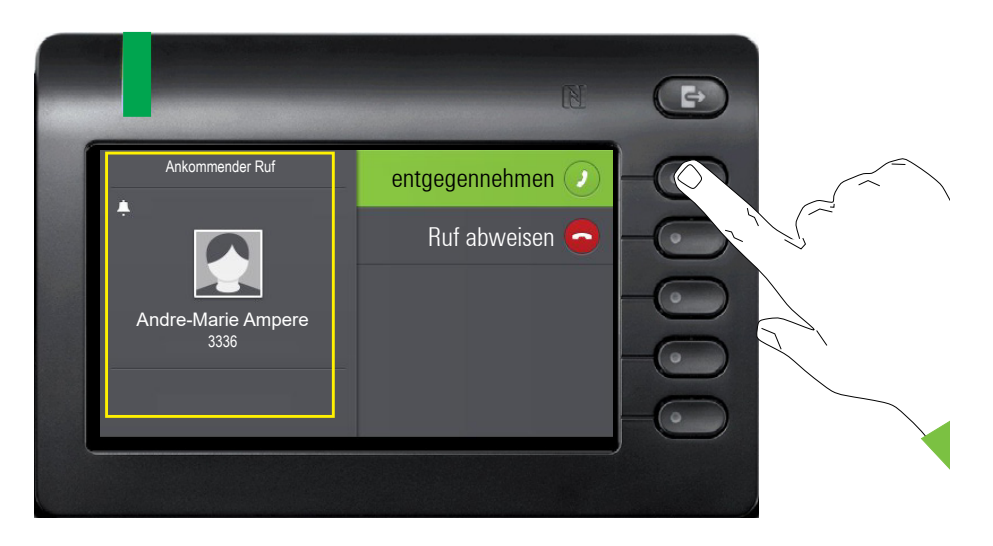

#### Schritt-für-Schritt-Darstellung in der Bedienungsanleitung

Um die Lesbarkeit in der Bedienungsanleitung zu gewährleisten, wird auf die Wiedergabe eines dunklen Hintergrunds in der Schritt-für-Schritt-Darstellung verzichtet.

Der linke Informationsbereich wird in einem linksbündigen Feld dargestellt.

Ist eine Aktion ausgewählt, so wird sie rechtsbündig und grün dargestellt. Mit dem Softkey wird die Aktion ausgeführt.

ok Alternativ kann die ausgewählte Funktion auch mit der Taste <sup>OK</sup> des Navigators ( $\rightarrow$  [Seite 20](#page-19-1)) bestätigt werden.

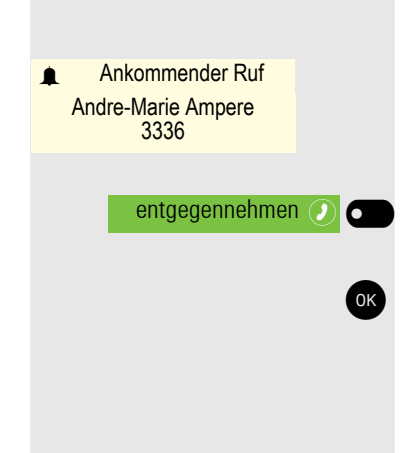

### <span id="page-12-0"></span>Nicht ausgewählte Aktion

#### Darstellung im Displays

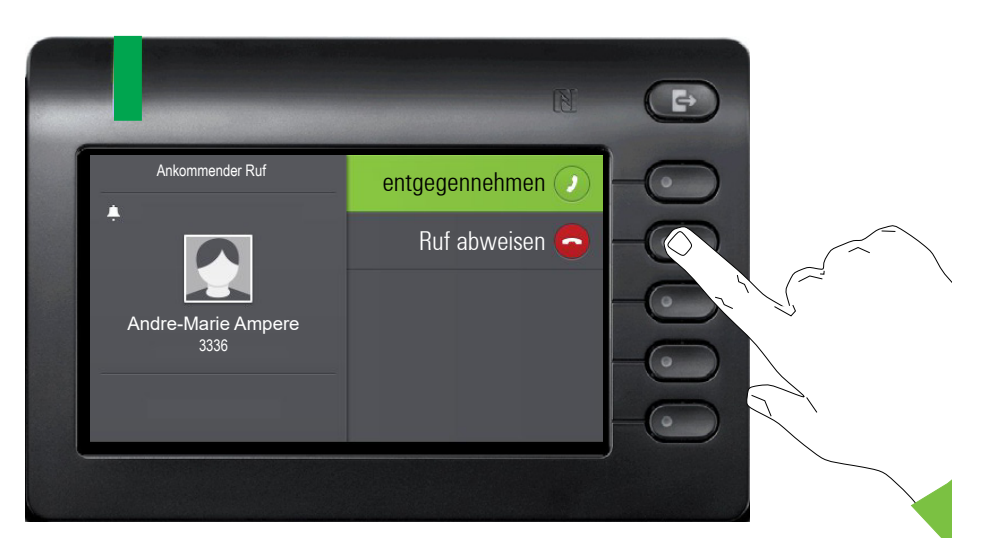

#### Schritt-für-Schritt-Darstellung in der Bedienungsanleitung

Ruf abweisen  $\bigodot$ 

Ist eine Aktion nicht selektiert so wird sie rechtsbündig und hell dargestellt. Der dazugehörende Softkey wird mit abgebildet. Die Aktion kann mit Drücken des Softkeys ausgeführt werden ohne dass sie ausgewählt wurde.

### <span id="page-12-1"></span>Konversationsdisplay

Im Ruhezustand des Telefons ist der erste Eintrag der Konversations-Liste ausgewählt.

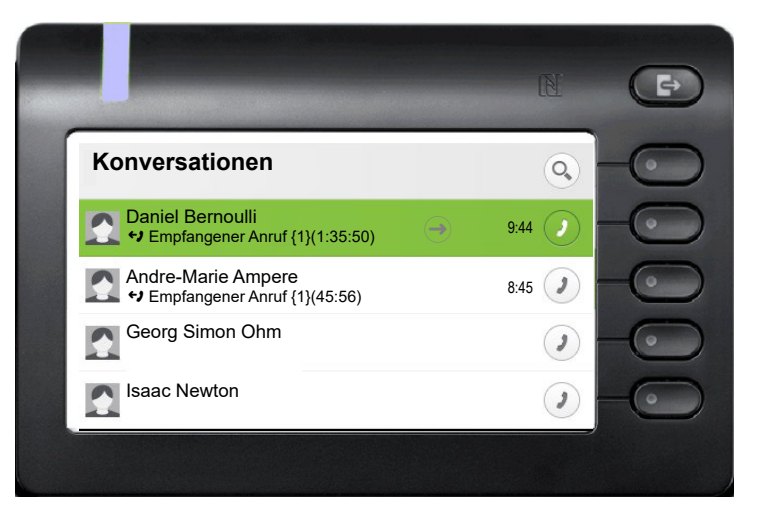

#### Darstellung einer ausgewählten Konversation

Daniel Bernoulli  $\qquad \qquad \textcircled{\scriptsize{+}}$  11:22  $\rightarrow$  Empfangener Anruf {1} (1:35:50)

Ist eine Konversation (ist zugleich Kontakt und Historie) in der Liste ausgewählt, so wird sie grün dargestellt. Diese Beschreibung wird nur dann verwendet, wenn sie zum Verständnis beiträgt. In der Regel erfolgt die Darstellung wie folgt:

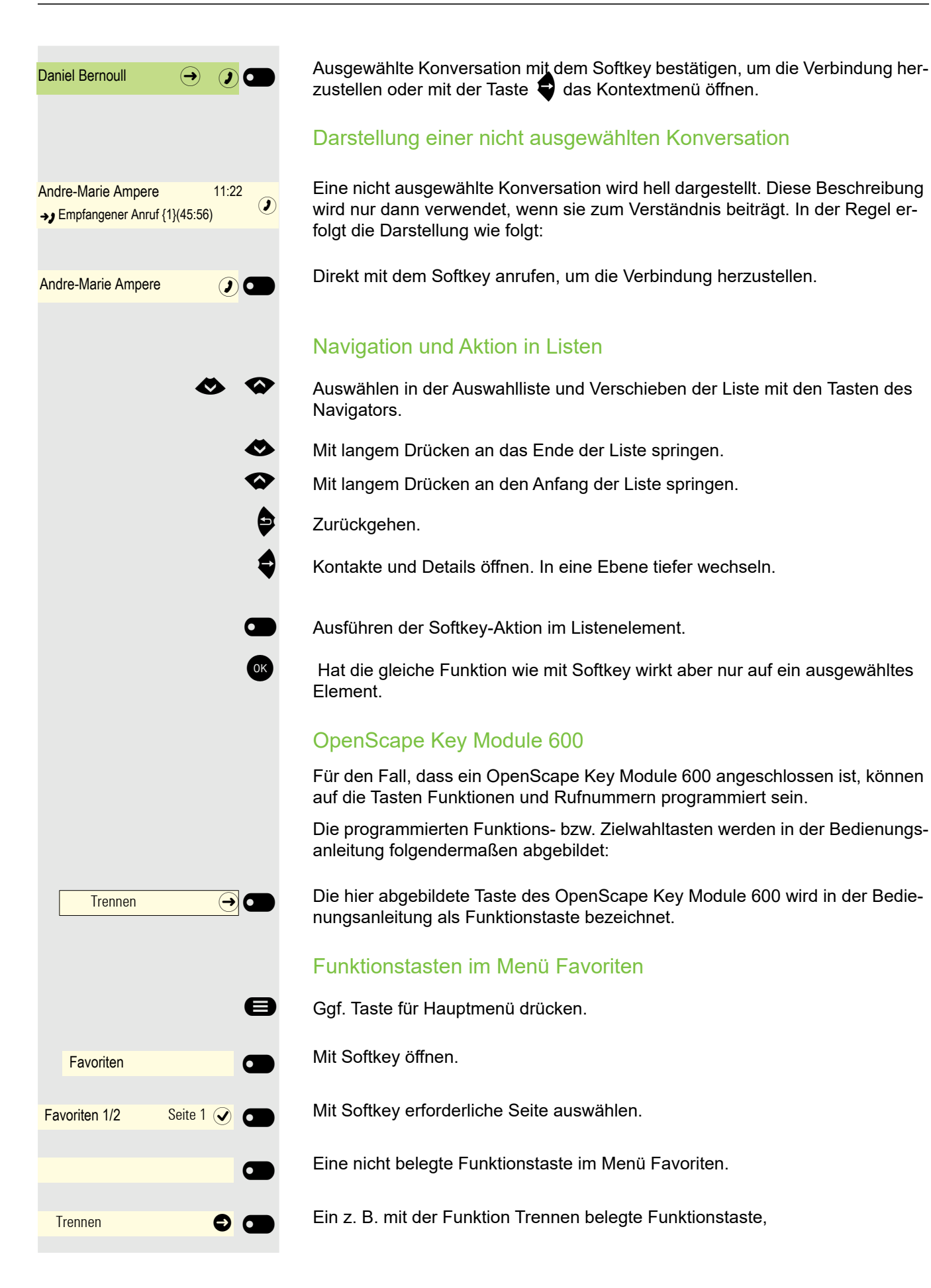

## <span id="page-14-0"></span>**Service**

Der Service kann nur bei Problemen oder Defekten am Gerät selbst Hilfestellung leisten.

Sollten Sie Fragen zum Betrieb haben, wird Ihnen Ihr Fachhändler oder ein Netzwerkadministrator gerne weiterhelfen. Sollten Sie Fragen zum Telefonanschluss haben, wenden Sie sich bitte an Ihren Netzanbieter.

Wählen Sie bei Problemen oder Defekten am Gerät bitte die Service-Rufnummer Ihres Landes.

# <span id="page-14-1"></span>Bestimmungsgemäßer Gebrauch

Das OpenScape Desk Phone Telefon wurde als Gerät für die Sprachübertragung und zum Anschluss an ein LAN entwickelt und soll auf einem Schreibtisch Platz finden, bzw. an der Wand montiert sein. Jegliche sonstige Nutzung gilt als nicht bestimmungsgemäß.

# <span id="page-14-2"></span>Informationen zum Telefontyp

Die Bezeichnungsdaten des Telefons finden Sie auf der Unterseite des Geräts; darauf ist die genaue Produktbezeichnung und die Seriennummer angegeben. Eventuell erforderliche Angaben zur Kommunikationsplattform erhalten Sie von Ihrem zuständigen Administrator.

Diese Daten müssen Sie bei Kontakt mit der Service-Abteilung stets angeben, wenn Probleme oder Störungen auftreten.

# <span id="page-14-3"></span>Freisprechqualität und Display-Lesbarkeit

- Um eine gute Freisprechqualität zu gewährleisten, achten Sie darauf, den Bereich vor dem Mikrofon frei zu halten (vorne rechts). Die optimale Distanz beträgt ca. 50 cm.
- Um die bestmögliche Lesbarkeit am Display zu erreichen, gehen Sie wie folgt vor:
	- Richten Sie das Display durch Drehen des Telefons und Kippen des Displays so aus, dass Sie möglichst frontal auf das Display blicken und dabei Lichtreflexe im Display vermeiden.

# <span id="page-15-0"></span>Das OpenScape Desk Phone CP600/CP600E kennenlernen

Die nachfolgenden Informationen dienen zum Kennenlernen häufig genutzter Bedienelemente und Anzeigen im Display.

# <span id="page-15-1"></span>Die Bedienoberfläche Ihres Telefons

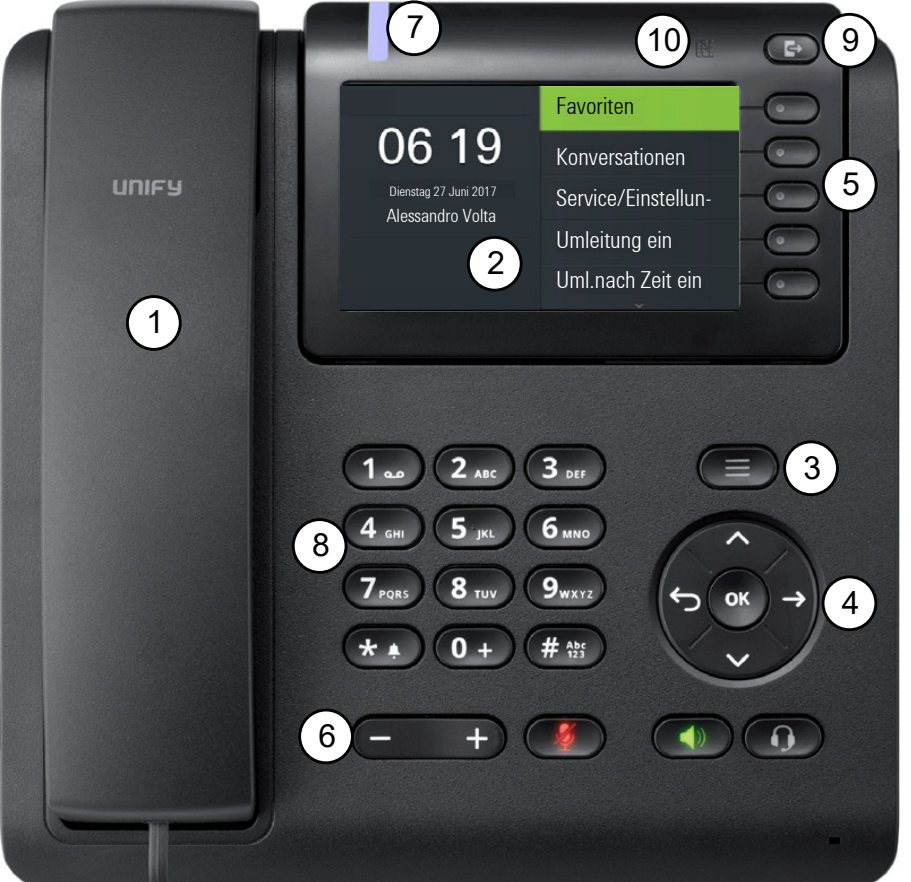

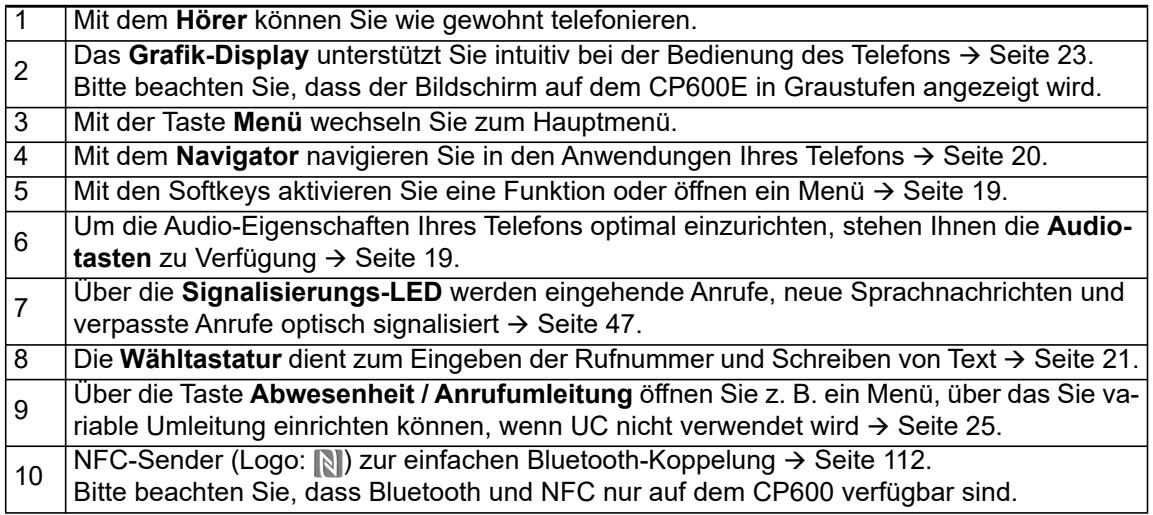

# <span id="page-16-0"></span>Anschlüsse auf der Unterseite des Telefons

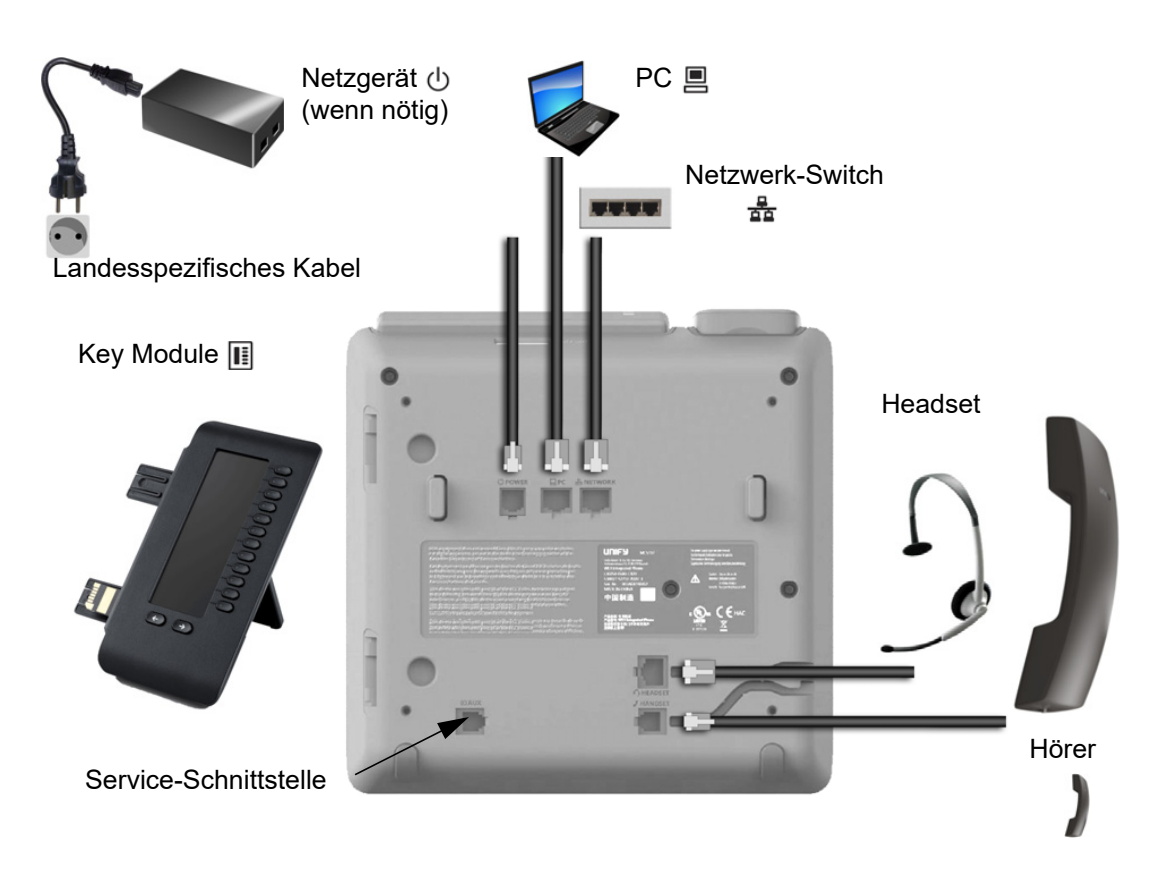

#### <span id="page-16-1"></span>Eigenschaften Ihres OpenScape Desk Phone CP600/CP600E

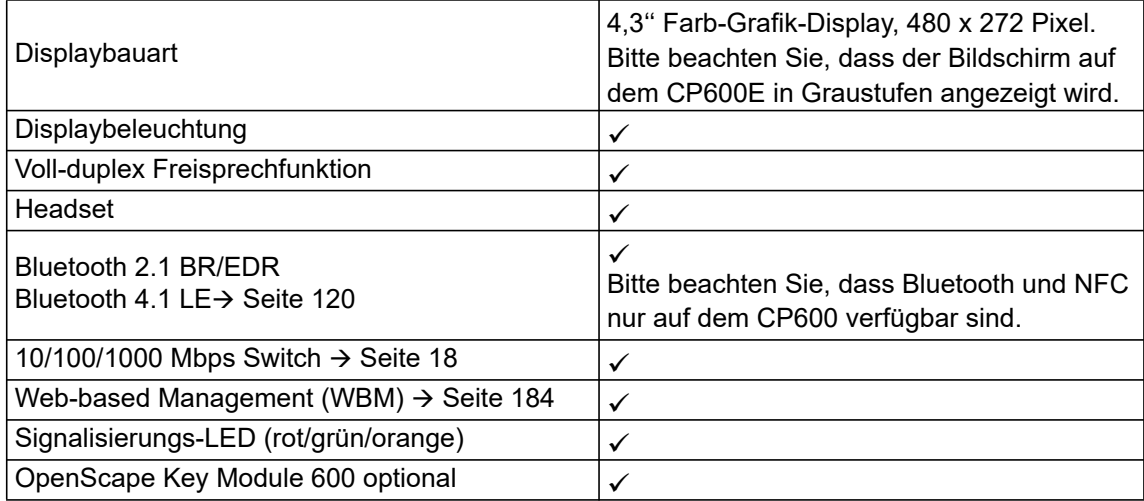

#### <span id="page-17-0"></span>Netzwerk-Anschlüsse besser nutzen

Das OpenScape Desk Phone CP600/CP600E verfügt über einen Gigabit Ethernet-Switch. Das bedeutet, Sie können auch einen PC mit einem Gigabit-LAN-Anschluss direkt über das Telefon mit dem LAN verbinden. Die Verbindungsmöglichkeit von Telefon zu PC muss vom Administrator am Telefon erst aktiviert werden.

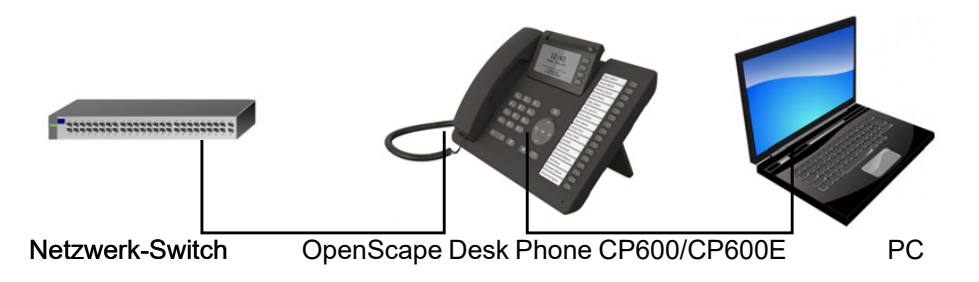

Durch diese Anschlussart sparen Sie einen Netzwerk-Anschluss des verwendeten Switches und nutzen kürzere Leitungswege.

## <span id="page-17-1"></span>OpenScape Key Module 600

Das OpenScape Key Module 600 ist ein seitlich am Telefon zu montierendes Beistellgerät, das Ihnen zusätzliche 12 beleuchtete, in zwei Ebenen freiprogrammierbare Funktionstasten bietet. Diese Tasten können Sie nach Ihren Wünschen belegen und nutzen → [Seite 44](#page-43-0).

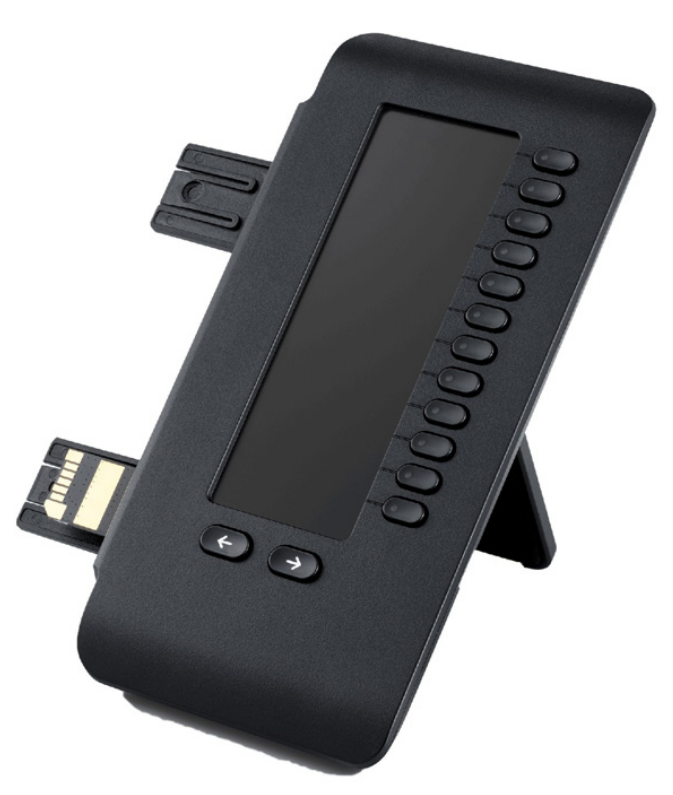

Die Abbildung zeigt das OpenScape Key Module 600. Sie können bis zu vier OpenScape Key Module 600 an OpenScape Desk Phone CP600 und bis zu zwei OpenScape Key Module 600 an OpenScape Desk Phone CP600E anschließen.

# <span id="page-18-0"></span>**Tasten**

### <span id="page-18-1"></span>**Softkeys**

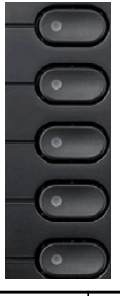

Taste Funktion bei Tastendruck **Aktiviert Funktion der linken Displayoption bzw. öffnet ein weiteres Menü. Wird im Menü** Favoriten als Funktionstaste verwendet  $\rightarrow$  [Seite 44](#page-43-1).

### <span id="page-18-2"></span>Audio-Bedienelemente

#### <span id="page-18-4"></span>Audiotasten

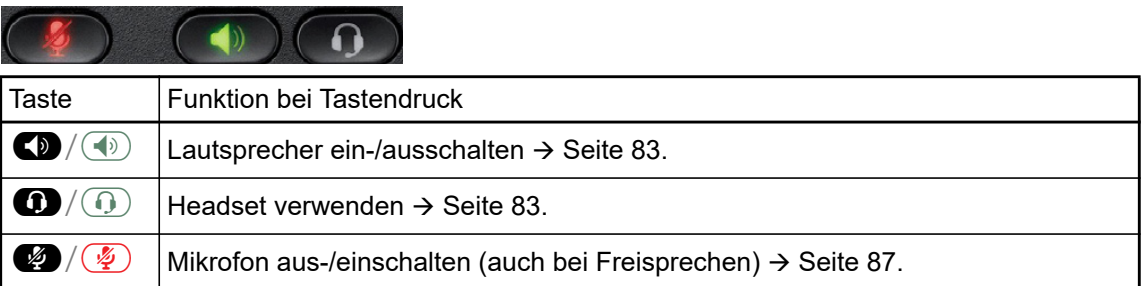

#### Volume

Mit Drücken stellen Sie über den Regler die Eigenschaften, z. B. die Lautstärke Ihres Telefons, ein.

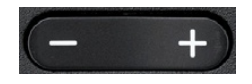

## <span id="page-18-3"></span>Mode Keys

Mit diesen Tasten wechseln Sie in die gewünschte Anwendung.

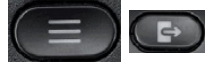

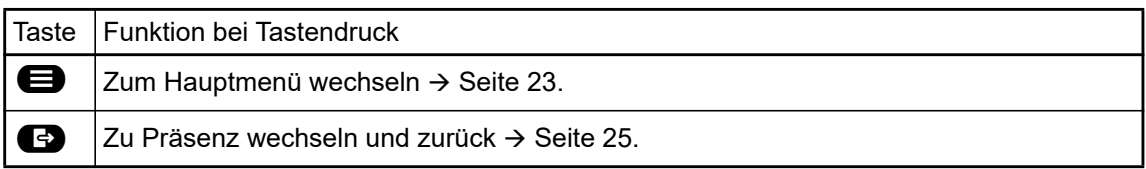

# <span id="page-19-1"></span><span id="page-19-0"></span>**Navigator**

Mit diesem Bedienelement navigieren Sie innerhalb von Listen und führen im selektierten Bereich Aktionen aus.

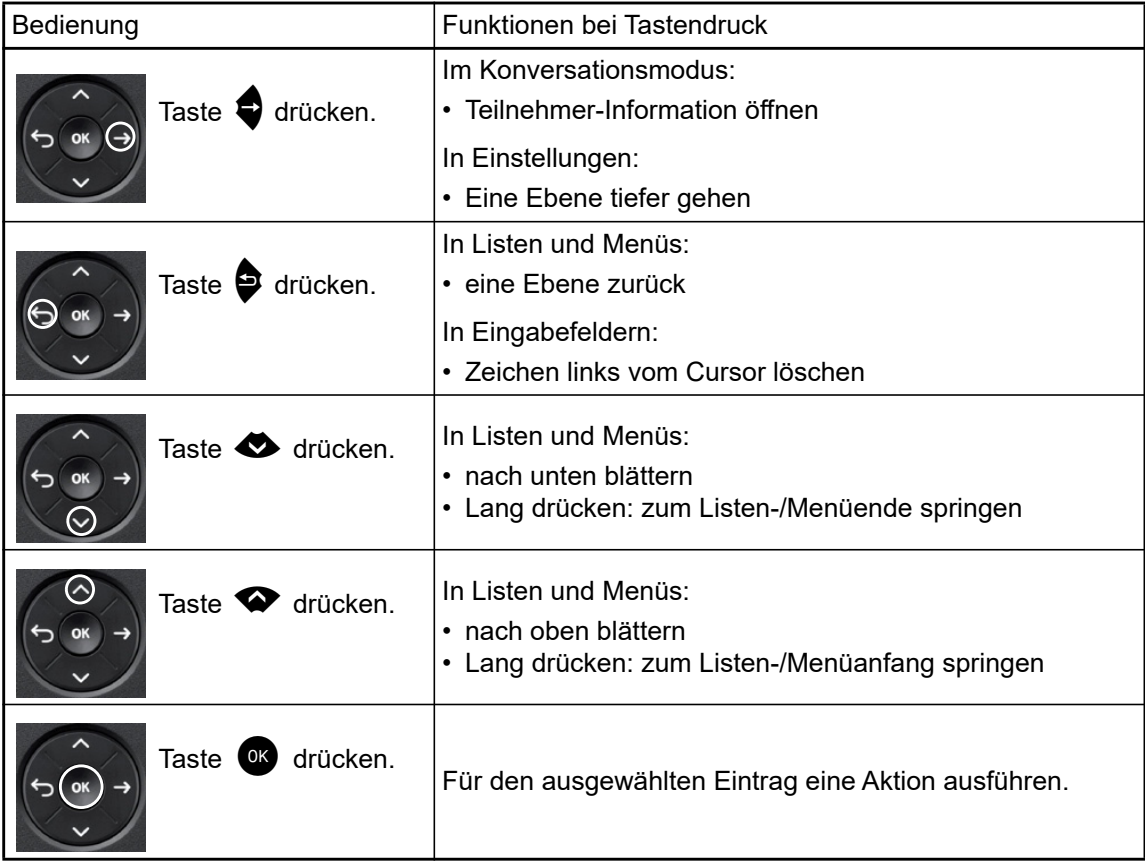

#### <span id="page-20-0"></span>**Wähltastatur**

#### **Zifferneingabe**

Haben Sie z. B. im Ruhezustand des Telefons eine Ziffer eingegeben, so öffnet sich automatisch ein Eingabefeld für numerischen Inhalt. Über die Tastatur können Sie im "123-Modus" (am linken Rand des Eingabefeldes gekennzeichnet) nur die Ziffern 0 bis 9 sowie die Zeichen \* und # eingeben.

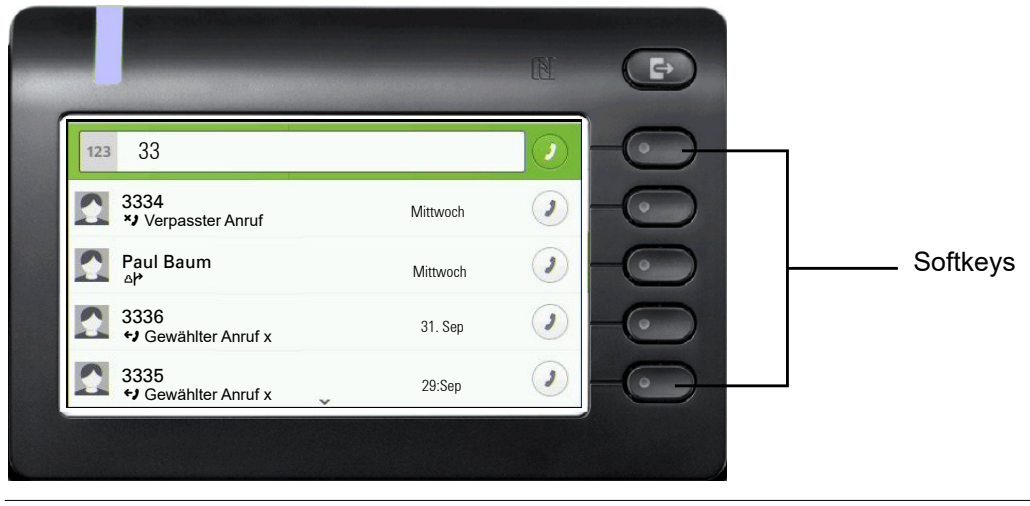

Die alphabetische Beschriftung der Wahltasten hilft Ihnen auch bei der Eingabe von Vanity-Nummern (Rufnummer in Form eines Namens; z. B. 0700 - MUSTER = 0700 - 687837).

#### **Texteingabe**

In Situationen, in denen eine Texteingabe möglich ist, können Sie neben den Ziffern 0 bis 9, dem Raute- und dem Asterisk-Zeichen mit den Wahltasten auch Text, Interpunktions- und Sonderzeichen eingeben. Drücken Sie dazu die Zifferntasten mehrfach.

Beispiel: Um ein "U" im Feld "Firma" zu schreiben, drücken Sie 2x die Taste 8 auf der Wähltastatur. Während der Eingabe werden alle möglichen Zeichen dieser Taste angezeigt. Das fokussierte Zeichen wird nach kurzer Zeit in das Eingabefeld übernommen.

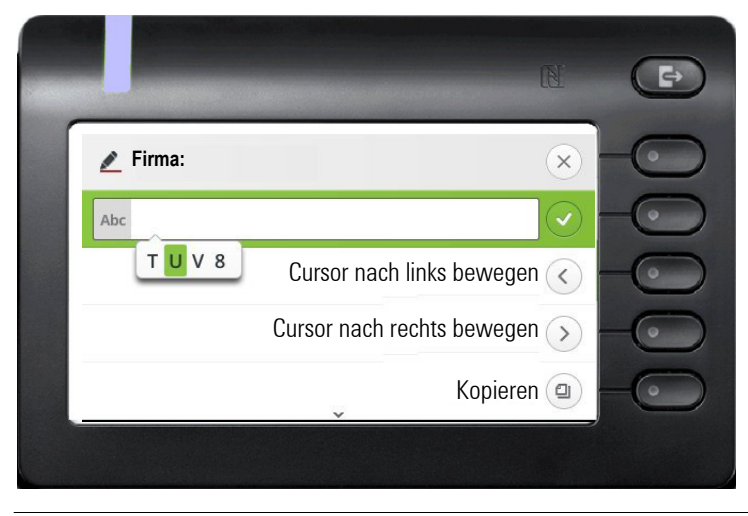

Möchten Sie in einem alphanumerischen Eingabefeld eine Ziffer eingeben, drücken Sie, um die Zeichenauswahl zu umgehen, die entsprechende Taste lang.

#### Eingabe beenden:

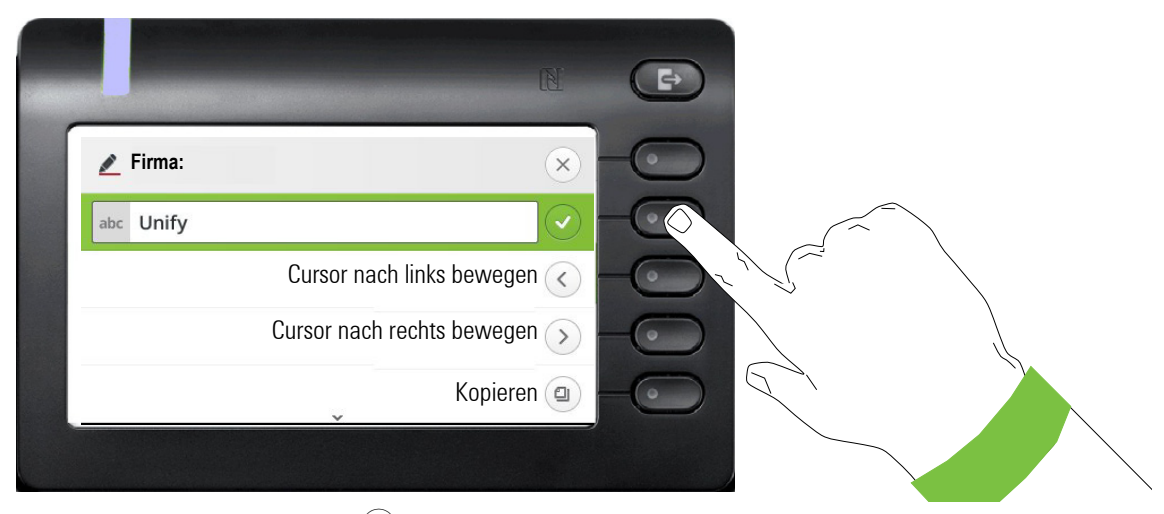

Drücken Sie den Softkey bei  $\bigcirc$ , um die Eingabe abzuschließen.

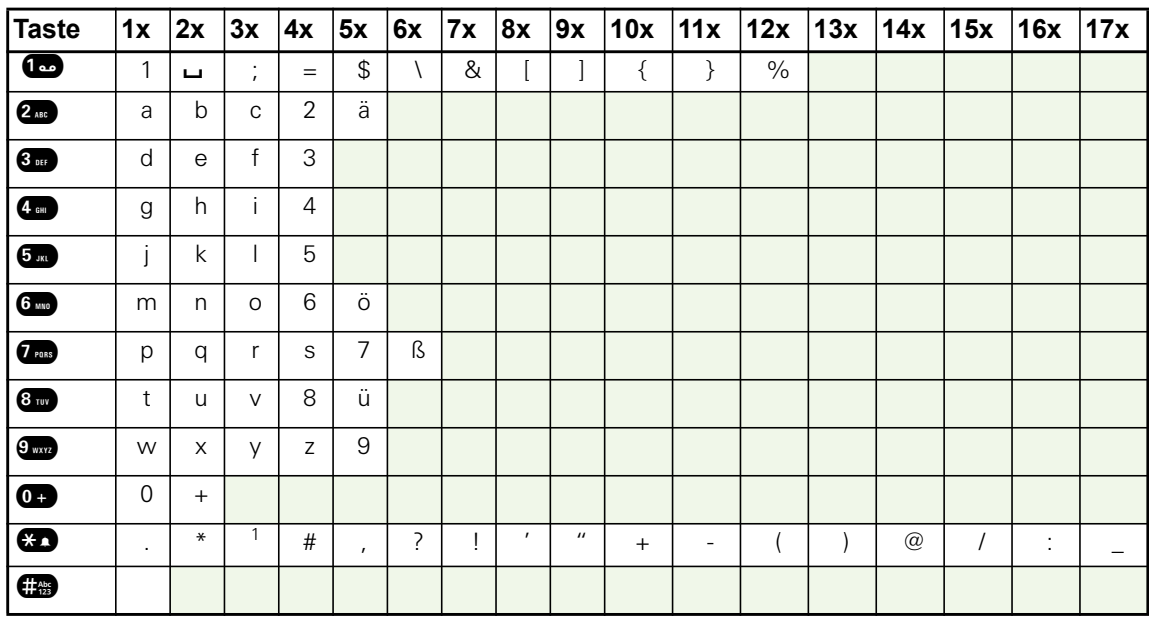

#### Zeichenübersicht (abhängig von der aktuellen Spracheinstellung)

#### <span id="page-21-0"></span>Tasten mit Mehrfachfunktion

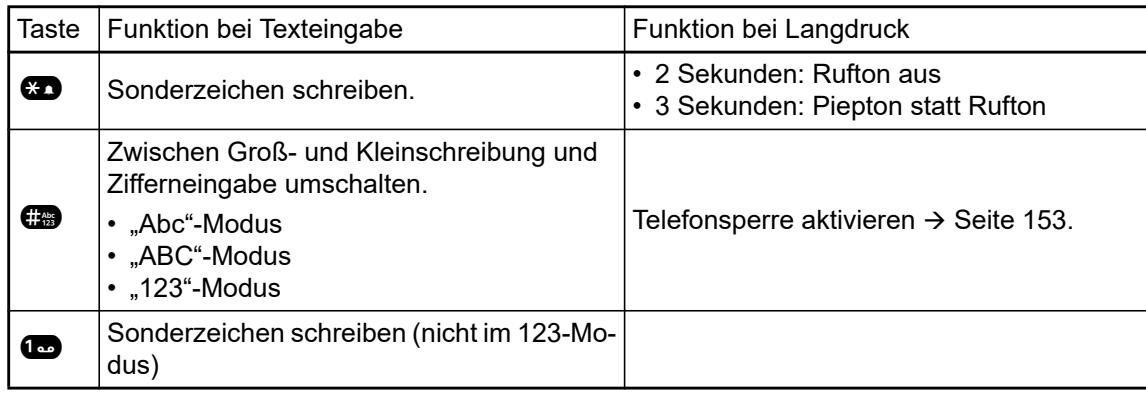

# <span id="page-22-0"></span>Verschiedene Display-Oberflächen

Ihr OpenScape Desk Phone CP600 ist mit einem Farb-Grafik-Display ausgestattet  $\rightarrow$  [Seite 17](#page-16-1), in dem situationsabhängig verschiedene Inhalte angezeigt werden.

Ihr OpenScape Desk Phone CP600E ist mit einem Graustufen-Grafik-Display ausgestattet  $\rightarrow$  [Seite 17,](#page-16-1) in dem situationsabhängig verschiedene Inhalte angezeigt werden.

### <span id="page-22-1"></span>Konversationen

Die Konversationsliste wird im Hauptmenü mit der Option Konversationen aufgerufen und ist eine Sammlung von Kontaktdaten und Daten aus dem Rufjournal. Ausführliche Informationen finden Sie ab  $\rightarrow$  [Seite 32.](#page-31-0)

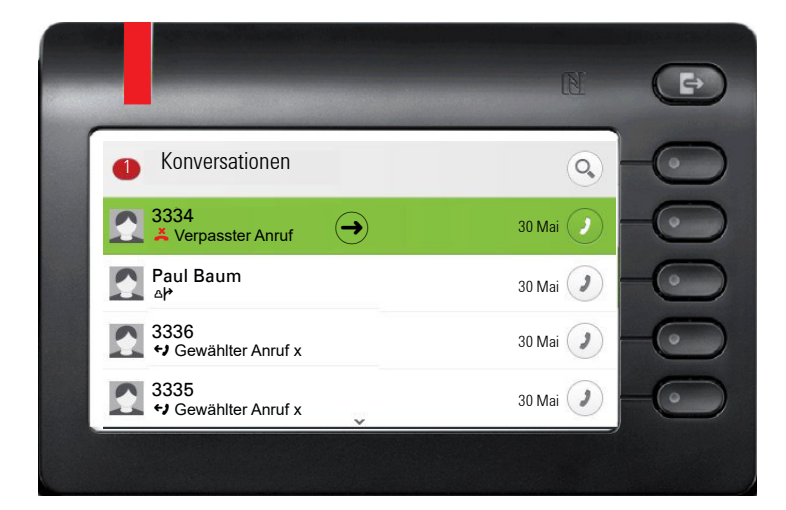

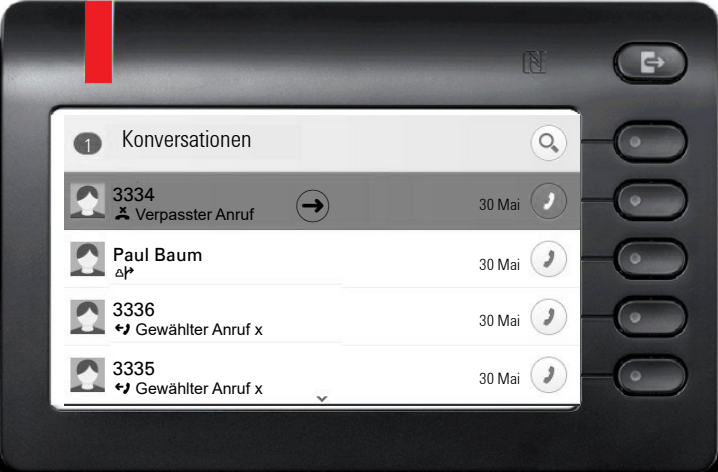

### <span id="page-22-2"></span>Hauptmenü

Das Hauptmenü erreichen Sie aus jeder Situation mit der Taste @. Es werden die Uhrzeit, Wochentag und Datum sowie die eigene Rufnummer im Infobereich angezeigt. Das Hauptmenü kann – wie im Screenshot gezeigt – viel mehr. Es ist, wie der Name sagt, der Ausgangspunkt des gesamten Menübaums.

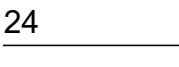

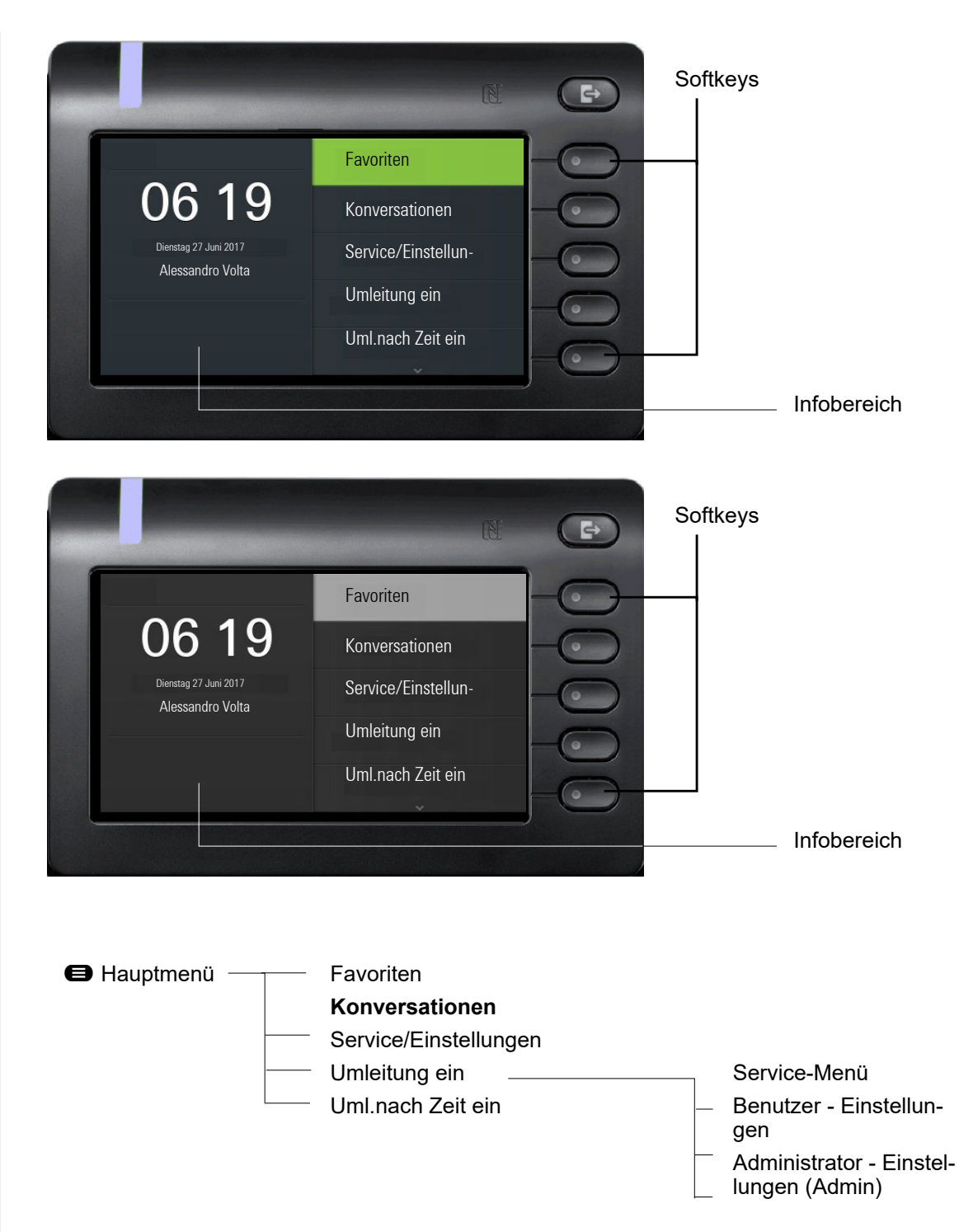

Zusätzlich zeigen Symbole unterschiedliche Situationen und Schalter an:

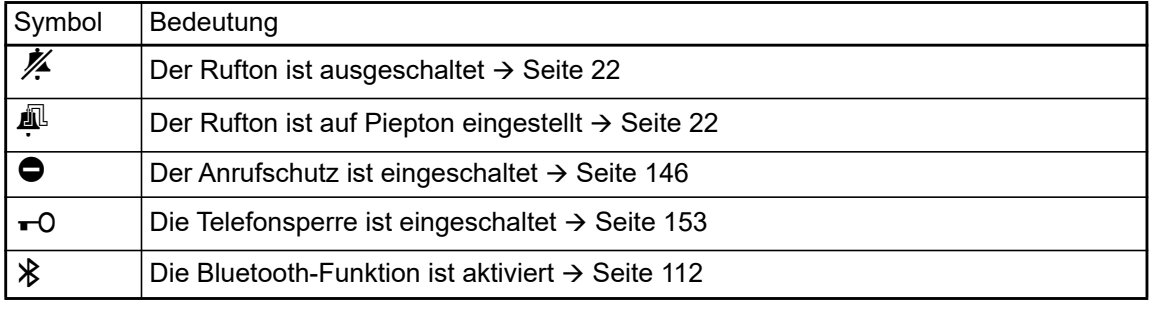

### <span id="page-24-0"></span>Präsenz

Ist auf Ihrem Telefon der Zugang als UC User eingerichtet (Administrator fragen) und Sie sind an diesem Server angemeldet → [Seite 179](#page-178-1), sehen sie links oben im Infobereich z B. das Präsenz-Status-Symbol  $\bullet$  für Büro  $\rightarrow$  [Seite 70.](#page-69-2)

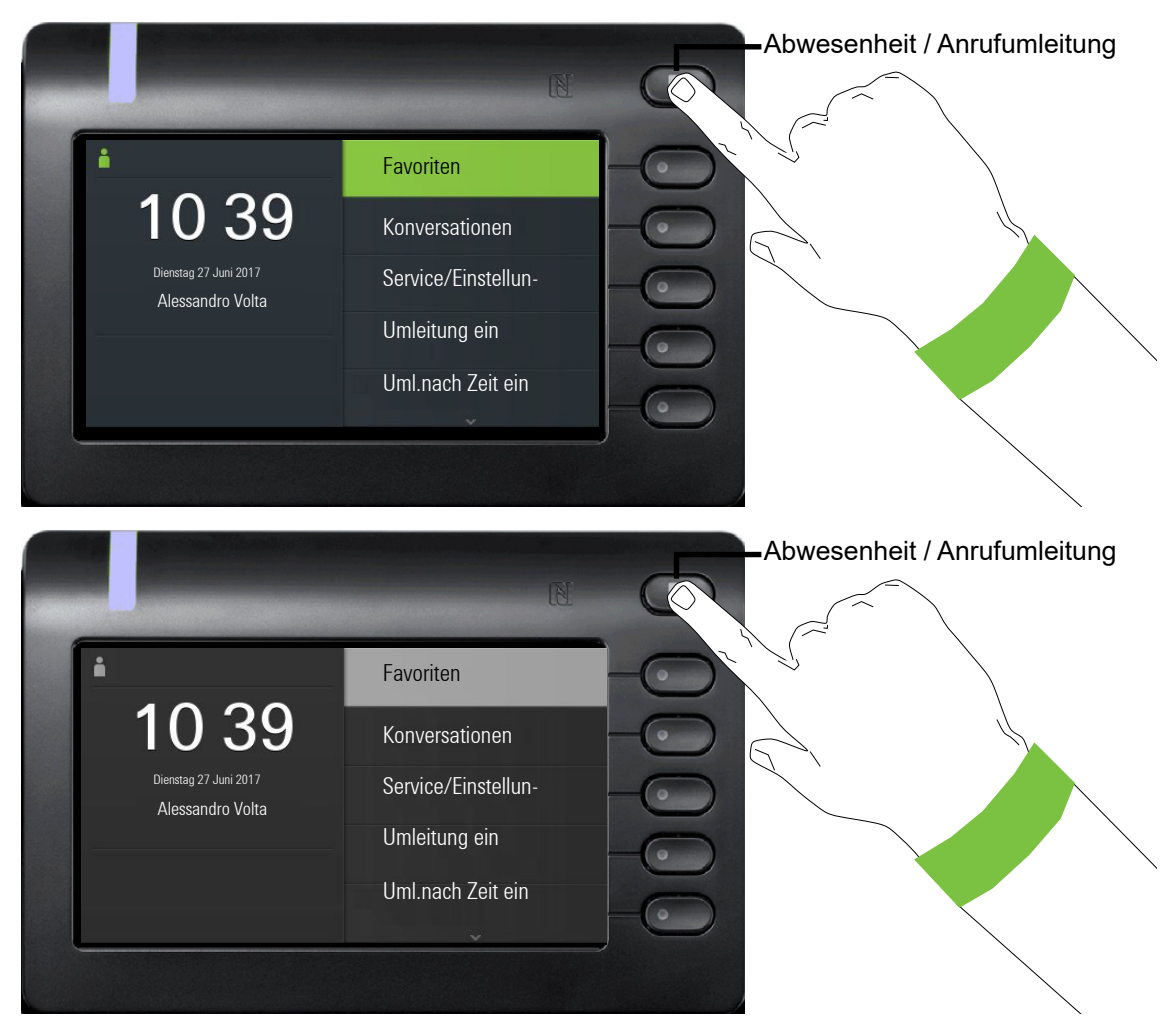

Um in das Menü "Präsenz" zu gelangen, drücken Sie die Taste Abwesenheit / Anrufumleitung \ über den Softkeys.dann erhalten Sie folgendes Menü:

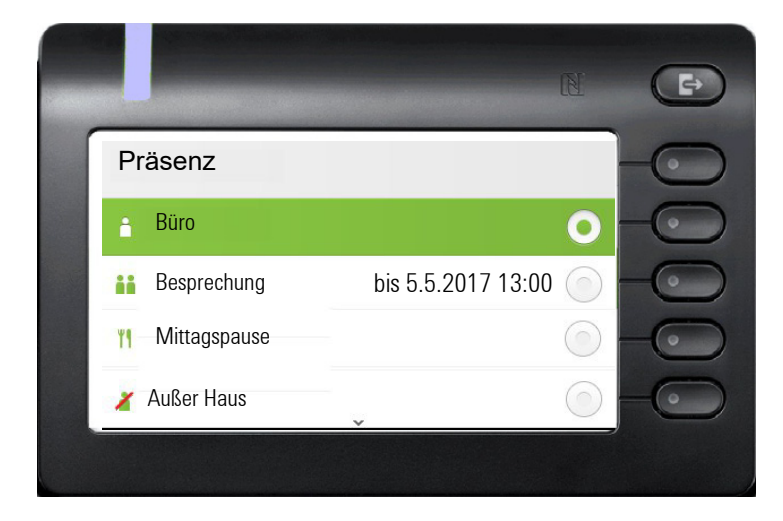

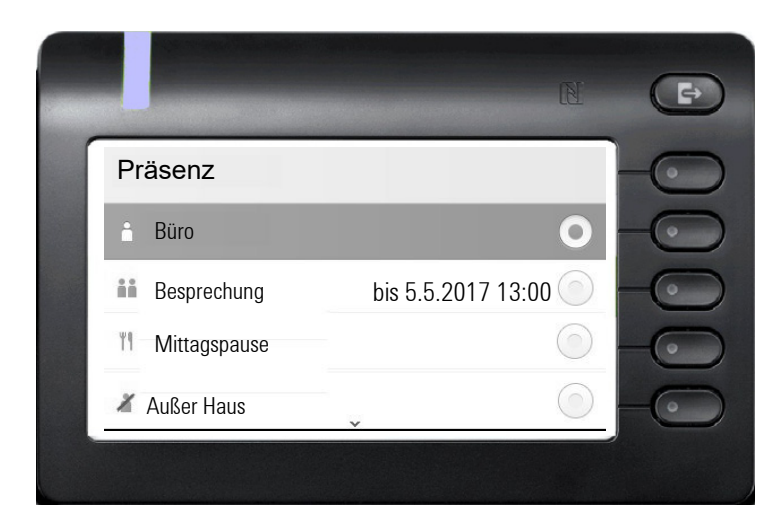

Das Menü enthält noch fünf weitere Optionen.

- Pause
- Krank
- Urlaub
- Zu Hause
- Anrufschutz

In den Untermenüs der Optionen können Sie aus unterschiedlichen Werten für die Dauer auswäh-len → [Seite 70.](#page-69-2) Die persönliche Präsenz über das Telefon ist durch eine Umleitung oder den Anrufschutz zeitweise ausgesetzt.

Ist UC nicht eingerichtet, erhalten Sie ein Menü für variable Umleitung mit den Optionen: Variabel: Alle Anrufe Variabel: Externe Anrufe Variabel: Interne Anrufe.

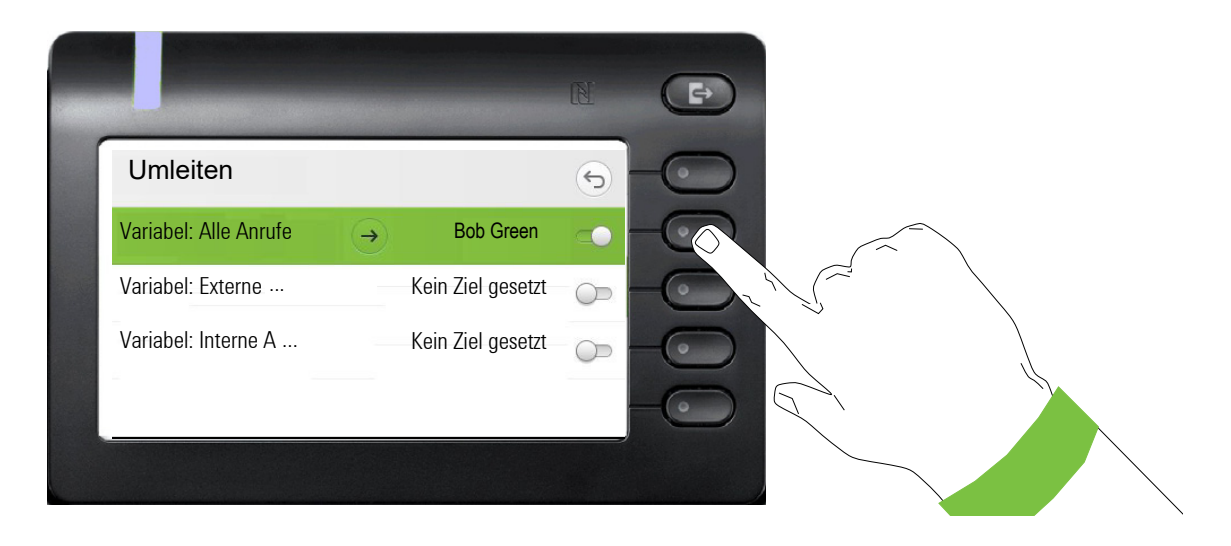

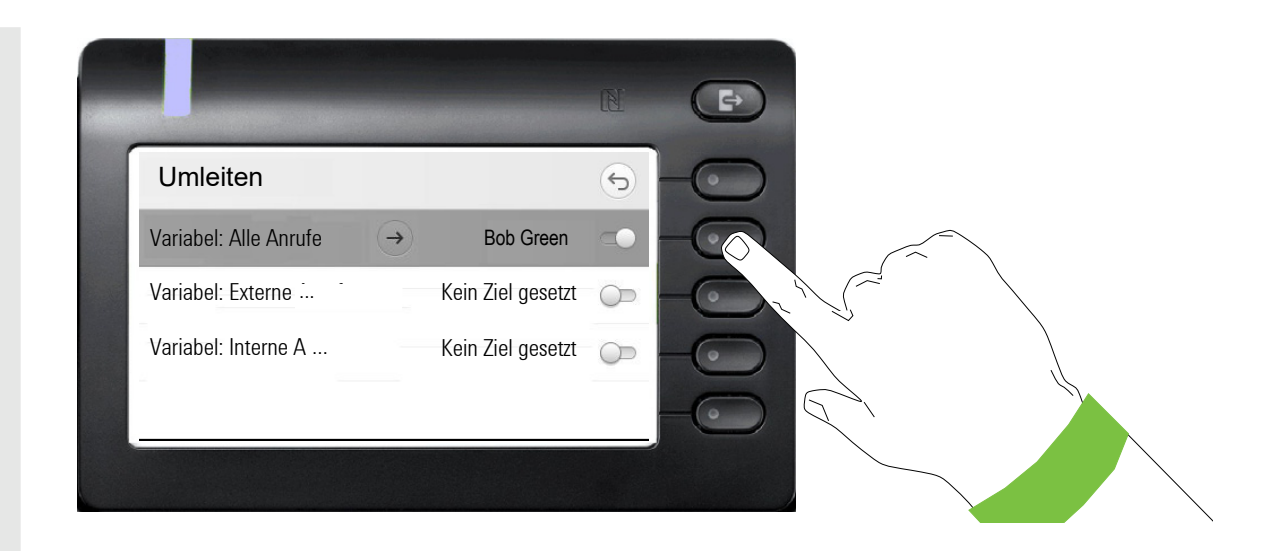

## <span id="page-27-0"></span>Kontextabhängige Anzeigen

Im Grafik-Display Ihres OpenScape Desk Phone CP600/CP600E werden abhängig von der Situation verschiedene Inhalte angezeigt, auf die Sie intuitiv reagieren können.

### <span id="page-27-1"></span>Aktion mit Softkey

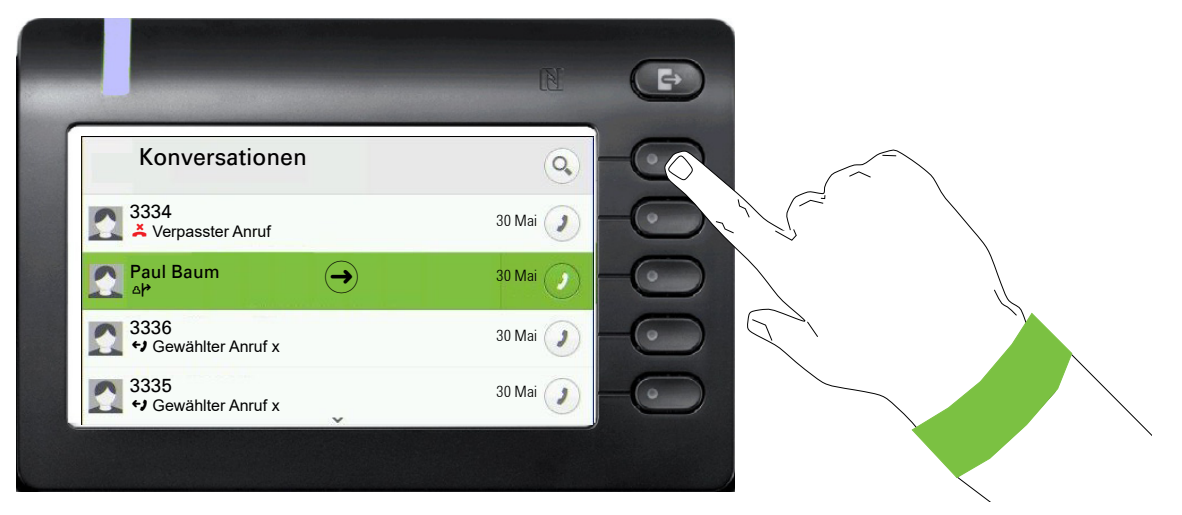

Mit Drücken des obersten Softkeys starten Sie eine alphanumerische Suche  $\rightarrow$  [Seite 39.](#page-38-0)

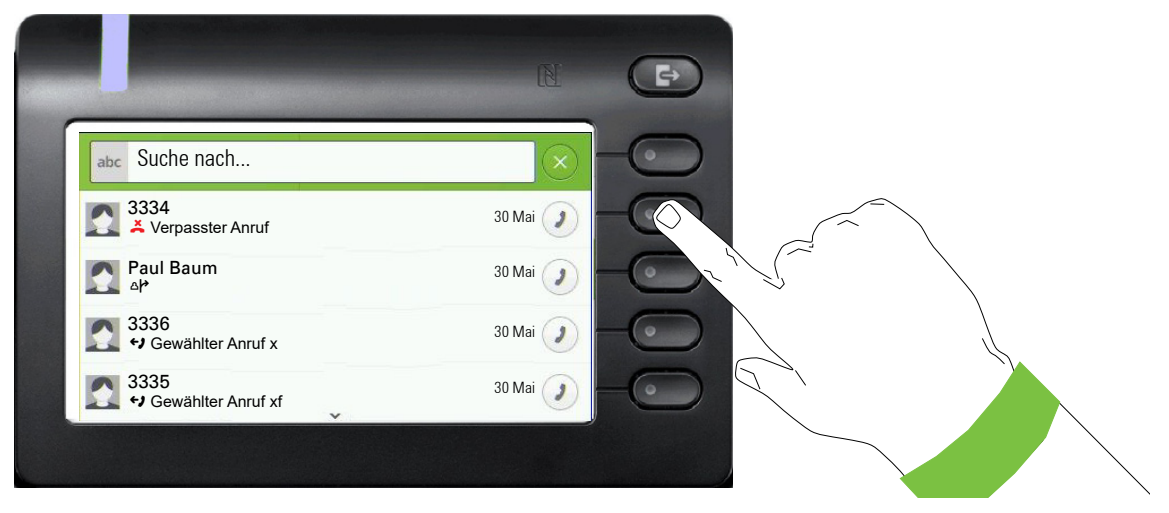

Mit dem Softkey rufen Sie den jeweiligen Teilnehmer an.

Sie können vorher mit den Navigator-Tasten  $\blacklozenge$  und  $\blacklozenge$  eine Konversation auswählen und mit  $\blacklozenge$  Details zur Konversation öffnen  $\rightarrow$  [Seite 33.](#page-32-0)

### <span id="page-28-0"></span>Aktion über Wähltastatur

Mit Drücken einer Taste der Wähltastatur beginnen Sie die Rufnummernwahl mit automatischer Rufnummernsuche.

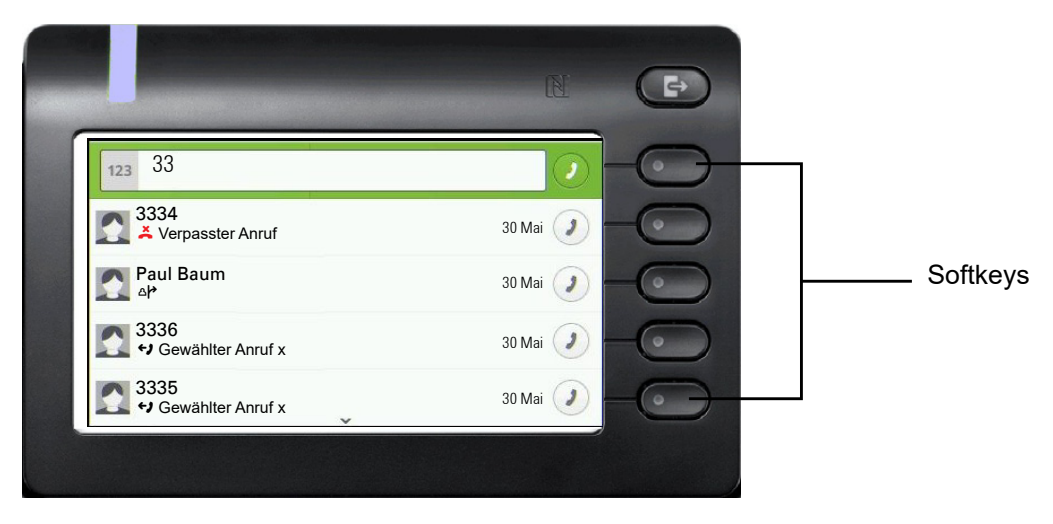

Nach Eingabe der ersten Ziffer öffnet sich ein Eingabefeld für die Rufnummernwahl und es werden Ihnen Konversationen angeboten, die mit der bisherigen Eingabe in den entsprechenden Stellen übereinstimmen. Ist die Konversation vor der vollständigen Eingabe bereits in der Liste aufgeführt, so können Sie sie sofort mit der dazugehörenden Softkeys anwählen  $\rightarrow$  [Seite 33](#page-32-0) oder einen Anruf mit einer neuen Nummer starten.

### <span id="page-28-1"></span>Aktion mit Navigator-Taste

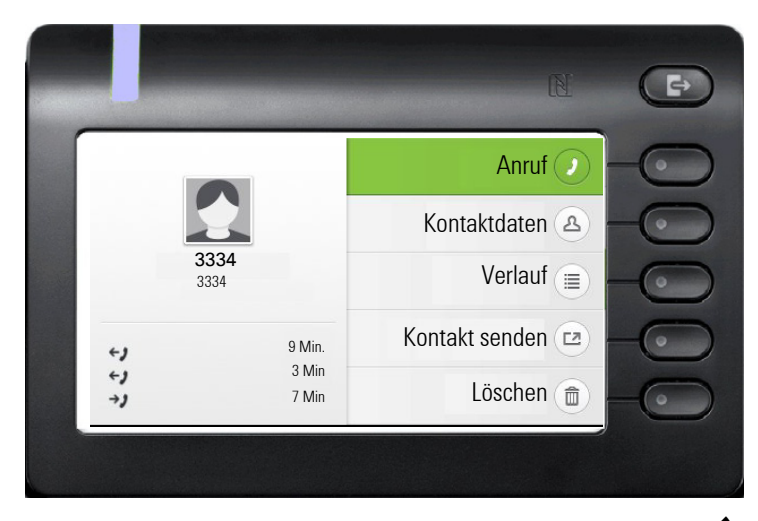

Sie können eine ausgewählte Konversation mit der Taste  $\bigoplus$  des Navigators öffnen, um Details zu erfahren  $\rightarrow$  [Seite 28.](#page-27-1)

### <span id="page-29-0"></span>Aktion für Dialog

Wählen Sie im Hauptmenü eine Option wie zum Beispiel "Info senden", öffnet sich im Infobereich der "Funktionsdialog" mit der Eingabeanforderung "Info an:".

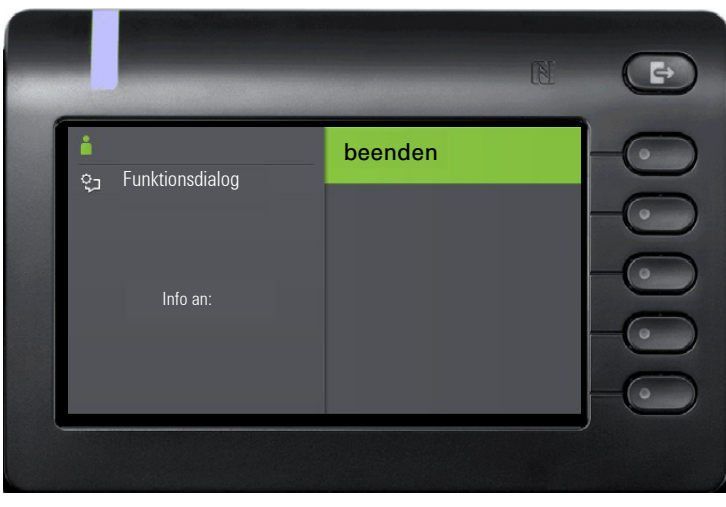

Geben Sie hier die Rufnummer des Zielteilnehmers ein,

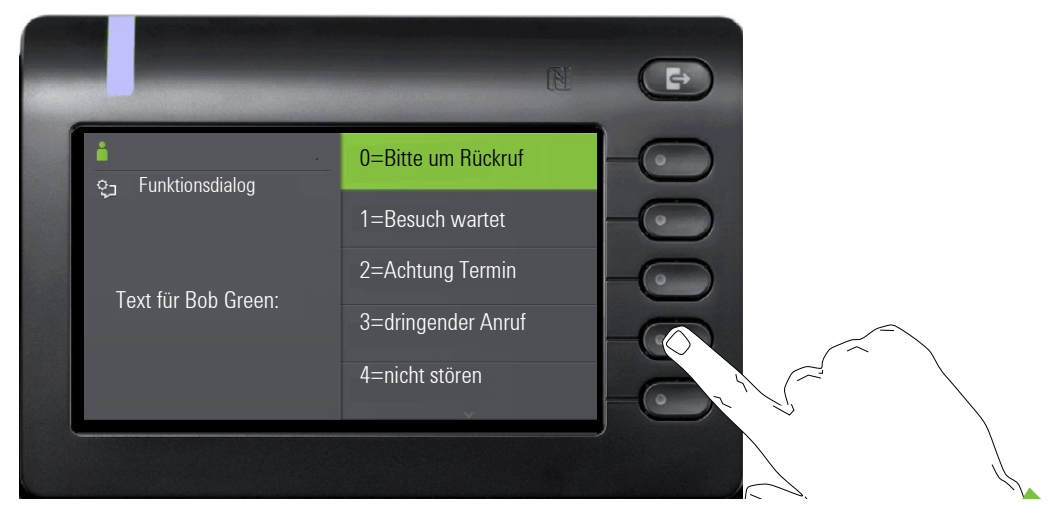

wählen Sie anschließend die gewünschte Option

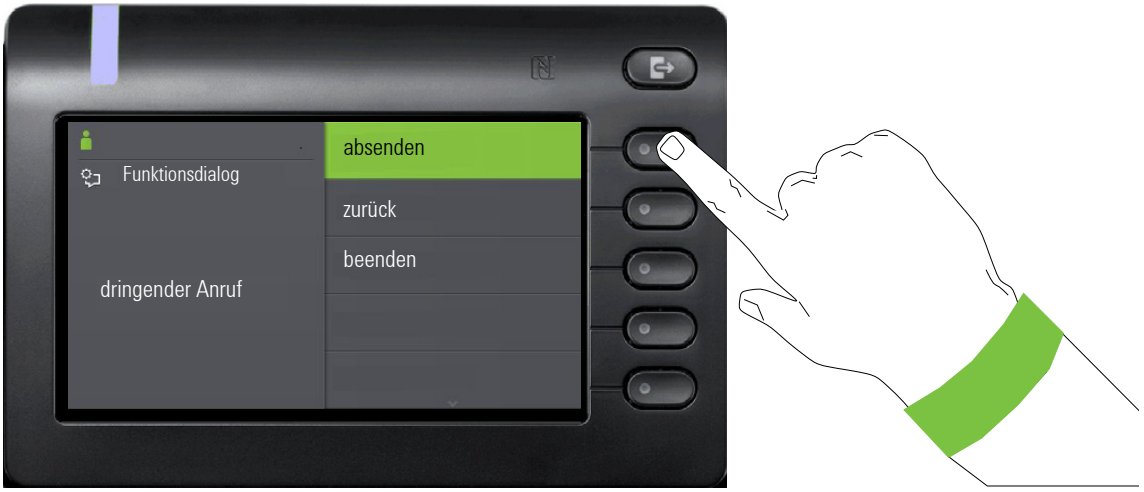

und senden Sie die Info an den Zielteilnehmer.

# <span id="page-30-0"></span>Die Bedienung Ihres OpenScape Desk Phone CP600/CP600E

Durch die nachfolgenden Beschreibungen erhalten Sie einen Überblick über die Bedienung Ihres Telefons.

Bevor Sie sich mit den Funktionen und Einstellungen beschäftigen, sollten Sie das Benutzer-Passwort einrichten, um Ihr Telefon vor unbefugtem Zugriff zu schützen  $\rightarrow$  [Seite 151](#page-150-1).

# <span id="page-30-1"></span>Navigieren in Menüs

#### Anwendung aufrufen

Mithilfe der Mode Keys  $\rightarrow$  [Seite 19](#page-18-3) wechseln Sie z. B. zwischen Hauptmenü und Konversationen oder rufen das Menü Präsenz auf.

#### Bewegen in Listen

Mit den Navigator-Tasten blättern Sie durch Einträge und bestätigen gewünschte Funktionen  $\rightarrow$  [Seite 20.](#page-19-0)

#### Kontextmenüs öffnen

Erscheint der Pfeil  $\ominus$  bei einem ausgewählten Eintrag, ist zu diesem Eintrag ein Kontextmenü verfügbar  $\rightarrow$  [Seite 28.](#page-27-0)

## <span id="page-31-0"></span>Konversationen

Eine Konversation ist ein Kontakt mit Anrufhistorie. Neue Konversationen werden angelegt bzw. aktualisiert bei

- einem zuvor angenommenen Anruf
- einem ausgehenden Anruf
- einem verpassten Anruf
- einer neuen Voicemail
- einem Exchange-Eintrag nach automatischer Synchronisation
- dem Empfang einer vCard über Bluetooth

Eine Rufnummer wird automatisch mit einem Namen ergänzt, wenn diese Information aus der Kommunikationsanlage kommt oder die Rufnummer im Systemtelefonbuch der Anlage oder in einem Firmenverzeichnis (LDAP) gefunden wird.

Die Liste ist chronologisch nach dem letzten Ereignis geordnet. Das neueste Ereignis ist oben in der Liste. Aktive Gespräche werden vor den Konversationen angezeigt.

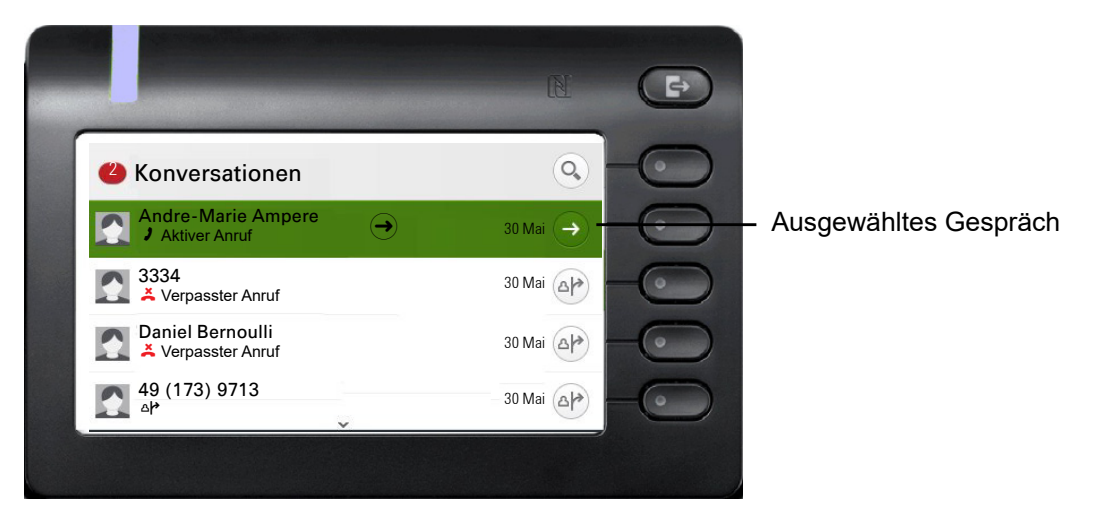

Der Status einer Konversation wird mit Symbol und Text angezeigt.

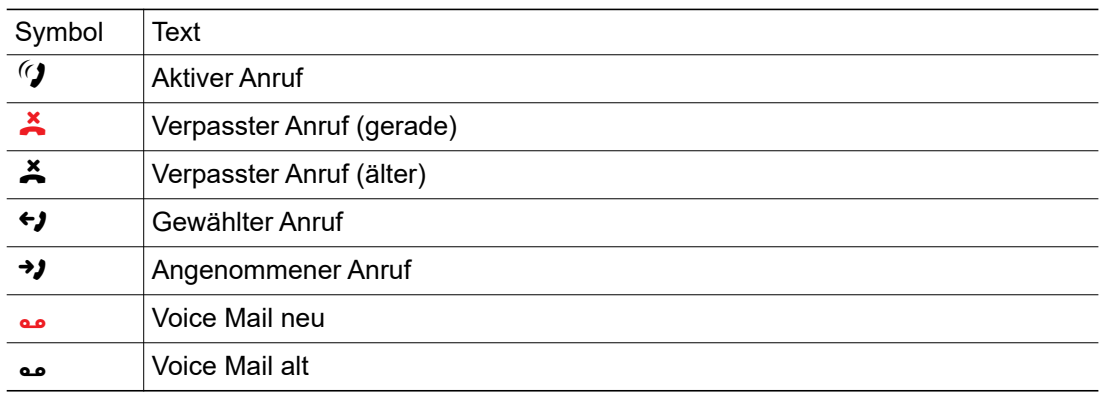

### <span id="page-32-0"></span>Details einer Konversation öffnen oder ein Gespräch führen

Eine ausgewählte Konversation öffnen Sie mit der Navigations-Taste  $\blacklozenge$  oder starten einen Anruf mit dem Softkey  $\bullet$  oder mit der Navigations-Taste  $\bullet$ . Bei einer nicht ausgewählten Konversation starten Sie einen Anruf mit dem Softkey

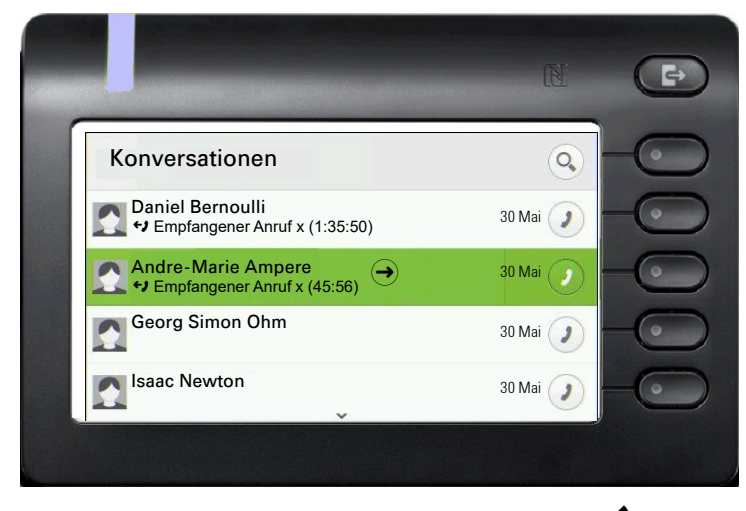

Öffnen Sie Details zur Konversation mit der Taste  $\blacklozenge$  für z. B. folgende Displaydarstellung:

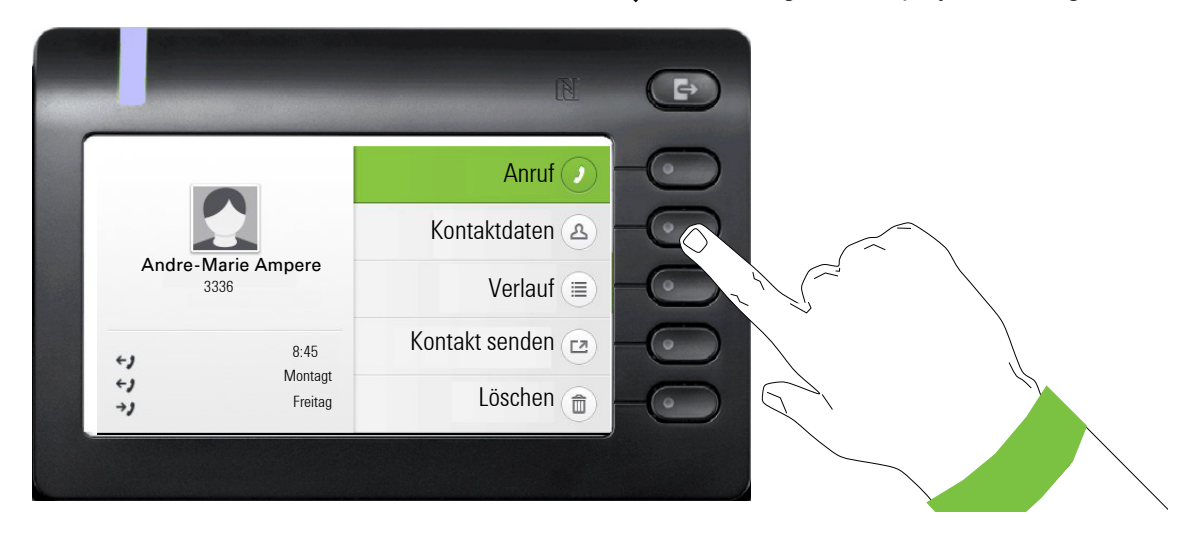

### <span id="page-33-0"></span>Konversationen bearbeiten

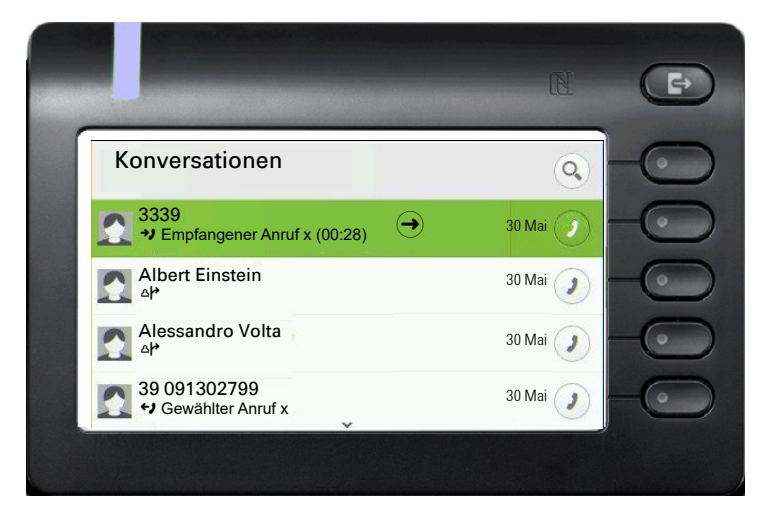

Öffnen Sie die Details zur Konversation mit der Taste  $\blacklozenge$ .

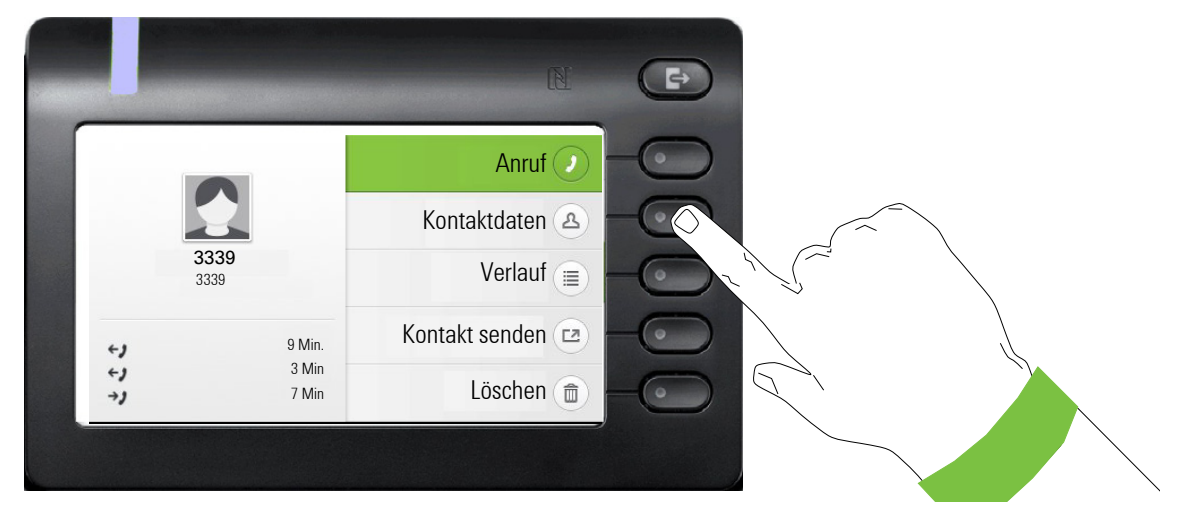

Öffnen Sie mit dem Softkey das Menü "Kontaktdaten".

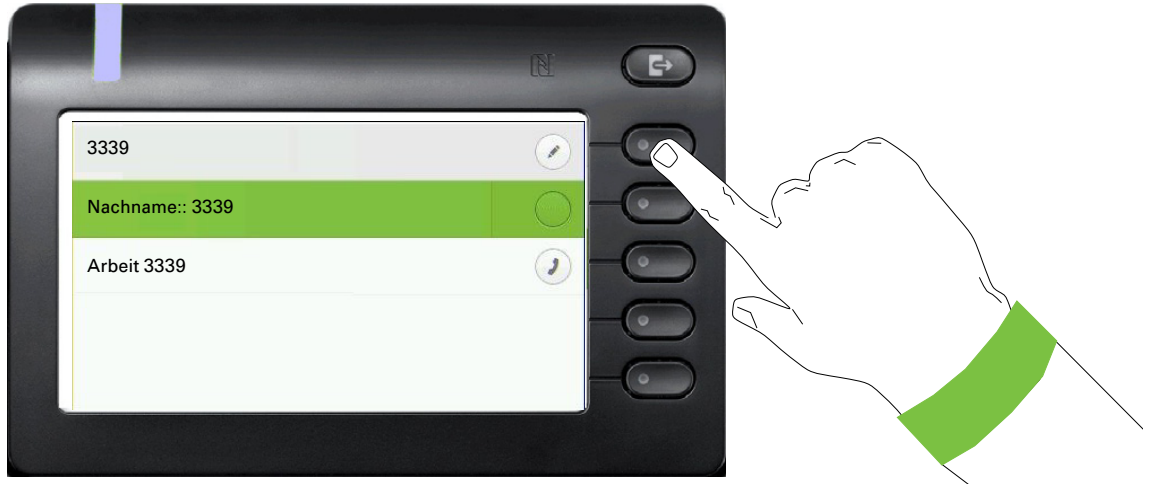

Drücken Sie den Softkey bei  $\oslash$  um in den Editiermodus zu gelangen. Für einen Kontakt können Sie folgende Felder ausfüllen:

- Nachname:
- Vorname:
- Arbeit
- Arbeit
- Mobil:
- Privat:
- Firma:
- Adresse 1
- Adresse 2
- Rolle:
- E-Mail:
- Benutzerbild:

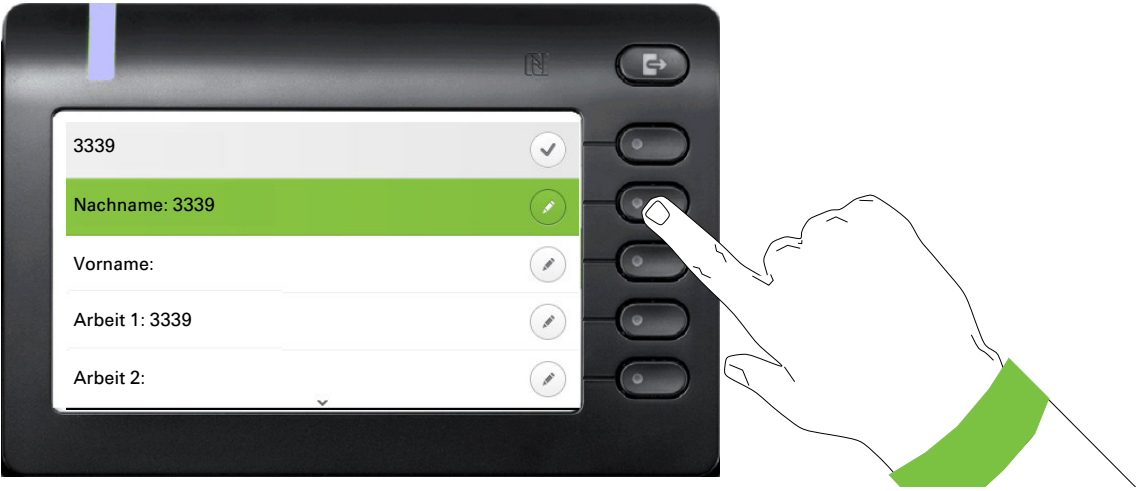

Drücken Sie den Softkey bei Ø um den Nachnamen einzugeben.

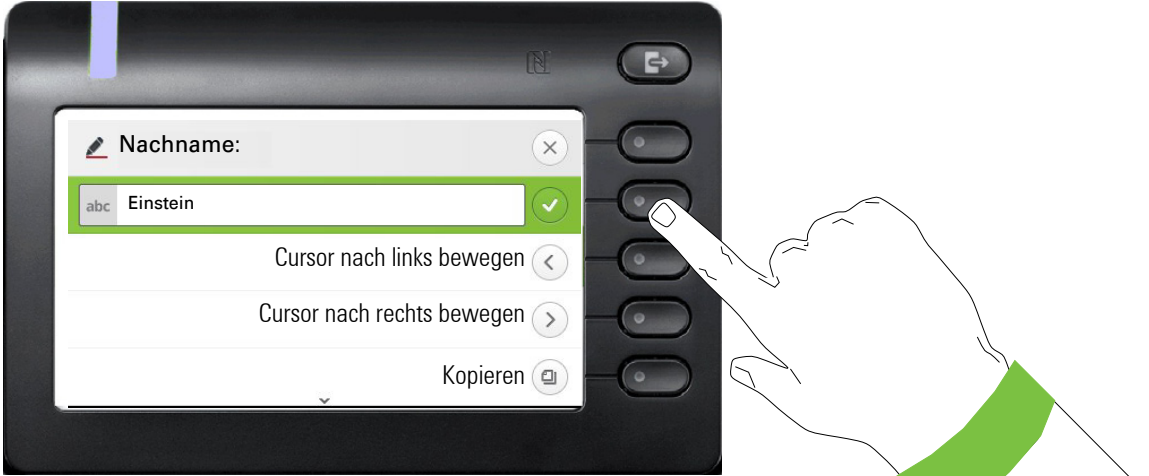

Löschen Sie die Ziffern mit der Taste  $\clubsuit$  und geben Sie den Nachnamen ein. Drücken Sie den Softkey beim Eingabefeld um die Eingabe für dieses Feld zu beenden.

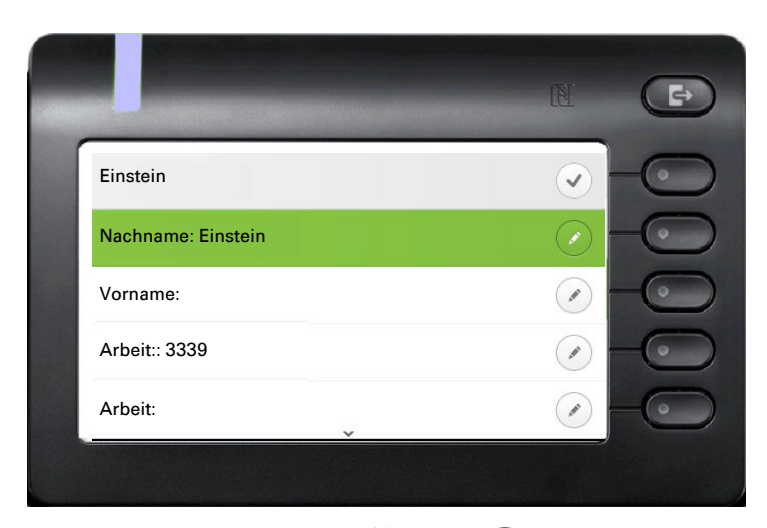

Wechseln Sie mit der Taste  $\blacklozenge$  oder  $\blacklozenge$  z. B. zu "Vorname", um ggf. hier den Vornamen einzugeben.

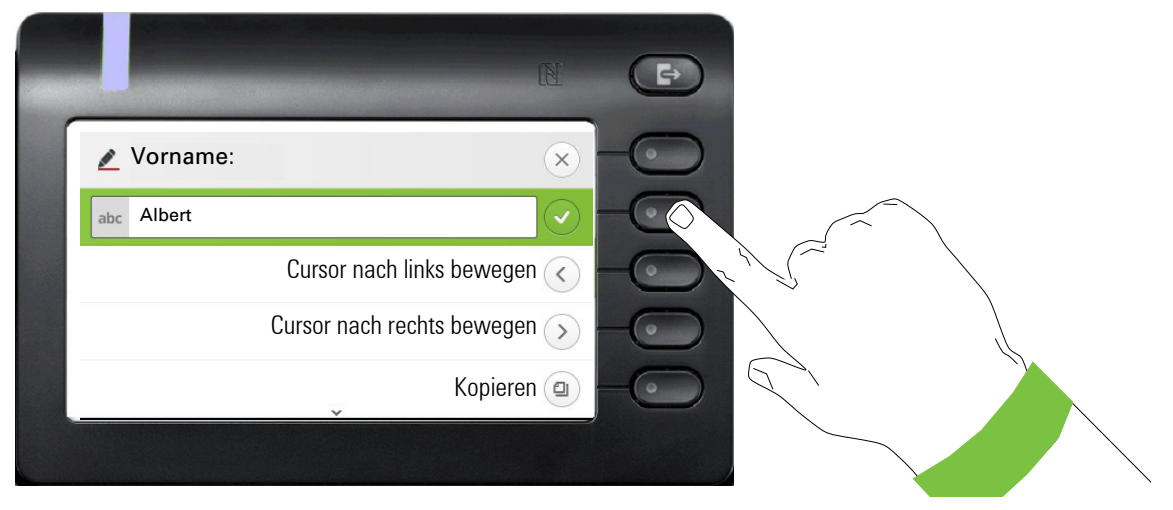

Geben Sie den Vornamen ein und beenden Sie die Eingabe für dieses Feld mit dem Softkey.

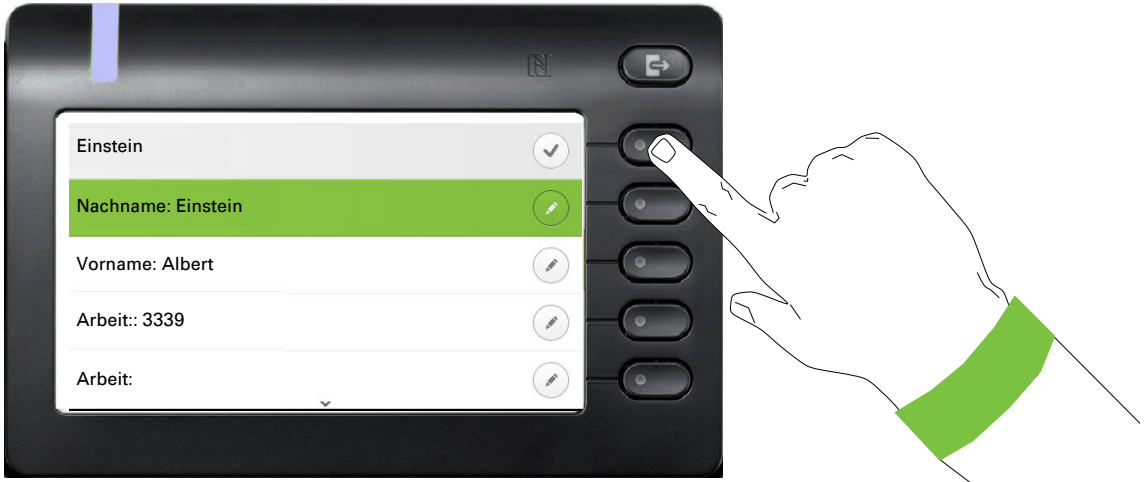

Speichern Sie die Kontaktdaten ab. Fehlende Eintragungen können Sie ggf. nachholen. Beim nächsten Anruf dieses Kontaktes erhalten Sie z. B. folgende Displaydarstellung:
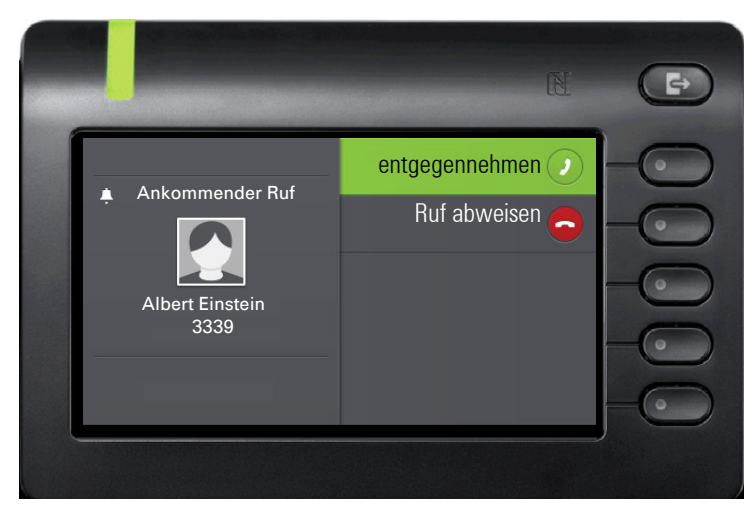

Diese Eingaben bzw. Änderungen bestehender Informationen werden lokal im Endgerät abgespeichert.

### Einen neuen Kontakt / eine neue Konversation erstellen

Sie können einen neuen Kontakt aus der Konversationsliste ohne vorherigen Verlauf erstellen. Wählen Sie die Kopfzeile der Konversationsliste mit der Taste <a>
aus. Anschließend können Sie mit der Navigator-Taste C auf die Listenoptionen der Konversationen zugreifen.

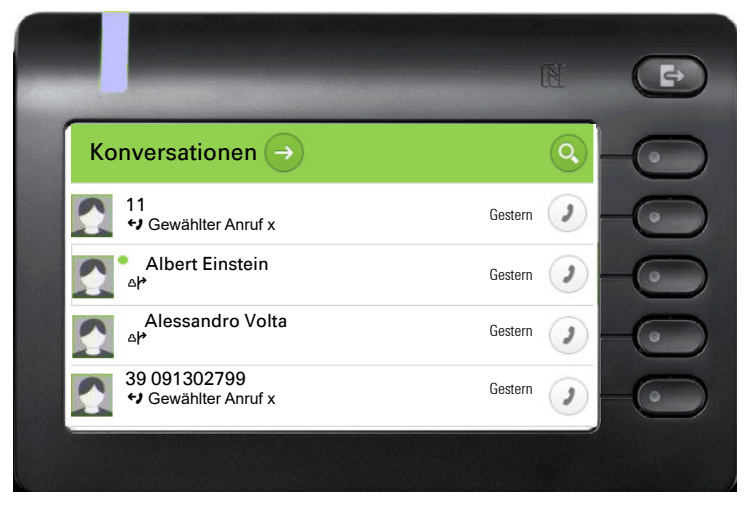

Im Listenoptionen-Menü wählen Sie die Option Neue Konversation.

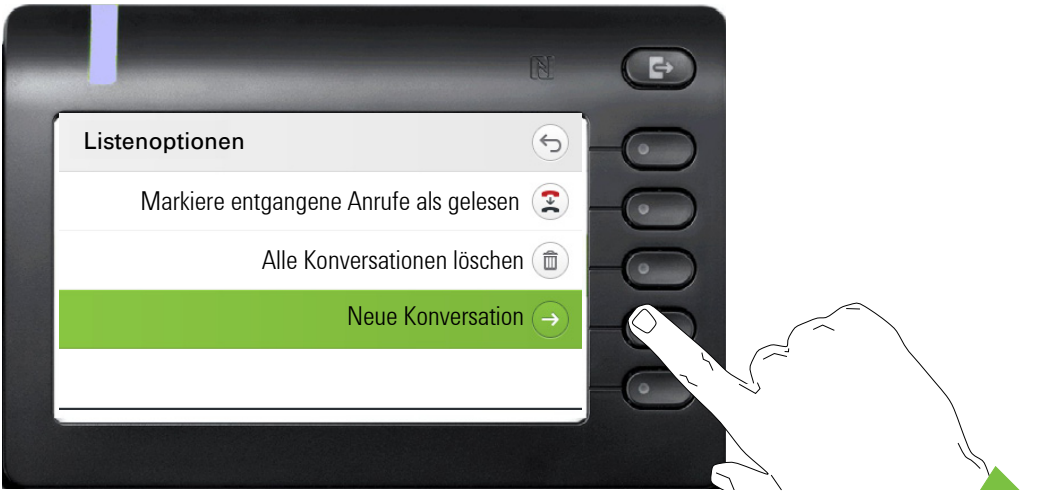

Neues Kontaktformular kann jetzt aktualisiert werden. Verwenden Sie die Taste < oder < √, um beispielsweise auf "Vorname" zu wechseln, und geben Sie ggf. den Vornamen ein. Speichern Sie die Kontaktdaten, nachdem Sie die Kontaktinformationen eingegeben haben.

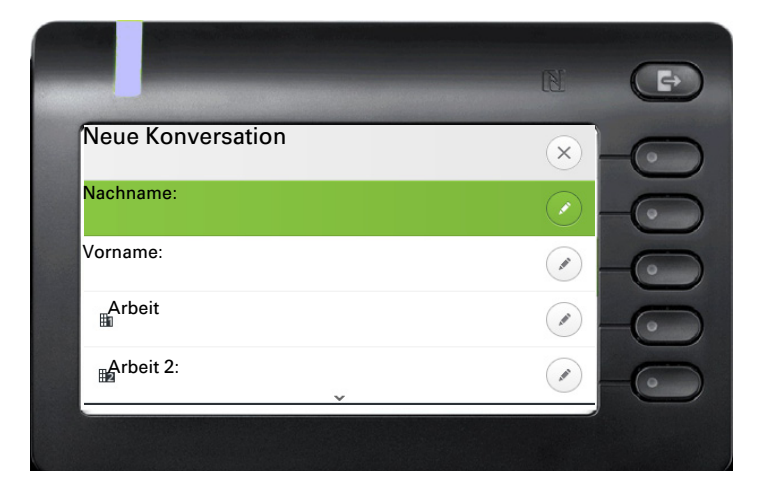

### Konversationen oder Kontakte suchen

Sie haben mehrere Möglichkeiten die Suche nach Konversationen oder Kontakten einzuleiten. Wissen Sie annähernd die Rufnummer, so bietet sich an,

den Hörer abzuheben, oder

die Lautsprechertaste oder

die Headsettaste zu drücken

und mit der Eingabe der Ziffern zu beginnen.

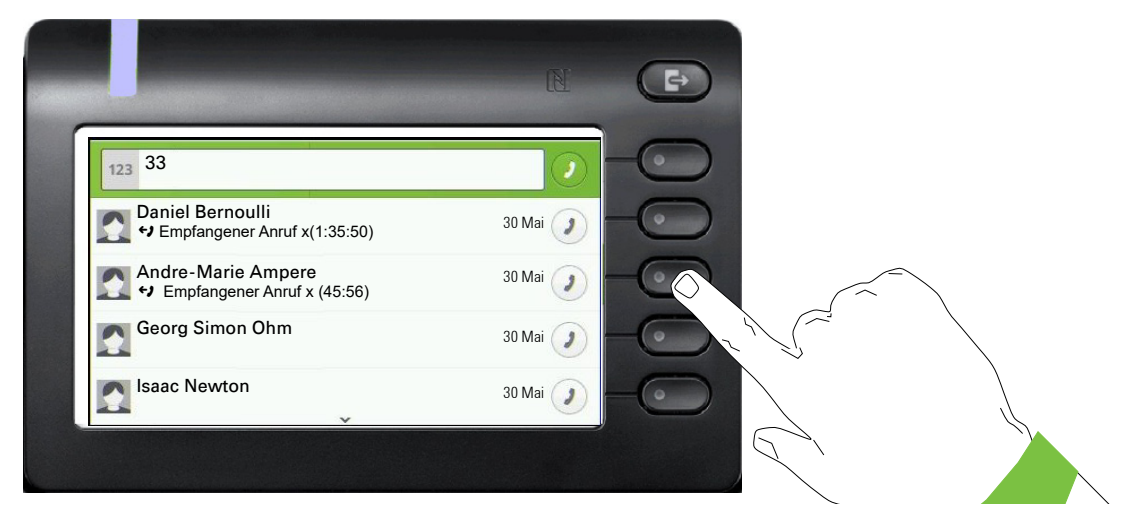

Sie können einen gefundenen Teilnehmer, dessen Rufnummer mit hier z. B. 33 enthält mit dem Softkey an einer beliebigen Stelle sofort wählen.

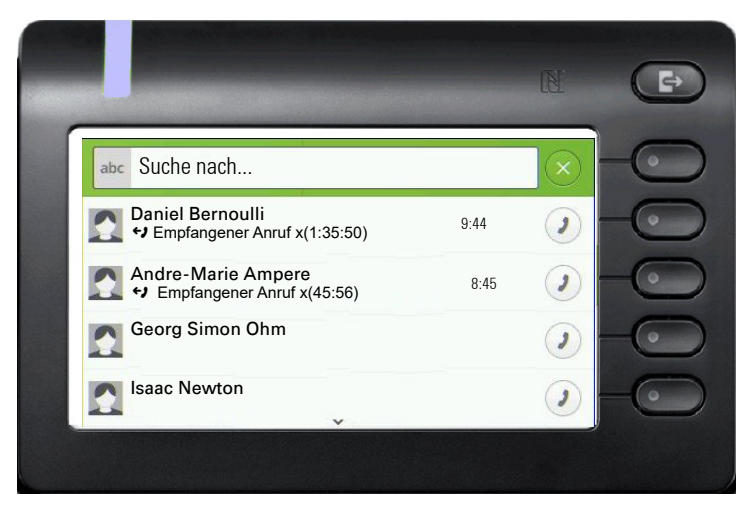

Eine gezielte alphanumerische Suche nach einem Kontakt in einem beliebigen Verzeichnis (Telefon, Systemtelefonbuch, Exchange oder LDAP Server) können Sie über den ersten Softkey  $\mathbb Q$ in der Konversationsliste starten.

Mit der Taste **#** können Sie von alphanumerisch zu numerisch wechseln.

### Verlauf einer Konversation anzeigen

Der aktuelle Verlauf einer Konversation steht direkt in der Konversations-Liste. Weitere Verläufe finden Sie unter Details, oder während eines Gesprächs auch direkt unter der Option Verlauf.

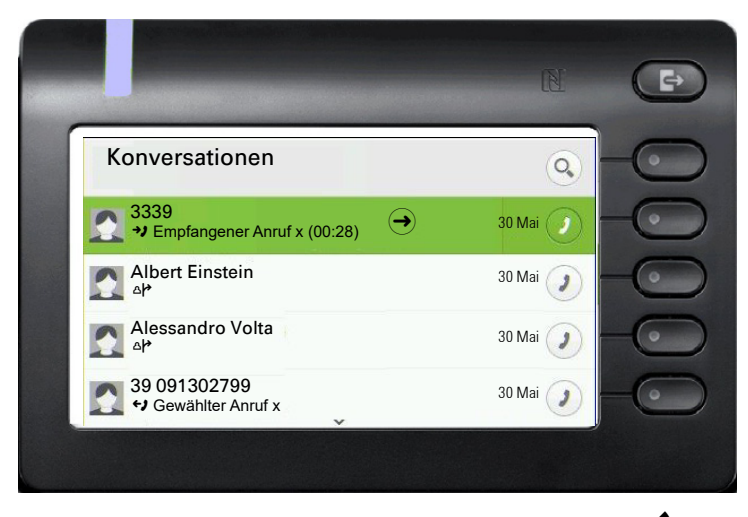

Öffnen Sie die Details zur Konversation mit der Taste  $\clubsuit$ .

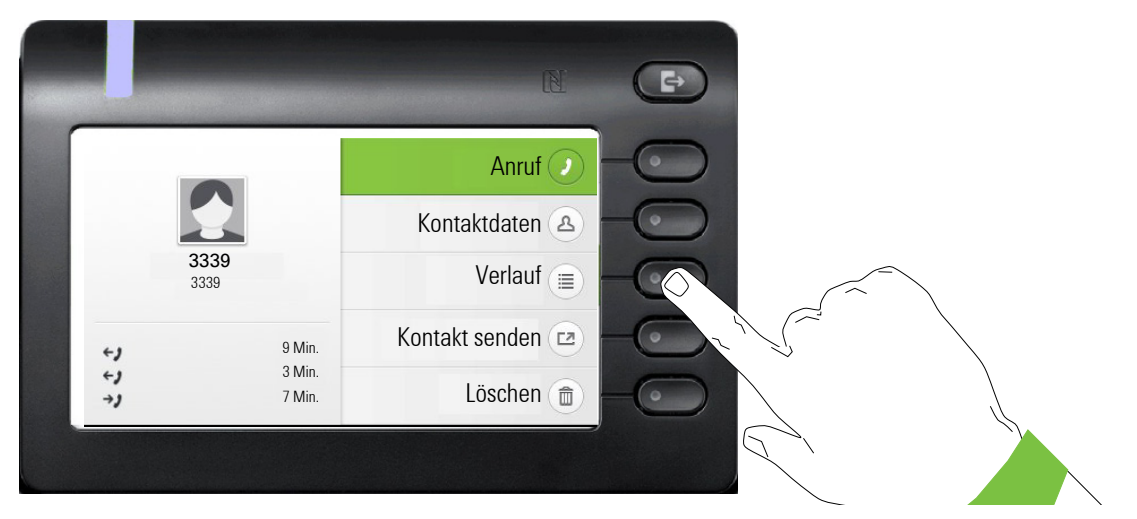

Die letzten drei aktuellen Verläufe stehen im Informationsfeld auf der linken Seite unter dem Namen/Nummer des Teilnehmers. Um eine Liste der letzten 10 möglichen Verläufe zu erhalten drücken Sie den Softkey bei  $\circledast$ . Scrollen Sie anschließend ggf. mit der Taste  $\bullet$  oder  $\bullet$ .

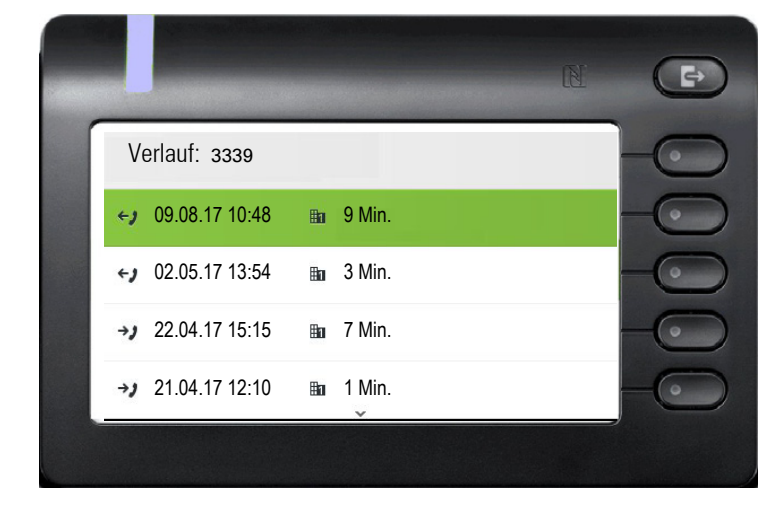

### Konversation löschen

Haben Sie z. B. versehentlich einen Teilnehmer gewählt, den Sie nicht anrufen wollten und daher gleich wieder aufgelegt haben, so wird trotzdem ein Eintrag in der Konversationsliste generiert. Diesen Eintrag können Sie gleich wieder löschen. Auch Einträge von eingegangen Anrufen, die nicht mehr benötigt werden oder Einträge aus V-Cards können Sie aus der Liste nehmen.

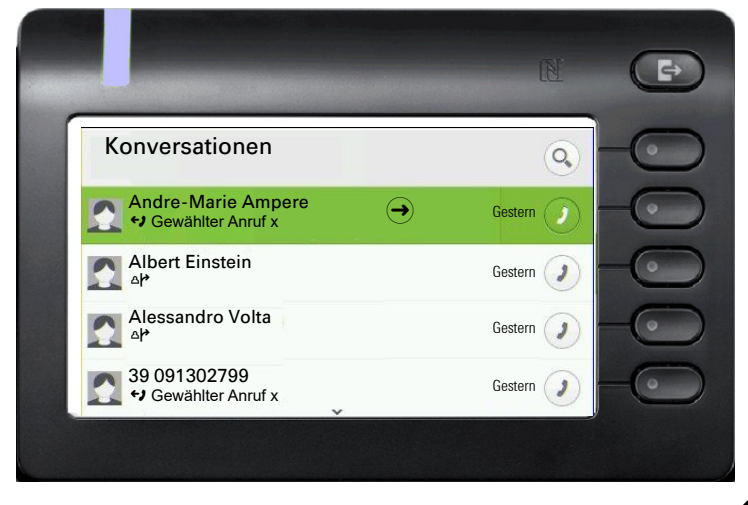

Öffnen Sie den betreffenden Eintrag mit der Navigator-Taste  $\blacklozenge$ .

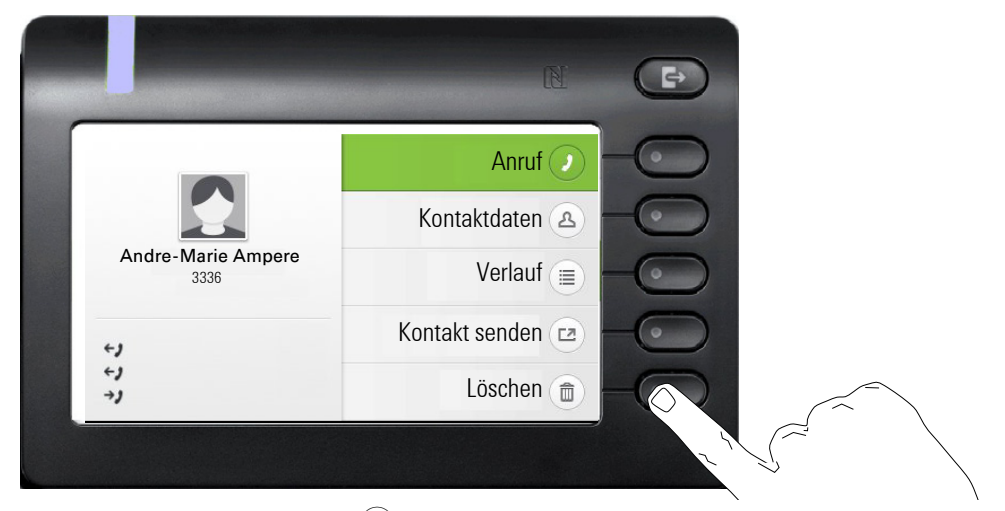

Drücken Sie den Softkey bei Ö um den Eintrag zu löschen. Es erfolgt keine Sicherheitsabfrage.

# Telefonie-Oberfläche

### Telefonie-Ansicht

#### Ankommender Anruf

Das Telefon läutet und die Signalisierungs-LED blinkt. Begleitend zu den "klassischen" Telefonfunktionen werden am Display zusätzliche Informationen und Funktionen angeboten:

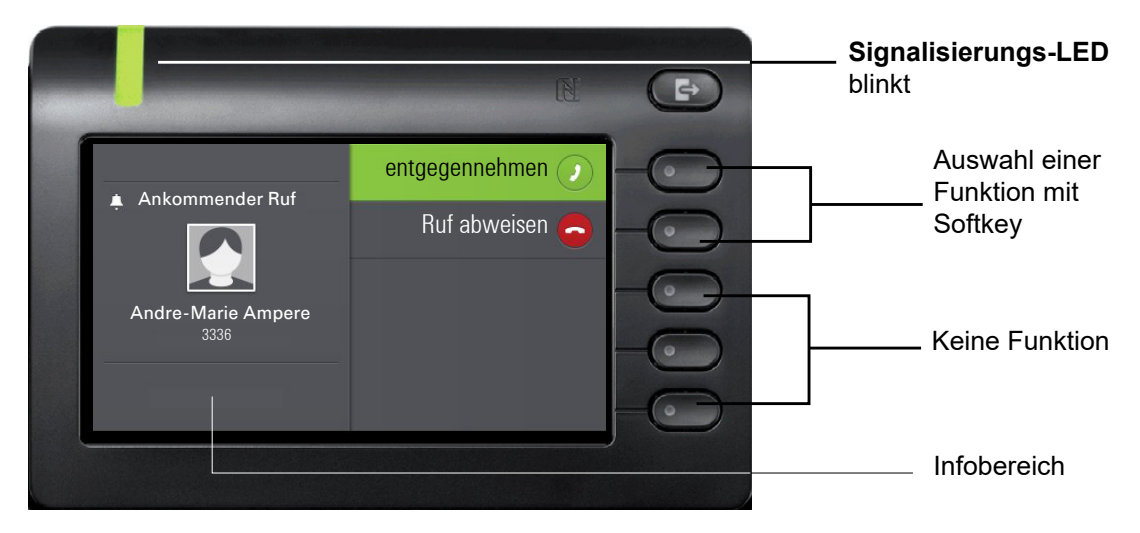

#### Im Gespräch:

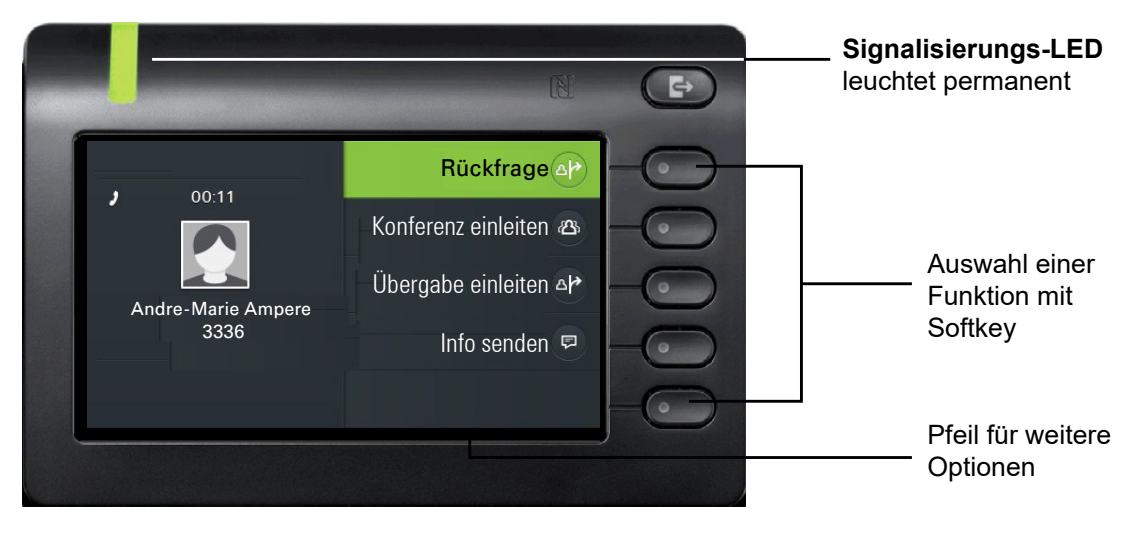

Menü während einer Verbindung wechseln

Während eines Gesprächs können Sie mit der Taste  $\clubsuit$  zum Menü Konversationen wechseln.

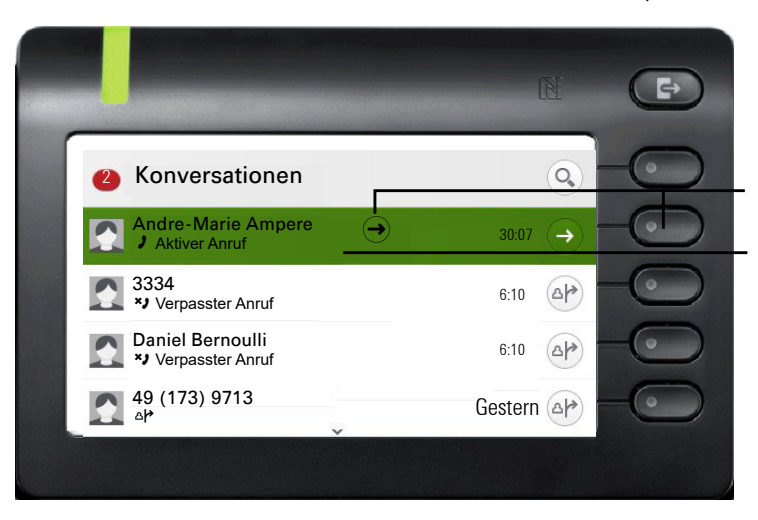

**2 Rückkehr zur Gesprächsansicht** 

Hinweis auf aktive Verbindung

Mit der Taste @ erreichen Sie das Hauptmenü um von dort aus in den Einstellungen vielleicht die Helligkeit des Displays zu regeln. Wollen Sie schnell den Anrufschutz einschalten, so können Sie temporär mit der Taste  $\bigcirc$  zum Menü Präsenz wechseln und zurückkehren.

#### Symbole im Verbindungsstatus

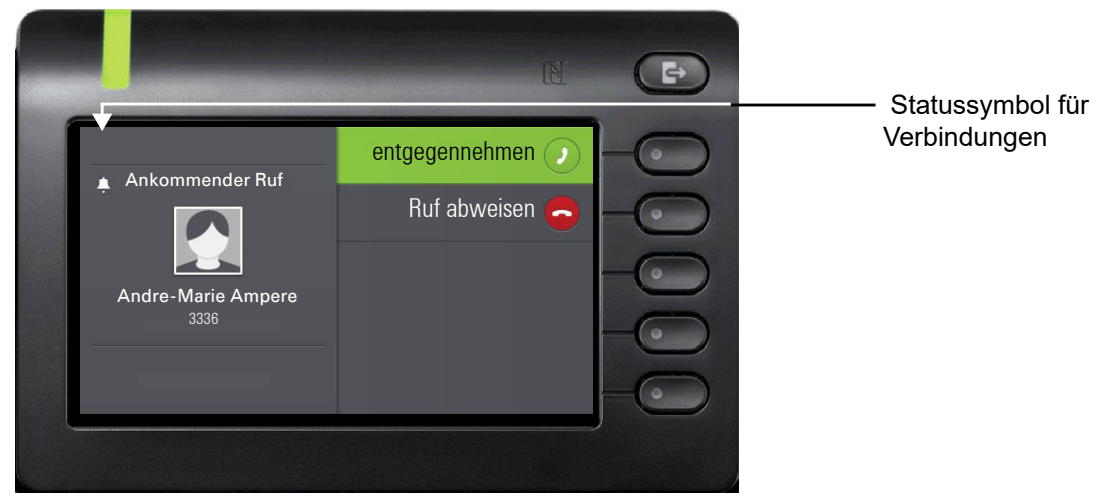

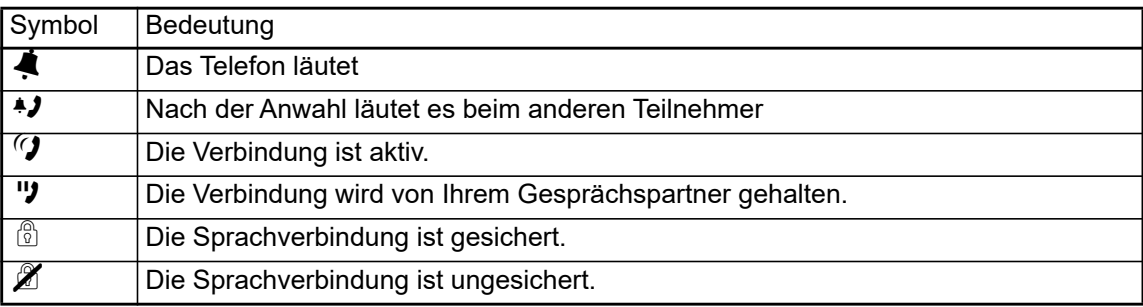

# Freiprogrammierbare Tasten

Freiprogrammierbare Tasten stehen Ihnen im Menü Favoriten oder an einem optional angeschlos-senen OpenScape Key Module 600 zur Verfügung → [Seite 47](#page-46-0).

### Freiprogrammierbare Tasten im Menü Favoriten

Sie haben über das Menü Favoriten Zugang zu 16 programmierbaren Tasten (vier Seiten mit je vier Tasten), die Sie mit Funktionen und Rufnummern belegen können. Programmieren Sie sich bevorzugt Funktionen, die Ihnen in Menüs nicht angeboten werden. Um auch die zweite Ebene zu erreichen ist es sinnvoll, sich zuerst eine Taste für "Ebenenumschaltung" einzurichten. Um diese Taste zu programmieren, gehen Sie wie folgt vor:

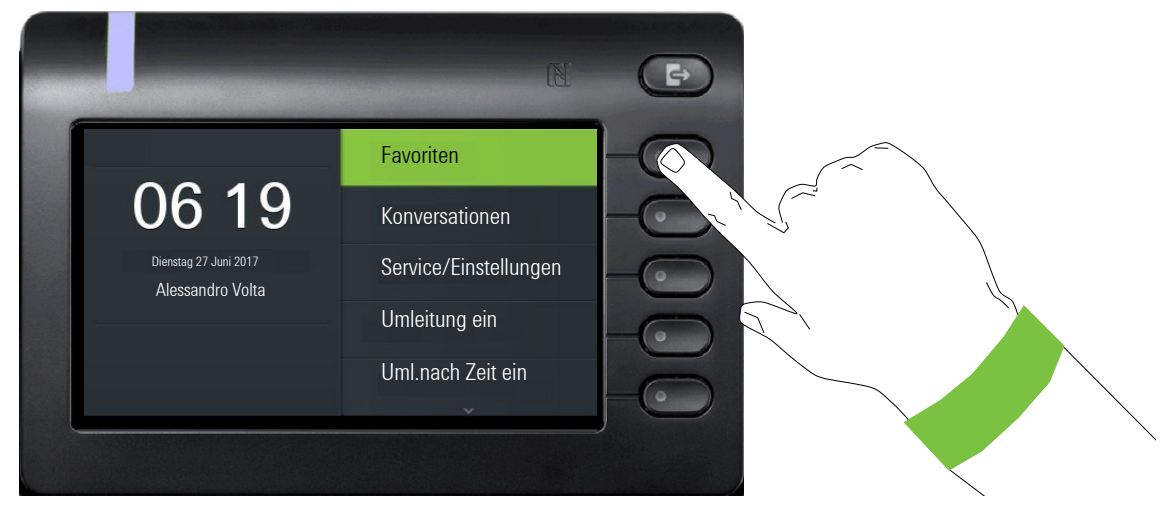

Mit dem Softkey bei Favoriten öffnen Sie folgendes Menü:

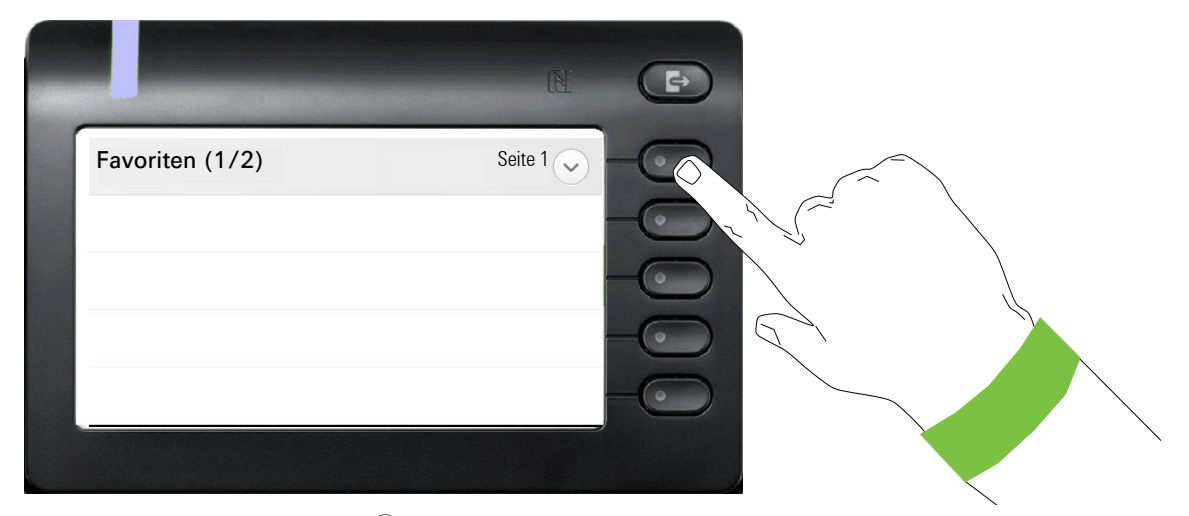

Drücken Sie den Softkey bei ⊙ um die erste Seite von vier möglichen einzustellen.

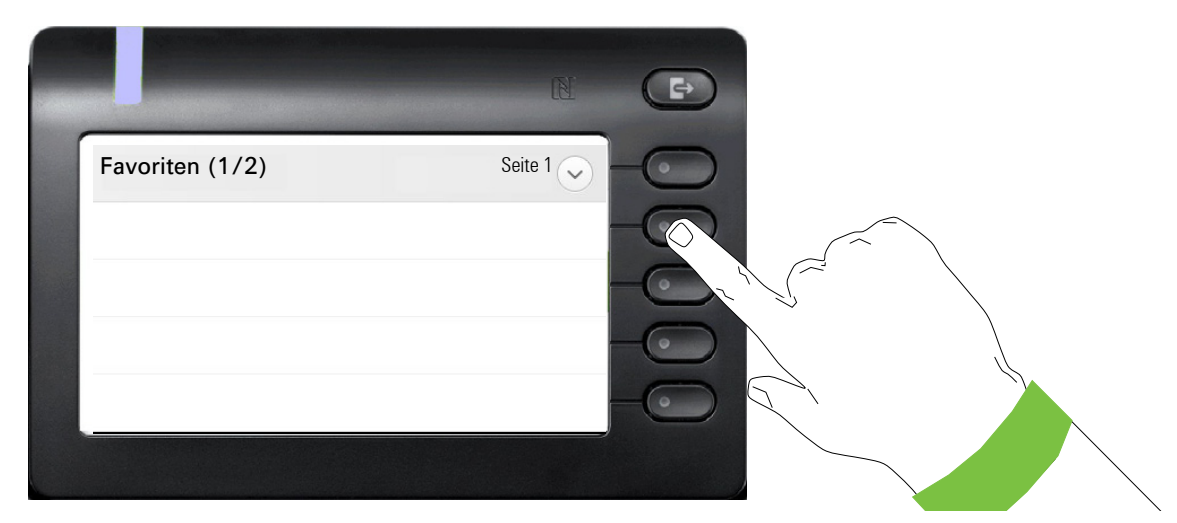

Drücken Sie den zweiten Softkey lange, um die erste von vier Funktionstasten auf Seite 1 zu belegen.

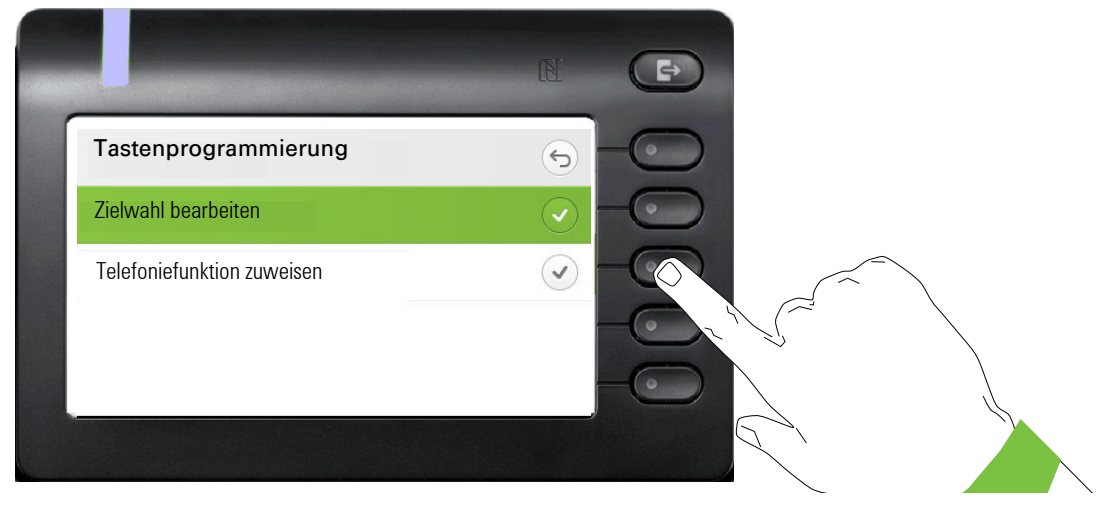

Drücken Sie den zweiten Softkey um in die Liste der Funktionen zu wechseln.

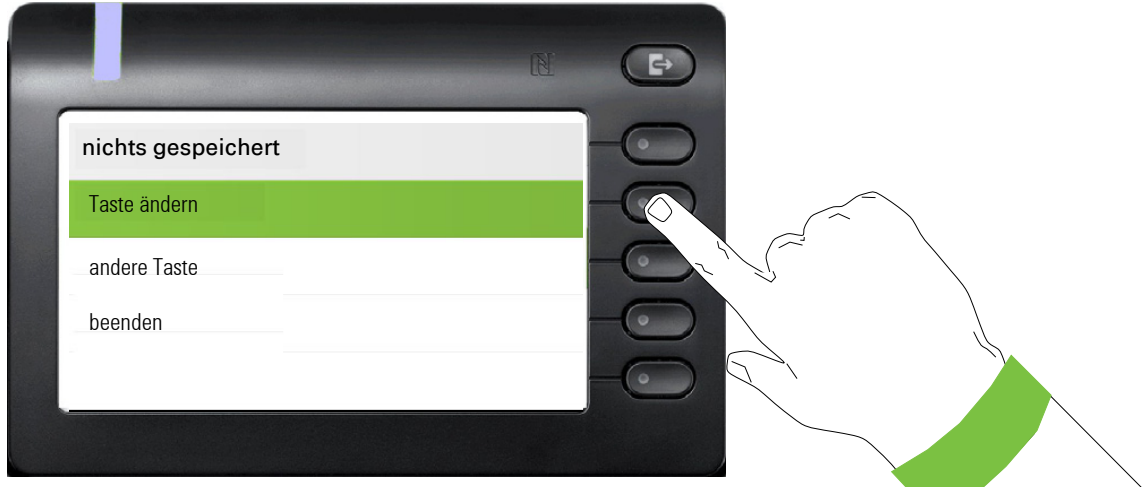

Wählen Sie mit der Taste < "Taste ändern" aus. Bestätigen Sie mit dem Softkey.

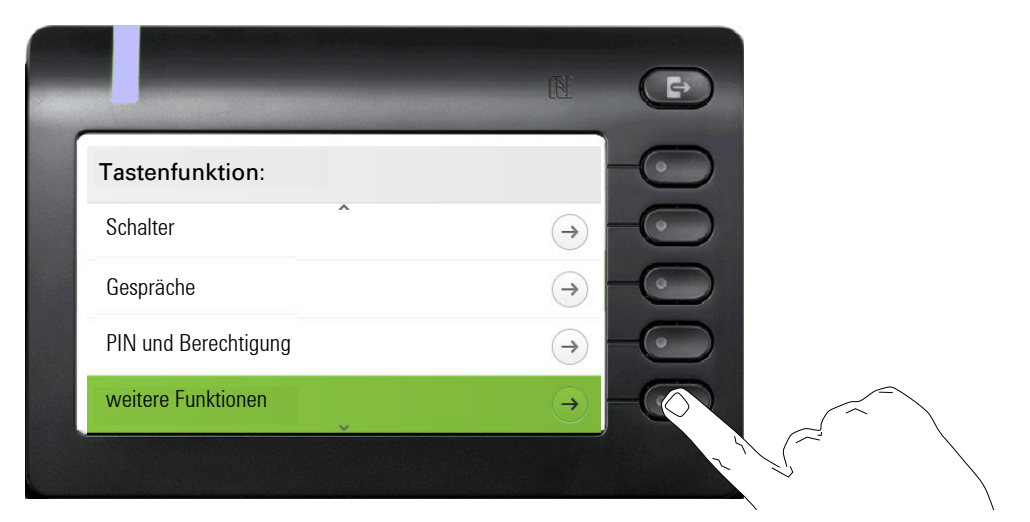

Wählen Sie mit der Taste <>>
"weitere Funktionen" aus. Bestätigen Sie mit dem Softkey.

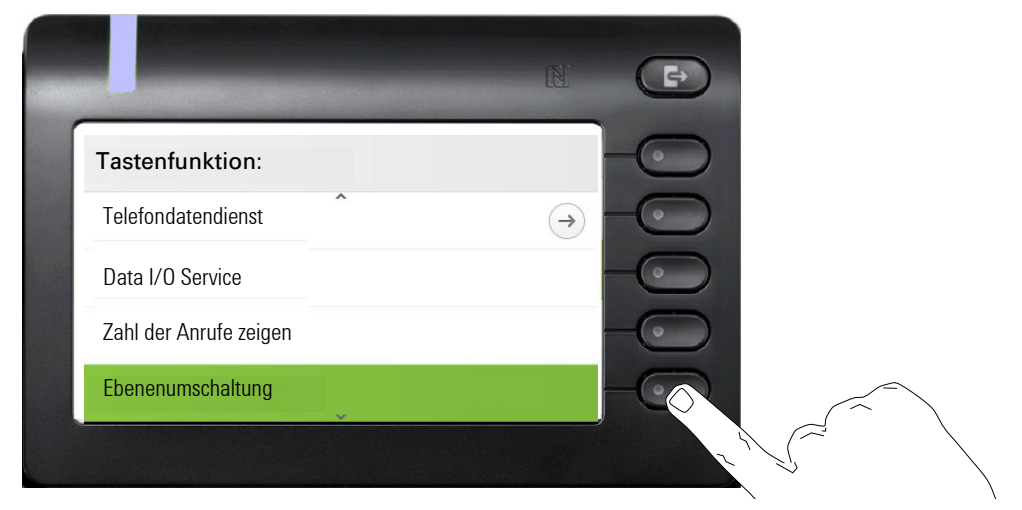

Wählen Sie mit der Taste 
igenenumschaltung" aus. Bestätigen Sie mit dem Softkey.

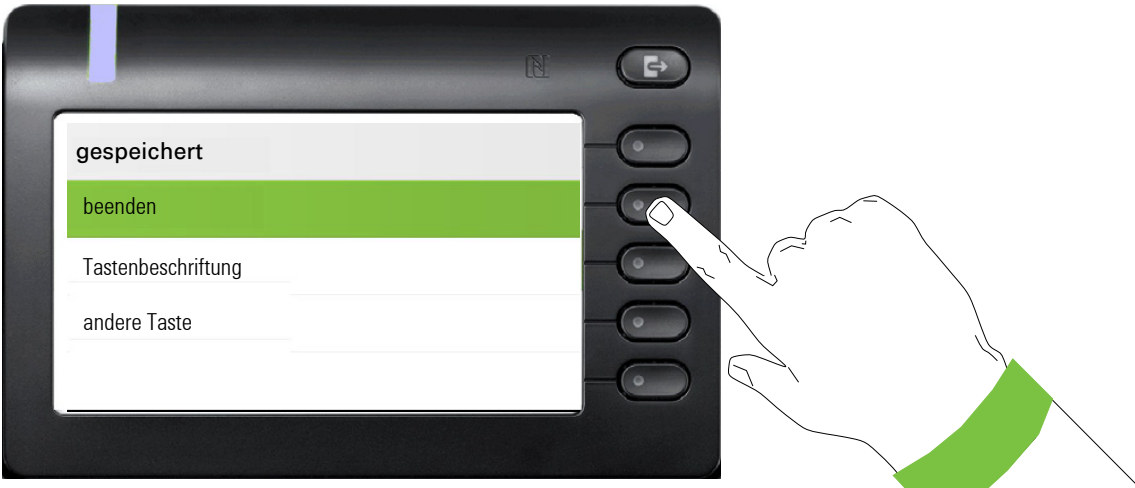

Wenn Sie die Standardbezeichnung "Ebenenumschaltung" nicht ändern wollen, dann schließen Sie mit "beenden" ab.

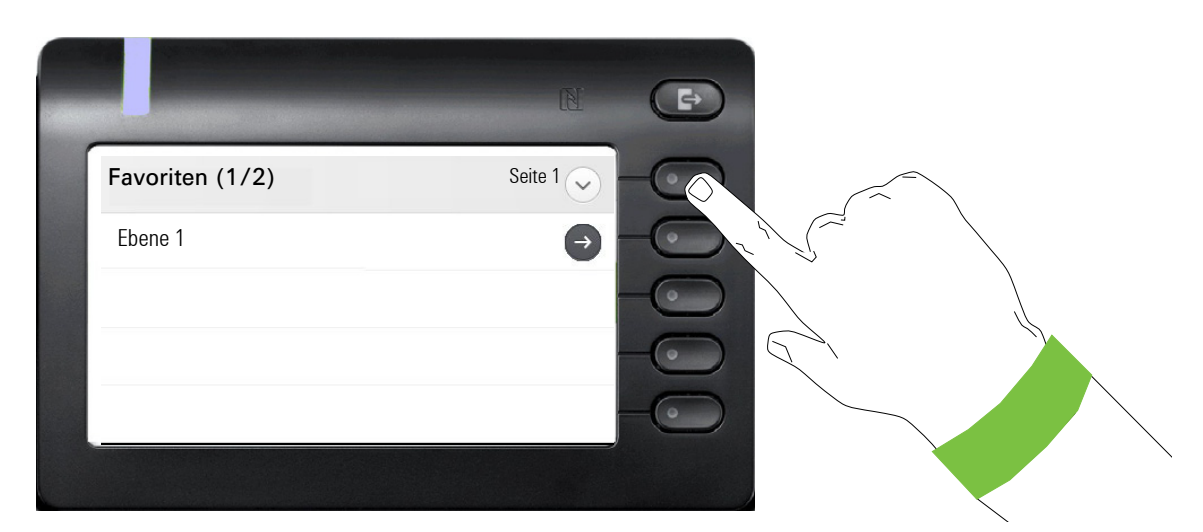

Die Funktionstaste "Ebenenumschaltung" ist jetzt eingerichtet und kann verwendet werden.

# <span id="page-46-0"></span>Freiprogrammierbare Tasten des OpenScape Key Module 600

Das OpenScape Key Module 600 verfügt über 12 Tasten, die Sie mit Funktionen oder Rufnummern in zwei Ebenen belegen können. Dabei kann die erste Ebene mit beliebigen Funktionen belegt werden, auf der zweiten Ebene können nur RNR Tasten programmiert werden.

Erhöhen Sie die Anzahl der freiprogrammierbaren Funktions- bzw. Zielwahltasten durch den Anschluss eines weiteren Key Modules  $\rightarrow$  [Seite 18](#page-17-0).

Je nach Programmierung nutzen Sie die Tasten als:

- Funktionstaste  $\rightarrow$  Seite 76
- Zielwahltaste  $\rightarrow$  [Seite 80](#page-79-0)

Ш

- Leitungstaste  $\rightarrow$  [Seite 130](#page-129-0)
- Direktruftaste  $\rightarrow$  Seite 133

Das OpenScape Key Module 600 verfügt über Displayzeilen die jeweils einer Taste zugeordnet sind. Dargestellt werden die Bezeichnung der Funktion oder eines Ziels und ein Aktions-Symbol.

Den Status einer Funktion erkennen Sie an der LED-Anzeige der entsprechenden Taste.

### Bedeutung der LED-Anzeigen bei Funktionstasten

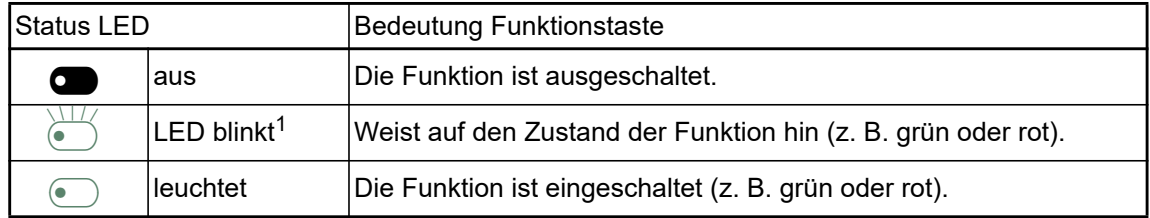

1 Blinkende Tasten-LEDs werden in diesem Handbuch, ohne Rücksicht auf das Blinkintervall, durch dieses Symbol dargestellt. Das Blinkintervall steht für unterschiedliche Zustände, die an den entsprechenden Stellen im Handbuch genau beschrieben sind.

# Display-Funktion der Funktionstasten **TAnklopfen C** Softkey mit Status LED Aktion Label Zustand

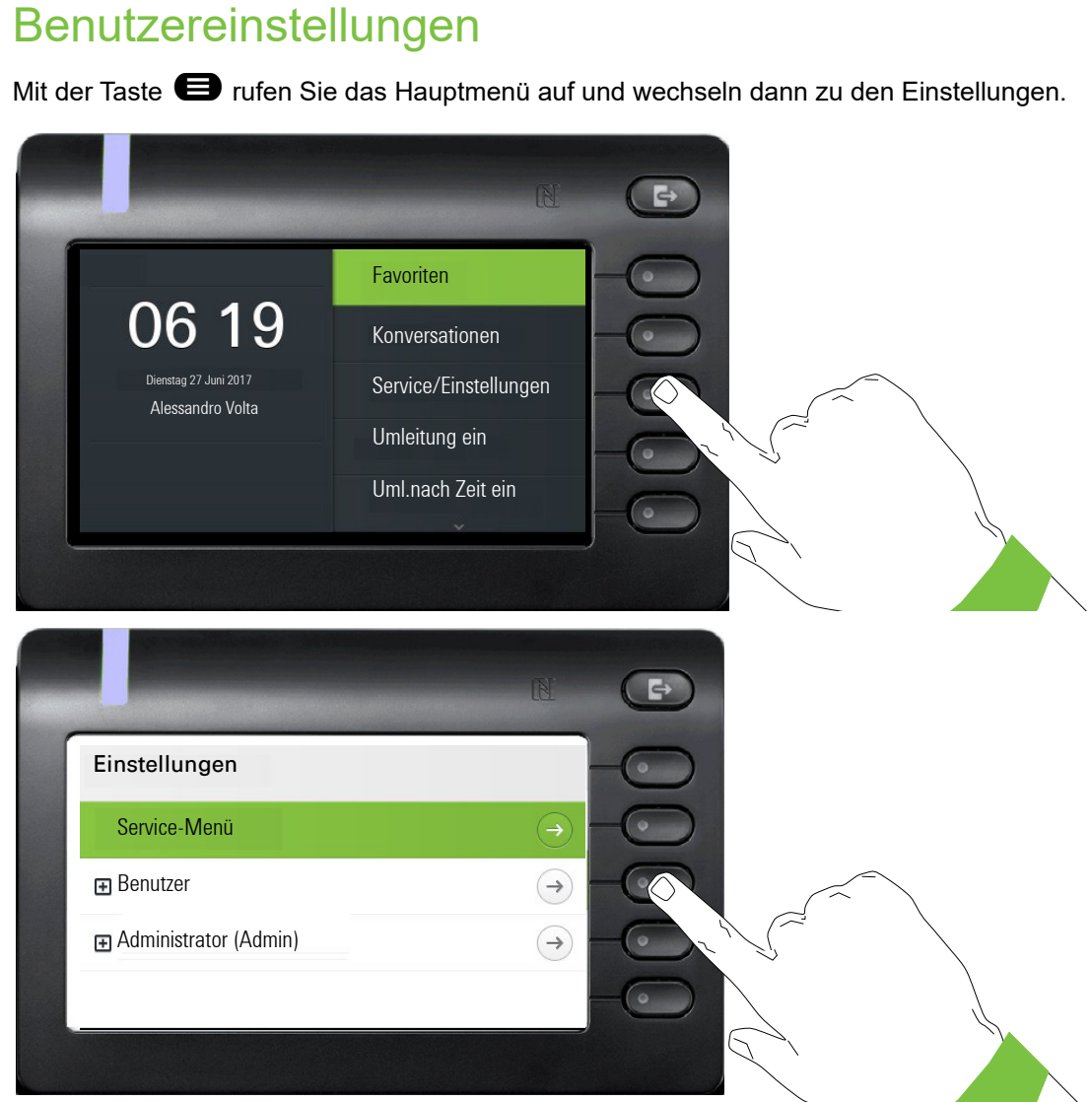

Das Menü besteht sowohl aus einem Konfigurationsbereich für Anlagen-, lokale Benutzer- als auch lokale Administrator-Einstellungen.

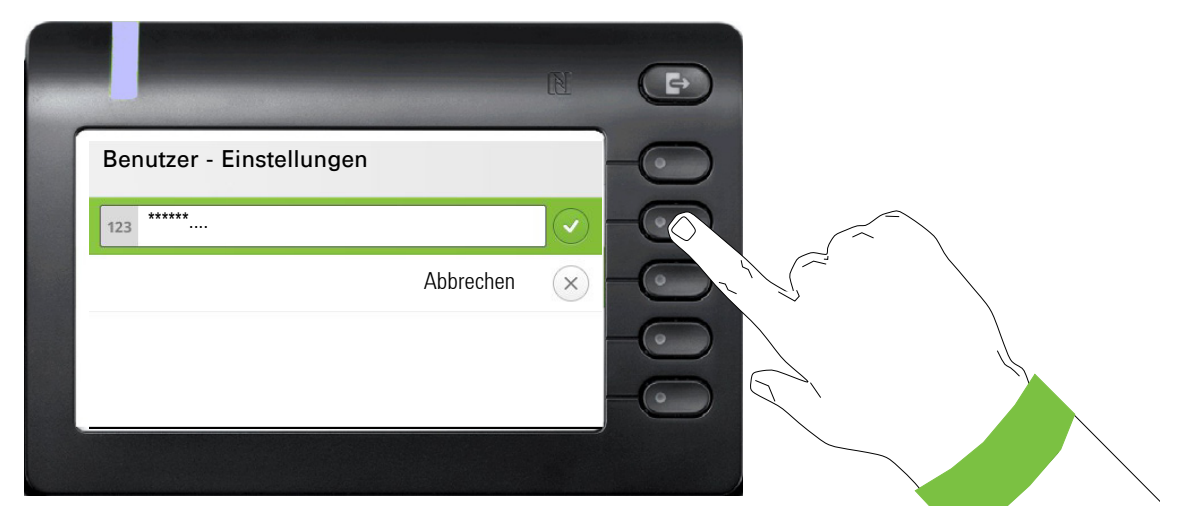

Beim ersten Aufruf der Benutzereinstellungen müssen Sie das Benutzer-Passwort eingeben  $\rightarrow$  [Seite 151](#page-150-0).

### Benutzer - Einstellungen

#### Menü

Über das Menü "Benutzer - Einstellungen" haben Sie die Möglichkeit lokale Einstellungen für Ihr OpenScape Desk Phone CP600/CP600E vorzunehmen.

Die Menüstruktur umfasst mehrere Ebenen.

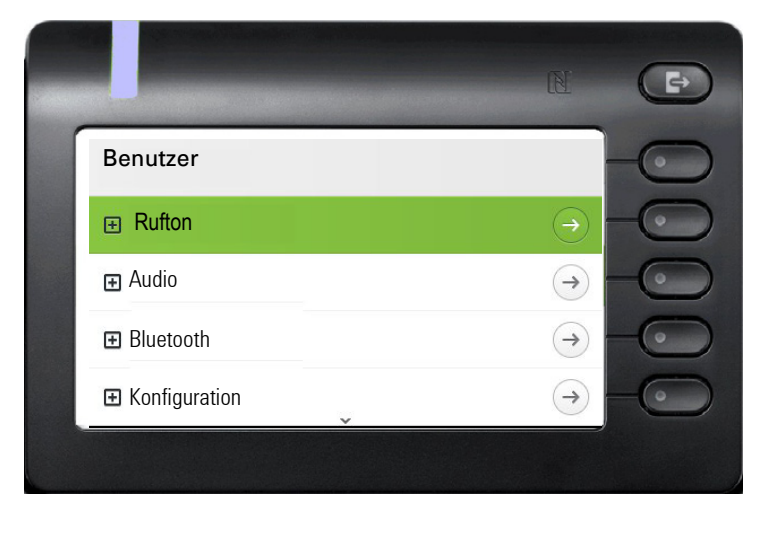

Alle Einstellungen können Sie auch über die **Webschnittstelle** Ihres OpenScape Desk Pho-ne CP600/CP600E durchführen → [Seite 184](#page-183-0).

#### **Schalter**

In den Menüs finden Sie Schalter, mit denen Sie Funktionen ein- und ausschalten. Beispiel:

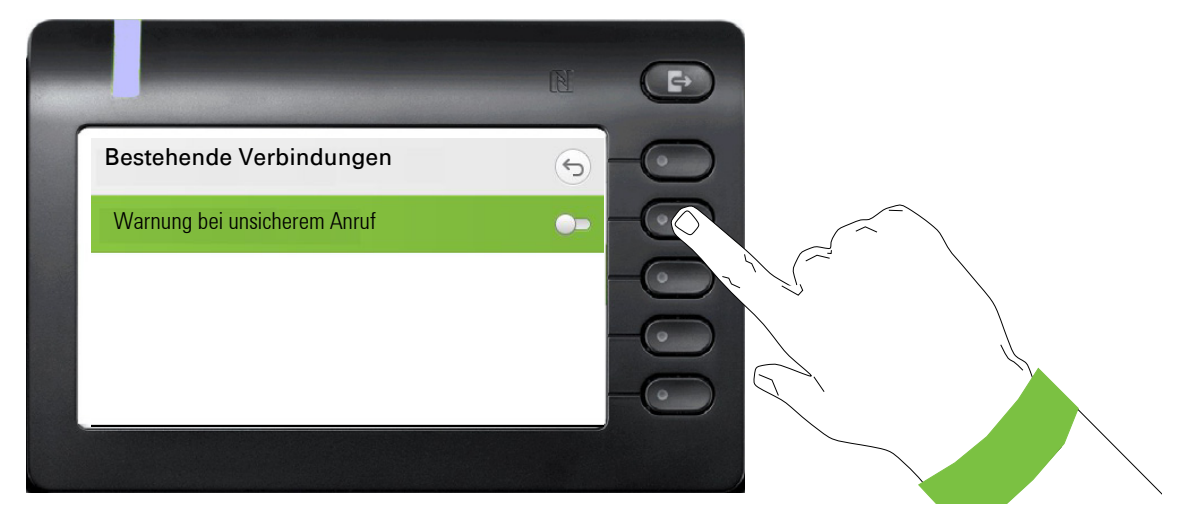

Auf den Softkey bei "Warnung bei unsicherem Anruf" drücken, um die Funktion einzuschalten. Der Schalter wird nach rechts geschoben. Alternativ können Sie mit (EX) bestätigen, um den Schalter zu betätigen.

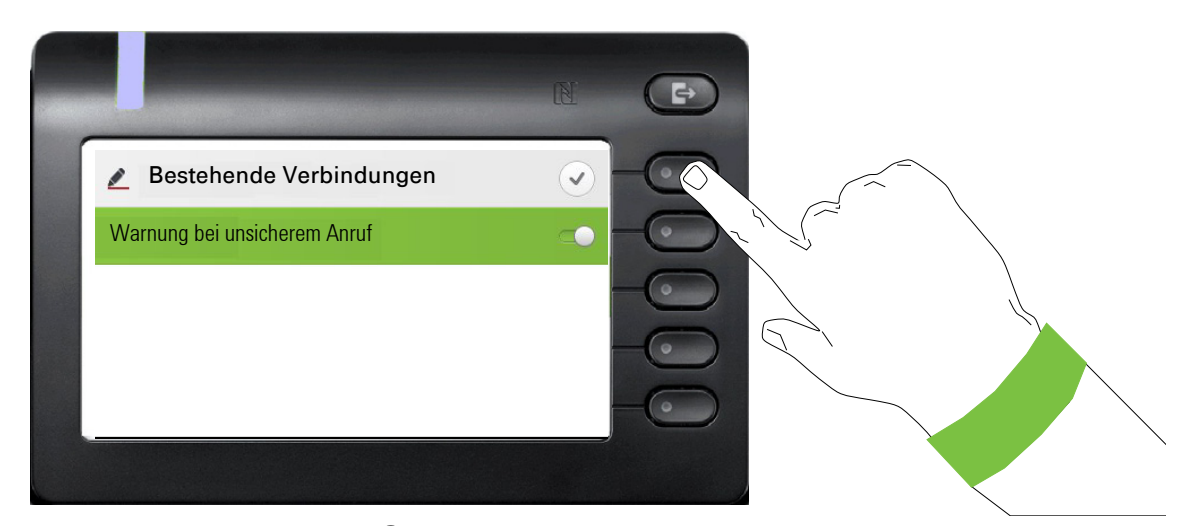

Drücken Sie den Softkey bei Q um Ihre neue Einstellung zu speichern.

#### Parameter

In einigen Untermenüs stellen Sie neue Werte ein.

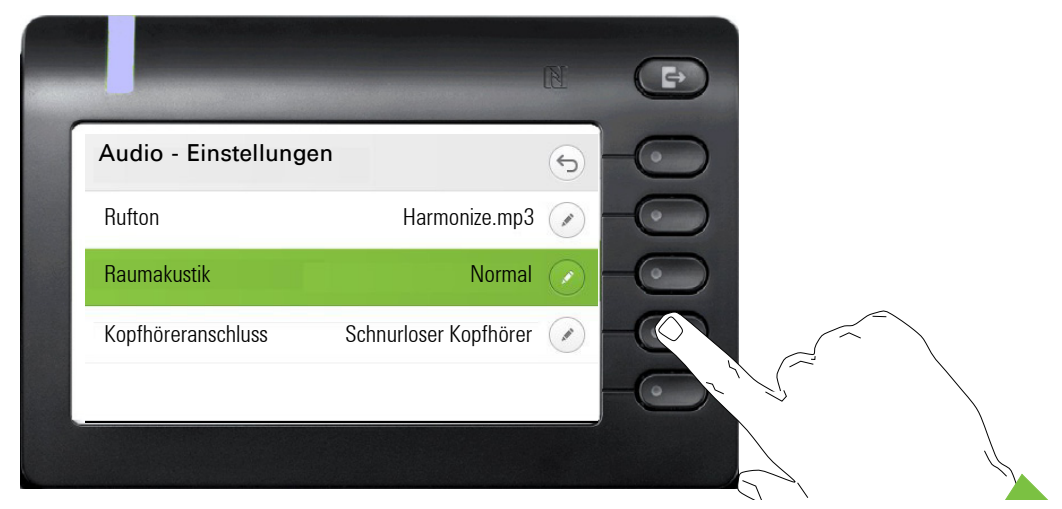

Drücken Sie den Softkey bei Øum die Einstellung zu öffnen.

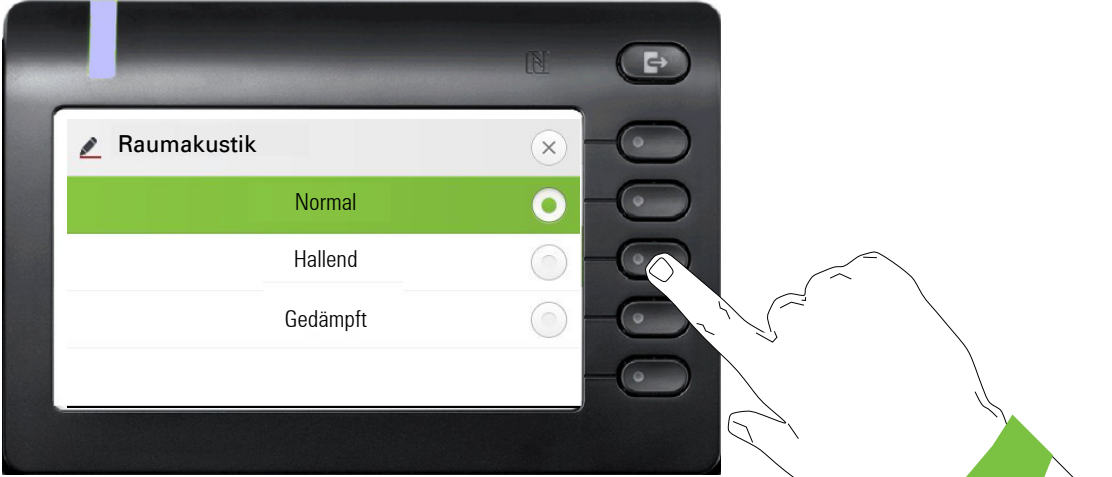

Drücken Sie den Softkey z. B. bei Hallend. Sie kehren mit geänderter Einstellung in das vorherige Menü zurück.

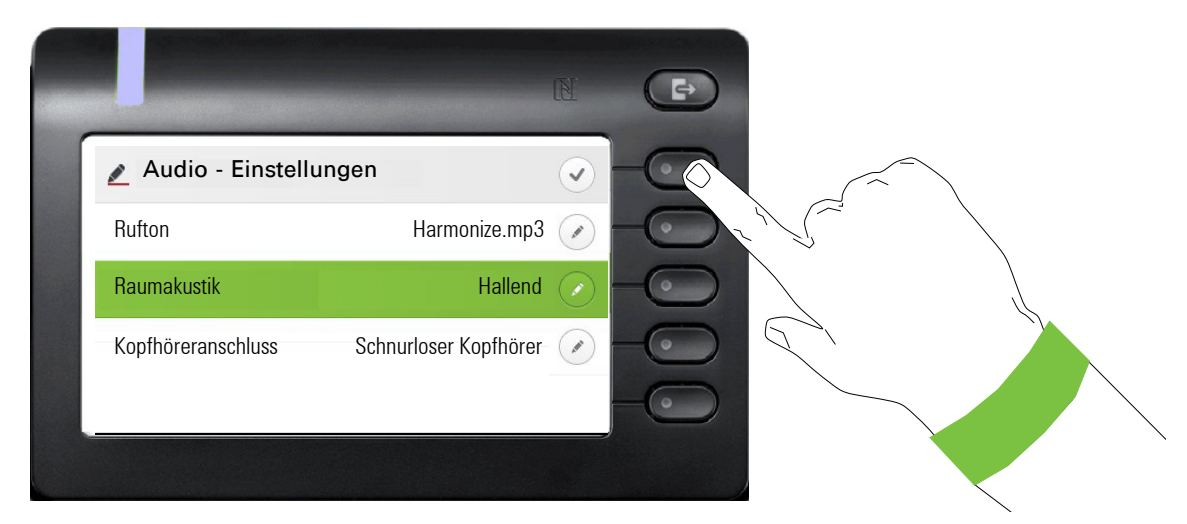

Verlassen Sie das Menü.

#### Pegel

In Menüs mit Pegel stellen Sie z. B. Lautstärken oder Helligkeit ein. Hier ein Beispiel für Display-Helligkeit. Wechseln Sie dazu in das Menü für Telefon-Einstellungen

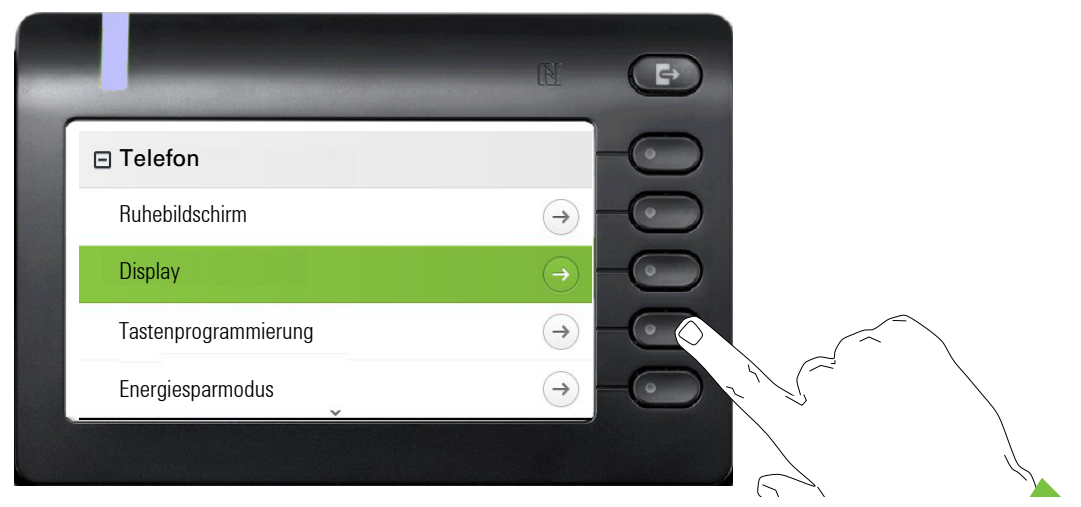

und öffnen Sie das Menü für Display mit dem Softkey.

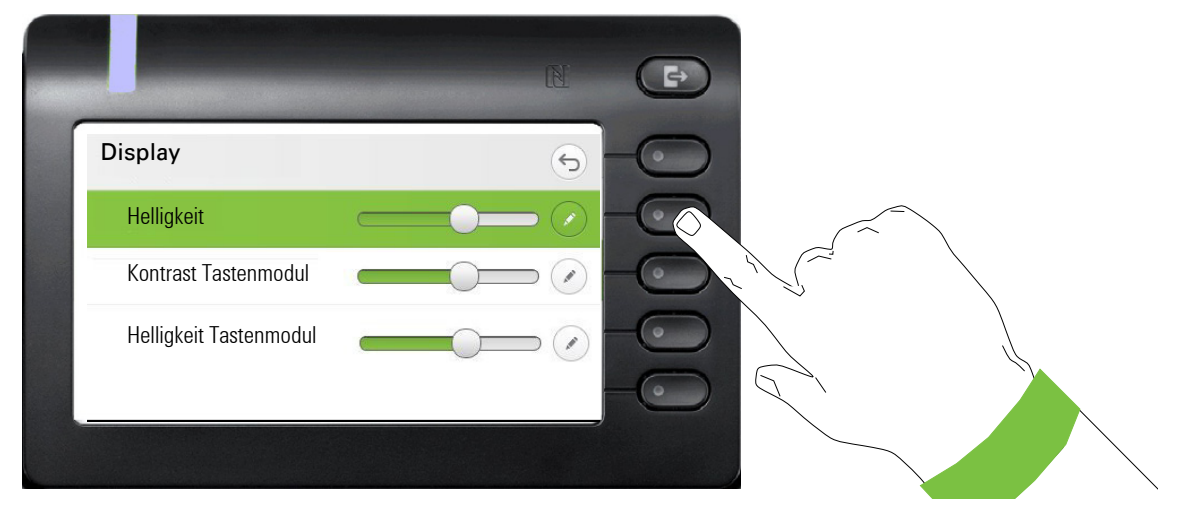

Öffnen Sie das Menü für die Helligkeits-Einstellung

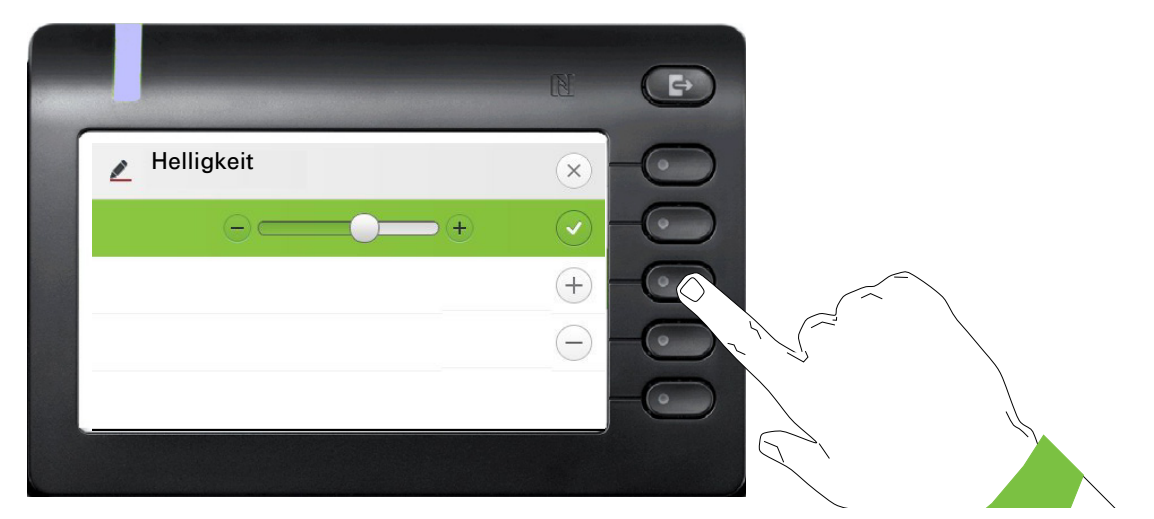

Stellen Sie die gewünschte Helligkeit ein. Sie können dazu auch die Taste <sup>D</sup> verwenden. Das Display wird sofort angepasst.

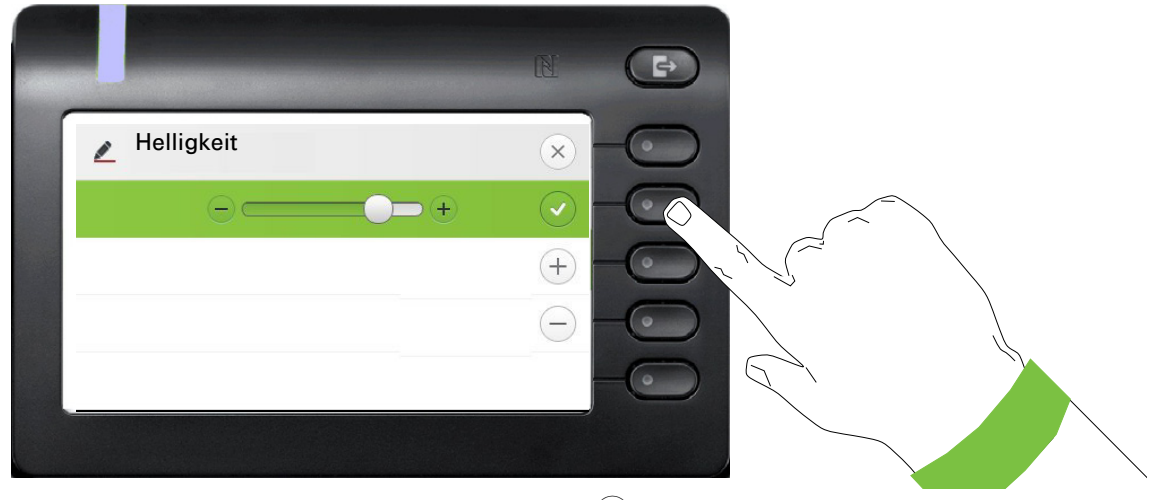

Beenden Sie die Einstellung mit dem Softkey bei $\left( \mathcal{\blacklozenge}\right)$ .

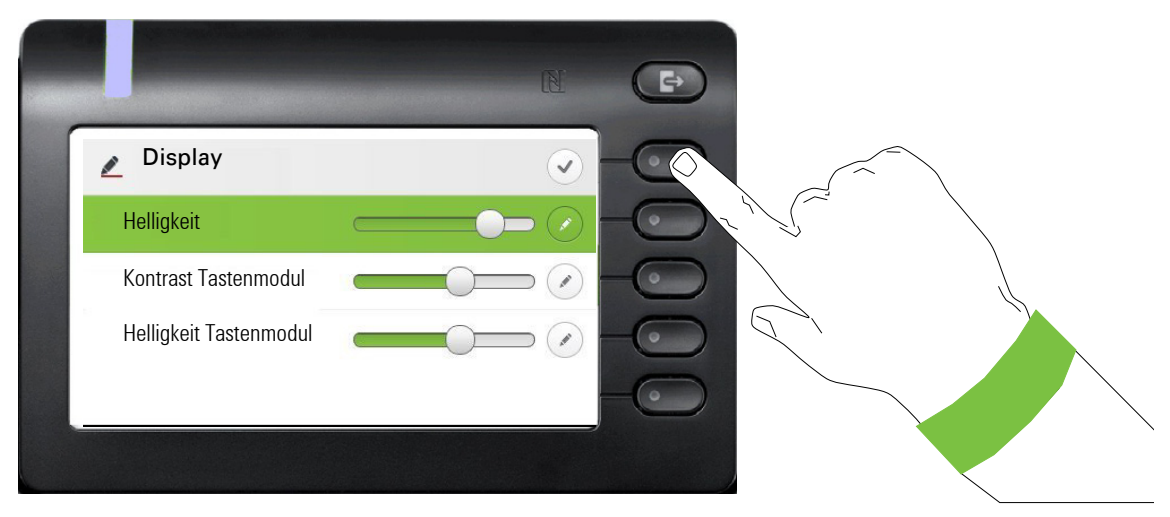

Speichern Sie Ihre neuen Einstellungen.

### Administration

ШE

Über die Funktion "Admin" und die Eingabe des Admin-Passwortes erhalten Sie Zugang zum Administrationsbereich.

Eine detaillierte Beschreibung dazu finden Sie in der Administrationsanleitung zu Ihrem Telefon.

Während eines Software-Updates darf das Telefon nicht vom Netzgerät, von der LAN- oder der Telefon-Leitung getrennt werden.

Der Update-Vorgang ist erkennbar durch entsprechende Displayanzeigen und/oder durch blinkende Leuchtdioden.

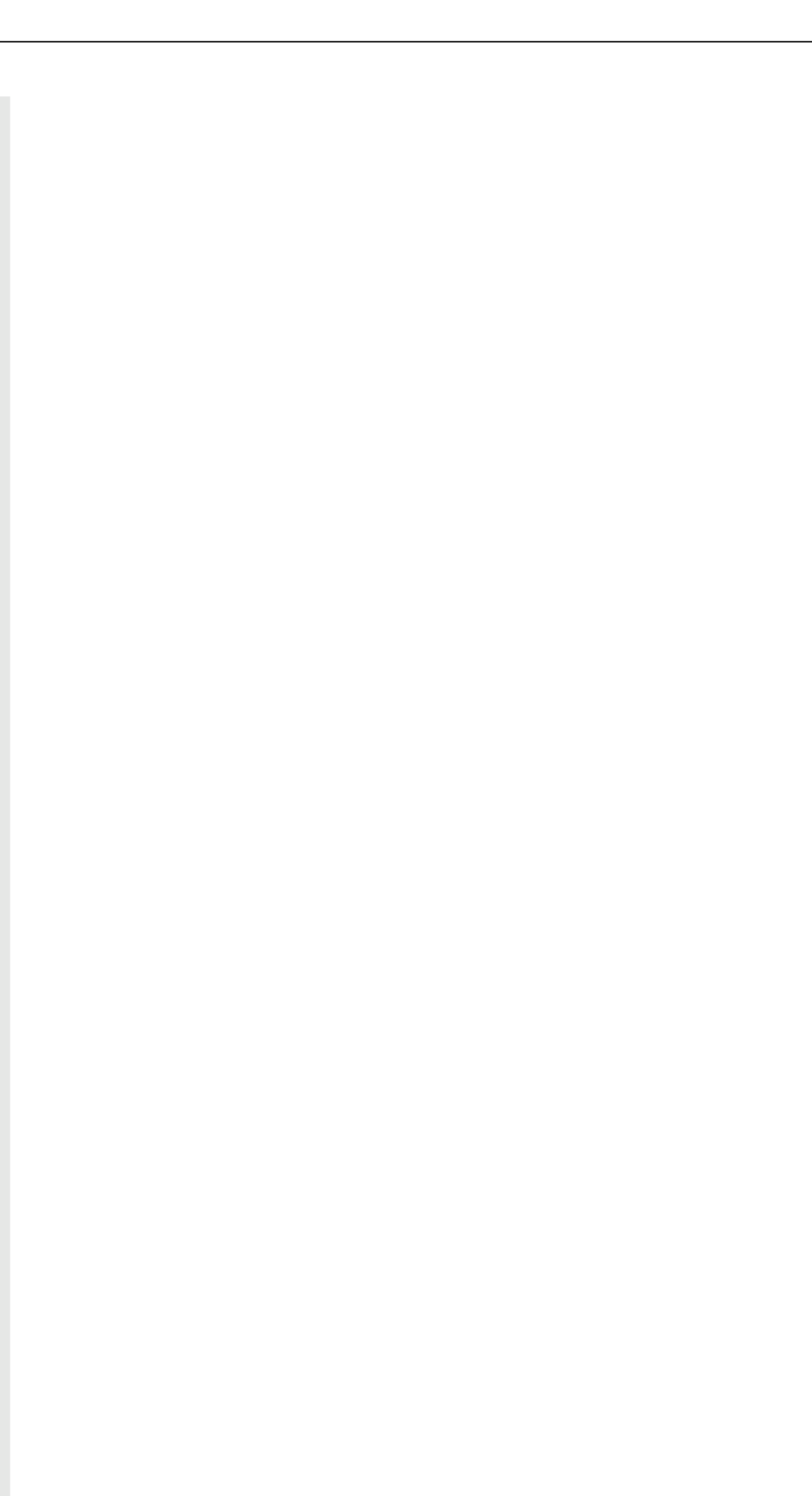

# Telefon einstellen

# **Display**

# Displayneigung

Sie können die Display-Einheit kippen. Stellen Sie die Display-Einheit so ein, dass Sie die Anzeigen des Displays von Ihrer Sitzposition aus gut lesen können.

# Display-Helligkeit

Passen Sie die Helligkeit des Displays den Lichtverhältnissen Ihrer Umgebung an.

**EE** Diese Einstellung können Sie auch über die WEB-Oberfläche vornehmen  $\rightarrow$  [Seite 184](#page-183-0)

Ggf. Taste für Hauptmenü drücken.

Mit Softkey öffnen

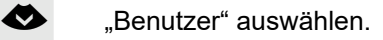

Mit Softkey öffnen

evtl.  $\frac{1}{2}$  Benutzer-Passwort eingeben und bestätigen.

€ "Telefon" auswählen.

Mit Softkey öffnen.

Mit Softkey öffnen

Mit Softkey öffnen<sup>1</sup>.

Mit Softkey heller einstellen.

Mit Softkey dunkler einstellen

**The mit der Wipp-Taste einstellen** 

Einstellung mit Softkey bestätigen.

Einstellungen speichern.

1. Die Displayanzeige zeigt die aktuelle Einstellung

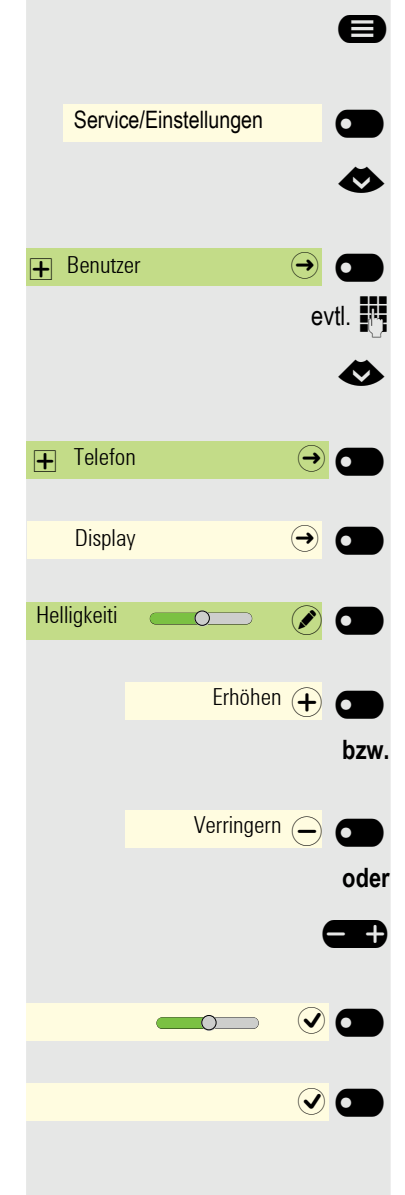

# Sprache für Display-Benutzerführung auswählen

Ändern Sie ggf. die Sprache für die Benutzerführung.

- Ggf. Taste für Hauptmenü drücken.
- Service/Einstellungen **C** Service-Menü  $\bigodot$  O weitere Funktionen  $\Theta$ Sprachenauswahl \_ englisch \_
- Mit Softkey öffnen.
- Mit Softkey öffnen.
- € "weitere Funktionen" auswählen
	- und bestätigen.
- € "Sprachenauswahl" auswählen
	- Bestätigen.
- € Z. B. "englisch" auswählen
	- und bestätigen.

58

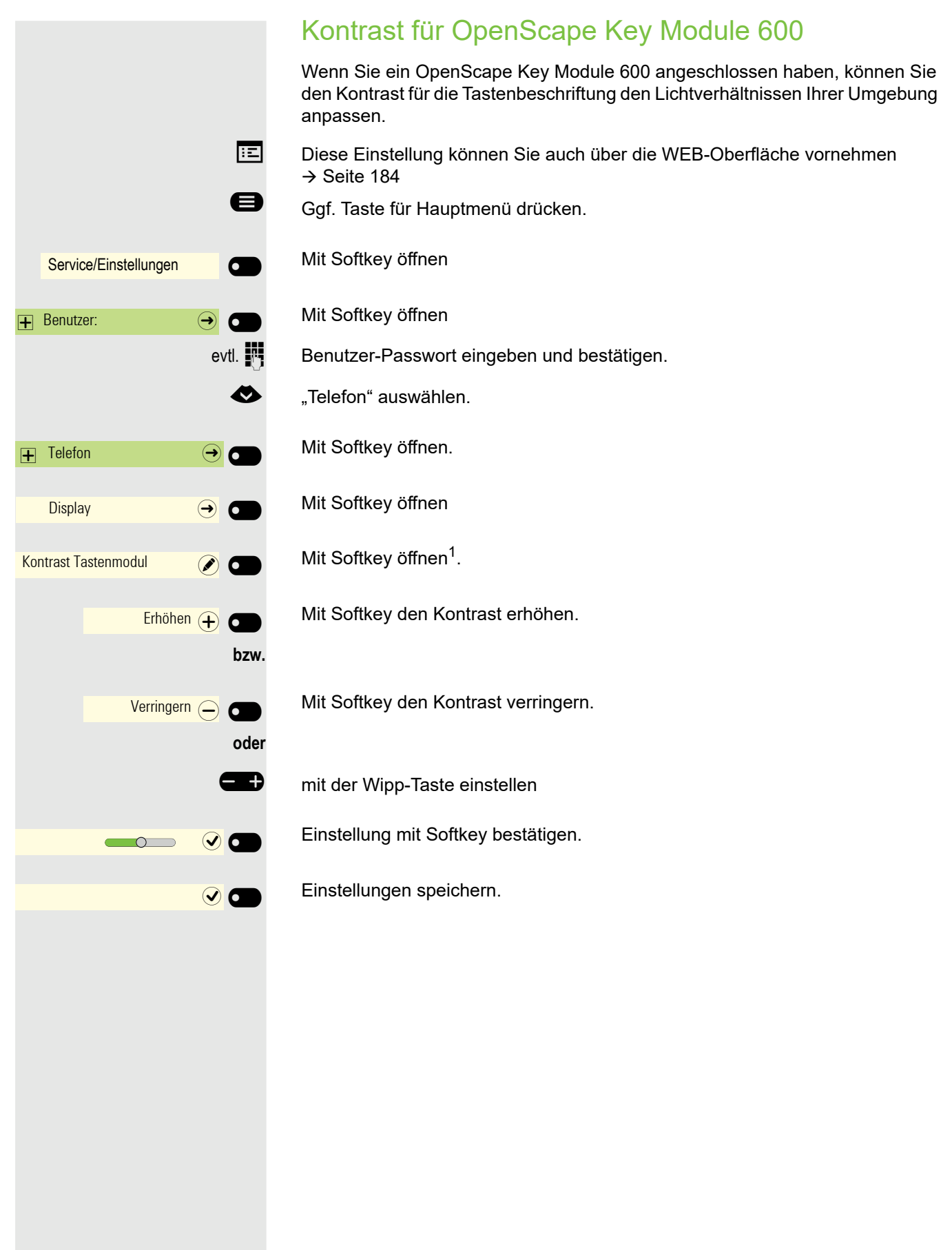

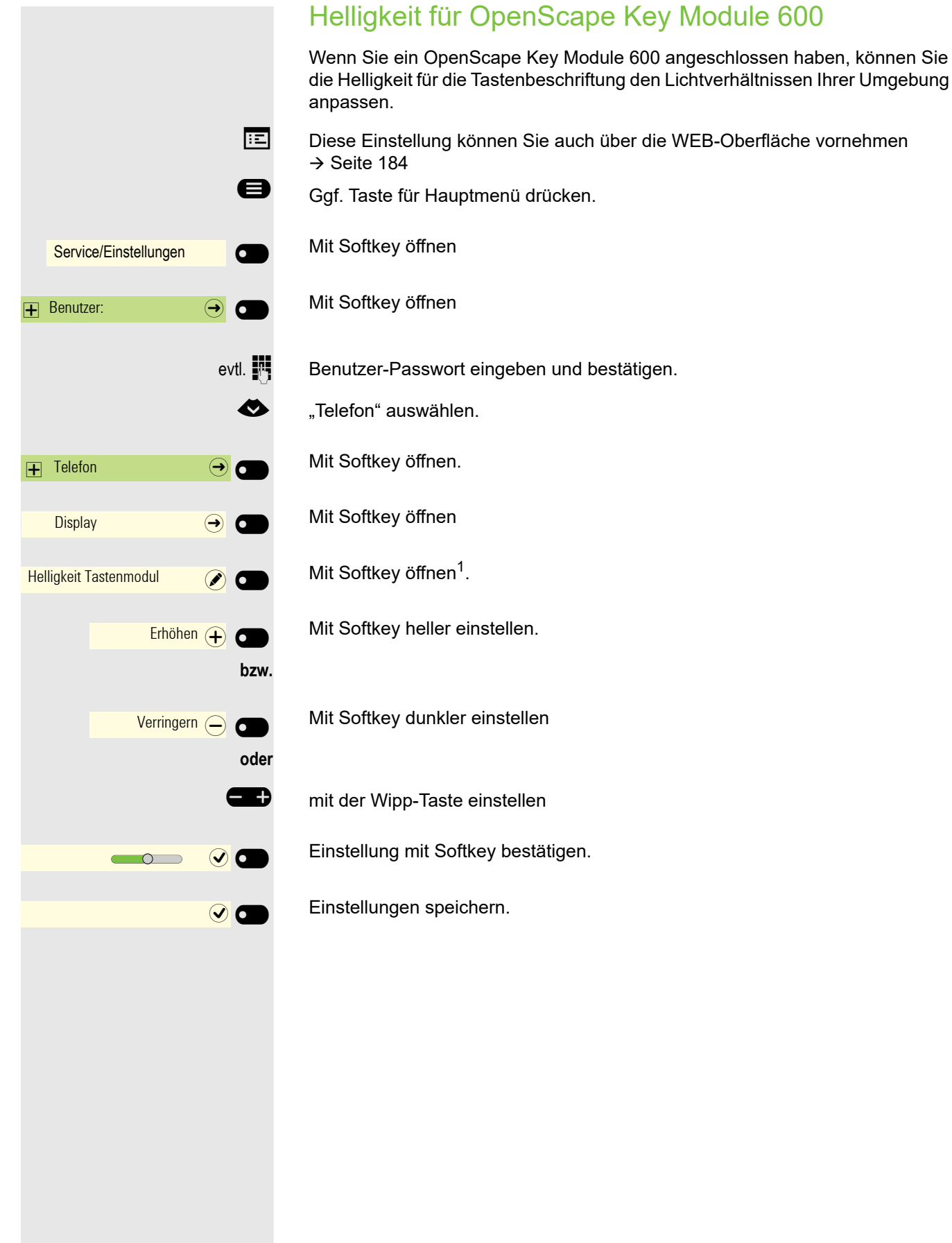

# Ruhebildschirm

**EE** Die Einstellungen für den Bildschirmschoner können Sie auch über die WEB-Oberfläche vornehmen  $\rightarrow$  [Seite 184](#page-183-0).

### Ruhebildschirm aktivieren

Aktivieren Sie einen Ruhebildschirm für den Ruhezustand des Telefons.

Ggf. Taste für Hauptmenü drücken.

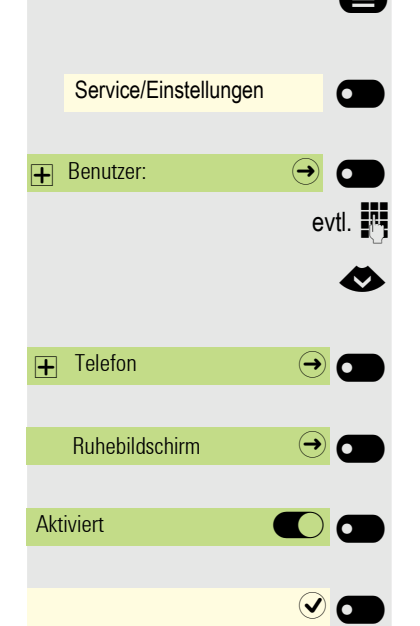

Mit Softkey öffnen

Mit Softkey öffnen.

evtl.  $\mathbb{R}$  Benutzer-Passwort eingeben und bestätigen.

€ "Telefon" auswählen.

Mit Softkey öffnen.

Mit Softkey öffnen.

Mit Softkey einschalten.

Einstellung mit Softkey speichern.

### Eigene Bilder für Ruhebildschirm hochladen

Wenn Sie eigene Bilder für den Ruhebildschirm installieren wollen, dann müssen Sie die Übertragung der Bilder über die WEB-Oberfläche vornehmen  $\rightarrow$  [Seite 184.](#page-183-0)

Nach dem Aufruf der WEB-Oberfläche klicken Sie auf "Dateitransfer" und die Option "Diaschau Bilder" und dann "Wählen Sie die gewünschte Bilddatei aus".

Suchen Sie auf Ihrem Rechner oder im Netz nach geeigneten Bildern und speichern Sie das Suchergebnis ab. Sie können mehrere Bilder hintereinander hochladen.

Beim nächsten Start des Ruhebildschirms werden Ihre neuen Bilder verwendet.

### Einstellen des Bildschirm Typs für Ruhebildschirm

Ggf. Taste für Hauptmenü drücken.

Mit Softkey öffnen

Mit Softkey öffnen.

evtl.  $\mathbb{R}$  Benutzer-Passwort eingeben und bestätigen.

- € "Telefon" auswählen.
	- Mit Softkey öffnen.
	- Mit Softkey öffnen.
	- Mit Softkey öffnen<sup>1</sup>.
- ◆ Andere Option auswählen

Mit Softkey bestätigen, um z. B. Diaschau einzustellen.

Einstellung mit Softkey speichern.

Service/Einstellungen \_  $\overline{+}$  Benutzer:  $\rightarrow$  $\overline{+}$  Telefon  $\overline{ \cdot }$   $\overline{ \cdot }$ Ruhebildschirm  $\rightarrow$   $\bullet$ Bildschirm Typ Hauptmenü Diaschau (O)  $\odot$  O

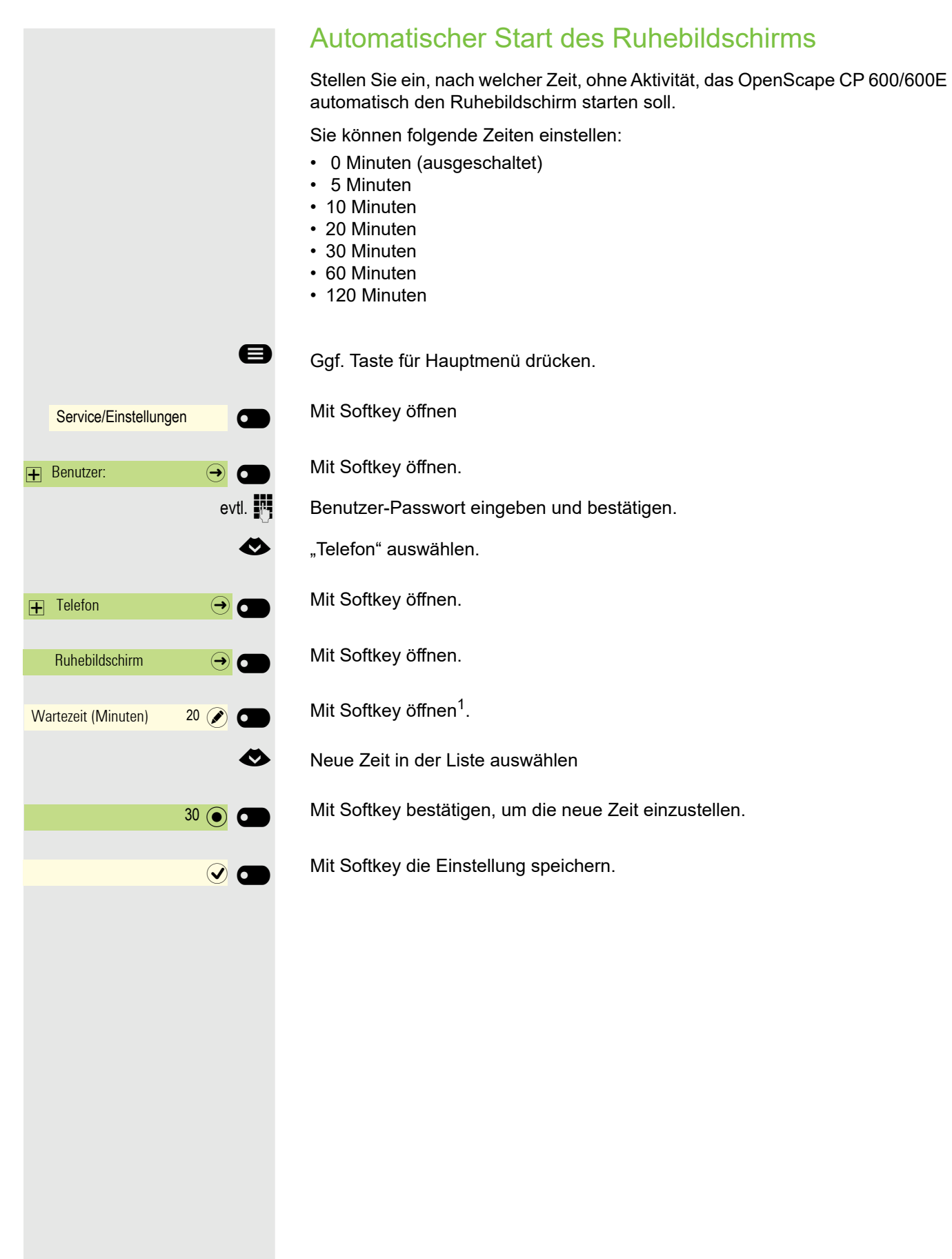

1. Die Displayanzeige zeigt die aktuelle Einstellung

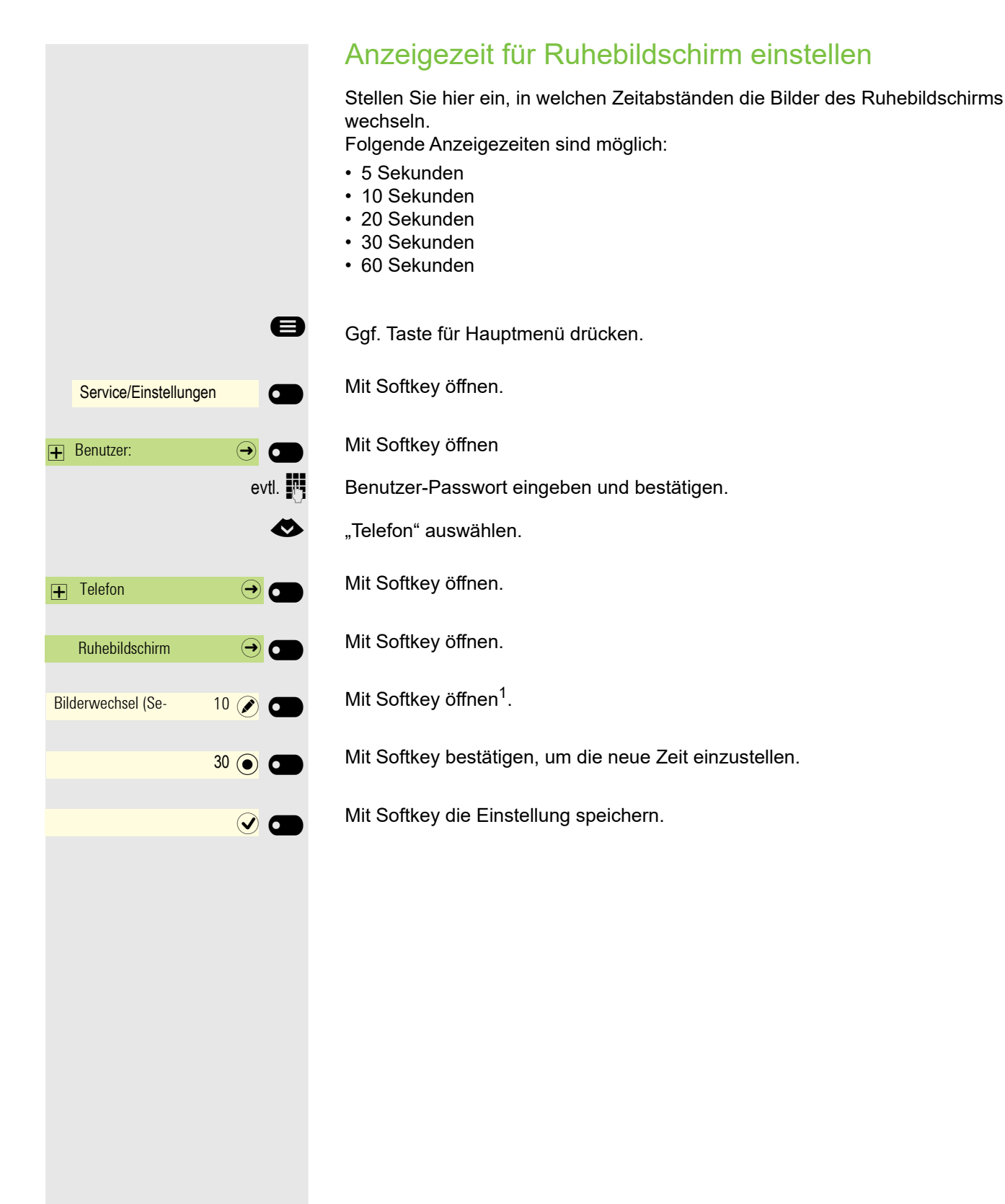

# Audio

### Lautstärken im Verbindungzustand ändern

Ändern Sie folgende Einstellungen:

- Gesprächslautstärke für Hörer
- Freisprechlautstärke
- Lautstärke für Headset
- Lautstärke für Lauthören

Sie können die Lautstärke auch über das Benutzermenü ändern  $\rightarrow$  [Seite 174](#page-173-0).

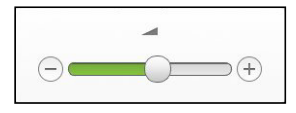

**EB** Lauter oder leiser stellen. Tasten so oft drücken, bis die gewünschte Lautstärke eingestellt ist.

### Ruftonlautstärke im Ruhezustand oder während des Läutens ändern

Sie können die Lautstärke auch über das Benutzermenü ändern  $\rightarrow$  [Seite 174](#page-173-0).

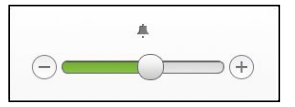

 $\Box$  Taste so oft drücken, bis die gewünschte Lautstärke eingestellt ist.

### Rufton ausschalten

Wenn Sie nicht durch das Läuten eines eingehenden Anrufs gestört werden wollen, können Sie den Rufton abschalten.

#### **Ausschalten**

 $\boxed{\text{# }4}$  Taste drücken, bis im Display das Symbol für den ausgeschalteten Rufton erscheint.

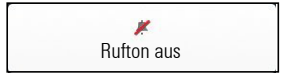

#### **Einschalten**

 $\boxed{\text{# }4}$  Taste drücken bis im Display das Symbol für den ausgeschalteten Rufton erlischt.

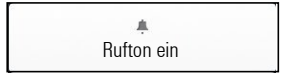

### Aufmerksamkeitsruf einschalten

Sie können den Rufton ausschalten aber dafür einen kurzen einmaligen Aufmerksamkeitston einschalten.

 $\boxed{\mathbf{\mathbf{\hat{x}}}$  Taste lange drücken, bis im Display der Hinweis und das Symbol für Aufmerksamkeitsruf erscheint

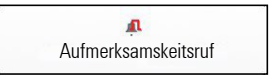

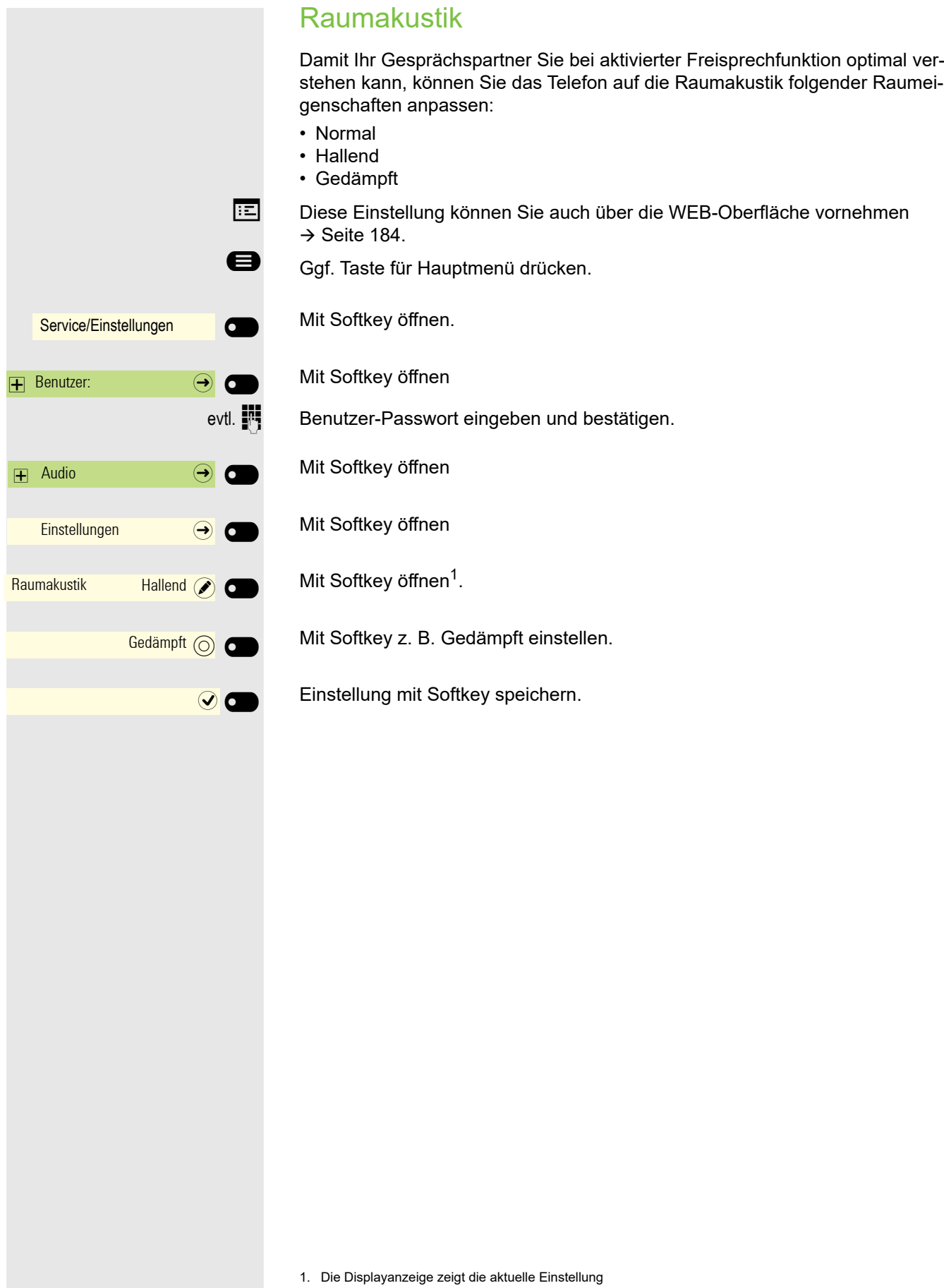

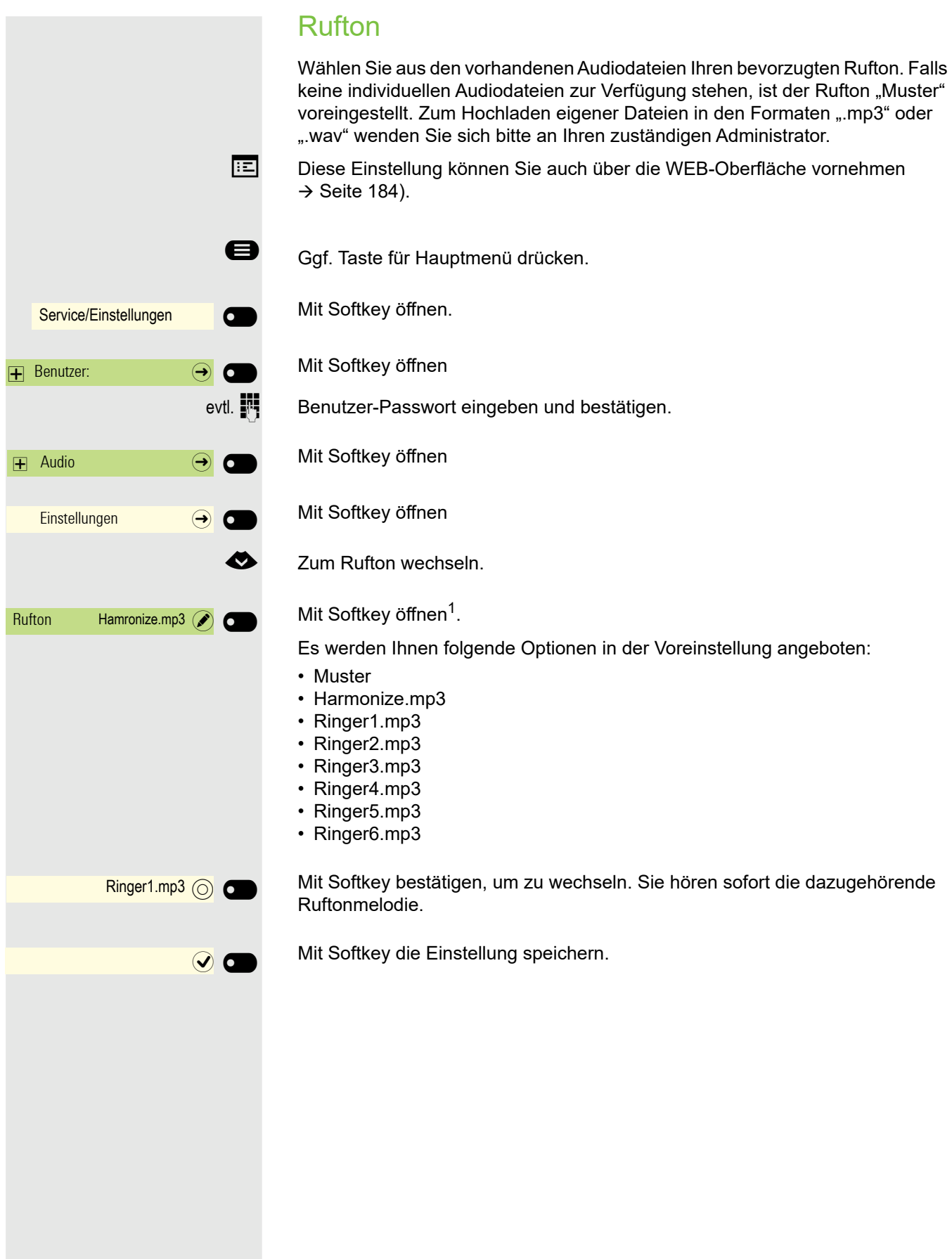

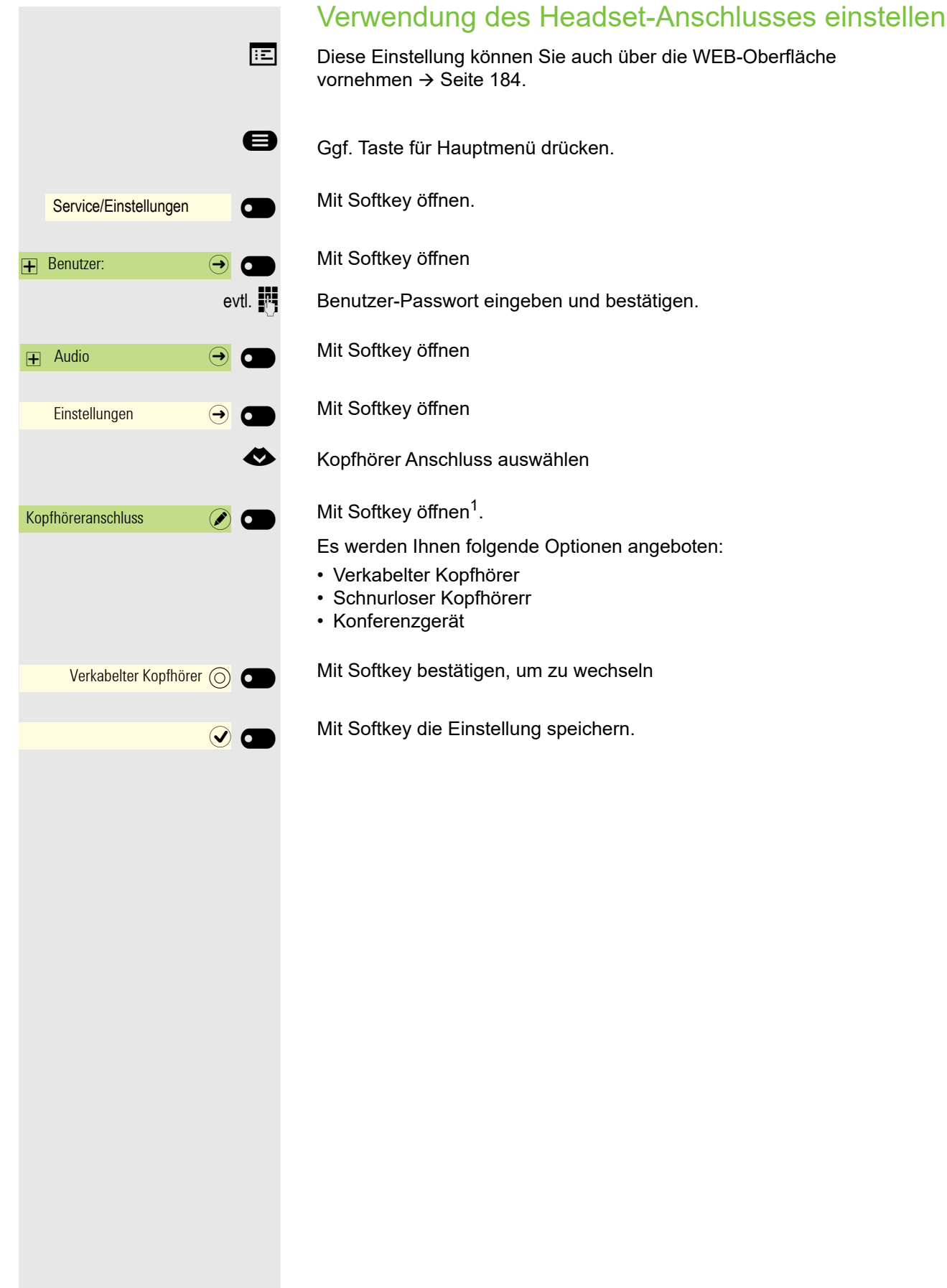

### Präsenz einstellen

#### Präsenz-Status einstellen

Haben Sie mit der Taste Abwesenheit / Anrufumleitung  $\bigoplus$  das Präsenz-Menü aufgerufen → [Seite 25,](#page-24-0) können Sie Ihren aktuellen Präsenz-Status einstellen. Sie können zwischen den folgende Optionen auswählen und eine Dauer zuordnen:

- " Büro
	- Variante auswählen
	- Büro
		- CallMe
- $\mathbf{ii}$  Besprechung
	- Besprechung zurück in
		- 30 Minuten
		- 1 Stunde
		- 2 Stunden
		- Ganztägig
- $|| \cdot$  Mittagspause
	- Mittagspause zurück in
		- 20 Minuten
		- 30 Minuten
		- 1 Stunde – 45 Minuten
		-
- ' Außer Haus
	- Außer Haus zurück in
		- 30 Minuten
		- 45 Minuten
		- 1 Stunde
		- Ganztägig
- Å Pause
	- Pause zurück in
		- 10 Minuten
		- 15 Minuten
		- 20 Minuten
		- 30 Minuten

Haben Sie den Präsenz-Status auf:

- Zu Hause
- Urlaub
- Krank
- Anrufschutz

eingestellt, so wird ein Anrufer zu einem Media-Server umgeleitet. Gemäß des Status erhält der Anrufer eine Meldung mit Grund und Dauer der Abwesenheit und die Möglichkeit eine Nachricht zu hinterlassen.

Beim Präsenz-Status

- Besprechung
- Mittagspause
- Außer Haus
- Pause

wird nicht umgeleitet und es erfolgt daher keine Meldung an den Anrufer.

- $\blacksquare$  Krank
	- Krank zurück in
		- Ganztägig
		- 2 Tagen
		- 3 Tagen
		- 1 Woche
- $\mathbf{A}$  Zu Hause
	- Zu Hause zurück in
		- Ganztägig
		- 2 Tagen
		- 3 Tagen
		- 4 Tagen
- $\cdot$  Urlaub
	- Urlaub zurück in
		- Ganztägig
		- 1 Woche
		- 2 Wochen
		- 3 Wochen
- $\bullet$  Anrufschutz
	- Anrufschutz zurück in
		- 30 Minuten
		- 1 Stunde
		- 2 Stunden
		- 4 Stunden

#### Beispiel Besprechung

Stellen Ihre Abwesenheitsdauer für eine Besprechung ein:

**Ex** Taste drücken

Mit Softkey öffnen.

Softkey drücken, um z. B. eine Stunde auszuwählen. Sie erhalten eine Bestätigung wie z. B.:

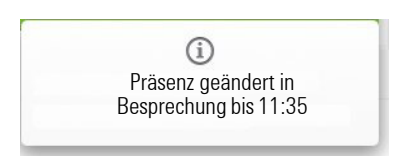

Die Einstellung wird angezeigt.

Das Präsenz-Symbol für Besprechung im Ruhedisplay Ihres Telefons ändert sich entsprechend. Der Status wird an "MyPortal" gemeldet und erscheint bei Ihren Teilnehmerdaten.

### Abwesenheits-Status ausschalten

Ihr Abwesenheits-Status und damit ggf. auch die Umleitung zum Media-Server löschen Sie, indem Sie im Präsenz-Menü den Präsenz-Status auf Büro einstellen oder ggf. die Umleitung ausschalten.

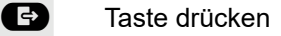

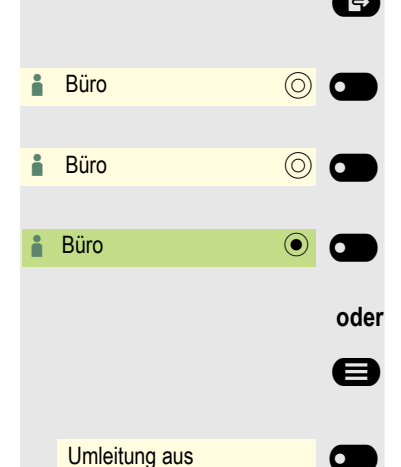

i Besprechung and a

 $\blacksquare$  Besprechung bis 11:35  $\odot$   $\blacksquare$ 

1 Stunde **the Stunde** 

Mit Softkey öffnen.

Mit Softkey bestätigen.

Die Einstellung wird angezeigt. Das Präsenz-Symbol im Ruhemenü ändert sich entsprechend. Der Status unter "MyPortal" wird ebenfalls angepasst.

**oder** wenn eine Umleitung zum Media-Server eingeschaltet ist.

Ggf. Taste für Hauptmenü drücken.

Bestätigen.

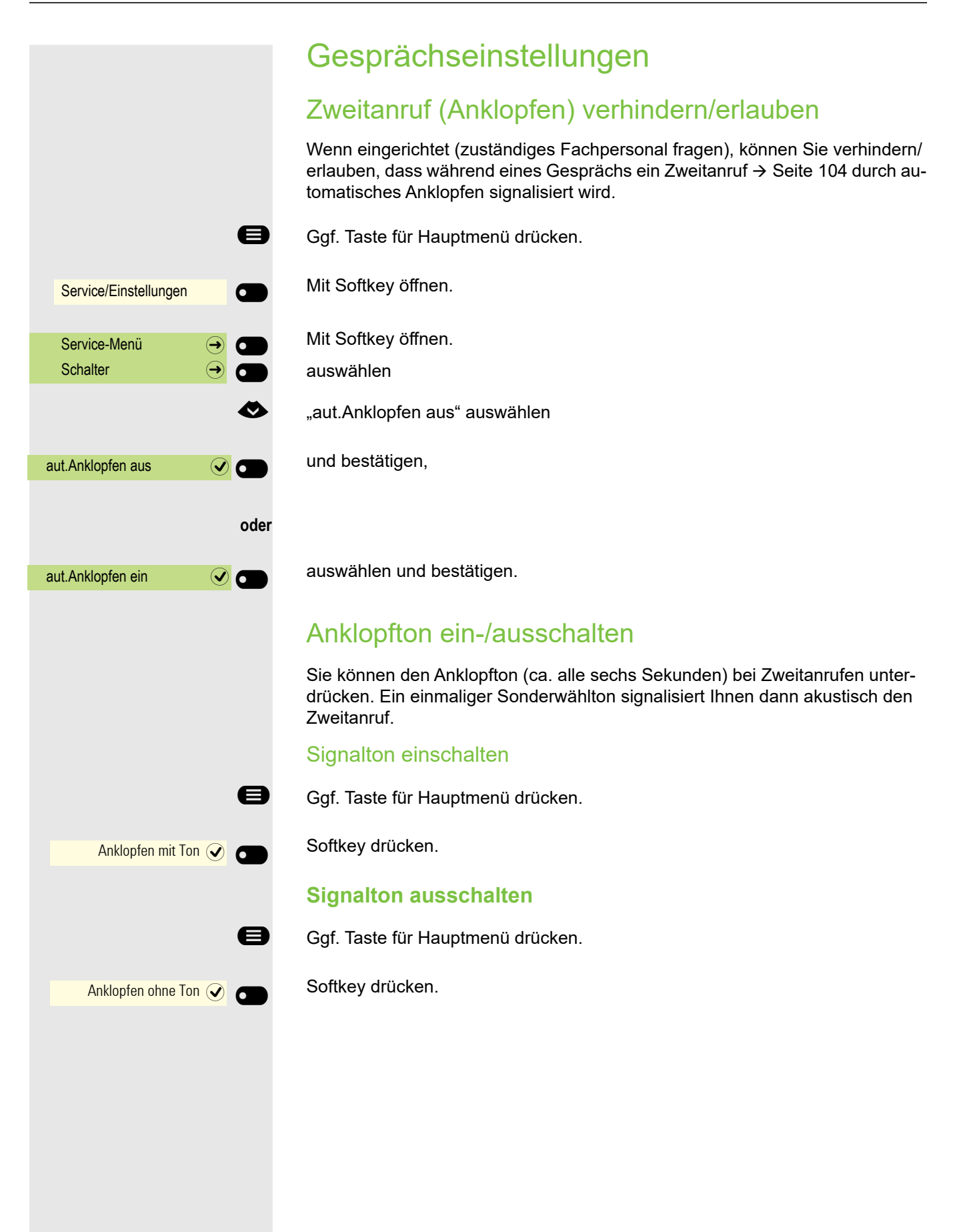
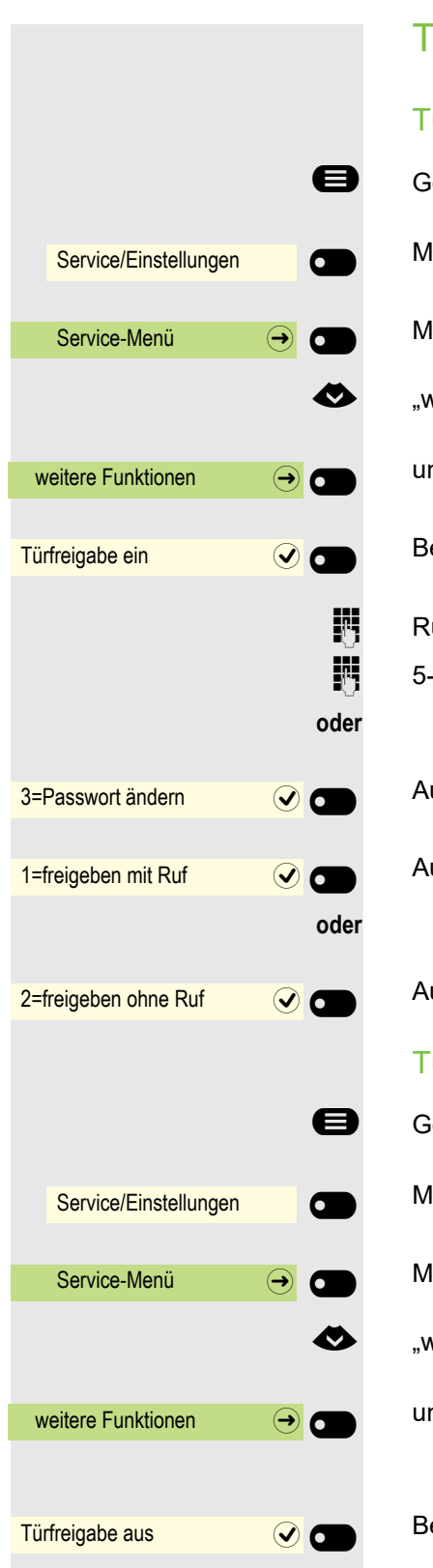

### **Türfreigabe**

Türfreigabe einschalten

Ggf. Taste für Hauptmenü drücken.

Mit Softkey öffnen.

Mit Softkey öffnen.

€ "weitere Funktionen" auswählen

#### und bestätigen.

Bestätigen.

**Rufnummer der Türsprechstelle eingeben.** 

j 5-stelligen Code bestätigen zum Ändern des Codes.

Auswählen und bestätigen zum Ändern des Codes.

Auswählen und bestätigen.

Auswählen und bestätigen. Die Tür kann ohne Klingelruf geöffnet werden.

### Türfreigabe ausschalten

Ggf. Taste für Hauptmenü drücken.

Mit Softkey öffnen.

Mit Softkey öffnen.

€ "weitere Funktionen" auswählen

und bestätigen.

Bestätigen.

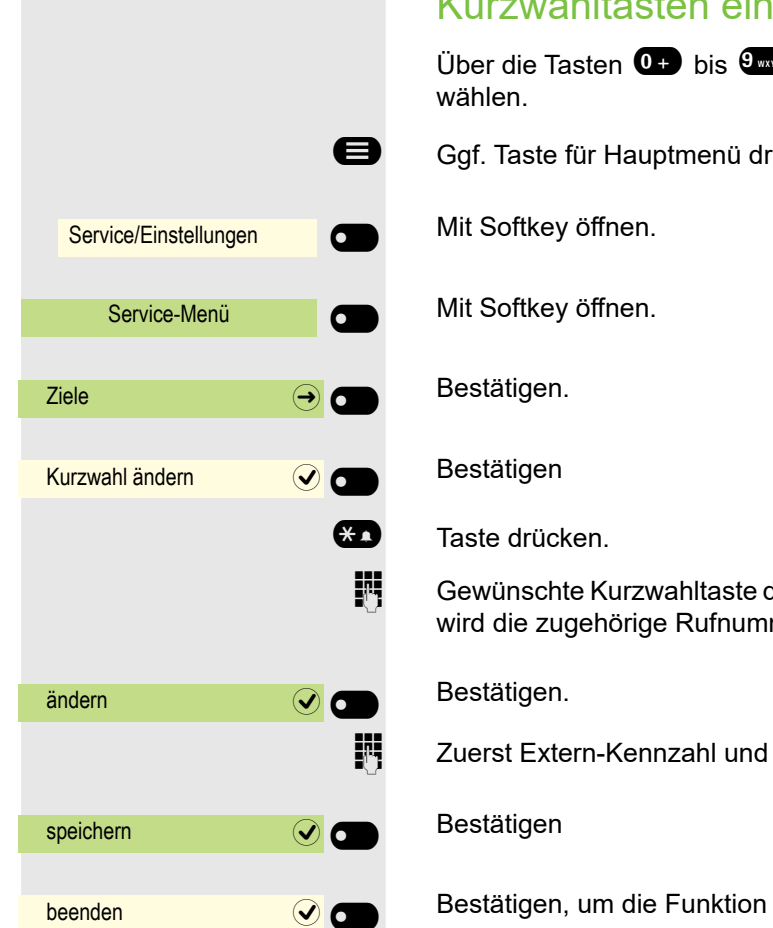

**oder**

blättern **Q** 

nächstes Ziel **Q** 

# <span id="page-73-0"></span>Kurzwahltasten einrichten

**W** können Sie 10 gespeicherte Kurzrufnummern

rücken.

drücken. Ist die entsprechende Taste bereits belegt, mer angezeigt.

dann externe Rufnummer eingeben.

zu verlassen

Bestätigen

Bestätigen um eine weitere Taste auszusuchen und zu belegen.

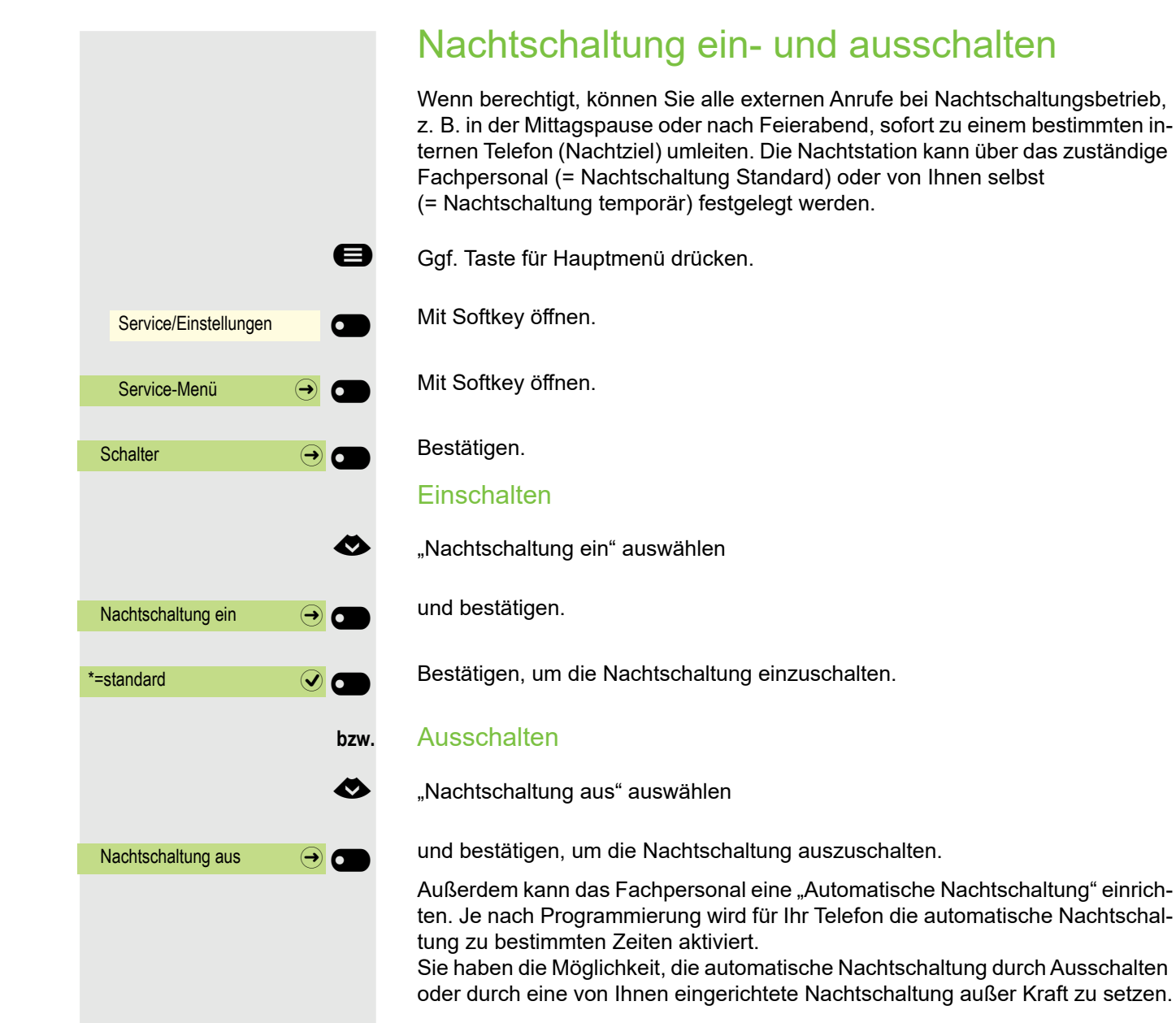

#### 75

# Funktionstasten programmieren

Sie können die Tasten Ihres OpenScape Key Module 600 mit häufig genutzten Funktionen, Rufnummern oder Prozeduren belegen. In der zweiten Ebene können Sie nur Zielrufnummern speichern.

Die Programmierung einer Taste können Sie auf drei Arten einleiten:

- Langes Drücken der betreffenden Taste
- Aufruf über das Service-Menü
- Aufruf über die Benutzer-Einstellungen

In der folgenden Beschreibung wird das Einleiten über Langes Drücken der einzurichtenden Taste beschrieben.

# Funktionstasten einrichten

Beachten Sie auch die Hinweise  $\rightarrow$  [Seite 44.](#page-43-0)

#### Beispiel: "Trennen-Taste" einrichten

Funktionstaste des OpenScape Key Module 600, die mit einer Funktion belegt werden soll, lange drücken, bis das Menü Tastenprogrammierung angezeigt wird.

**oder Favoriten** Favoriten (1/2) Seite 1  $\bigcirc$  6  $\bullet$ Telefoniefunktion zuweisen $\Theta$ Taste ändern \_ Gespräche  $\qquad \qquad \rightarrow \bullet$ Trenntaste **Designation** Tastenbeschriftung **and Tastenbeschriftung** 

Ggf. Taste für Hauptmenü drücken.

Mit Softkey öffnen.

 $\overline{a}$ 

Gewünschte Seite (1 bis 4) auswählen.

Funktionstaste, die programmiert werden soll lange drücken.

€ "Telefoniefunktion zuweisen" auswählen

Bestätigen.

Bestätigen.

€ "Gespräche:" auswählen

Bestätigen.

Bestätigen. Die Taste ist programmiert.

Sie können auch die Standardbeschriftung der Taste ändern

€ "Tastenbeschriftung" auswählen

Bestätigen.

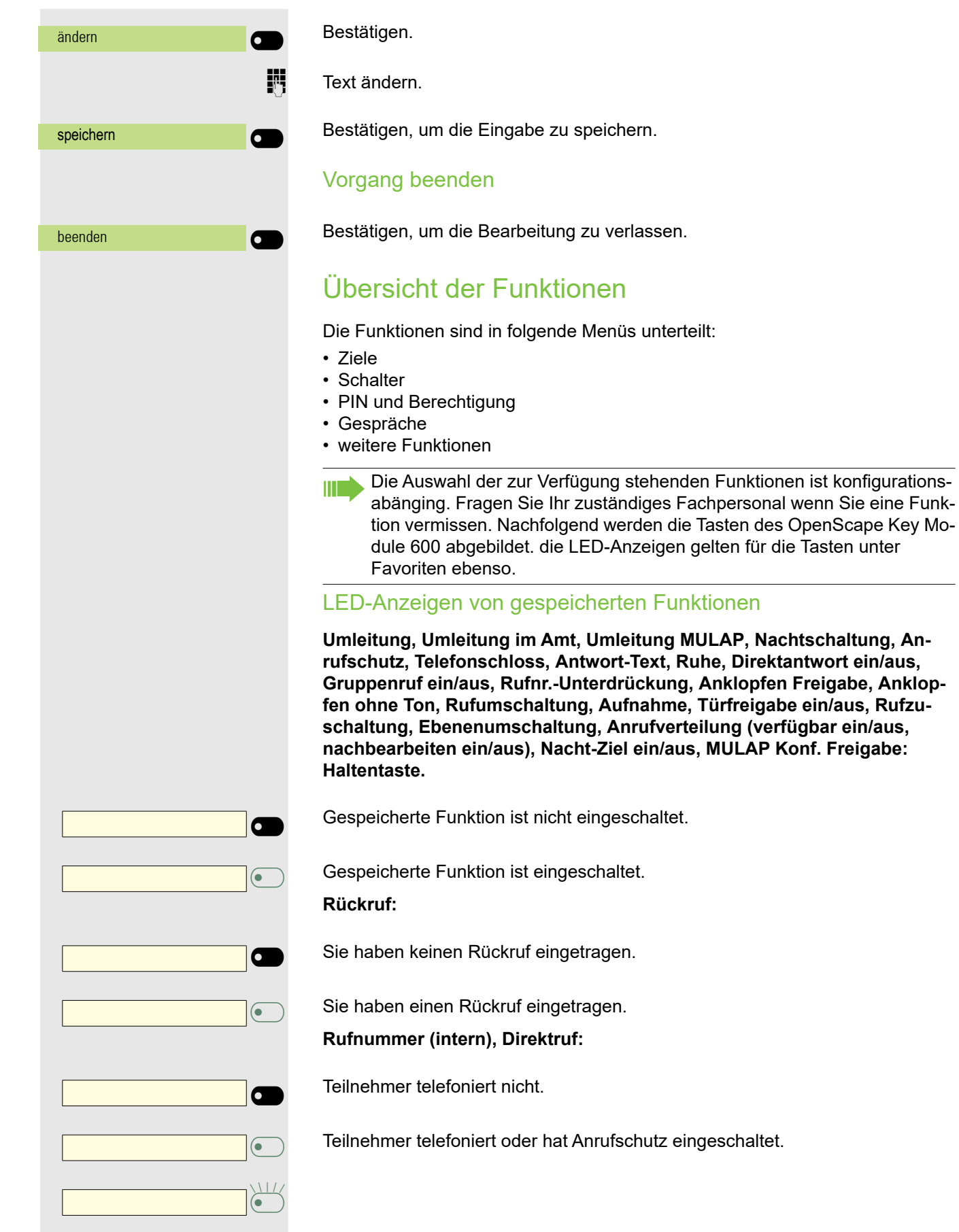

wenn Sie eine Funk-

Blinkt schnell – Ich werde gerufen, bitte annehmen. Blinkt langsam – Anderer Teilnehmer wird gerufen und hat diesen noch nicht angenommen. **Gesprächstaste, allg. Gesprächstaste, Leitungstaste, MULAP Taste, Rufnr. zuweisen:** Kein Gespräch über die entsprechende Leitung. Aktives Gespräch über die entsprechende Leitung. Blinkt schnell – Anruf über die entsprechende Leitung, Anrufübernahme ist durch Tastendruck möglich. Blinkt langsam – Ein Gespräch wird auf der entsprechenden Leitung gehalten. **Richtungstaste:** Mindestens eine Leitung ist frei. Alle Leitungen in dieser Richtung belegt. **Kosten abfragen:** Es wurden keine kostenpflichtigen Verbindungen seit der letzten Abfrage hergestellt. Seit der letzten Abfrage wurden kostenpflichtige Verbindungen hergestellt. **Umleitung, Umleitung MULAP:** Blinkt langsam – Ihre Leitung ist Ziel einer Anrufumleitung. **Info bei Fax/Anrufbe.:** Kein Fax empfangen oder keine Nachricht im Anrufbeantworter. Fax empfangen oder Nachricht im Anrufbeantworter. **Zahl der Anrufe zeigen:** Keine wartenden Anrufer. Blinkt schnell – Anrufer warten (bestimmte Anzahl ist überschritten). Blinkt langsam – Anrufer warten (bestimmte Anzahl ist erreicht). **Data I/O Service:** Keine Verbindung zu einer Applikation. Aktive Verbindung mit einer Applikation. Blinkt langsam – Verbindung mit Applikation vorübergehend unterbrochen.  $\sigma$ ¤  $\sum_{i=1}^{n}$  $\sigma$  $\overline{\bullet}$  $\overline{C}$  $\overline{\bullet}$  $\sum_{\blacksquare}$  $\sigma$  $\overline{\bullet}$  $\sigma$  $\sum_{\blacksquare}$  $\sigma$  $\overline{\bullet}$  $\sum_{\blacksquare}$ 

**Folgende auf Tasten gespeicherte Funktionen sind ohne LED-Funktion:** Rufnummer (extern), Prozedurtaste, Fangen, Kurzwahl, Trennen, Irrungsfunktion, zentr.Codeschloss, Info senden, Anklopfen annehmen, Makeln, Konferenz, Direktansprechen, Wiederaufnahme,Ltg, Leitung vormerken, Ltg freischalten, Flex Call, Aufschalten, Parken, Übernahme, gezielt, Übernahme, Gruppe, Projektkennzahl, Kostenanzeige, Personensuche, Melden, Termin, Türöffner, MFV-Wahl, Signaltaste, Babyphone, interne Rückfrage, Rückfrage, assoziierte Wahl, assoz. Dienste, Telefondatendienst, Mobiles Login, Diskret Ansprechen. Prozedur-Taste einrichten Rufnummern und Funktionen, die zusätzliche Eingaben erfordern, also mehrere Bedienschritte beinhalten, können Sie auf einer Taste Ihres Telefons speichern. Der zuständige Administrator muss die entsprechende Berechtigung erteilt haben. So lässt sich z. B. die Funktion "assoz. Dienste" → [Seite 165](#page-164-0) samt den noch erforderlichen Eingaben (Rufnummer des Telefons, für das gewählt werden soll + die zu wählende Rufnummer) auf eine Taste speichern. Rufnummern, die weitere Eingaben erfordern, lassen sich ebenfalls abspeichern. Beachten Sie bitte auch die Hinweise ab  $\rightarrow$  [Seite 44](#page-43-0). Funktionstaste des OpenScape Key Module 600, die mit einer Funktion belegt werden soll, lange drücken, bis das Menü Tastenprogrammierung angezeigt wird. **oder** Ggf. Taste für Hauptmenü drücken. Mit Softkey öffnen. Gewünschte Seite (1 bis 4) auswählen. Funktionstaste, die programmiert werden soll lange drücken. € "Telefoniefunktion zuweisen" auswählen Bestätigen. Bestätigen. € "weitere Funktionen" auswählen und bestätigen. € "Prozedurtaste" auswählen Bestätigen **Fig.** Prozedur eingeben. Beispiel: **\*67 231 123456**  $\sigma$ Favoriten **Designation** Favoriten (1/2) Seite 1  $\bigcirc$  6  $\bullet$ Telefoniefunktion zuweisen $\Theta$ Taste ändern \_ weitere Funktionen Prozedurtaste  $\qquad \qquad \qquad \textcircled{\textcolor{red} {\rightarrow}}$ 

80

<span id="page-79-0"></span>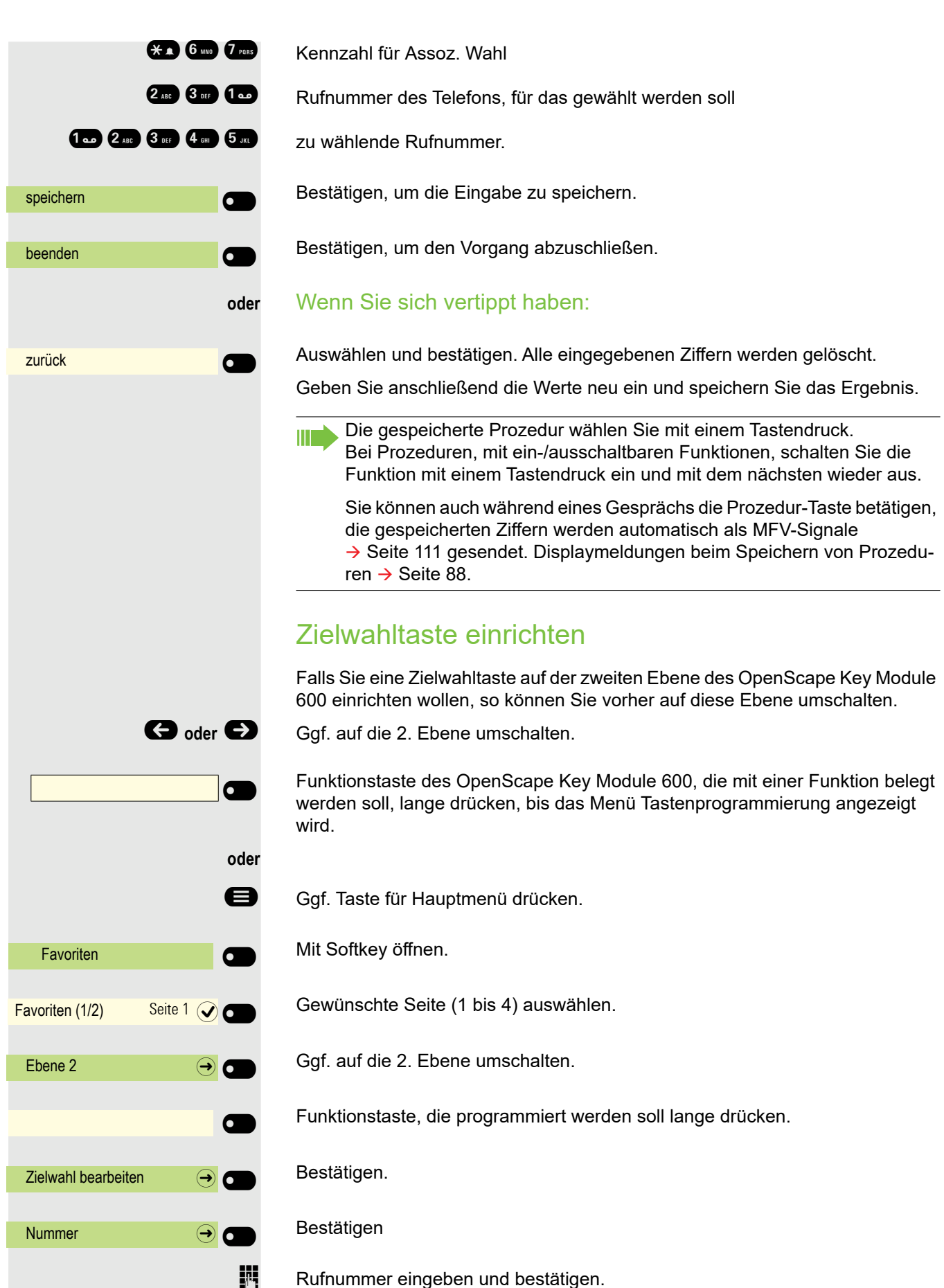

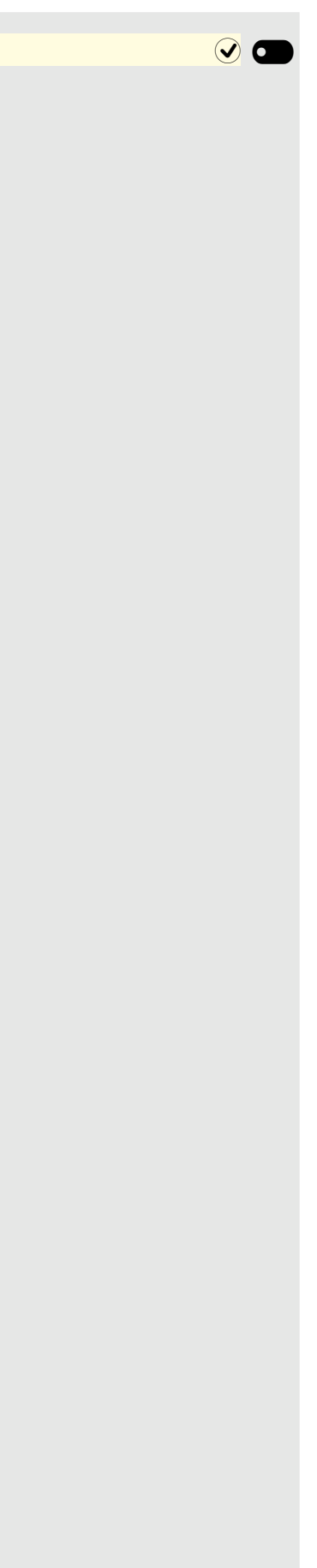

Mit Softkey die Einstellung speichern. Die Taste ist programmiert.

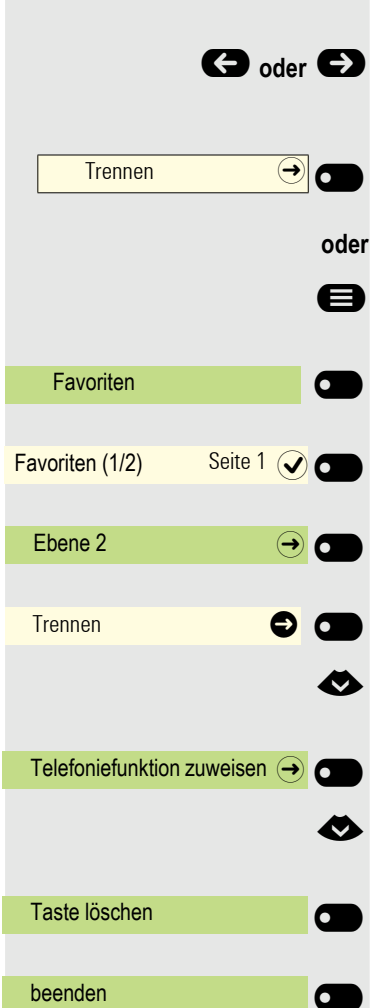

### Tastenprogrammierung löschen

Goder  $\bigodot$  Ggf. auf eine andere Ebene umschalten

Funktionstaste des OpenScape Key Module 600, die gelöscht werden soll, lange drücken, bis das Menü Tastenprogrammierung angezeigt wird.

Ggf. Taste für Hauptmenü drücken.

Mit Softkey öffnen.

Gewünschte Seite (1 bis 4) auswählen.

Ggf. auf die 2. Ebene umschalten.

Funktionstaste, die gelöscht werden soll, lange drücken.

€ "Telefoniefunktion zuweisen" auswählen

Bestätigen.

€ "Taste löschen" auswählen

Bestätigen. Die Programmierung der Taste ist gelöscht.

Bestätigen, um den Vorgang abzuschließen.

# Telefonieren

Um die hier beschriebenen Schritte besser zu verstehen, wird empfohlen das Einführungskapitel "Das OpenScape CP 600/600E kennenlernen"  $\rightarrow$  [Seite 16](#page-15-0) zu lesen.

# Angerufen werden

Im Display wird die Rufnummer oder der Name des Anrufers angezeigt.

### Anruf über Hörer annehmen

Das Telefon läutet.

Hörer abheben<sup>1</sup>.

### Anruf über Lautsprecher annehmen (Freisprechen)

Das Telefon läutet.

 $\bullet$  Taste drücken. LED leuchtet<sup>1</sup>.

**oder**

entgegennehmen $\Omega$ 

Softkey drücken

### Anruf über Headset annehmen

Voraussetzung: Sie haben ein Headset angeschlossen.

Das Telefon läutet. Die Taste **10** blinkt.

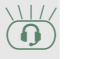

 $\left( \widehat{\mathbf{Q}}\right)$  Taste drücken<sup>1</sup>.

### Anrufe abweisen

Anrufe, die Sie nicht annehmen möchten, können Sie abweisen. Der Anruf wird dann an einem anderen festlegbaren Telefon (zuständigen Administrator fragen) signalisiert.

Ruf abweisen  $\left( \frac{1}{2} \right)$ 

Softkey drücken

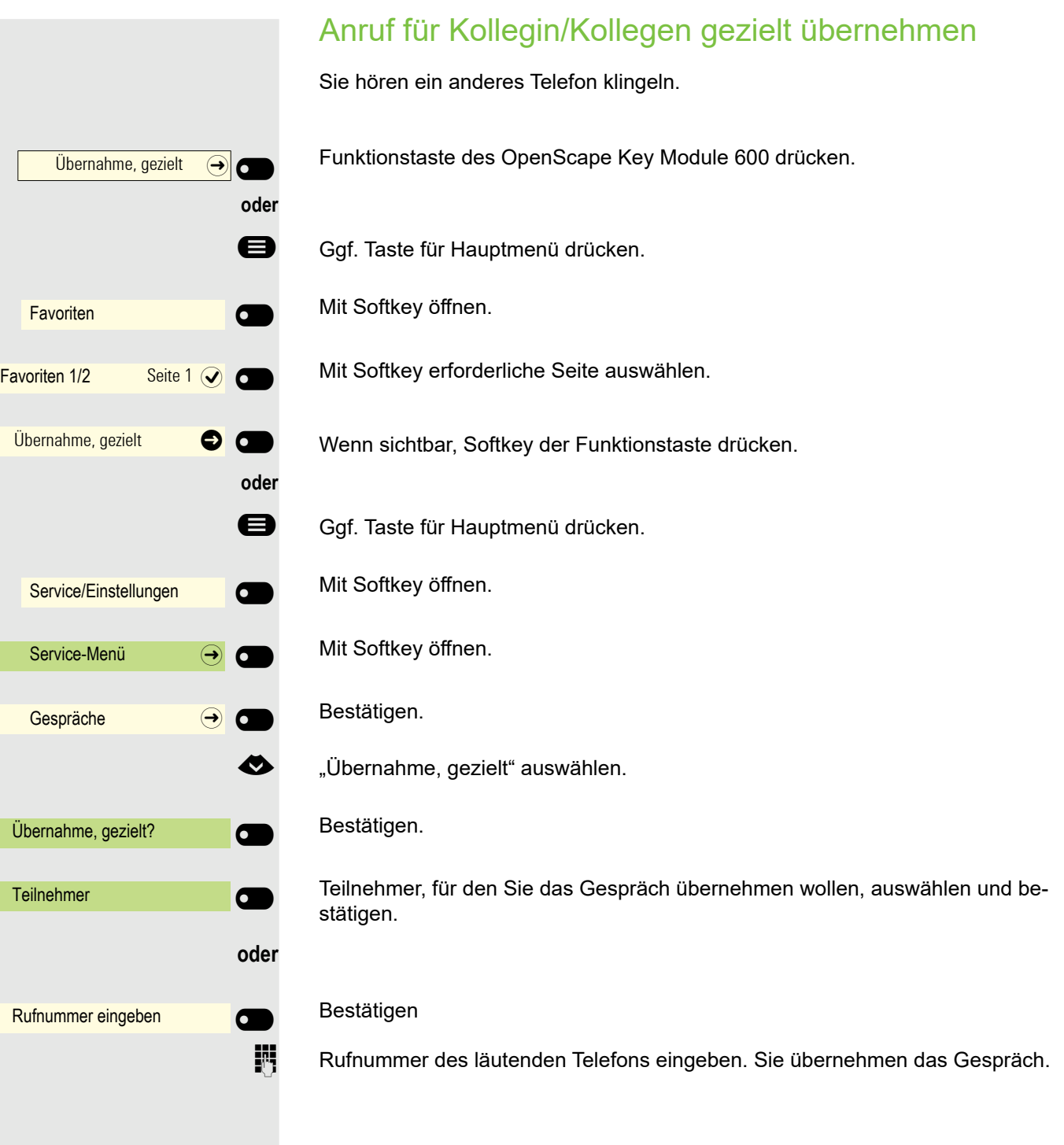

<span id="page-84-0"></span>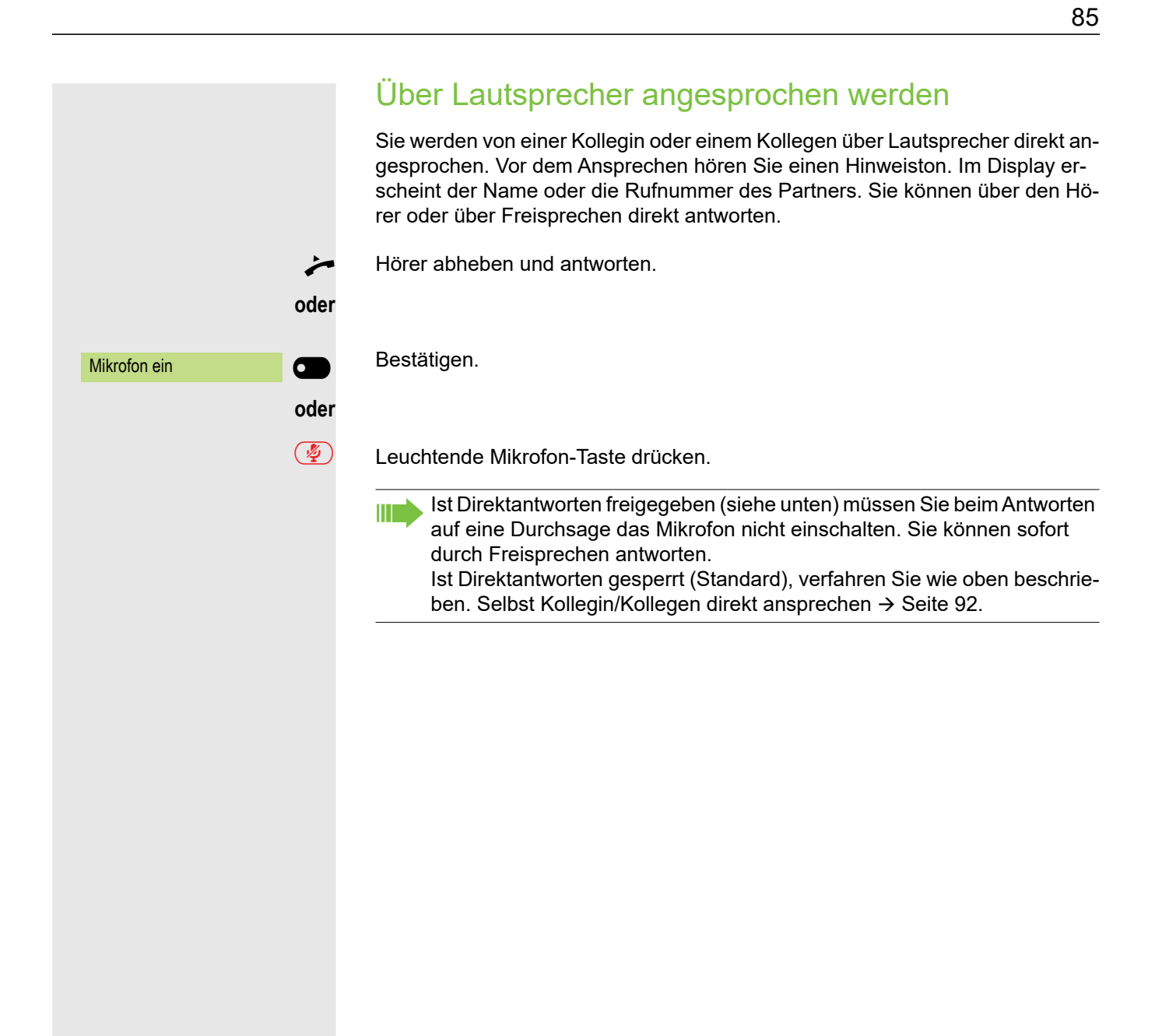

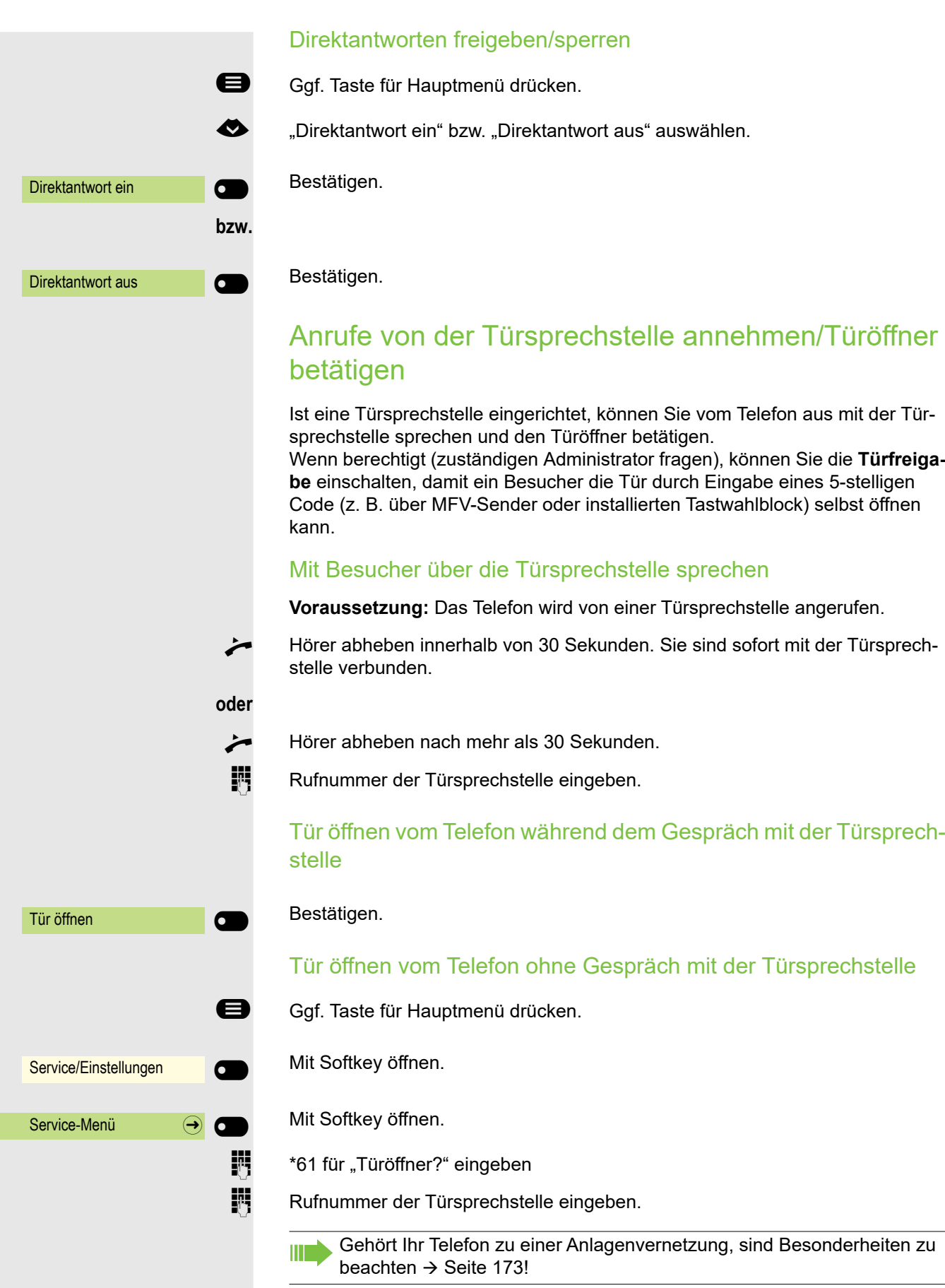

### Mikrofon aus-/einschalten

Um das Mithören des Gesprächspartners, z. B. bei einer Rückfrage im Raum, zu verhindern, können Sie das Mikrofon des Hörers oder das Freisprechmikrofon zeitweise ausschalten (siehe  $\rightarrow$  [Seite 16](#page-15-1))

### Gespräch beenden

 $\circled{(*)}$  Leuchtende Taste drücken. Taste erlischt.

**oder**

 $\overline{\odot}$  Leuchtende Taste drücken. Taste erlischt.

**oder**

Hörer auflegen.

#### **oder**

 $T$ rennen  $\Theta$  **o** Taste drücken, wenn sie eingerichtet ist.

## <span id="page-87-0"></span>Wählen/Anrufen Einen Teilnehmer rufen Sie an, indem Sie seine Nummer über die Wahltastatur eingeben oder ihn in der permanenten Liste **Konversationen** suchen. Konversationen enthalten: • gewählte und erhaltene Anrufe • Teilnehmer aus Circuit • Teilnehmer aus Exchange • Teilnehmer aus einem firmenweiten Telefonbuch. Wählen mit abgehobenem Hörer **Hörer abheben.** Das Eingabefeld in Konversationen wird im numerischen Modus geöffnet. **Fig.** Intern: Rufnummer eingeben. Extern: Extern-Kennzahl und Rufnummer eingeben. OK Bestätigen, wenn die Rufnummer vollständig ist. oder Der gewünschte Kontakt wird in der Liste angezeigt. Mit dem Softkey bestätigen. Die Verbindung wird aufgebaut. Teilnehmer antwortet nicht oder ist besetzt: Hörer auflegen. Mit aufliegendem Hörer wählen **Ziffer über die Wähltastatur eingeben** oder **10** Taste drücken, wenn ein Headset angeschlossen ist. oder **ED** Taste drücken. Das Eingabefeld in Konversationen wird im numerischen Modus geöffnet. **F1 Intern: Rufnummer eingeben bzw. ergänzen.** Extern: Extern-Kennzahl und Rufnummer eingeben bzw. ergänzen. 123 Nummer wählen... **Auch 123 Nummer wählen...** Auch 123 Nummer wählen... 123 082631565 (a) Peter Maier **O**  $\bigcirc$ © A

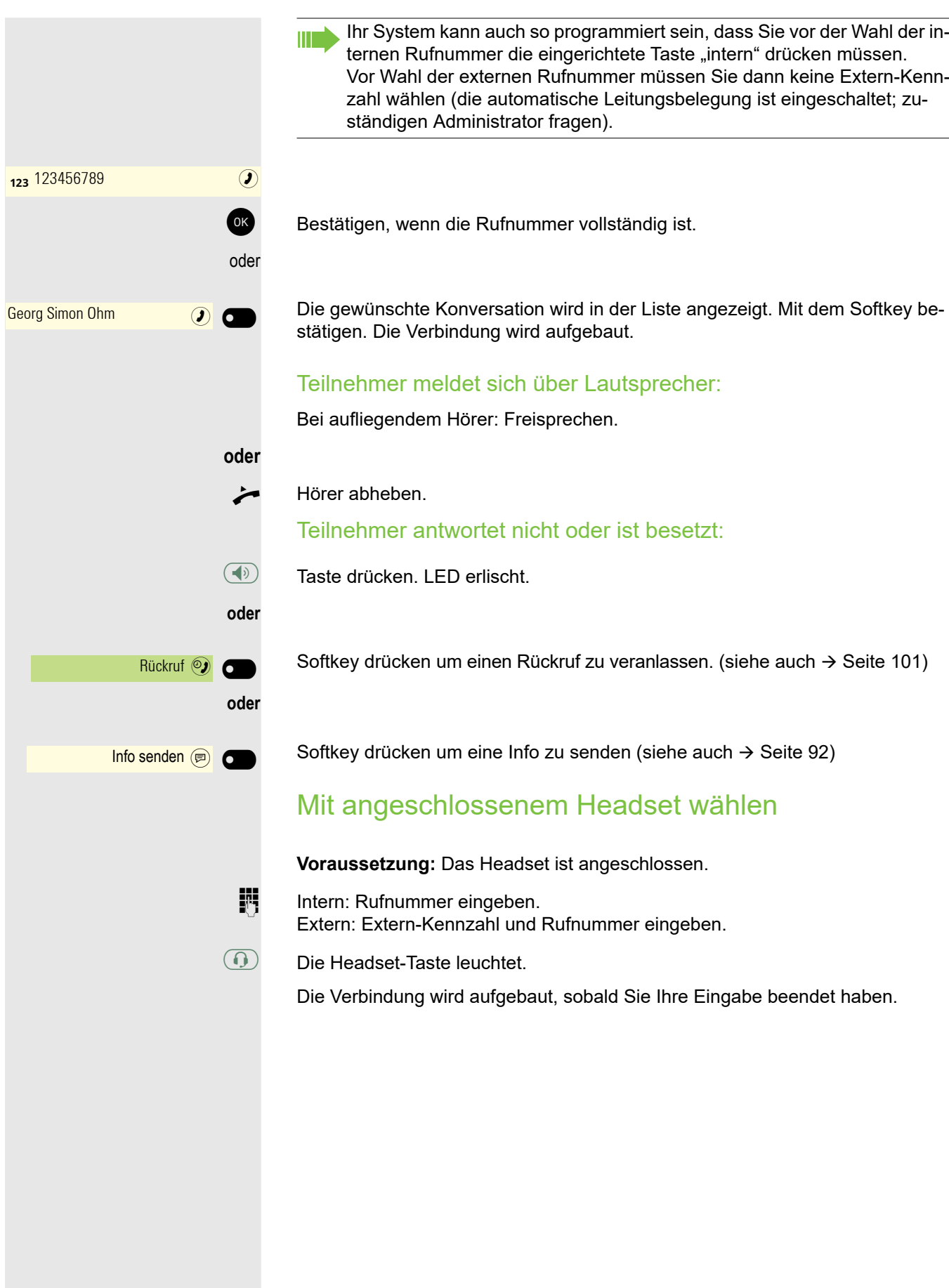

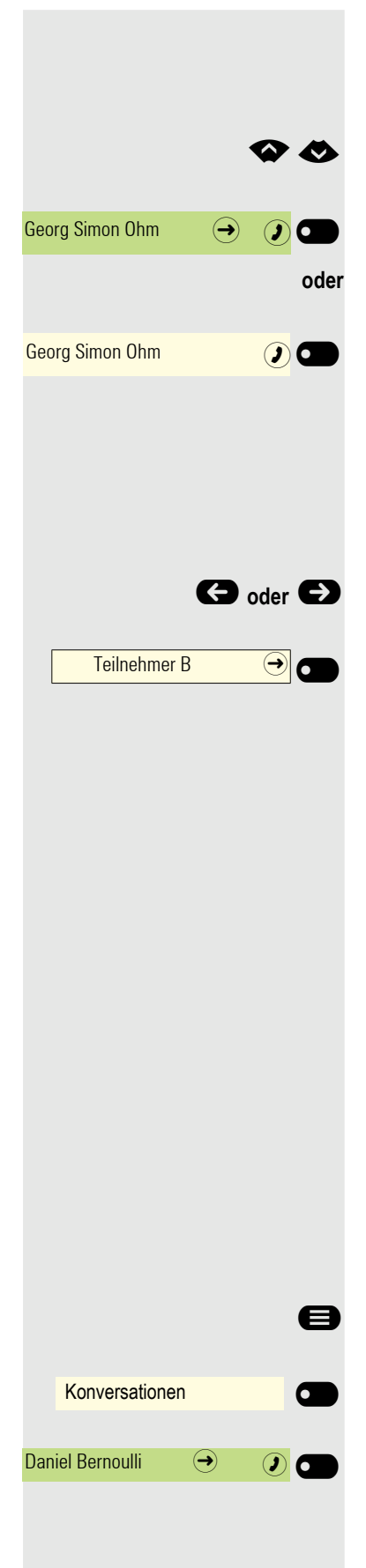

### Aus Konversationen wählen

Die Konversations-Liste wird am Display angezeigt. Falls Ihr gewünschter Kontakt nicht sichtbar ist, dann mit

auswählen oder mit Eingabe der Rufnummer oder des Namens suchen.

Ausgewählten Kontakt mit Softkey bestätigen. Die Rufnummer wird gewählt.

wenn sichtbar, gleich mit Softkey des Kontakts bestätigen. Die Rufnummer wird gewählt.

### Mit Zielwahltasten wählen

**Voraussetzung:** Sie haben auf einer Zielwahltaste eine Rufnummer gespeichert  $\rightarrow$  [Seite 80](#page-79-0).

Goder  $\bigodot$  Ggf. auf eine andere Ebene umschalten.

Taste mit gespeicherter Rufnummer drücken.

Sie können auch während eines Gesprächs die Zielwahltaste betätigen, es wird automatisch Rückfrage  $\rightarrow$  [Seite 105](#page-104-0) eingeleitet.

### Wahl wiederholen

Ш

Sie können die Konversationsliste verwenden, um den zuletzt verbundenen Anruf anzurufen. Sie können das über den Verlauf einer Konversation (weitere In-formationen finden Sie unter ["Verlauf einer Konversation anzeigen"](#page-39-0)  $\rightarrow$  Seite 40) oder über Kontaktdetails (für weitere Informationen, siehe ["Details einer Konver](#page-32-0)[sation öffnen oder ein Gespräch führen"](#page-32-0)  $\rightarrow$  Seite 33).

### Entgangenen Anruf zurückrufen

Kontakte, die versucht haben, Sie zu erreichen, werden in der Konversations-Liste mit einem Symbol entsprechend gekennzeichnet und stehen in der Reihenfolge der Liste oben. Neben der Menübezeichnung Konversationen steht mit rotem Hintergrund die Anzahl der entgangenen Anrufe  $\rightarrow$  [Seite 23.](#page-22-0)

Die Signalisierungs-LED leuchtet rot. Neben der Menübezeichnung "Konversationen" steht die Anzahl der entgangenen Anrufe.

Ggf. Taste für Hauptmenü drücken.

Mit Softkey öffnen.

Ein Kontakt ist als "Neuer entgangener Anruf" mit & gekennzeichnet. Kontakt auswählen und bestätigen, um den Kontakt anzurufen.

### Mit zentralen Kurzrufnummern wählen

**Voraussetzung:** Sie kennen die zentralen Kurzrufnummern (fragen Sie Ihren zuständigen Administrator).

Kennzahl \*7 für "Kurzrufnr. wählen" eingeben und bestätigen.

Ggf. Taste für Hauptmenü drücken.

Mit Softkey öffnen.

**oder**

 $\overline{123}$  \*7  $\overline{123}$   $\overline{7}$   $\overline{9}$ 

Service/Einstellungen **C** 

Service-Menü  $\rightarrow$  0

Kurzrufnr. wählen

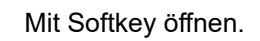

Mit Softkey öffnen.

4-stellige Kurzrufnummer eingeben.

#### **evtl.** Nachwahl

**jil Je nach Bedarf können Sie zur gespeicherten Rufnummer weitere Ziffern nach**wählen (z. B. Durchwahl zum Teilnehmer). Wenn eingerichtet, wird, wenn Sie innerhalb von 4 bis 5 Sekunden keine weiteren Ziffern wählen, automatisch eine Nachwahl (z. B. "0" für die Zentrale) gewählt

### Mit Kurzwahltasten wählen

**Voraussetzung: Sie haben Kurzwahltasten eingerichtet → [Seite 74](#page-73-0).** 

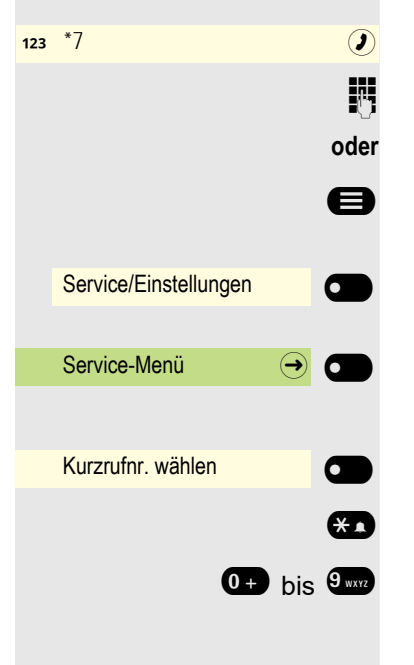

Kennzahl \*7 für "Kurzrufnr. wählen" eingeben und bestätigen.

Ggf. Taste für Hauptmenü drücken.

Mit Softkey öffnen.

Mit Softkey öffnen.

Mit Softkey öffnen.

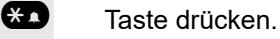

0 + bis 9 www. Gewünschte Kurzwahltaste drücken.

<span id="page-91-1"></span><span id="page-91-0"></span>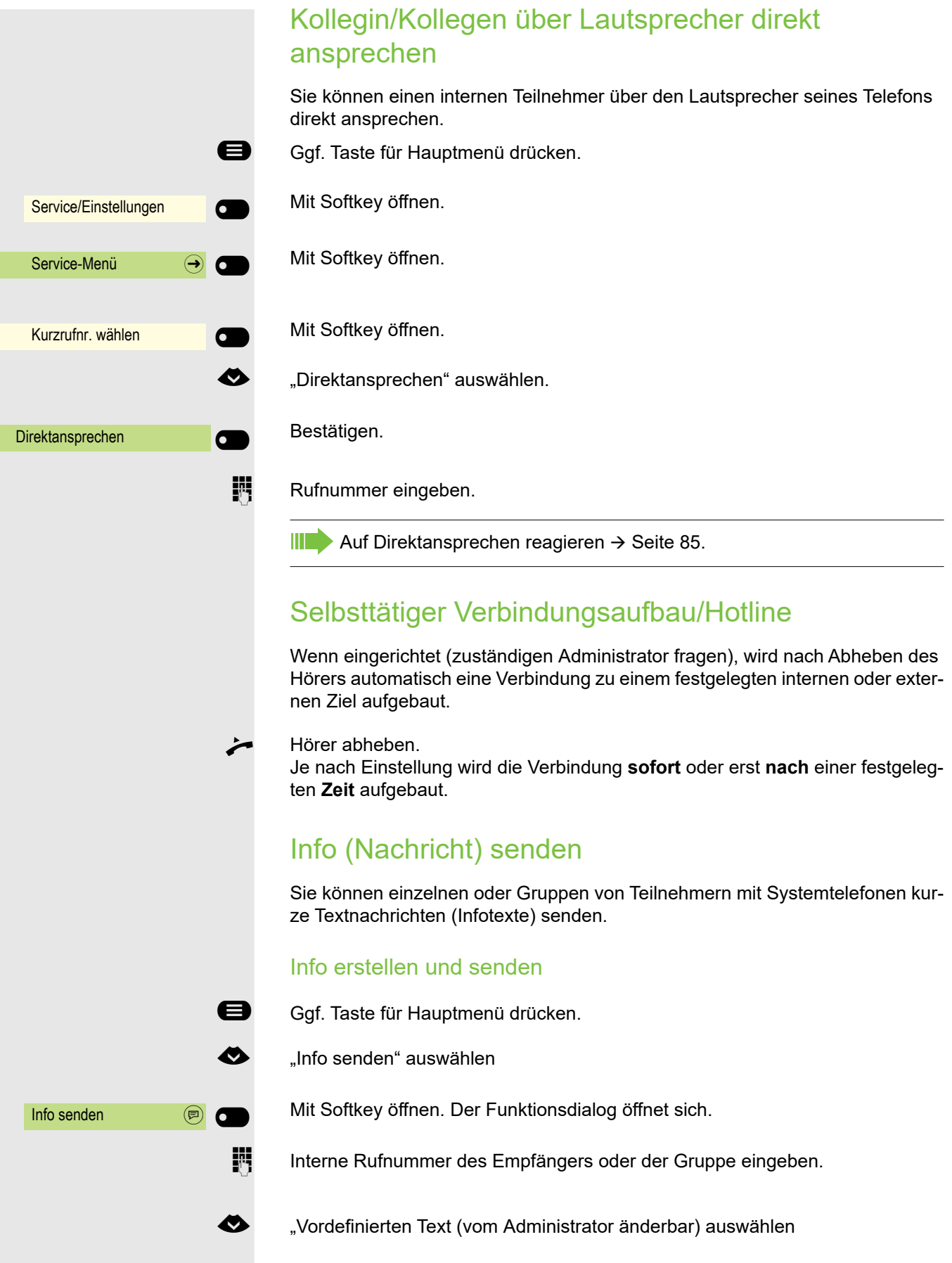

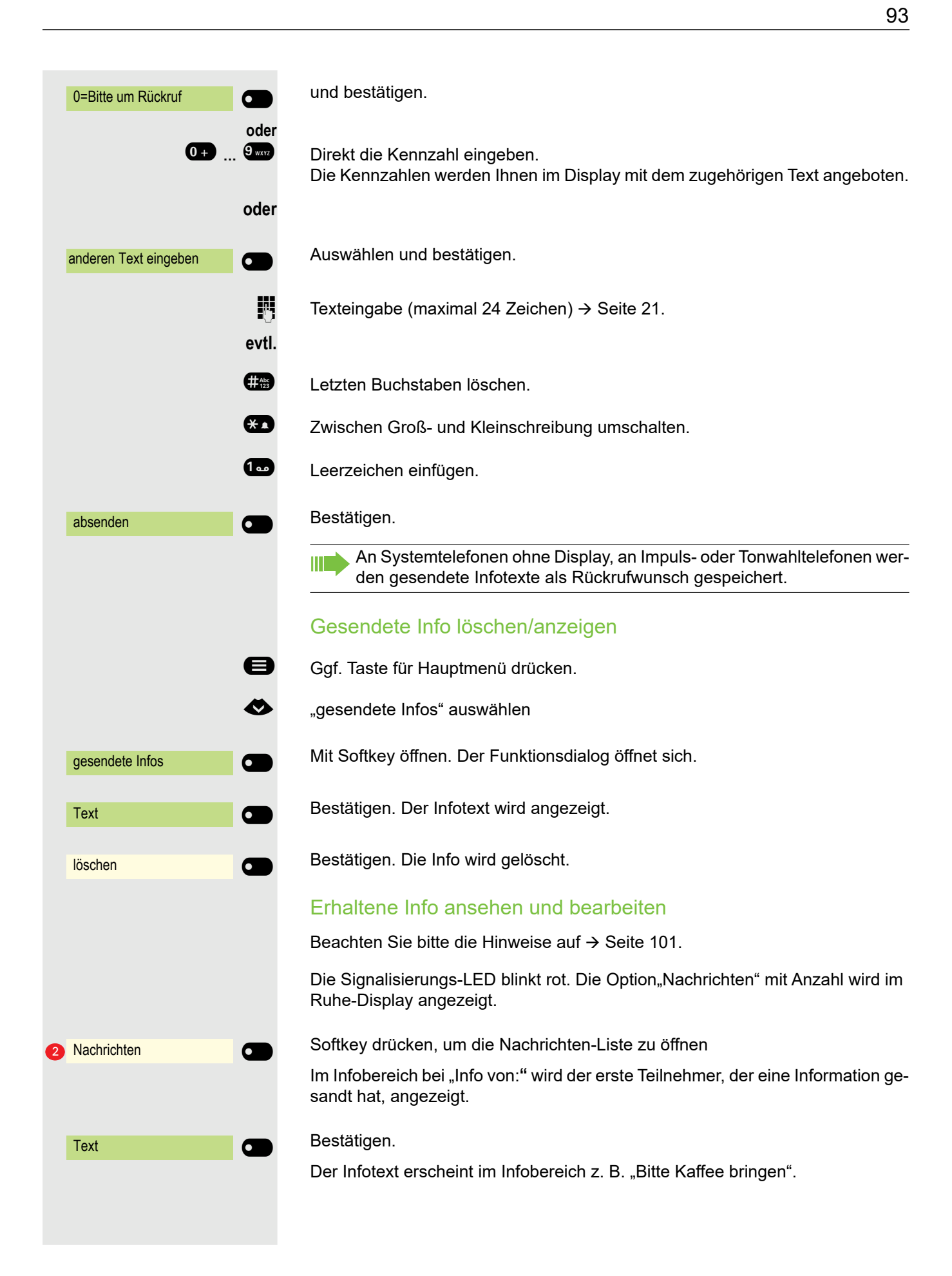

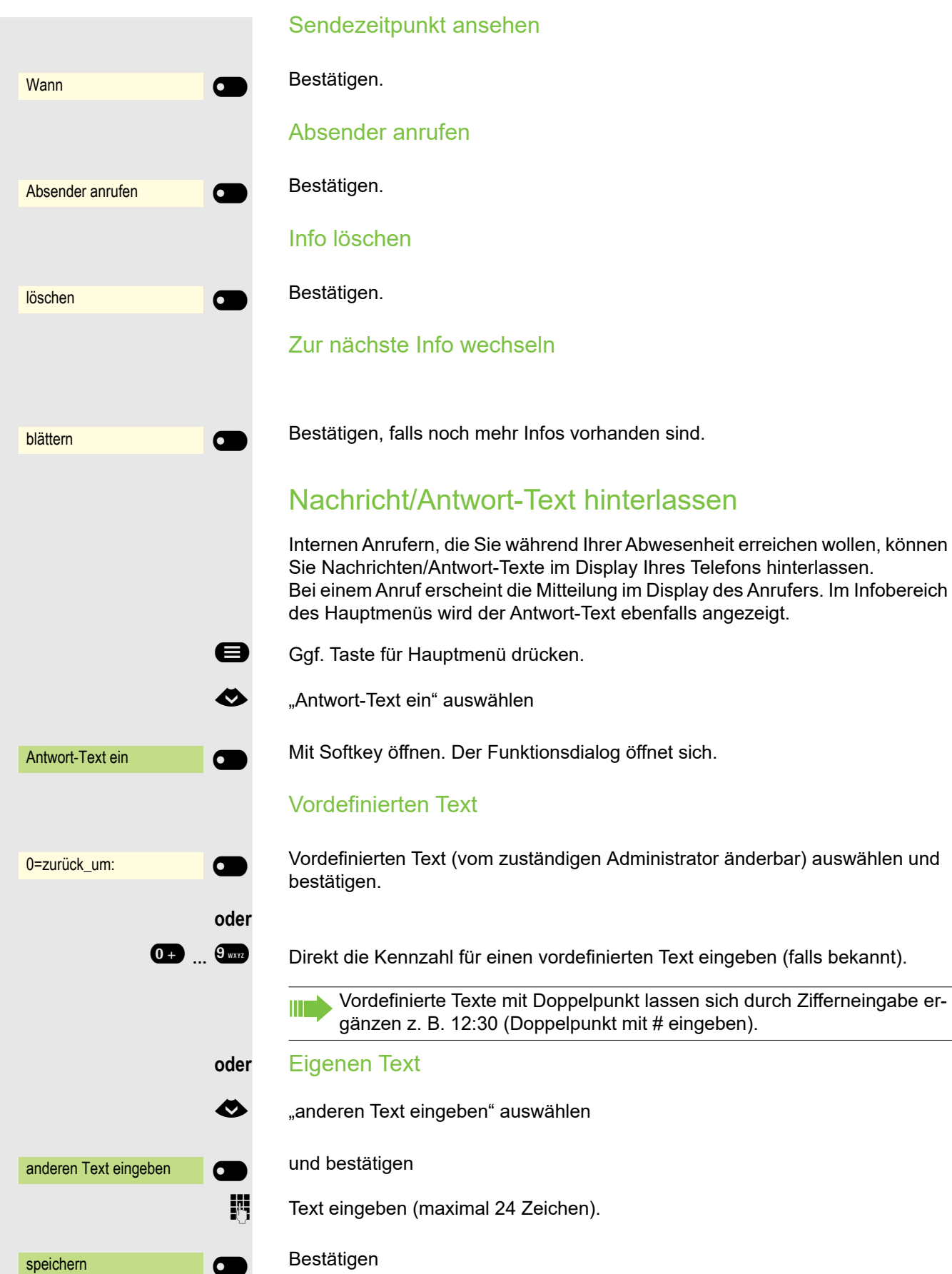

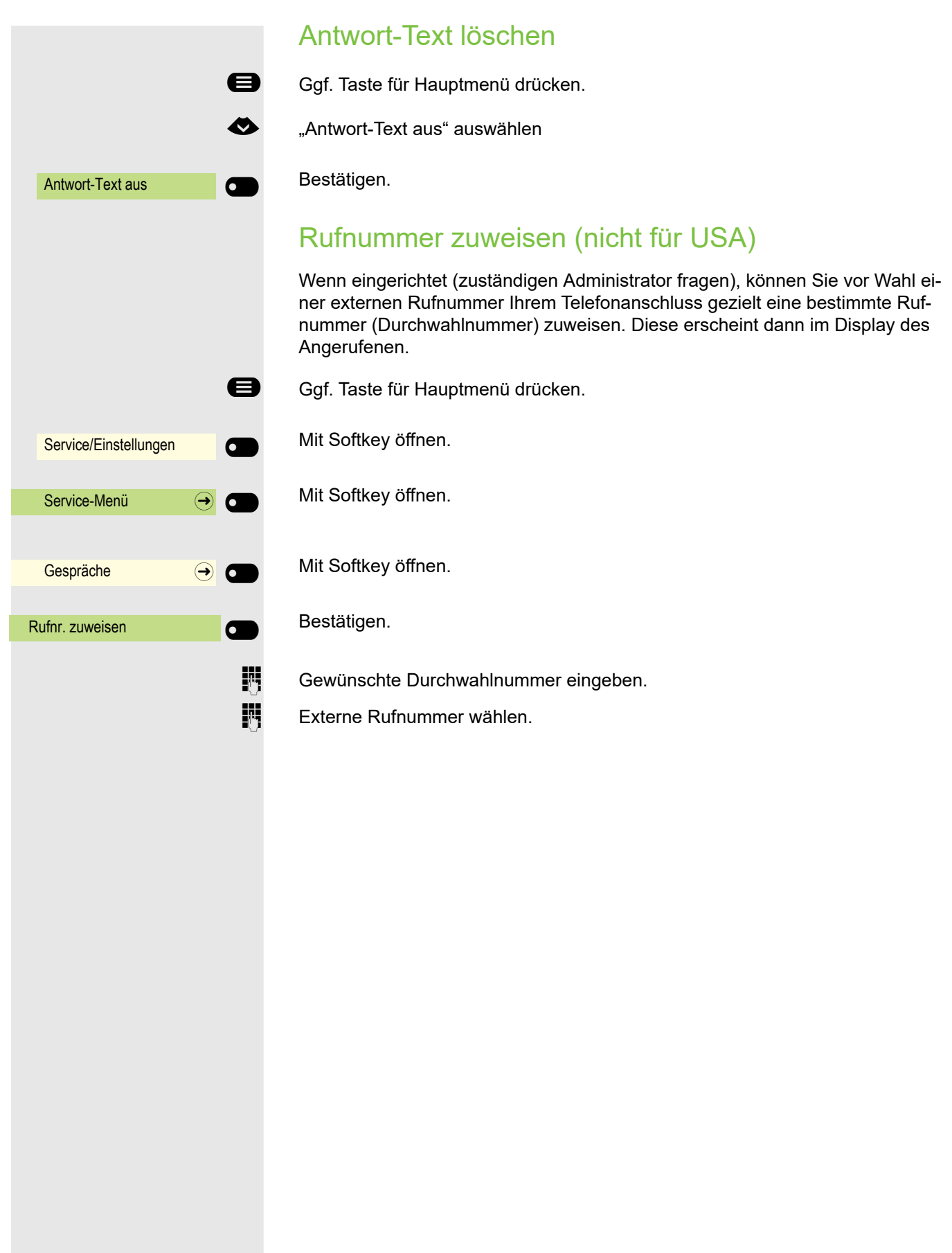

95

### Anrufe umleiten

### Variable Anrufumleitung nutzen

Sie können interne und/oder externe Anrufe sofort an unterschiedliche interne oder externe Telefone (Ziele) umleiten (auch externes Ziel bei entsprechender Systemkonfiguration möglich).

Ist eine Anrufumleitung eingeschaltet, ertönt beim Abheben des Hörers HH 1 ein Sonderwählton.

Bei aktiver MFV-Durchwahl (zuständigen Administrator fragen) können Sie Anrufe auch dorthin umleiten. Ziele: Fax = 870, Durchwahl = 871, Fax-Durchwahl = 872.

Sind Sie Ziel einer Anrufumleitung, sehen Sie im Infobereich des Displays die Rufnummer oder den Namen des Umleitenden (1. Zeile) und des Anrufers darunter.

Gehört Ihr Telefon zu einer Anlagenvernetzung, sind Besonderheiten zu beachten  $\rightarrow$  [Seite 170!](#page-169-0)

#### Umleitung über Umleitungs-Menü einrichten

**Voraussetzung: Das Präsenz-Menü steht nicht zur Verfügung → [Seite 70](#page-69-0)** 

 $\bullet$  Menü Umleiten öffnen.

Im Menü haben Sie sofort einen Überblick, welche Umleitungen aktuell Ш eingerichtet sind. Dieses Menü erreichen Sie auch über die Benutzereinstellungen.

**oder oder** Variabel: Alle Anrufe  $\quad \rightarrow$  Kein Ziel gesetzt Variabel: Externe Anrufe Kein Ziel gesetzt Variabel: Interne Anrufe Kein Ziel gesetzt  $Z$ iel  $\bigcirc$  $\overline{)}$  3335  $\overline{)}$   $\overline{)}$ 

Bestätigen.

Bestätigen.

Bestätigen.

Editor für Ziel mit Softkey öffnen

Zielrufnummer über die Wähltastatur ein.

j Zielrufnummer eingeben. Beenden Sie Ihre Eingabe mit dem Softkey.

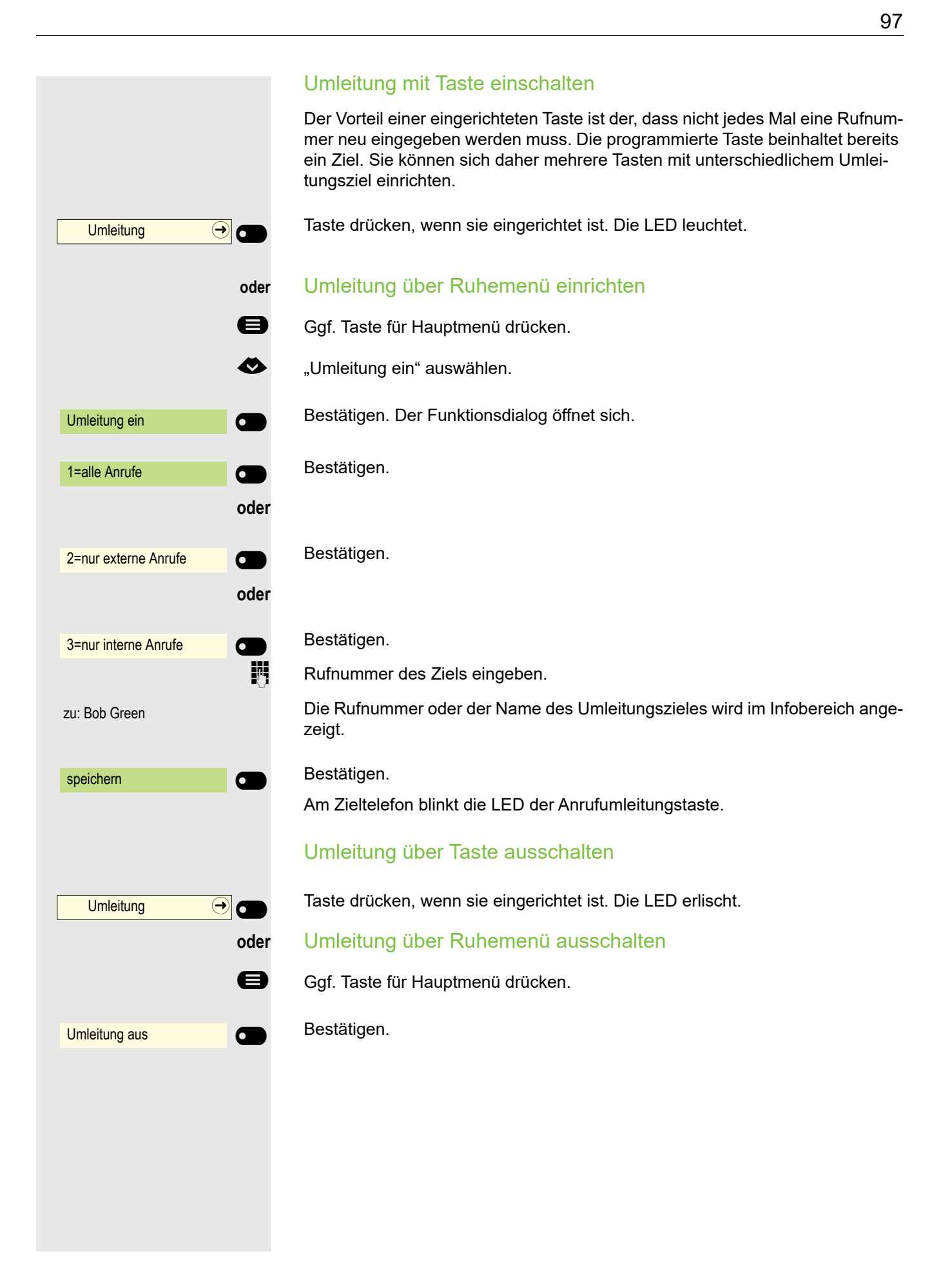

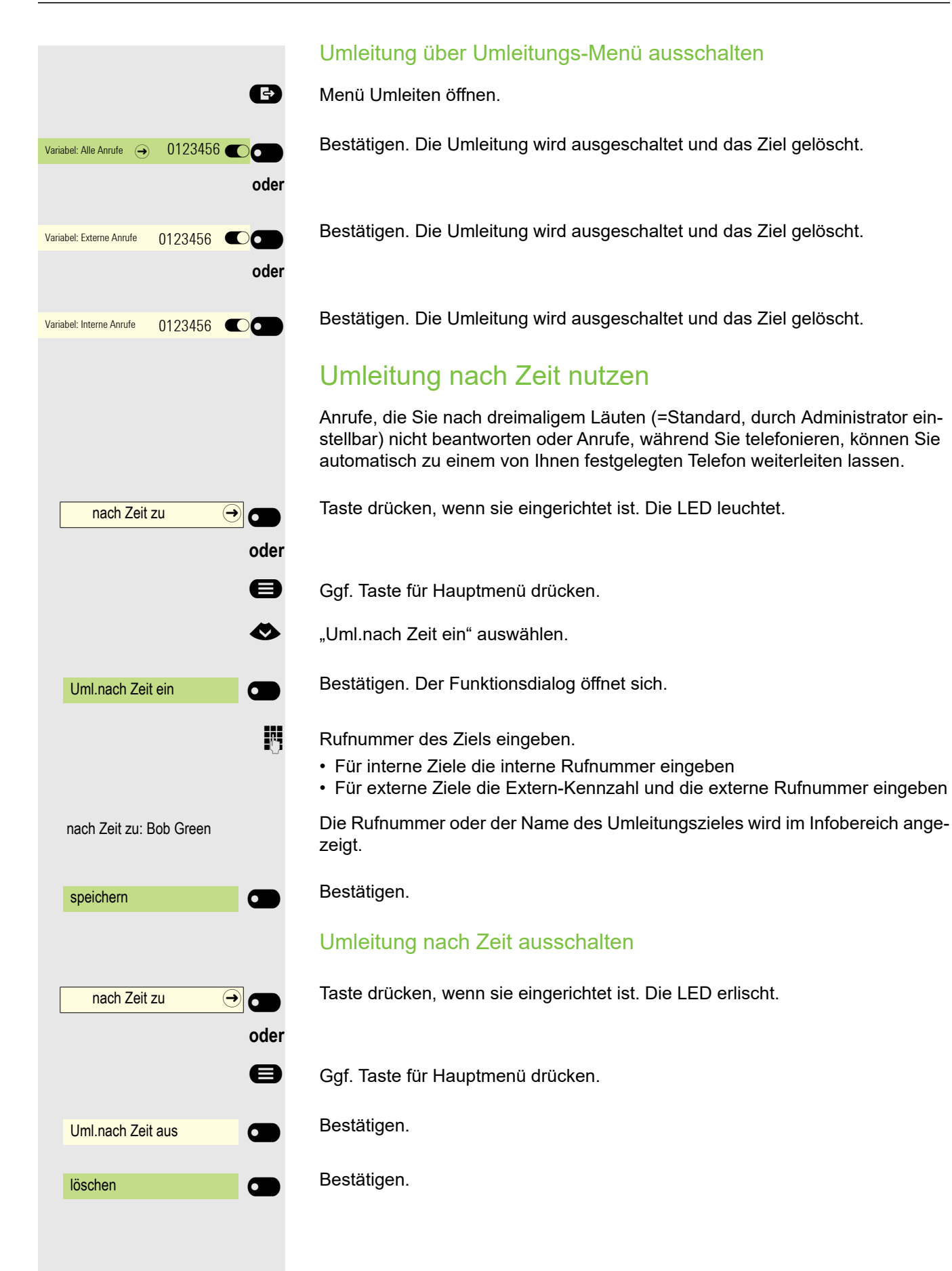

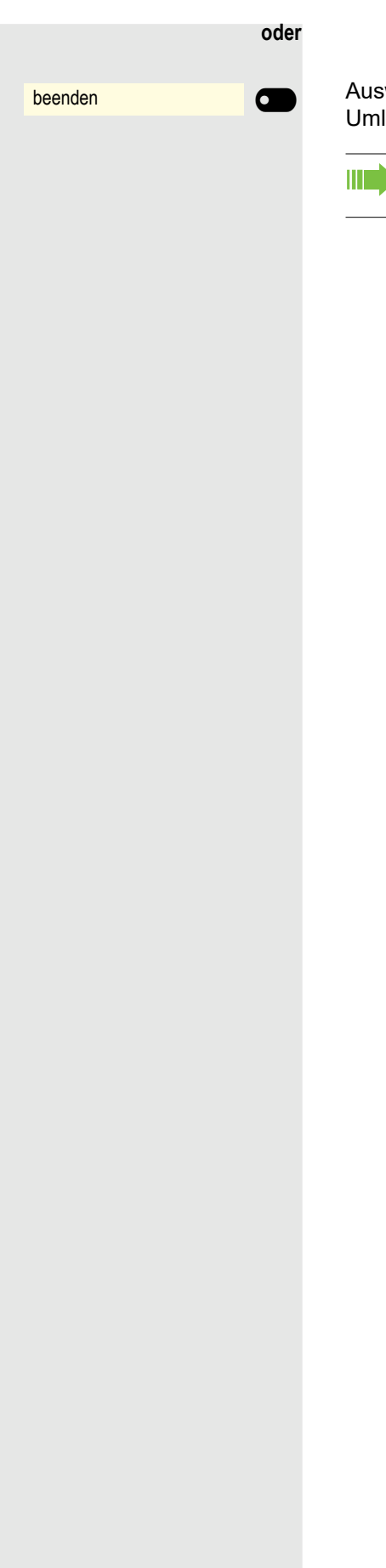

Auswählen und bestätigen, um in den Ruhezustand zurückzukehren und die Umleitung nicht auszuschalten.

Ist eine Umleitung nach Zeit eingeschaltet, erscheint nach Auflegen des Hörers am Display für kurze Zeit "Umleitung nach Zeit ein".

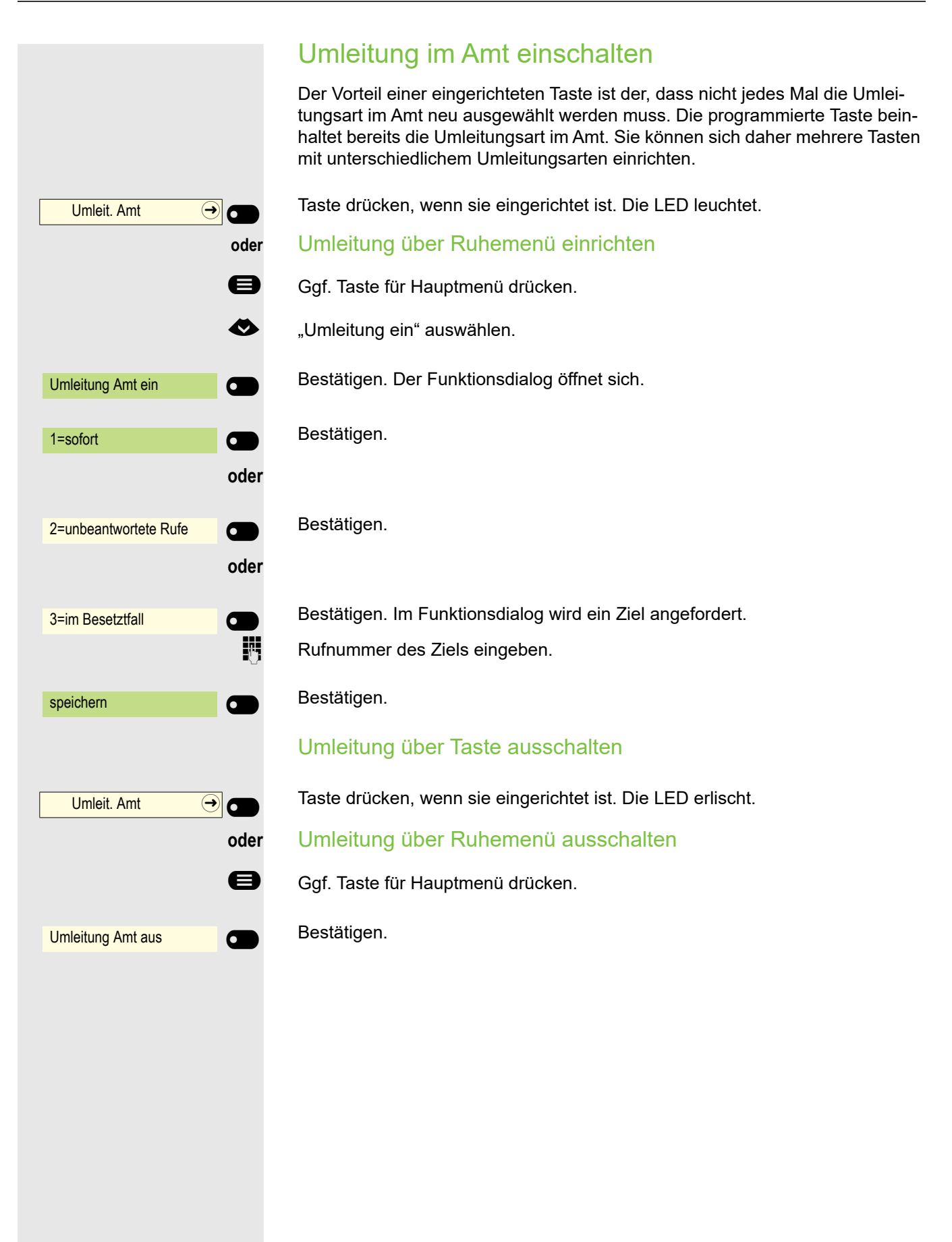

# <span id="page-100-0"></span>Rückruf nutzen

Wenn ein angerufener interner Anschluss besetzt ist oder sich niemand meldet, können Sie einen Rückruf veranlassen. Dies gilt auch bei externen Anrufen über Vermittlungsstellen. Damit können Sie sich wiederholte Anrufversuche sparen. Sie erhalten den Rückruf

- sobald der Teilnehmer nicht mehr besetzt ist,
- sobald der Teilnehmer, der sich nicht gemeldet hat, wieder ein Gespräch geführt hat.

Wenn eingerichtet (zuständigen Administrator fragen), werden alle Rück-Ш rufaufträge automatisch über Nacht gelöscht.

### Rückruf speichern

**Voraussetzung:** Ein angerufener Anschluss ist besetzt oder niemand meldet sich.

Rückruf $\odot$ 

Bestätigen.

### Rückruf annehmen

Ein Teilnehmer, für den ein Rückruf gespeichert wurde, ist jetzt nicht mehr besetzt oder hatte zwischenzeitlich telefoniert. Ihr Telefon läutet jetzt.

Hörer abheben.

**oder**

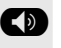

**ED** Taste drücken. LED leuchtet.

**oder**

entgegennehmen $\Omega$ 

Bestätigen, um den Rückruf entgegenzunehmen.

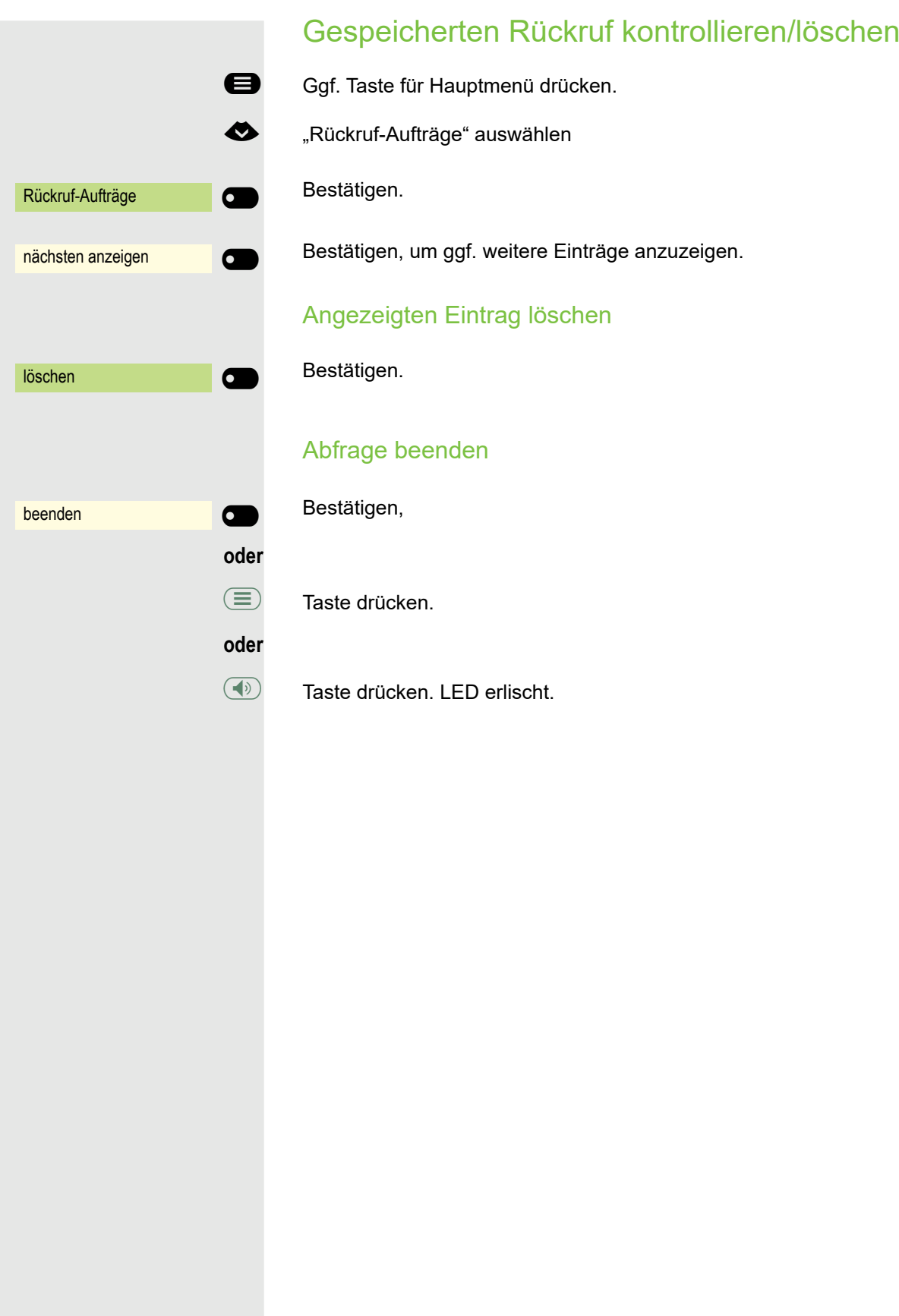

# Während des Gesprächs

### Auf Freisprechen umschalten

**Voraussetzung:** Sie führen ein Gespräch über Hörer.

**12 : Taste gedrückt halten und dabei Hörer auflegen, anschließend Taste loslassen** und das Gespräch fortsetzen.

#### US-Modus

Ist die Ländereinstellung auf US eingestellt (zuständigen Administrator fragen), brauchen Sie beim Umschalten auf Freisprechen die Lautsprecher-Taste nicht gedrückt halten, wenn Sie den Hörer auflegen.

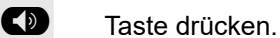

Hörer auflegen. Gespräch fortsetzen.

### Auf Hörer umschalten

**Voraussetzung:** Sie führen ein Gespräch durch Freisprechen.

**1 und**  $\bullet$  Hörer abheben. Gespräch fortsetzen. Das Freisprech-Mikrofon ist ausgeschaltet.

### Lauthören im Raum während des Gesprächs

Sie können andere Personen im Raum am Gespräch beteiligen. Sagen Sie dem Gesprächspartner, dass Sie den Lautsprecher einschalten.

**Voraussetzung:** Sie führen ein Gespräch über Hörer.

#### **Einschalten**

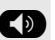

: Taste drücken. LED leuchtet. Das Freisprech-Mikrofon bleibt ausgeschaltet.

#### **Ausschalten**

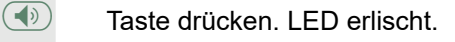

### Zweitanruf (Anklopfen) nutzen

Wenn Sie ein Telefongespräch führen, bleiben Sie für einen Anrufer weiter erreichbar. Ein Hinweiston und die Anzeige "Ruf: <x>" im Display melden Ihnen den zweiten Anruf.

Sie können den Zweitanruf ignorieren oder annehmen.

Nehmen Sie den Zweitanruf entgegen, können Sie das erste Gespräch zuvor beenden, aber auch auf Halten legen und später weiterführen.

Den Zweitanruf oder den Hinweiston können Sie auch verhindern  $\rightarrow$  [Seite 72](#page-71-0).

**Voraussetzung:** Sie telefonieren und hören einen Hinweiston (ca. alle sechs Sekunden).

Erstes Gespräch beenden und Zweitanruf entgegennehmen

\ Hörer auflegen. Ihr Telefon läutet.

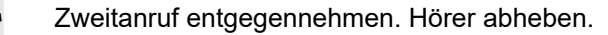

Erstes Gespräch auf warten legen und Zweitanruf entgegennehmen

Anklopfen annehmen $\Omega$ 

Bestätigen. Sie sind mit dem Zweitanrufer verbunden. Der erste Gesprächsteilnehmer wartet.

Zweitgespräch beenden, erstes Gespräch fortsetzen

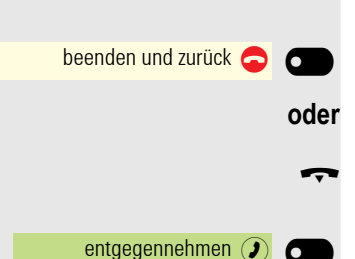

Bestätigen

Hörer auflegen.

Wiederanruf des ersten Teilnehmers. Bestätigen.

**oder**

^ **Hörer abheben.**

<span id="page-104-0"></span>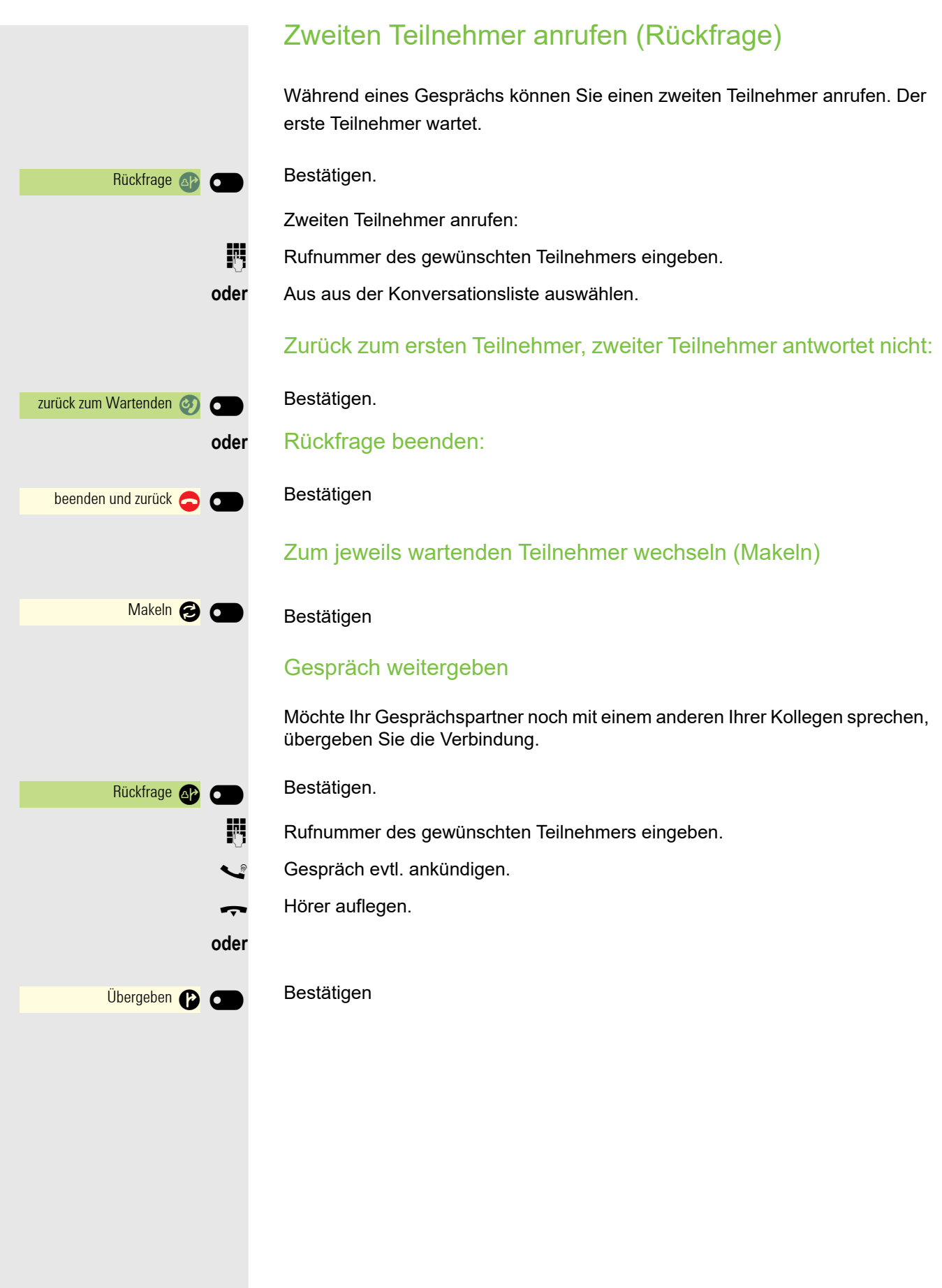

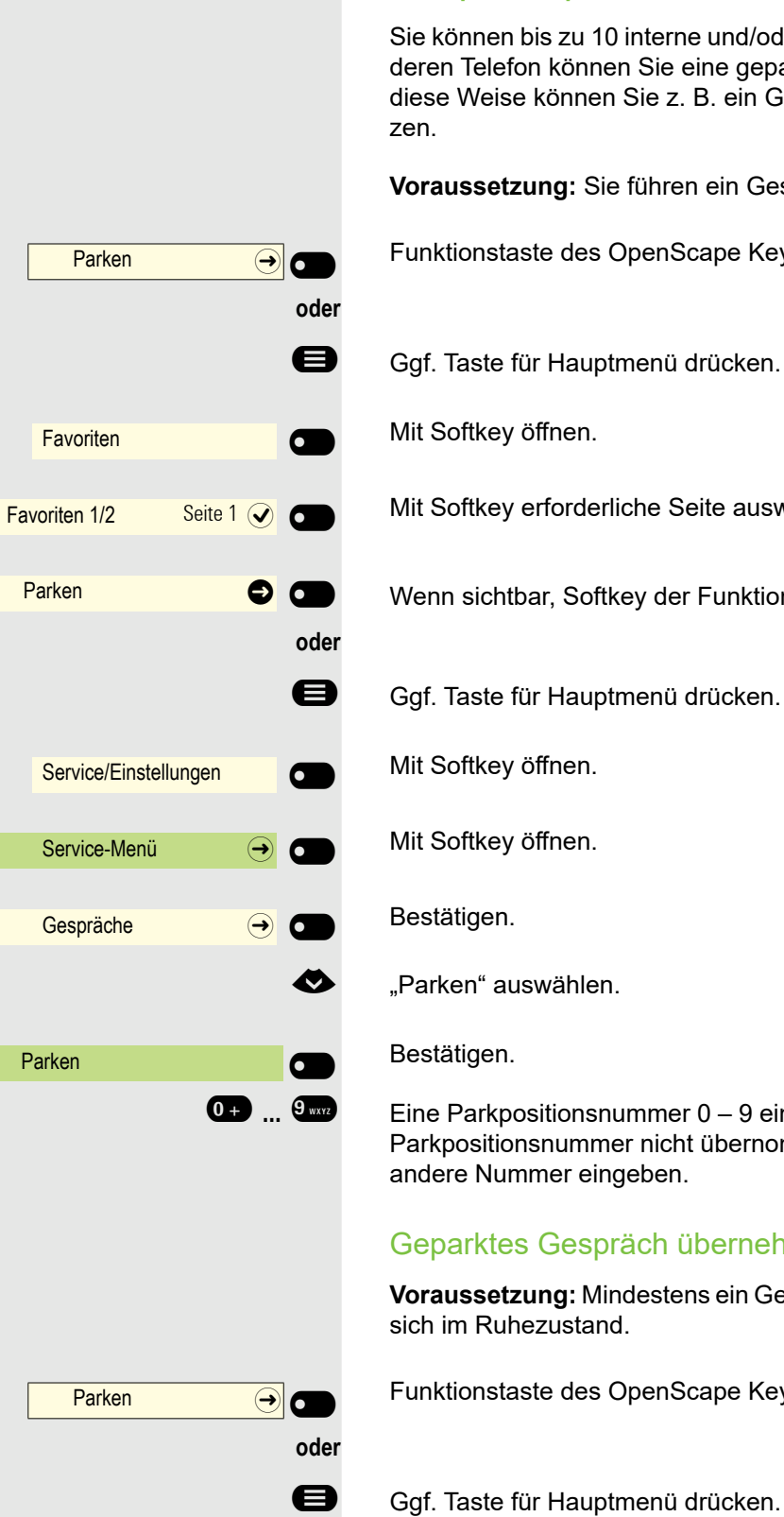

### Gespräch parken

Sie können bis zu 10 interne und/oder externe Gespräche parken. An einem anderen Telefon können Sie eine geparkte Verbindungen wieder aufnehmen. Auf diese Weise können Sie z. B. ein Gespräch an einem anderen Telefon fortsetzen.

**Voraussetzung:** Sie führen ein Gespräch.

Funktionstaste des OpenScape Key Module 600 drücken, wenn eingerichtet.

- Ggf. Taste für Hauptmenü drücken.
	- Mit Softkey öffnen.

Mit Softkey erforderliche Seite auswählen.

Wenn sichtbar, Softkey der Funktionstaste drücken.

- Ggf. Taste für Hauptmenü drücken.
	- Mit Softkey öffnen.
	- Mit Softkey öffnen.
	- Bestätigen.
- € "Parken" auswählen.
	- Bestätigen.

**0.9** ... **9** Eine Parkpositionsnummer 0 – 9 eingeben und merken. Wird die eingegebene Parkpositionsnummer nicht übernommen, ist diese bereits besetzt; bitte eine andere Nummer eingeben.

### Geparktes Gespräch übernehmen

**Voraussetzung:** Mindestens ein Gespräch wurde geparkt. Das Telefon befindet sich im Ruhezustand.

Funktionstaste des OpenScape Key Module 600 drücken, wenn eingerichtet.

**Favoriten** Favoriten  $1/2$  Seite  $1\left( \mathbf{\bullet}\right)$ 

Mit Softkey öffnen.

Mit Softkey erforderliche Seite auswählen.

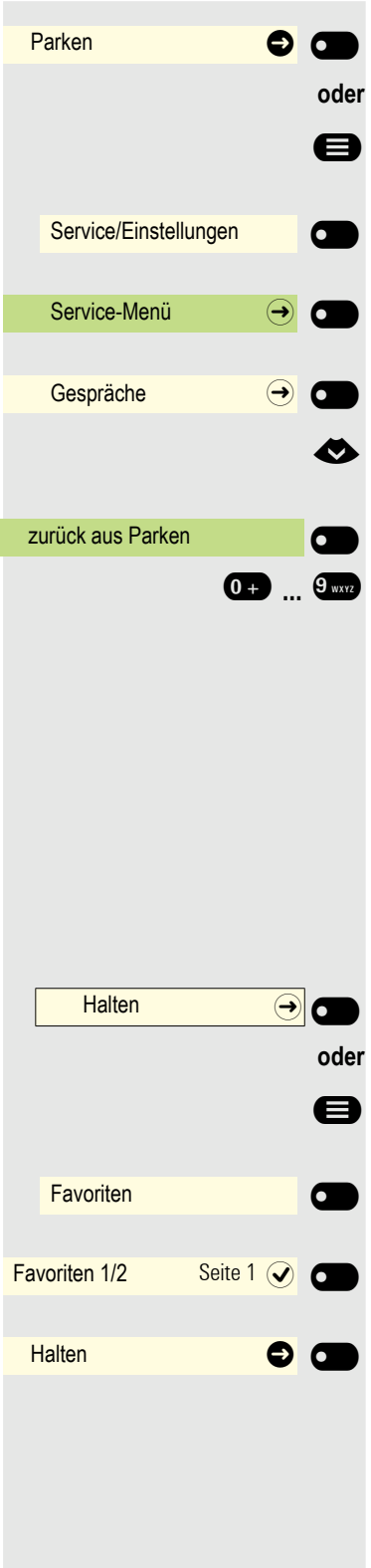

Wenn sichtbar, Softkey der Funktionstaste drücken.

Ggf. Taste für Hauptmenü drücken.

Mit Softkey öffnen.

Mit Softkey öffnen.

Bestätigen.

€ "zurück aus Parken" auswählen.

Bestätigen.

**0<del>.</del> ... 9 WEYE** Gewünschte (gemerkte) Parkpositionsnummer eingeben. Ist die eingegebene Parkpositionsnummer nicht belegt, können Sie das Gespräch nicht entgegennehmen.

> Wird ein geparktes Gespräch nicht übernommen, landet der Anruf nach einer gewissen Zeit wieder dort, wo er geparkt wurde (= Wiederanruf).

### Gespräch halten

Sie können einen Gesprächspartner auf Halten legen. Er hört eine Wartemelodie.

Funktionstaste des OpenScape Key Module 600 drücken, wenn eingerichtet.

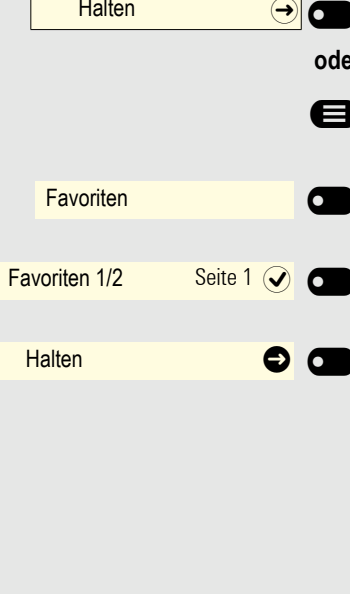

entgegennehmen $\widehat{\mathcal{J}}$ 

Ggf. Taste für Hauptmenü drücken.

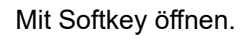

Mit Softkey erforderliche Seite auswählen.

Wenn sichtbar, Softkey der Funktionstaste drücken. Sie können jetzt z. B. ein Rückfragegespräch führen oder auflegen.

### **Wiederanruf**

Haben Sie aufgelegt, erfolgt nach einer eingestellten Zeit ein Wiederanruf.

Wiederanruf des Teilnehmers Bestätigen.

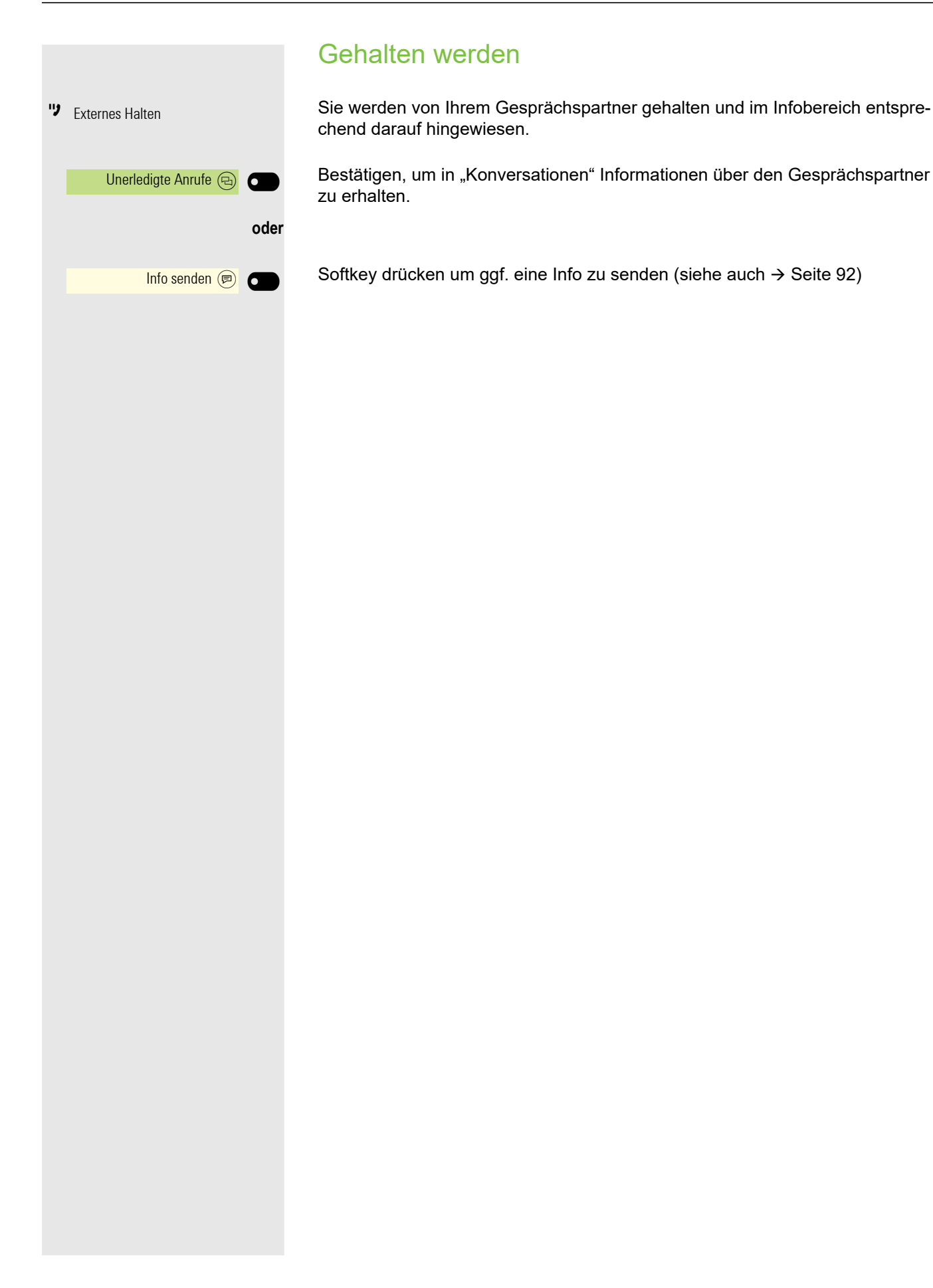
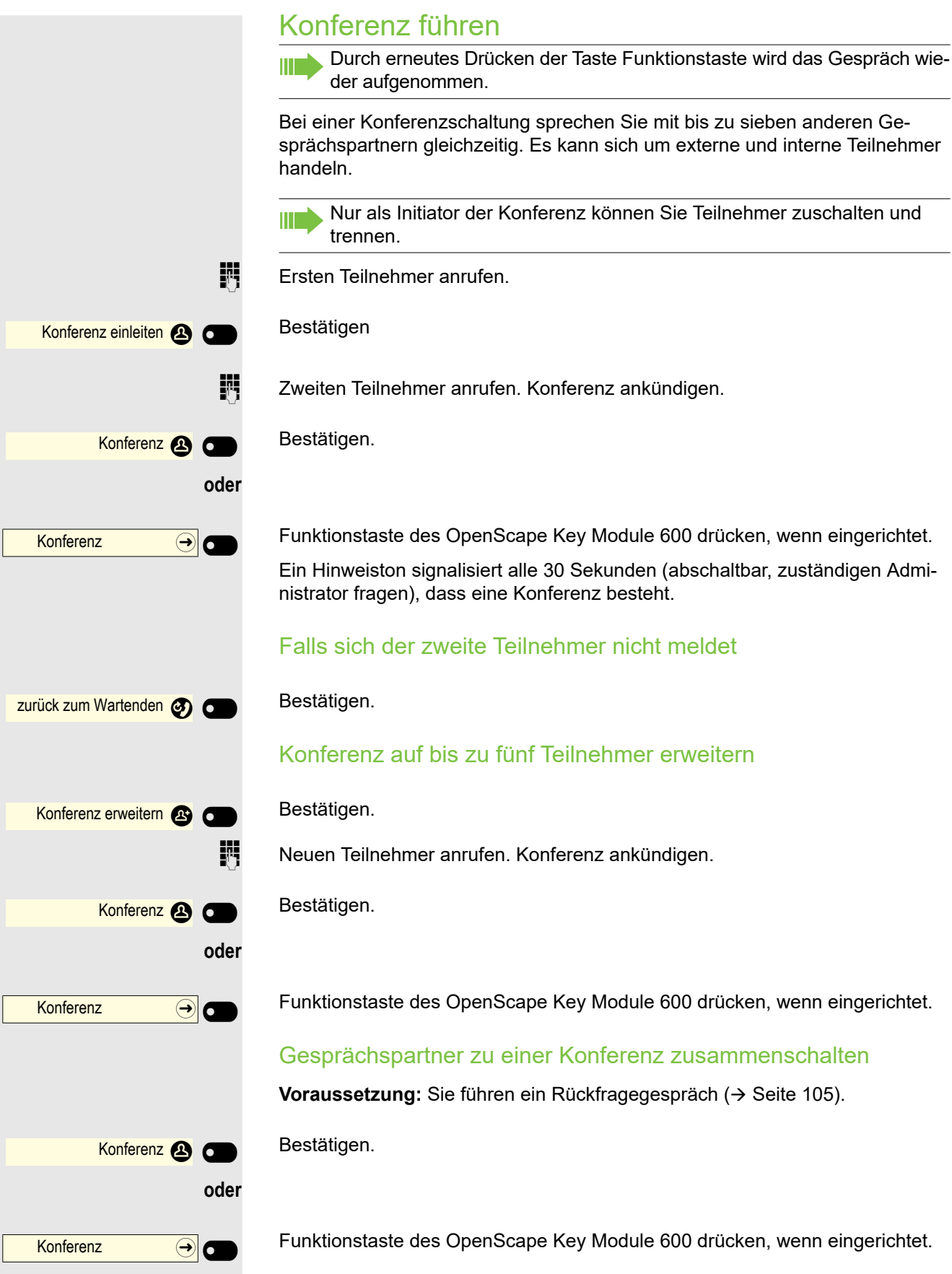

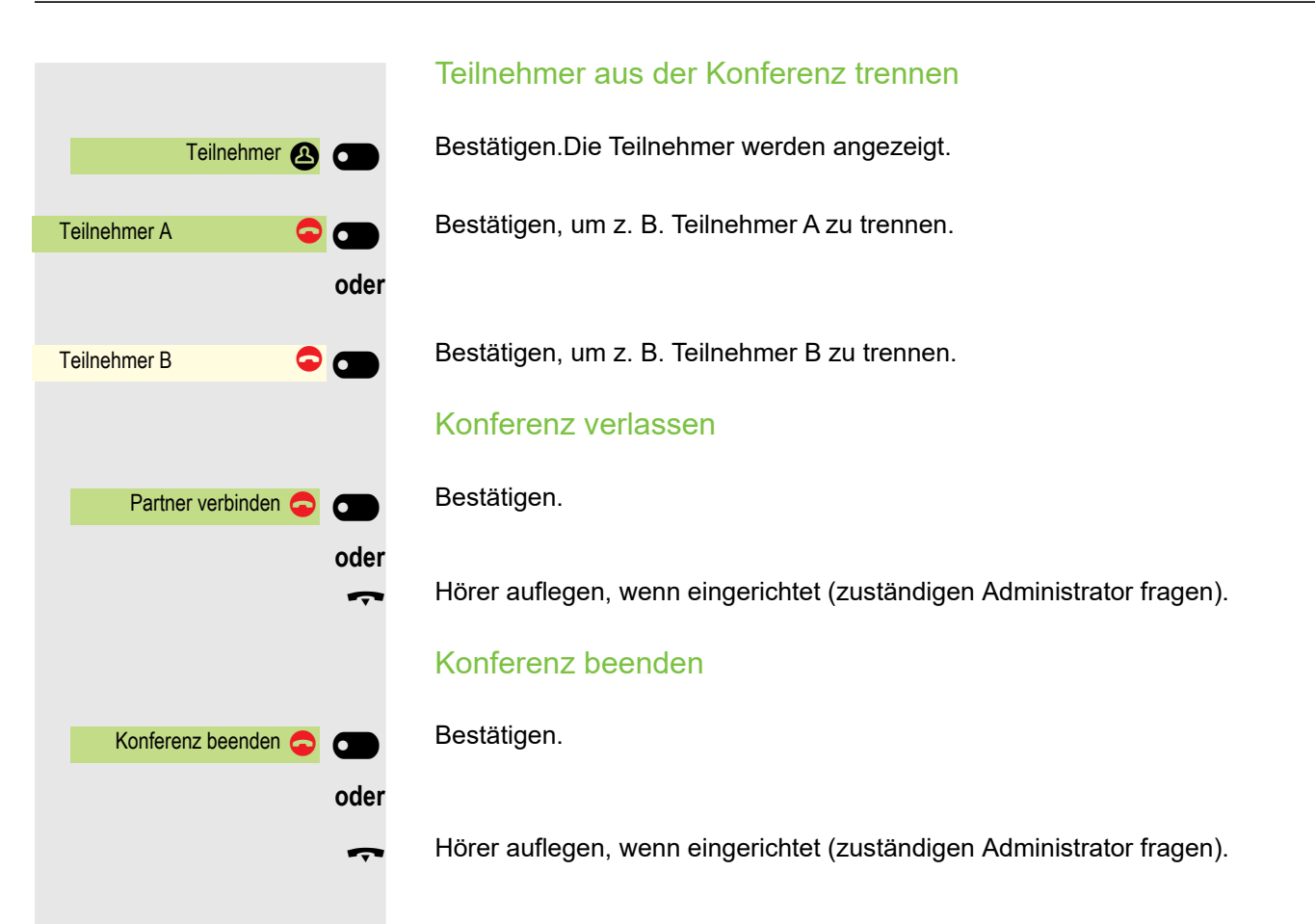

## MFV-Nachwahl/Tonwahl durchführen Zum Steuern von Geräten, wie z. B. Anrufbeantworter oder automatischen Auskunftsystemen, können Sie während einer Verbindung MFV-Signale (**M**ehr**-F**requenzwahl-**V**erfahren) aussenden. Ggf. Taste für Hauptmenü drücken. Mit Softkey öffnen. Mit Softkey öffnen. Mit Softkey öffnen. **EXECUTE:** MFV-Wahl" auswählen. Bestätigen.  $\frac{1}{2}$  Mit den Tasten 0 bis  $\frac{6}{2}$ ,  $\frac{3}{2}$  und  $\frac{4}{2}$  können Sie jetzt MFV-Signale aussenden. Service/Einstellungen **COM** Service-Menü  $\qquad \qquad \textcircled{\frown}$ Gespräche  $\qquad \qquad \rightarrow$   $\qquad \bullet$ MFV-Wahl \_

Beim Beenden der Verbindung wird auch die MFV-Nachwahl beendet. Ш Ihr System kann auch so konfiguriert sein, dass Sie nach dem Verbindungsaufbau sofort mit der MFV-Nachwahl beginnen können. Sie können sich auch eine Taste für MFV-Wahl einrichten.

## Rollover

Sie können die Lautstärke für alle Benachrichtigungen einstellen, die während Ihres Anrufs auftreten. Weitere Informationen finden Sie unter ["Lautstärken"](#page-173-0)   $\rightarrow$  [Seite 174.](#page-173-0)

## Bluetooth verwenden

Bluetooth dient zur drahtlosen Kommunikation z. B. zwischen PCs oder Tablets und Smartphones oder Headsets.Bluetooth kann über eine Entfernung von bis zu 10 Metern eingesetzt werden. Um Daten zwischen Bluetooth-fähigen Geräten austauschen zu können, bedarf es einer einmaligen Kopplung der Geräte.

Bitte beachten Sie, dass Bluetooth und NFC nur auf dem CP600 verfügbar sind.

## Erkennbarkeit

Zum erstmaligen Einrichten einer Verbindung zu einem Bluetooth-Gerät muss diese Funktion aktiviert sein  $\rightarrow$  [Seite 121](#page-120-0).

Das OpenScape CP600 ist standardmäßig für andere Bluetooth-Geräte erkennbar, wenn Sie das Kopplungs-Menü geöffnet haben.

Um Missbrauch zu vermeiden, wird nach Verlassen des Kopplungs-Menüs die Erkennbarkeit des OpenScape CP600 abgeschaltet.

Zu bereits gekoppelten Geräten wird auch bei ausgeschalteter Erkennbarkeit weiterhin eine Verbindung aufgebaut.

## Kopplung

Kopplung ist der Prozess, bei welchem zwei Bluetooth-fähige Geräte sich "sehen" und "feststellen", dass Sie die Möglichkeit haben, Daten auszutauschen. Es dient also zur Überprüfung der Zutrittsberechtigung eines Bluetooth-Gerätes in ein Bluetooth-Netz. Dabei wird ein Verbindungsschlüssel erzeugt, der zur späteren Identifizierung dient.

Das Koppeln findet nur beim ersten Kontakt eines Bluetooth-Gerätes mit Ihrem OpenScape CP600 statt. Wurden die Bluetooth-Geräte einmal erfolgreich gekoppelt, ist eine erneute Prüfung der Zutrittsberechtigung nicht mehr notwendig. Stattdessen wird bei jeder weiteren Prüfung der zuvor erzeugte Verbindungsschlüssel genutzt.

## <span id="page-111-0"></span>NFC-fähiges Gerät koppeln

Besitzt Ihr Bluetooth-Gerät einen NFC-Leser (**N**ear **F**ield **C**ommunication), kann es sehr einfach mit Ihrem OpenScape CP600 gekoppelt werden (oft Smartphones, aber nicht Headsets).

Der NFC-Sender am OpenScape CP600 befindet sich im oberen rechten Bereich des Displays, links neben der Präsenz-Taste unter dem "N"-Logo.

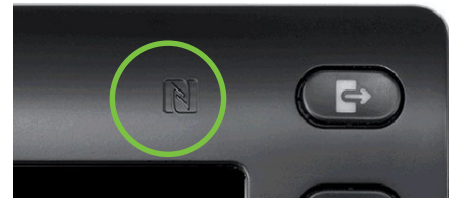

Zum Koppeln des Bluetooth-Gerätes halten Sie es über dieses Logo und folgen Sie den Anweisungen (siehe Anleitung des Bluetooth-Gerätes).

# **oder** Service/Einstellungen \_  $B$ enutzer:  $\qquad \qquad \qquad \rightarrow$  $\overline{+}$  Bluetooth  $\overline{ \rightarrow }$ Gekoppelte Geräte  $\qquad \qquad \Leftrightarrow$   $\bigcirc$ Gekoppelte Geräte **Europe E** Gerät hinzufügen **Warehouse**  $\bigcap$  Headset  $\bigoplus$   $\bigoplus$ Annehmen $\overline{Q}$ 123 Kopplungs-PIN eingeben... Q

## Bluetooth Headset nutzen

An Ihr OpenScape CP600 können Sie ein Bluetooth Headset anschließen, das zur Verwendung am OpenScape CP600 freigegeben ist. Fragen Sie Ihr zuständiger Administrator nach den freigegebenen Headset-Typen.

## Bluetooth Headset anschließen

**Voraussetzung:** Die Bluetooth-Funktion Ihres OpenScape CP600 ist eingeschaltet  $\rightarrow$  [Seite 120](#page-119-0).

Ggf. Taste für Hauptmenü drücken.

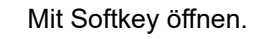

Mit Softkey öffnen

evtl.  $\mathbb{F}$  Benutzer-Passwort eingeben und bestätigen.

Mit Softkey öffnen

Mit Softkey öffnen.

#### Bluetooth Headset suchen und koppeln

Schalten Sie jetzt Ihr Bluetooth Headset in den Kopplungsmodus (siehe Bedienungsanleitung des Geräts).

Gekoppelte Geräte werden angezeigt. Mit Softkey die Suche nach neuen Geräten starten. Ggf. Pageing-Funktion am Bluetooth-Gerät starten bzw. einstellen.

Gefundene Geräte werden angezeigt. Suche ggf. mit Softkey wiederholen.

Betreffendes Headset auswählen und mit Softkey öffnen.

Kopplungs Anfrage mit Softkey bestätigen. Das Bluetooth-Gerät wird gekoppelt und in der Liste aufgeführt.

Es wird ein Kopplungs-PIN angefordert

Kopplung-PIN eingeben und mit Softkey bestätigen. Das Bluetooth-Gerät wird gekoppelt und in der Liste aufgeführt.

#### Bluetooth Headset mit OpenScape CP 600 verbinden

Das Bluetooth Headset muss jetzt noch mit dem OpenScape CP 600 verbunden werden.

€ Das Bluetooth Headset in der Liste auswählen.

Mit Softkey bestätigen, um zu verbinden. Sie erhalten eine entsprechende Bestätigung. Die Verbindung wird sofort hergestellt und das Headset ist betriebsbereit.

## Bluetooth Headset testen

. Taste drücken. Sie sollten jetzt im Headset das Freizeichen hören.

Das Eingabefeld wird geöffnet.

Rufnummer eingeben.

Bestätigen, wenn die Rufnummer vollständig ist.

Der gewünschte Kontakt wird in der Liste angezeigt. Mit dem Softkey bestätigen. Die Verbindung wird aufgebaut.

Ggf. Gesprächslautstärke am Headset einstellen.

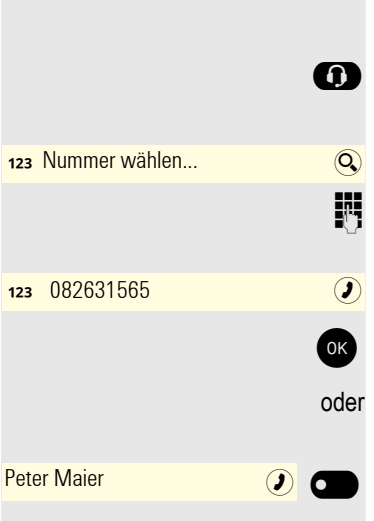

 $\bigcap$  Headset  $\bigoplus_{i=0}^{\infty}$   $\bigoplus_{i=0}^{\infty}$   $\bigoplus$ 

## Übertragen von Kontakten

Mit Hilfe der Bluetooth-Funktion Ihres OpenScape CP600 haben Sie die Möglichkeit von anderen Bluetooth-fähigen Geräten, Kontakte im **vCARD-Format** (Dateiendung: .vcf) auf Ihr OpenScape CP600 zu übertragen und in der Liste "Konversationen" zu speichern. Sie können auch Einträge aus der Konversations-Liste als vCARD zu anderen Bluetooth-fähigen Geräten senden.

Bei der derzeitigen Vielfalt am PC- Smartphone- und Tablet-Markt kann in dieser Anleitung keine allgemeingültige Anleitung für das Übertragen einer vCARD-Datei bereitgestellt werden.

Befolgen Sie hierfür die Anleitungen zum Datentransfer über Bluetooth in den entsprechenden Dokumenten der jeweiligen Hersteller.

## vCARD empfangen

**Voraussetzung:** Die Bluetooth-Funktion Ihres OpenScape CP600 ist eingeschaltet  $\rightarrow$  [Seite 120](#page-119-0). Auf Ihrem Bluetooth- fähigen Gerät (PC, Tablet, Mobiltelefon usw.) ist eine vCARD-Datei gespeichert. Starten Sie die Datenübertragung.

Wird eine vCARD übertragen, werden Sie gefragt, ob Sie die Datenübertragung annehmen wollen.

Beispiel:

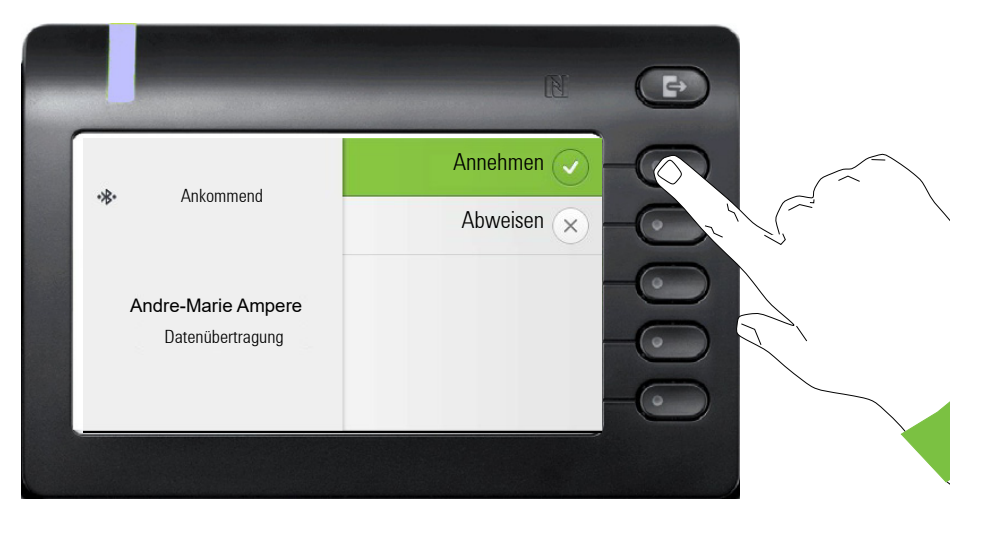

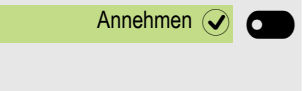

Speichern  $\overline{Q}$ 

Softkey drücken, um den Datentransfer zuzulassen.

#### Kontakt übernehmen

Softkey nochmals drücken, um die vCard(s) in die Kontaktliste zu übernehmen. Sie erhalten eine Bestätigung.

#### vCARD senden

#### An gekoppeltes Gerät senden

**Voraussetzung:** Das Empfangsgerät ist in der Liste der gekoppelten Geräte aufgeführt, Bluetooth ist an dem Gerät eingeschaltet und es kann vCard empfangen.

Im Menü Konversationen gewünschten Kontakt auswählen.

Der ausgewählte Kontakt ist markiert.

Kontakt öffnen.

Softkey drücken. Das Menü für gekoppelte Geräte wird geöffnet. Es wird nach Geräten gesucht.

Teilen am betreffenden gekoppelten Gerät mit dem Softkey bestätigen. Die vCard des Eintrags wird gesendet. (Sie erhalten eine Bestätigung)

Führen Sie am Zielgerät die erforderlichen Schritte durch, um die Daten der vCard zu speichern.

#### An ungekoppeltes Gerät senden

**Voraussetzung:** Bluetooth ist an dem Gerät eingeschaltet und das Gerät kann vCard empfangen.

Im Menü Konversationen gewünschten Kontakt auswählen.

Der ausgewählte Kontakt ist markiert.

Kontakt öffnen.

Softkey drücken. Das Menü für gekoppelte Geräte wird geöffnet. Es wird nach Geräten gesucht. Warten, bis das betreffende, ungekoppelte Gerät erscheint.

Teilen am betreffenden Gerät mit dem Softkey bestätigen. Die vCard des Eintrags wird gesendet (Sie erhalten eine Bestätigung).

Führen Sie am Zielgerät die erforderlichen Schritte durch, um die Daten der vCard zu speichern. Gefundene Geräte werden anschließend wieder aus dieser Liste gelöscht.

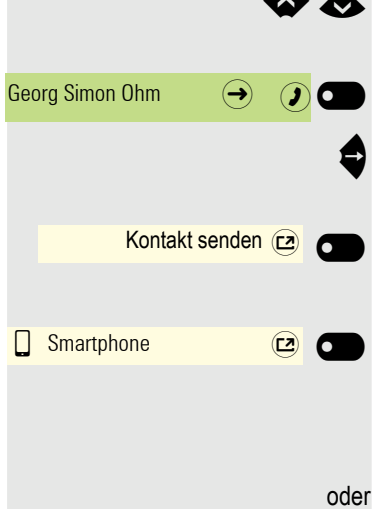

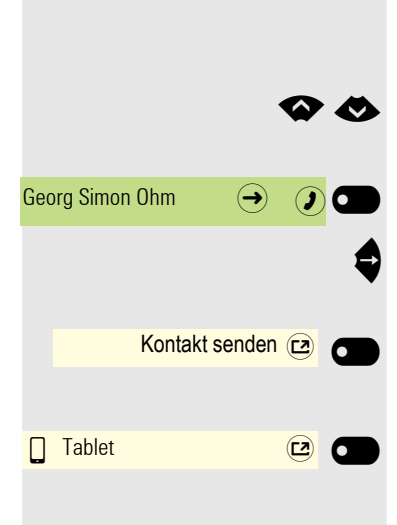

## Bluetooth Konferenzgerät nutzen

An Ihr OpenScape CP 600 können Sie ein Bluetooth Konferenzgerät anschließen, das zur Verwendung am OpenScape CP 600 freigegeben ist. Fragen Sie Ihren zuständigen Administrator nach den freigegebenen Konferenz-Geräten.

## Bluetooth Konferenzgerät anschließen

Als Beispiel wird nachstehend der Anschluss und Betrieb eines Konferenzgerätes beschrieben.

**Voraussetzung:** Die Bluetooth-Funktion Ihres OpenScape CP600 ist eingeschaltet  $\rightarrow$  [Seite 120](#page-119-0). Das Konferenzgerät ist betriebsbereit aber **ausgeschaltet** (siehe Bedienungsanleitung des Konferenzgeräts).

Ggf. Taste für Hauptmenü drücken.

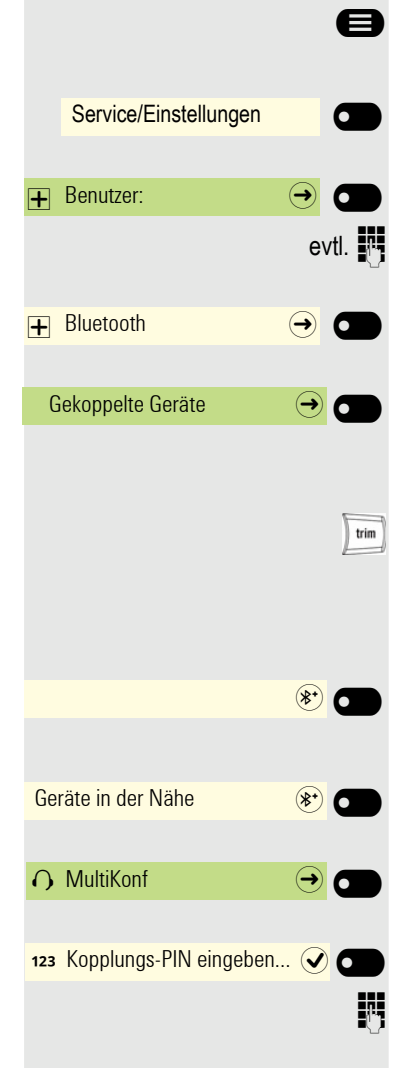

Mit Softkey öffnen.

Mit Softkey öffnen

evtl.  $\mathbb{R}$  Benutzer-Passwort eingeben und bestätigen.

Mit Softkey öffnen

Mit Softkey öffnen.

#### Bluetooth Konferenzgerät suchen und koppeln

Halten Sie die Taste trim am "Konferenzgerät" zwei Sekunden lang gedrückt, bis die blauen Anzeigeleuchten blinken (Achtung: das Gerät muss vorher ausgeschaltet sein – beachten Sie die Hinweise in der Bedienungsanleitung des Konferenzgerätes).

Mit Softkey die Suche nach neuen Geräten starten. Ggf. Paging-Funktion am Bluetooth-Gerät starten bzw. einstellen.

Gefundene Geräte werden angezeigt. Suche ggf. mit Softkey wiederholen.

Konferenzgerät auswählen und mit Softkey öffnen.

Kopplung-PIN für das Konferenzgerät wird angefordert.

Kopplung-PIN ("0000") eingeben und mit Softkey bestätigen. Nach erfolgreicher Kopplung wird das Gerät zur Liste der gekoppelten Geräte hinzugefügt. Vom Konferenzgerät erhalten Sie einen kurzen Bestätigungston, bevor sich das Gerät wieder ausschaltet.

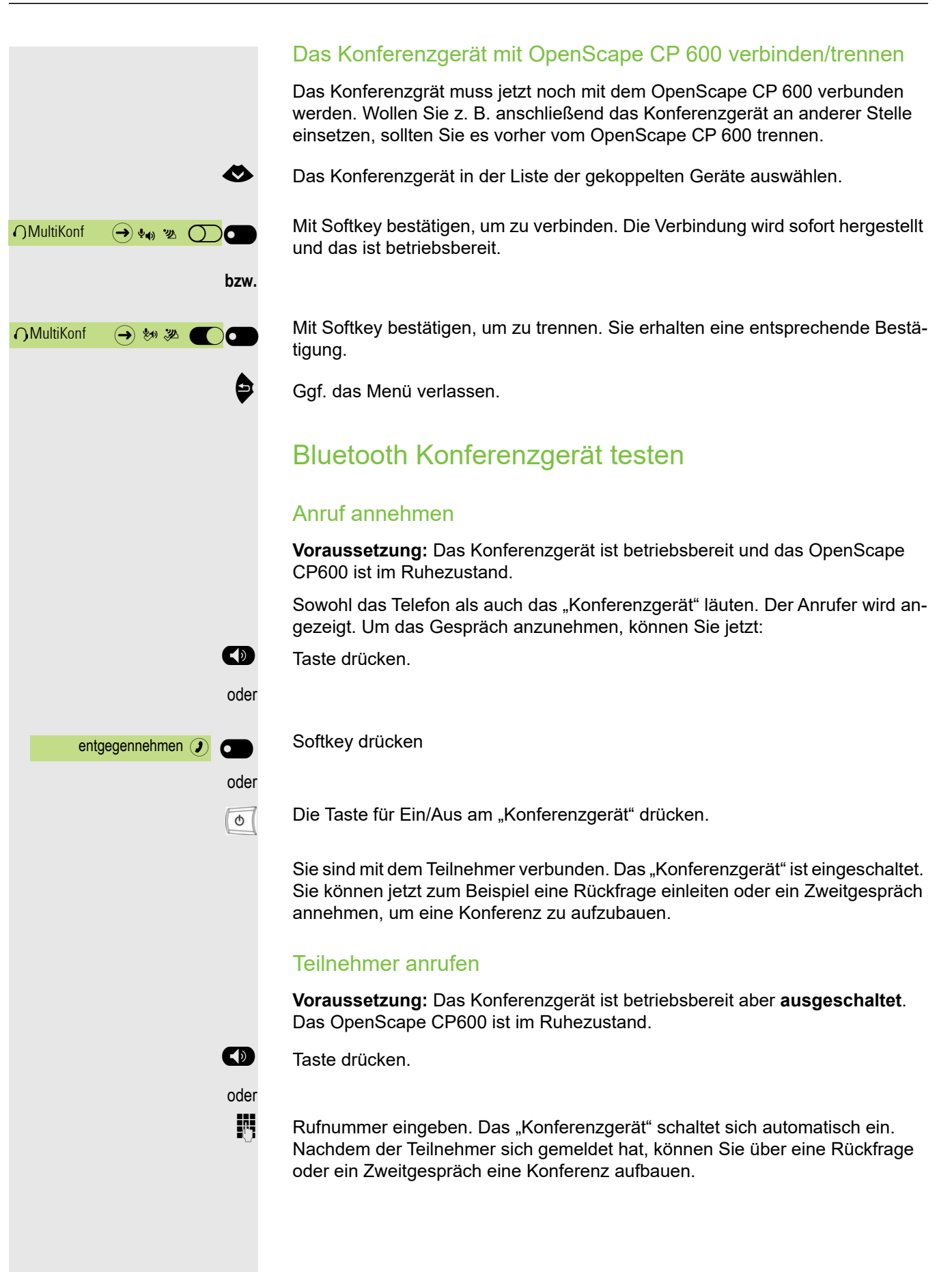

## Bluetooth-Einstellungen

## <span id="page-119-0"></span>Bluetooth ein-/ausschalten

ñDie Bluetooth-Funktion wurde für Ihr Telefon vom Administrator aktiviert.

**EE** Diese Einstellung können Sie auch über die WEB-Oberfläche vornehmen  $\rightarrow$  [Seite 184\)](#page-183-0).

Ggf. Taste für Hauptmenü drücken.

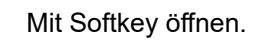

Mit Softkey öffnen

evtl.  $\mathbb{F}$  Benutzer-Passwort eingeben und bestätigen.

Mit Softkey öffnen

Mit Softkey öffnen

Mit Softkey einschalten. Die Bluetooth-Funktion wurde aktiviert und steht nun zur Verfügung.

Einstellung mit Softkey speichern.

## Bluetooth-Name Ihres OpenScape CP600 ändern

Bestimmen Sie hier, mit welchem Namen sich Ihr OpenScape CP600 bei anderen Bluetooth-fähigen Geräten anmeldet.

Diese Einstellung können Sie auch über die WEB-Oberfläche vornehmen  $\rightarrow$  [Seite 184\)](#page-183-0).

Im Lieferzustand lautet der Bluetooth-Name: IntegratedPhone. Ш

Wenn Sie sich in der Bluetooth Konfiguration befinden, dann ist das phone sichtbar. Wenn Sie das Menü verlassen, dann ist es nach einiger Zeit wieder versteckt.

Ggf. Taste für Hauptmenü drücken.

Mit Softkey öffnen.

Mit Softkey öffnen

evtl.  $\mathbb{F}$  Benutzer-Passwort eingeben und bestätigen.

Mit Softkey öffnen

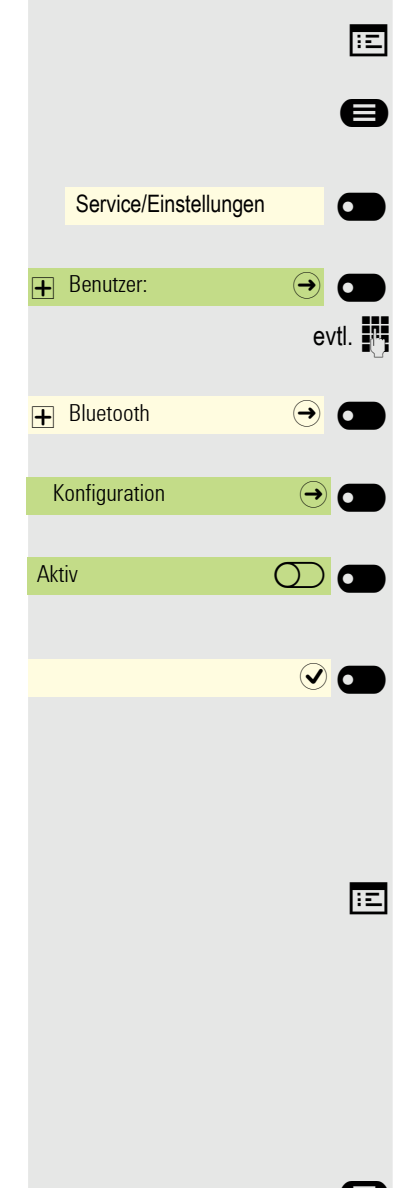

Service/Einstellungen \_

 $\overline{+}$  Bluetooth  $\overline{\Theta}$   $\overline{\bullet}$ 

**Benutzer:** 

<span id="page-120-0"></span>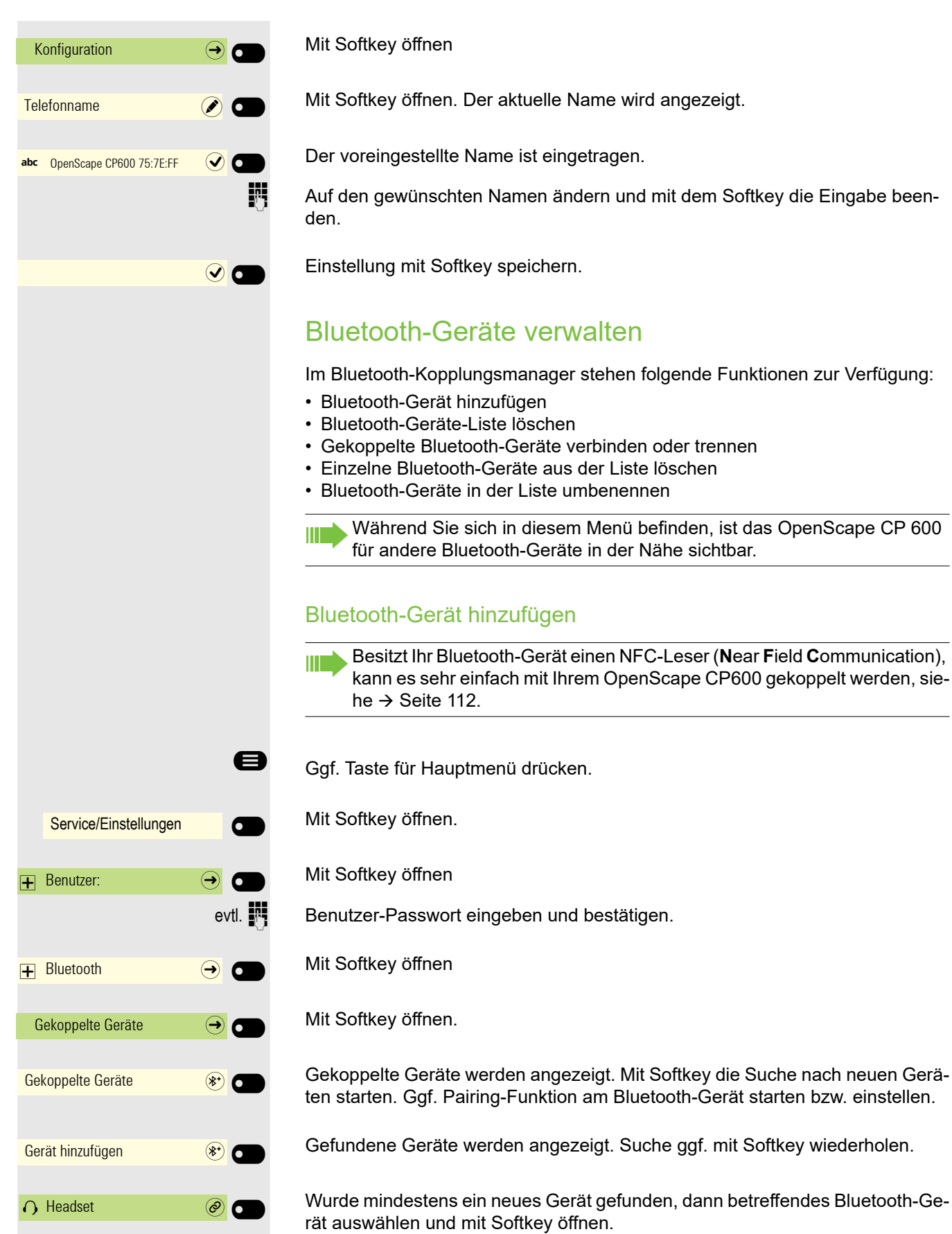

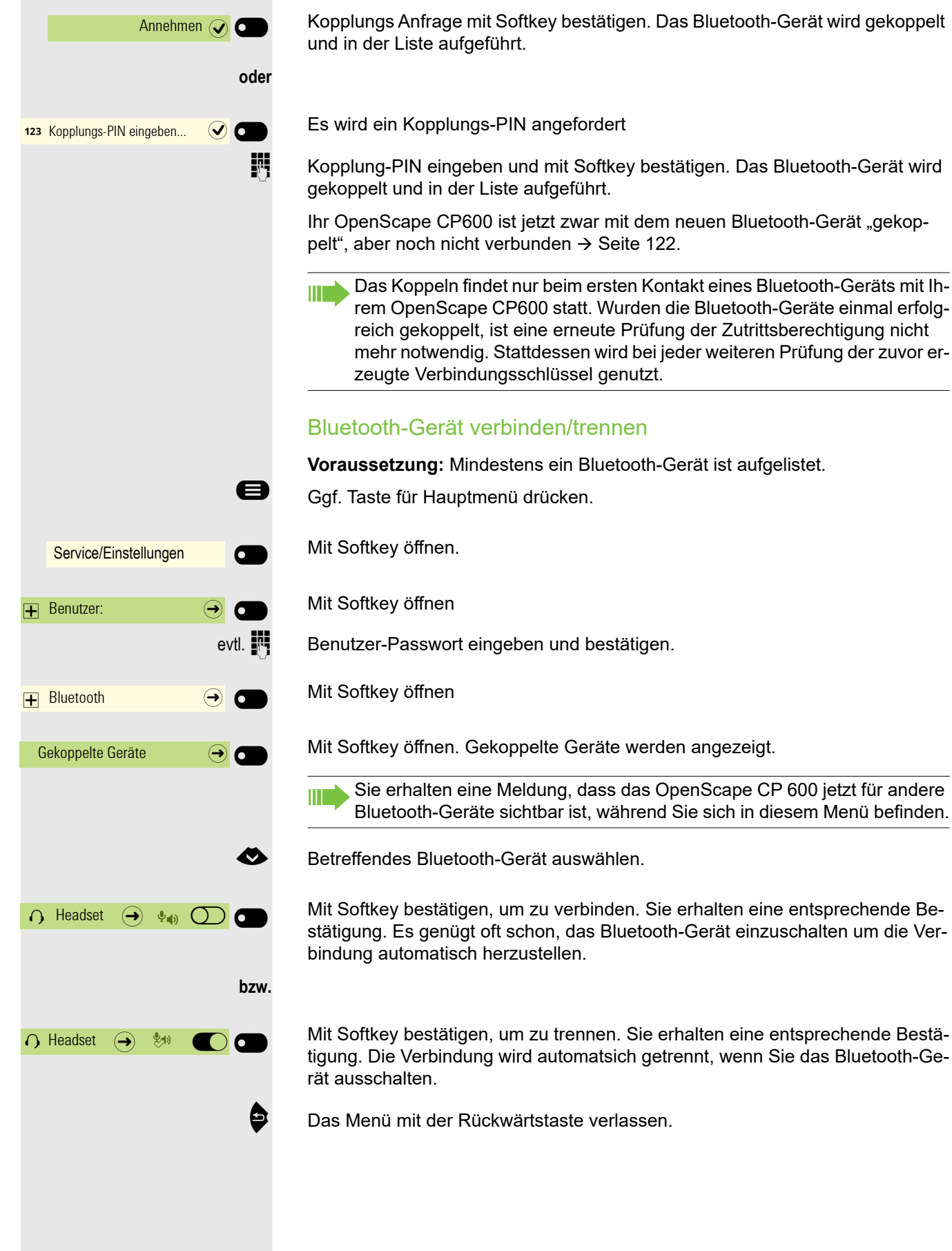

<span id="page-121-0"></span>Sie erhalten eine Meldung, dass das OpenScape CP 600 jetzt für andere Bluetooth-Geräte sichtbar ist, während Sie sich in diesem Menü befinden.

Mit Softkey bestätigen, um zu verbinden. Sie erhalten eine entsprechende Bestätigung. Es genügt oft schon, das Bluetooth-Gerät einzuschalten um die Ver-

Mit Softkey bestätigen, um zu trennen. Sie erhalten eine entsprechende Bestätigung. Die Verbindung wird automatsich getrennt, wenn Sie das Bluetooth-Ge-

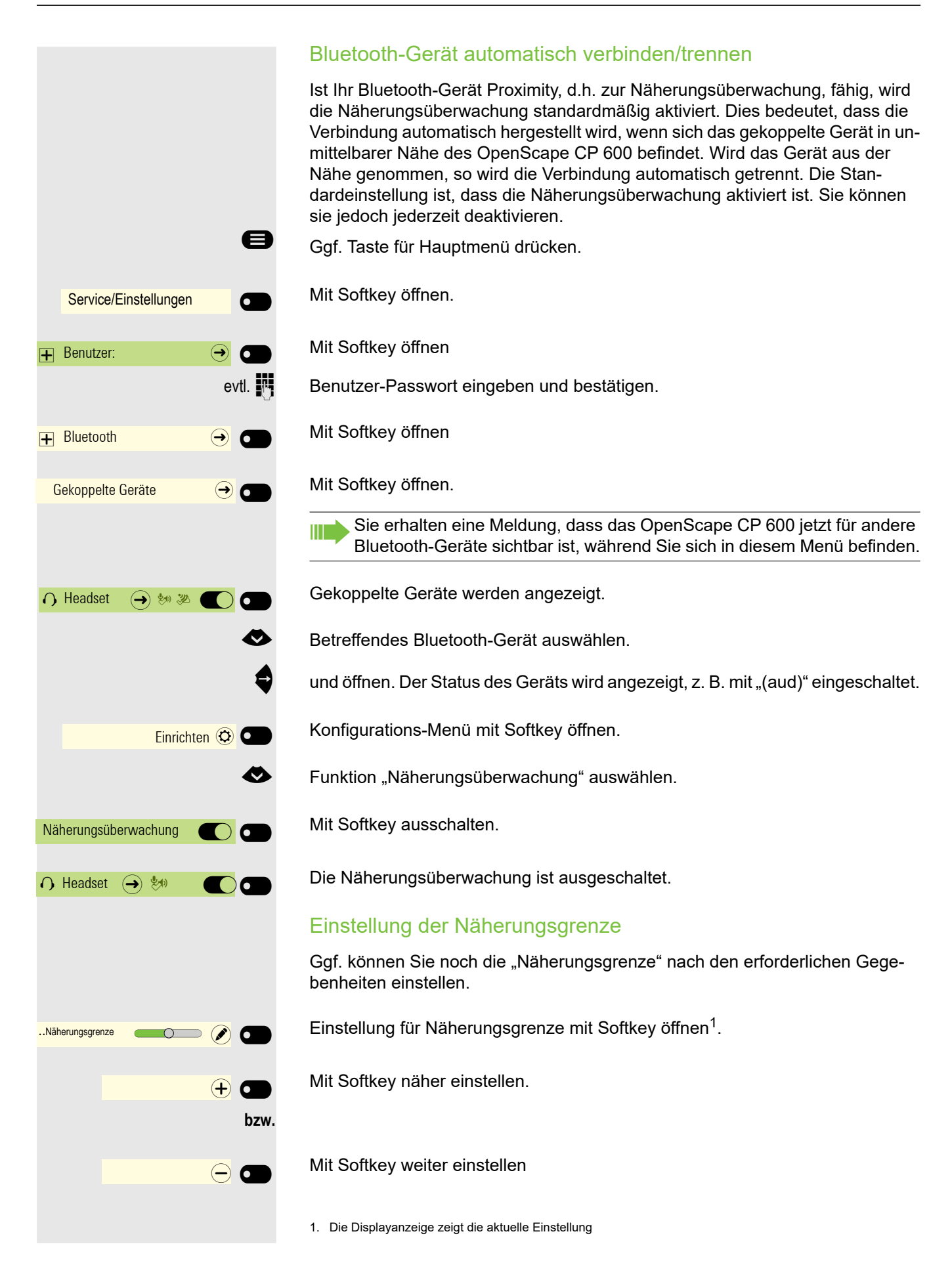

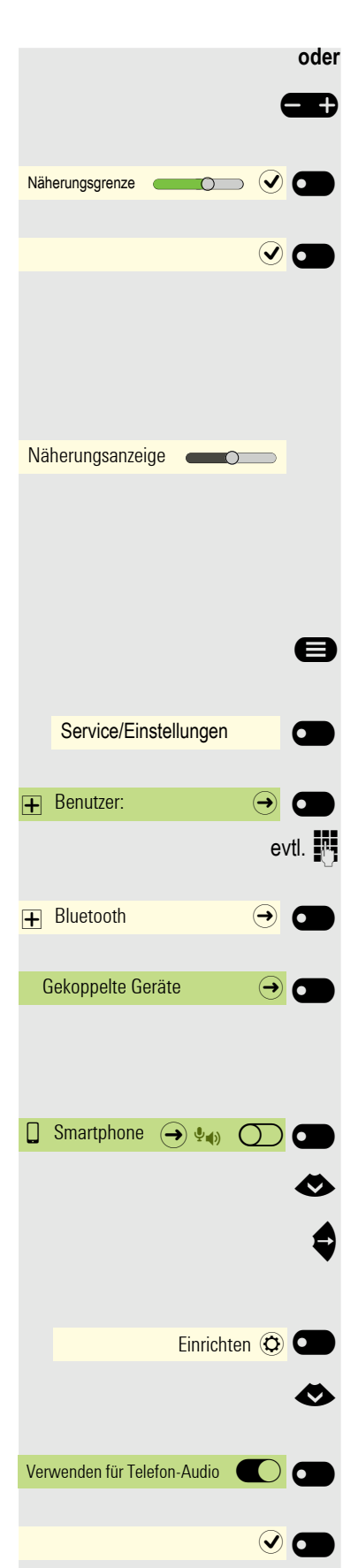

 $\mathbf{\Theta}$  mit der Wipp-Taste einstellen

Einstellung mit Softkey bestätigen.

Einstellung mit Softkey speichern und Menü verlassen.

#### Näherungsanzeige überprüfen

Überprüfen Sie unterschiedliche Standpunkte Ihres Bluetooth-Geräts, an denen die Verbindung noch aufrecht erhalten werden kann.

Diese Einstellung kann nur gelesen werden.

#### Audio-Eigenschaft an-/abschalten

Ist für Ihr Bluetooth-Gerät keine Audio-Funktion vorgesehen, so sollten Sie Audio in den Einstellungen für das Gerät abschalten. In der Voreinstellung ist es eingeschaltet.

Ggf. Taste für Hauptmenü drücken.

Mit Softkey öffnen.

Mit Softkey öffnen

evtl.  $\mathbb{F}$  Benutzer-Passwort eingeben und bestätigen.

Mit Softkey öffnen

Mit Softkey öffnen.

Sie erhalten eine Meldung, dass das OpenScape CP 600 jetzt für andere Bluetooth-Geräte sichtbar ist, während Sie sich in diesem Menü befinden.

Gekoppelte Geräte werden angezeigt.

€ Betreffendes Bluetooth-Gerät auswählen.

und öffnen. Der Status des Geräts wird angezeigt, z. B. mit "pxp" für "Proximity Monitoring" eingeschaltet.

Konfigurations-Menü mit Softkey öffnen.

◆ Funktion "Audio" auswählen.

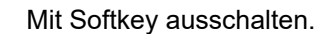

Einstellung mit Softkey speichern. Das Symbol volteim Gerätenamen wurde entfernt.

Bluetooth-Gerät aus der Liste löschen Sie können ein einzelnes Bluetooth-Gerät aus der Liste löschen, weil es sich z. B. auf unabsehbare Zeit nicht mehr in der Umgebung befindet. Ggf. Taste für Hauptmenü drücken. Mit Softkey öffnen. Mit Softkey öffnen evtl.  $\mathbb{F}$  Benutzer-Passwort eingeben und bestätigen. Mit Softkey öffnen Mit Softkey öffnen. Sie erhalten eine Meldung, dass das OpenScape CP 600 jetzt für andere Geräte in der Nähe sichtbar ist, solange das Menü geöffnet ist. Gekoppelte Geräte werden angezeigt. € Betreffendes Bluetooth-Gerät auswählen und öffnen. Löschen mit Softkey bestätigen. Löschen mit Softkey nochmals bestätigen. Bluetooth-Gerät in der Liste umbenennen Ein Bluetooth-Gerät wird mit dem im Gerät vorgegebenen Namen in die Liste eingetragen. Oft ist es der eines Gerätetyps. Sie können diesen Anmeldenamen umbenennen. Ggf. Taste für Hauptmenü drücken. Mit Softkey öffnen. Mit Softkey öffnen evtl.  $\frac{1}{2}$  Benutzer-Passwort eingeben und bestätigen. Mit Softkey öffnen Mit Softkey öffnen. Sie erhalten eine Meldung, dass das Telefon jetzt für andere Geräte sichtbar ist. Gekoppelte Geräte werden angezeigt. € Betreffendes Bluetooth-Gerät auswählen und öffnen Service/Einstellungen **C**  $\mathbf \Theta$  Benutzer:  $\mathbf \Theta$  $\overline{\mathbf{+}}$  Bluetooth  $\qquad \qquad \overline{\mathbf{+}}$ Gekoppelte Geräte  $\qquad \qquad \rightarrow$  $\bigcap$  Headset  $\bigoplus$   $\Phi_{\bullet}$   $\bigodot$   $\bigodot$ Entfernen $\circledR$ Entfernen  $\textcircled{f}$ Service/Einstellungen **C**  $\mathbf{F}$  Benutzer:  $\boxed{\div}$  Bluetooth  $\boxed{\rightarrow}$ Gekoppelte Geräte  $\bigcap$  Headset  $\bigoplus$   $\phi$   $\bigoplus$   $\bigodot$ 

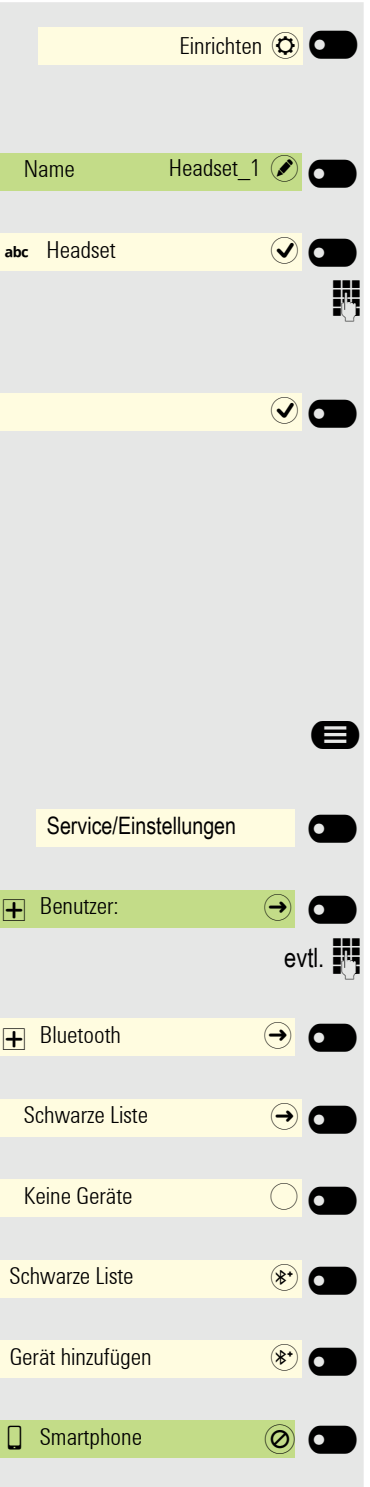

Konfigurations-Menü mit Softkey öffnen.

Aktueller Name wird angezeigt. Feld Name mit Softkey öffnen.

Der voreingestellte Name ist eingetragen.

Auf den gewünschten Namen ändern und mit dem Softkey die Eingabe beenden.

Einstellung mit Softkey speichern.

### Schwarze Liste für Bluetooth-Geräte

In die schwarze Liste werden die Bluetooth-Geräte aufgenommen, deren Verbindungsversuch vom OpenScape CP 600 zurückgewiesen werden soll. Nur wenn der Verbindungsversuch vom OpenScape CP 600 aus erfolgt, wird die Verbindung nicht verhindert.

#### Bluetooth-Gerät hinzufügen

@ Ggf. Taste für Hauptmenü drücken.

Mit Softkey öffnen.

Mit Softkey öffnen

Benutzer-Passwort eingeben und bestätigen.

Mit Softkey öffnen

Mit Softkey öffnen.

Es sind z. B. keine Geräte eingetragen.

Mit Softkey die Suche nach Geräten in der Nähe starten.

Mit Softkey die Suche eventuell wiederholen.

Ein gefundenes Gerät in der Suchliste mit Softkey öffnen. Sie erhalten z. B. die Meldung: "Smartphone wurde zur Schwarze Liste hinzugefügt". Das Gerät ist aus der Suchliste gelöscht.

Fügen Sie ggf. ein weiteres Gerät zur Schwarze Liste hinzu,

^ oder verlassen Sie das Suchmenü.

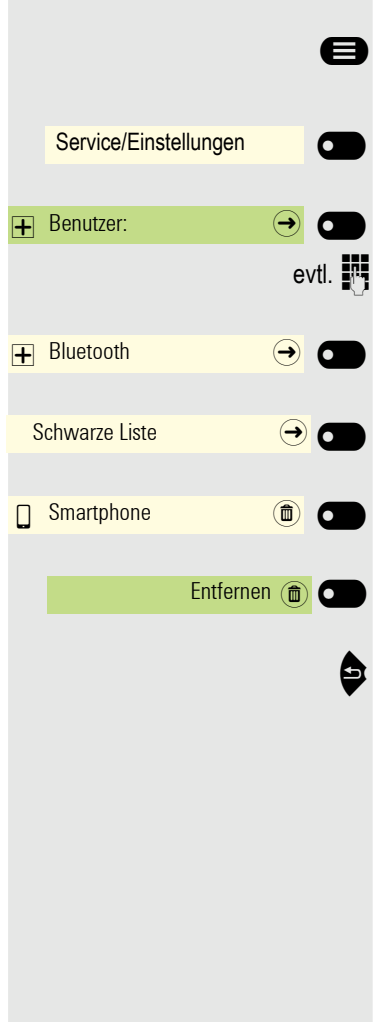

## Bluetooth-Gerät aus der Schwarzen Liste löschen

@ Ggf. Taste für Hauptmenü drücken.

- Mit Softkey öffnen.
- Mit Softkey öffnen

Benutzer-Passwort eingeben und bestätigen.

Mit Softkey öffnen

Mit Softkey öffnen.

Gerät Softkey öffnen.

Löschen mit Softkey bestätigen. Der Eintrag wird gelöscht.

Menü verlassen.

## Eddystone Beacon

Beacons sind kleine Geräte, die per Bluetooth Kontakt zu Smartphones oder Tablets in der Umgebung herstellen. Im stationären Handel werden sie etwa dazu eingesetzt, den Kunden personalisierte Sonderangebote vorzustellen.

Das Telefon kann über Beacons per Bluetooth Kontakt zu Smartphones oder Tablets in der Umgebung herstellen. Zwischen Telefon und z. B. Smartphone können anschließend Informationen ausgetauscht werden. Eddystone ist ein Open-Source-Projekt von Google für Beacon-Anwendungen.

#### Eddysteone Beacon einstellen/deaktivieren

**Ez Diese Einstellung können Sie auch über die Weboberfläche** vornehmen  $\rightarrow$  [Seite 184.](#page-183-0)

Ggf. Taste für Hauptmenü drücken.

Service/Einstellungen \_ Benutzer:  $\overline{+}$  Bluetooth  $\overline{ \rightarrow }$ Beacon  $\qquad \qquad \rightarrow$ Modus Deaktiviert  $(\bullet)$ Deaktiviert  $\bigcirc$ 

Mit Softkey öffnen.

Mit Softkey öffnen

evtl.  $\mathbb{R}$  Benutzer-Passwort eingeben und bestätigen.

Mit Softkey öffnen

Mit Softkey öffnen

Aktueller Status wird angezeigt. Modus mit Softkey öffnen.

Mit Softkey deaktivieren,

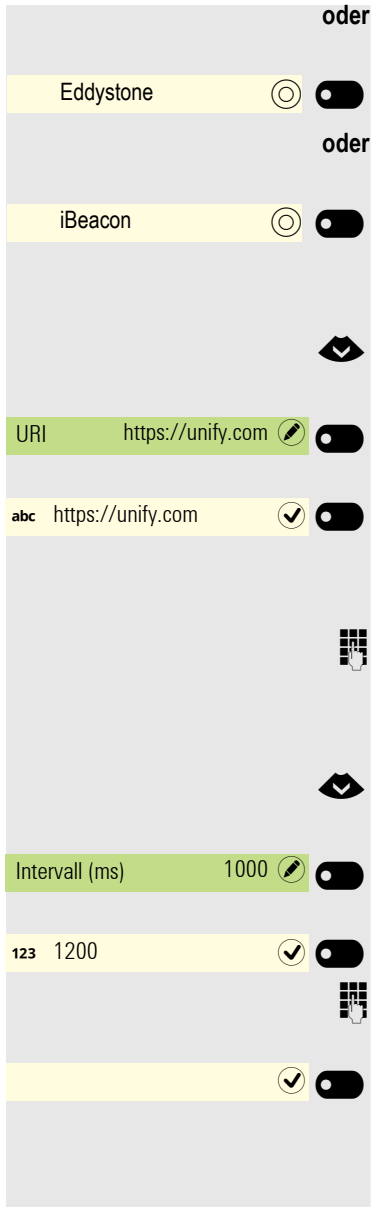

mit Softkey aktivieren,

mit Softkey aktivieren.

#### Verbindung für Telefon-Beacon zu einem Server einstellen

€ Eingabe für URI auswählen

Aktuelle Adresse wird angezeigt. Feld URI mit Softkey öffnen.

Ggf. ist eine Adresse eingetragen. Dabei sollte es sich um eine möglichst kurze HTTPS-Adresse handeln. Bei langen Adressen verwenden Sie einen URL-Shortener zum Kürzen. Kann bei der Einstellung iBeacon nicht geändert werden.

**Fill** Auf die gewünschte Adresse ändern und mit dem Softkey die Eingabe beenden.

#### Intervall einstellen

Eingabe für Intervall (ms) auswählen

Aktueller Intervall wird angezeigt. Feld Intervall (ms) mit Softkey öffnen.

Ggf. neuen Wert eintragen.

**FULLE Auf den gewünschten Wert ändern und mit dem Softkey die Eingabe beenden.** 

Geänderte Eingaben mit Softkey speichern.

## Telefonieren im Team/Chef/ **Sekretariat**

Wenn eingerichtet (zuständigen Administrator fragen), gehören Sie zu einem Team von Teilnehmern mit mehreren Leitungen. An Ihrem Telefon sind Leitungstasten (MULAP-Tasten)  $\rightarrow$  [Seite 130](#page-129-0) vorhanden.

## Leitungen

Man unterscheidet zwischen Haupt- und Nebenleitung. Jede dieser Leitungstypen kann privat oder gemeinsam genutzt werden  $\rightarrow$  [Seite 129.](#page-128-0)

#### **Hauptleitung**

Jedes MultiLine-Telefon besitzt eine Hauptleitung. Diese Leitung ist für gewöhnlich über Ihre öffentliche Rufnummer erreichbar. Eingehende Anrufe an Ihre Rufnummer werden auf dieser Leitung signalisiert.

#### **Nebenleitung**

Eine Nebenleitung an Ihrem Telefon wird von einem anderen Teilnehmer als Hauptleitung genutzt. Zugleich ist Ihre Hauptleitung, die an einem anderen Telefon eingerichtet ist, dort die Nebenleitung.

#### <span id="page-128-0"></span>Private Leitung

Eine Leitung, die nur von einem Telefon genutzt wird. Diese Leitung kann nicht von einem anderen Telefon als Nebenleitung eingesetzt werden.

#### Gemeinsam genutzte Leitung

Eine Leitung, die an mehreren Telefonen eingerichtet ist. Alle Telefone, die diese Leitung teilen, erhalten den Status der Leitung angezeigt (falls konfiguriert). Wenn z. B. eine gemeinsame Leitung von einem Telefon genutzt wird, erhalten alle anderen Telefone, die diese Leitung teilen, die Statusinformation, dass die Leitung besetzt ist.

#### **Direktrufleitung**

Eine Leitung mit der direkten Verbindung zu einem anderen Telefon. Den Status einer Leitung erkennen Sie an der LED-Anzeige.

## Leitungsbelegung

Die Leitungsbelegung ist konfigurationsabhängig (fragen Sie Ihren zuständigen Administrator). Ist die automatische Leitungsbelegung eingerichtet, wird nach Abheben des Hörers oder Drücken der Lautsprecher-Taste automatisch eine Leitung zugewiesen.

## <span id="page-129-0"></span>Leitungstasten

An einem MultiLine-Telefon fungieren die freiprogrammierbaren Tasten als Leitungstasten. Jede als "Leitungstaste" (Tastenbeschriftung: Ltg: X) eingerichtete Taste entspricht einer Leitung.

Folgende Funktionen können Sie sich als Team-Mitglied selbst auf Tasten einrichten  $\rightarrow$  [Seite 76](#page-75-0):

- Direktruf
- Gruppenruf ein/aus
	- (nicht beim Cheftelefon im Team Chef/Sekretariat)
- Rufumschaltung ein/aus (nur im Team Chef/Sekretariat)

MULAP" (Anrufumleitung) belegen.

Außerdem können Sie für jede Leitung eine Taste mit der Funktion "Umleitung

#### LED-Anzeigen bei Leitungstasten

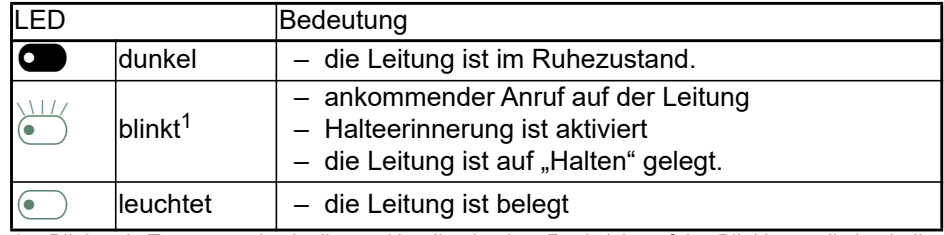

1 Blinkende Tasten werden in diesem Handbuch, ohne Rücksicht auf das Blinkintervall, durch dieses Symbol dargestellt. Das Blinkintervall steht für unterschiedliche Zustände, die an den entsprechenden Stellen im Handbuch genau beschrieben sind.

## Anrufe auf Leitungstasten annehmen

**Voraussetzung:** Ihr Telefon läutet und/oder Leitungstaste blinkt schnell.

Schnell blinkende Leitungstaste des OpenScape Key Module 600 drücken.

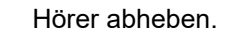

**oder** Bei aufliegendem Hörer: Freisprechen.

## Mit Leitungstasten wählen

Freie Leitungstaste des OpenScape Key Module 600 drücken, über die Sie Ihre Verbindung aufbauen wollen.

Rufnummer wählen.

Wenn der Teilnehmer sich meldet: Hörer abheben.

**oder** Bei aufliegendem Hörer: Freisprechen.

130

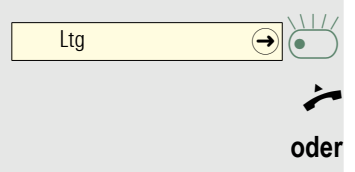

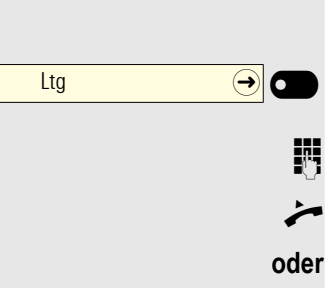

## Gespräch auf einer Leitungstaste halten und wieder annehmen

**Voraussetzung:** Sie führen ein Gespräch über eine Leitung Ihrer Gruppe.

#### **Halten**

Taste drücken, wenn sie eingerichtet ist.

**evtl.**

Hörer auflegen

**oder**

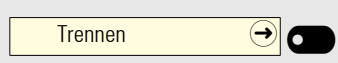

 $\underbrace{\hspace{1cm}}$  <br> Ltg  $\underbrace{\hspace{1cm}}$   $\bigodot$   $\underbrace{\hspace{1cm}}$ 

Halten  $\Theta$   $\bullet$ 

Taste drücken, wenn sie eingerichtet ist.

Je nach Konfiguration notwendig (zuständigen Administrator fragen), damit auch andere Team-Teilnehmer das gehaltene Gespräch annehmen können.

#### Wieder annehmen

Langsam blinkende Leitungstaste drücken.

## Abwechselnd auf mehreren Leitungen telefonieren

**Voraussetzung:** Sie führen ein Gespräch über eine Leitung Ihrer Gruppe. Eine andere Leitungstaste blinkt.

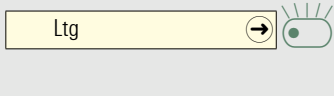

Ltg  $\bigcirc$   $\bigcirc$   $\bigcirc$ 

Blinkende Leitungstaste drücken. Erster Gesprächspartner wartet auf der anderen Leitung.

Langsam blinkende Leitungstaste drücken. Zweiter Gesprächspartner wartet.

Sie können beliebig oft wechseln. Jeweils langsam blinkende Leitungstaste drücken.

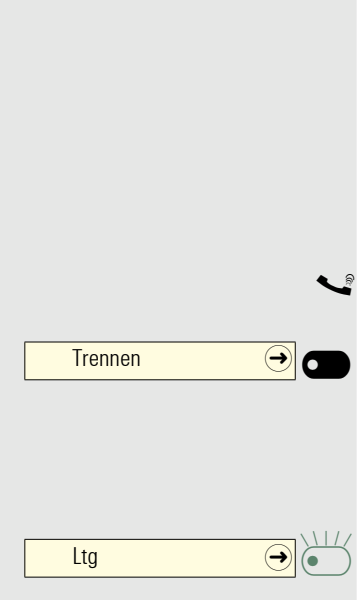

## MULAP Konferenzfreigabe

Wenn freigegeben (zuständigen Administrator fragen), können Sie die Funktion "MULAP Konf. Freigabe" auf einer Taste Ihres Telefons einrichten  $\rightarrow$  [Seite 76.](#page-75-1)

Das Einrichten einer Konferenz über das Menü ist in diesem Fall nicht mehr erforderlich. Ihr Teampartner muss einfach nur die blinkende Leitungstaste Ihrer Leitung an seinem Telefon drücken und kann sofort an der Konferenz teilnehmen.

Sie führen ein Gespräch.

Taste drücken. LED leuchtet.

Bis zu 3 Team-Teilnehmer können nun in die Konferenz eintreten.

**Voraussetzung:** Die Leitung auf der Sie sprechen, ist am anderen Telefon als Leitungstaste eingerichtet.

Blinkende Leitungstaste drücken.

## <span id="page-132-0"></span>**Direktruftasten**

Jeder Team-Teilnehmer hat für jeden anderen Team-Teilnehmer eine Direktruftaste.

Somit ist jeder Team-Teilnehmer vom anderen Team-Teilnehmer direkt, einfach per Tastendruck, erreichbar.

Im Gegensatz zu einer Namen-Taste signalisiert Ihnen eine Direktruftaste über die LED den Zustand der anderen Nebenstelle.

LED-Meldungen von Direktruftasten verstehen

LED der Direktruftaste ist dunkel – Team-Teilnehmer telefoniert nicht.

LED der Direktruftaste leuchtet – Team-Teilnehmer telefoniert oder hat Anrufschutz eingeschaltet.

LED der Direktruftaste blinkt **schnell** – Ich werde gerufen, bitte annehmen.

LED der Direktruftaste blinkt **langsam** – Anderer Team-Teilnehmer wird gerufen und hat diesen noch nicht angenommen.

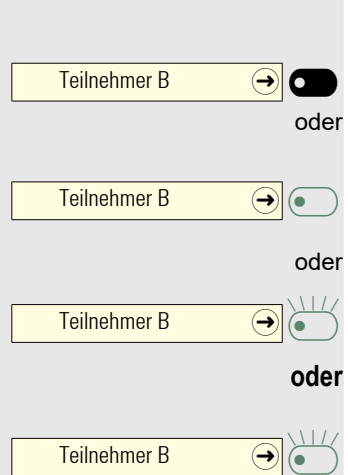

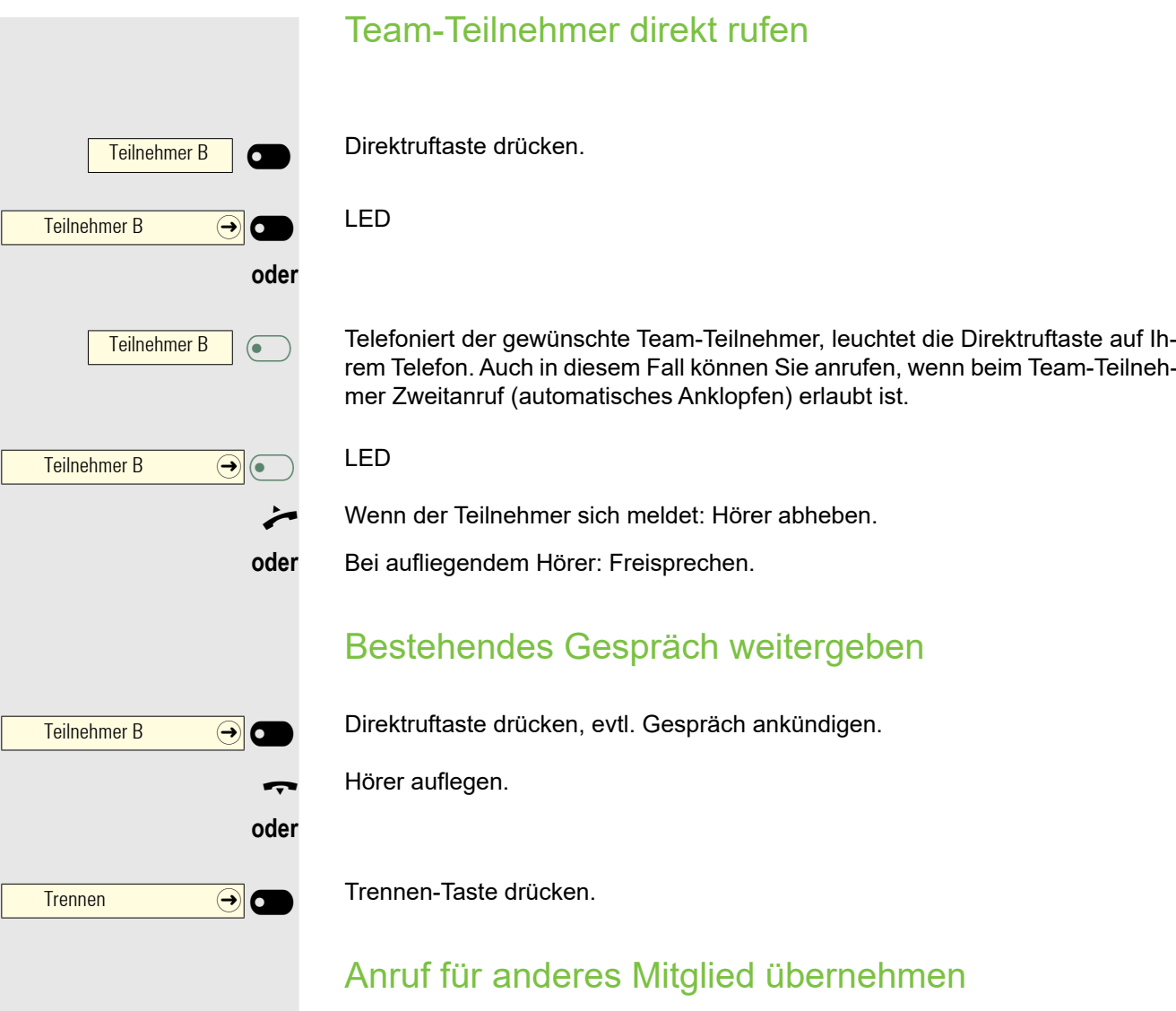

Blinkende Direktruftaste oder Leitungstaste drücken.

Hörer abheben.

Teilnehmer B  $\bigodot$ 

**oder** Bei aufliegendem Hörer: Freisprechen.

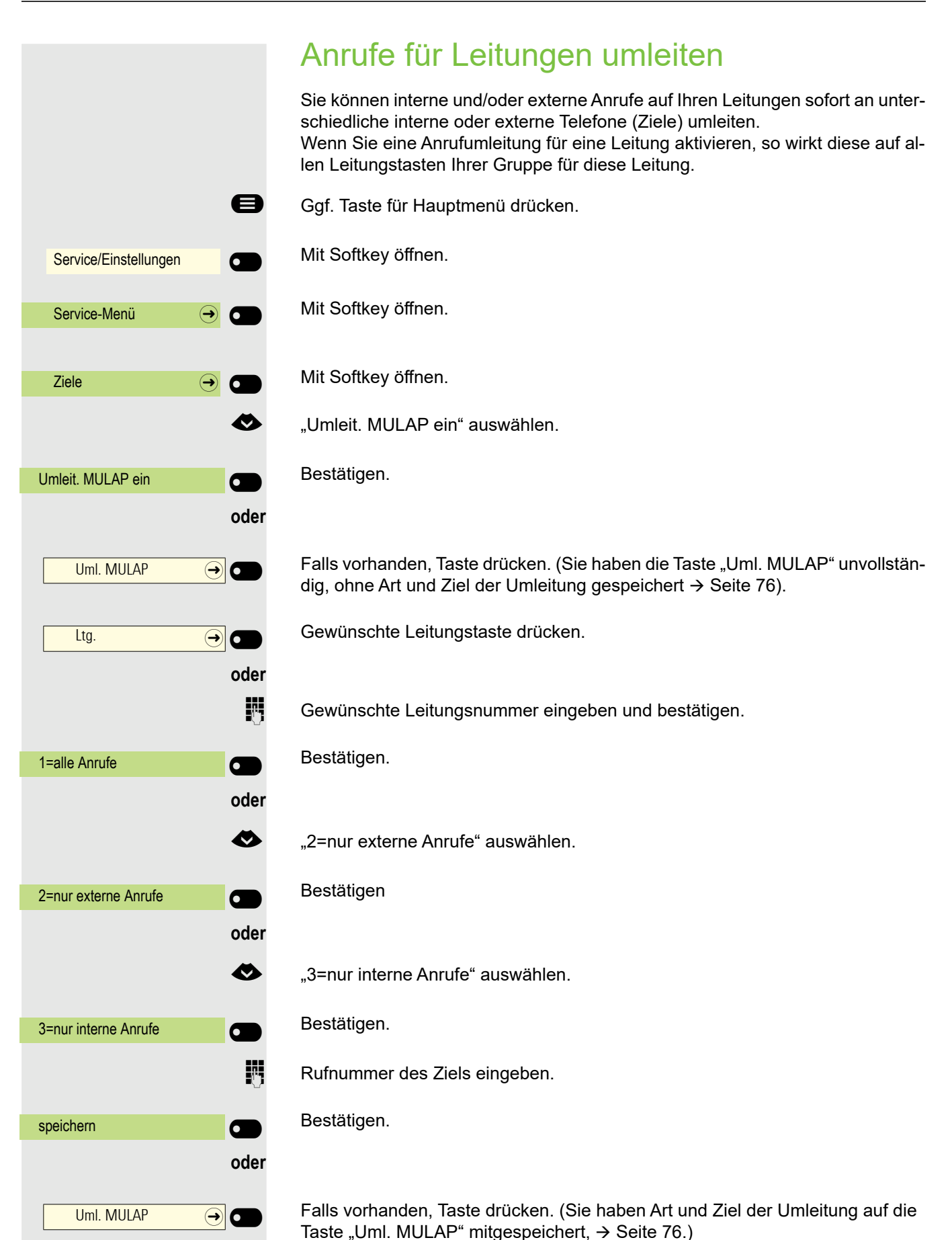

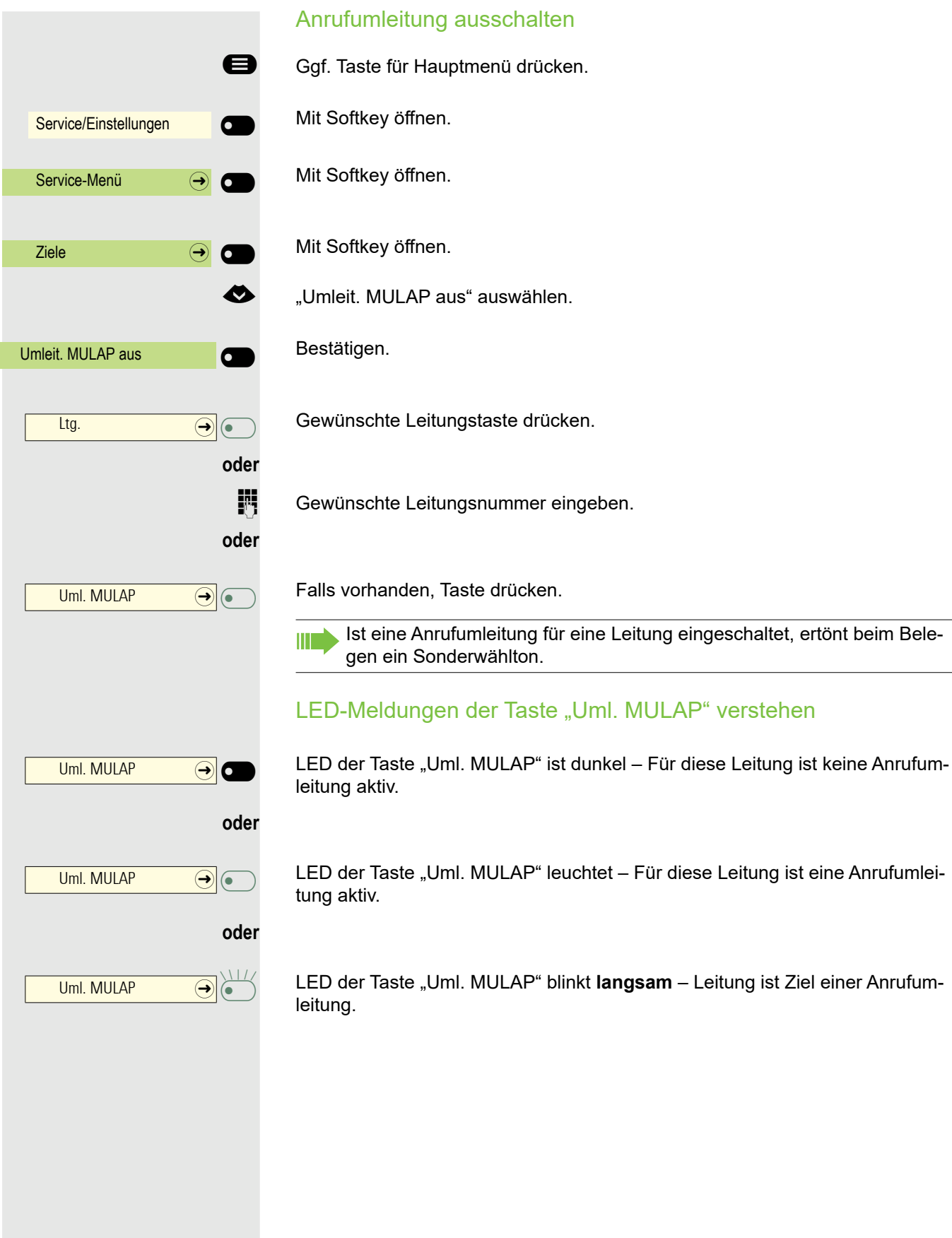

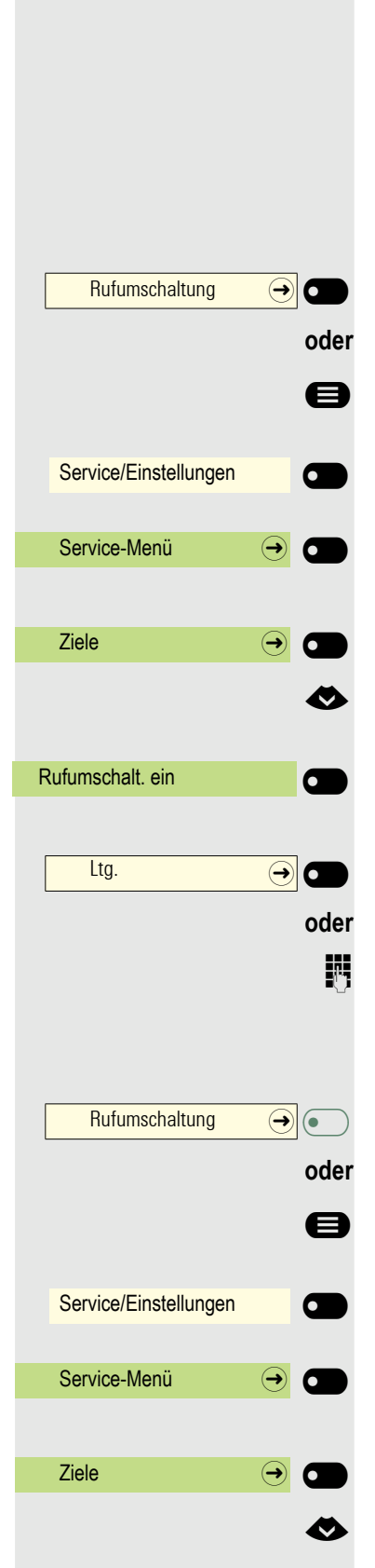

## Anrufe direkt zum Chef umschalten

Alle Anrufe für den Chef werden normalerweise nur im Sekretariat akustisch signalisiert.

Sie können die akustische Signalisierung so schalten, dass die Anrufe nur am Cheftelefon bzw. am zugewiesenen Zweittelefon akustisch signalisiert werden.

**Voraussetzung:** An Ihrem Telefon gibt es eine Taste, die mit der Funktion "Rufumschaltung" belegt ist.

#### **Einschalten**

Taste drücken. LED leuchtet.

Ggf. Taste für Hauptmenü drücken.

Mit Softkey öffnen.

Mit Softkey öffnen.

Mit Softkey öffnen.

€ "Rufumschalt. ein" auswählen.

Bestätigen.

Gewünschte Leitungstaste drücken.

**jij** Gewünschte Leitungsnummer eingeben.

#### **Ausschalten**

Taste drücken. LED erlischt.

Ggf. Taste für Hauptmenü drücken.

Mit Softkey öffnen.

Mit Softkey öffnen.

Mit Softkey öffnen.

€ "Rufumschalt. aus" auswählen.

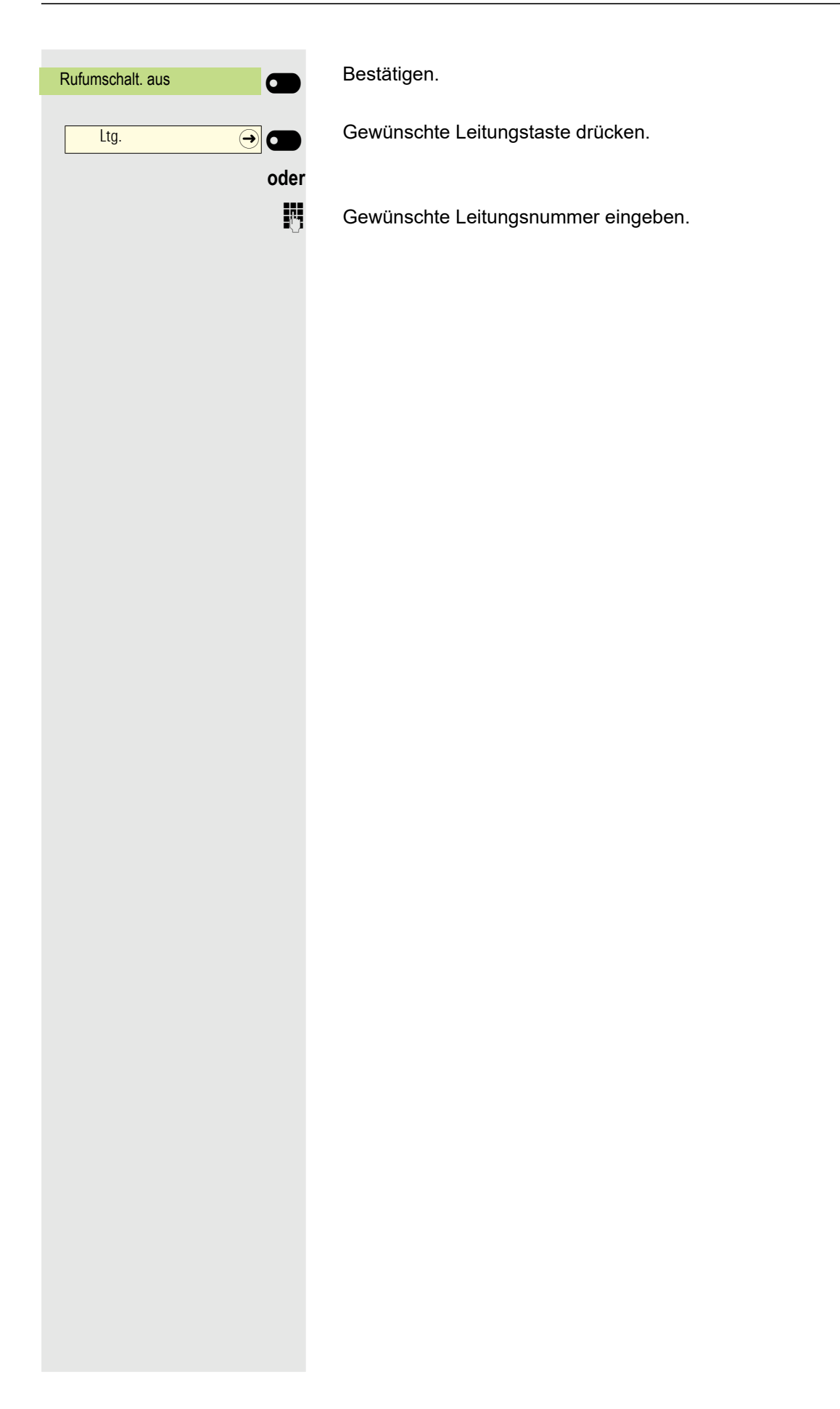

## Gruppenruf/Sammelanschluss

Wenn eingerichtet (zuständigen Administrator fragen), ist Ihr Anschluss Teil eines Teams. Das Team besteht aus internen Telefonanschlüssen, die bestimmte Funktionen nutzen können.

## Gruppenruf ein/ausschalten

Gehört Ihr Telefon zu einer Anlagenvernetzung über LAN, sind Besonder-III T heiten zu beachten  $\rightarrow$  [Seite 169!](#page-168-0)

Wenn eingerichtet (zuständigen Administrator fragen), gehören Sie zu einer oder mehreren Gruppen von Teilnehmern, die jeweils über Sammelanschlussoder Gruppenruf-Rufnummern erreichbar sind.

Ankommende Anrufe werden der Reihe nach (= Sammelanschluss) oder gleichzeitig (= Gruppenruf) an allen Telefonen der Gruppe signalisiert, bis ein Gruppenmitglied den Anruf entgegennimmt.

Jeder Teilnehmer der Gruppe kann auch unter seiner eigenen Rufnummer erreichbar bleiben.

Den Ruf für den Sammelanschluss, Gruppenruf oder für die einzelnen Leitungen einer Gruppe können sie aus- und einschalten.

#### Sie gehören zu einem Sammelanschluss oder zum Gruppenruf

- Ggf. Taste für Hauptmenü drücken.
- € "Gruppenruf aus" auswählen.

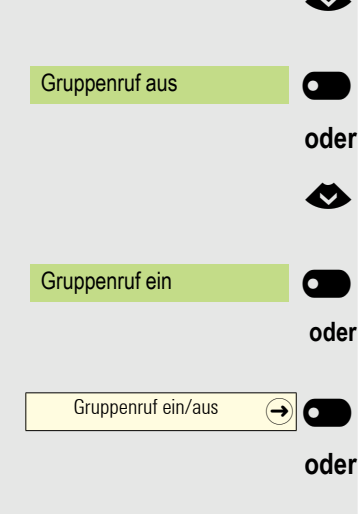

- Bestätigen.
- Gruppenruf ein" auswählen.

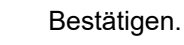

Taste drücken.

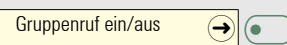

Taste drücken.

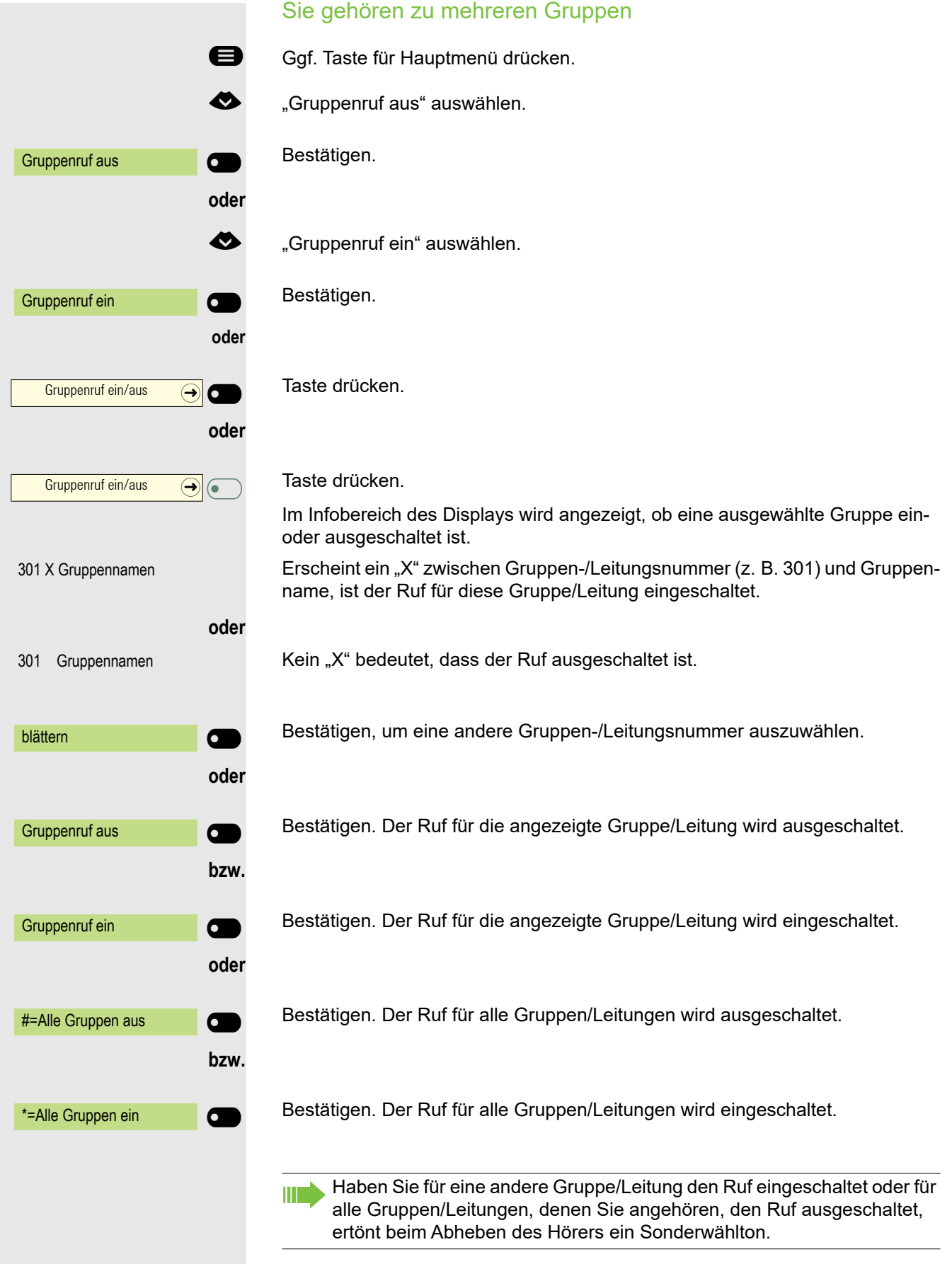

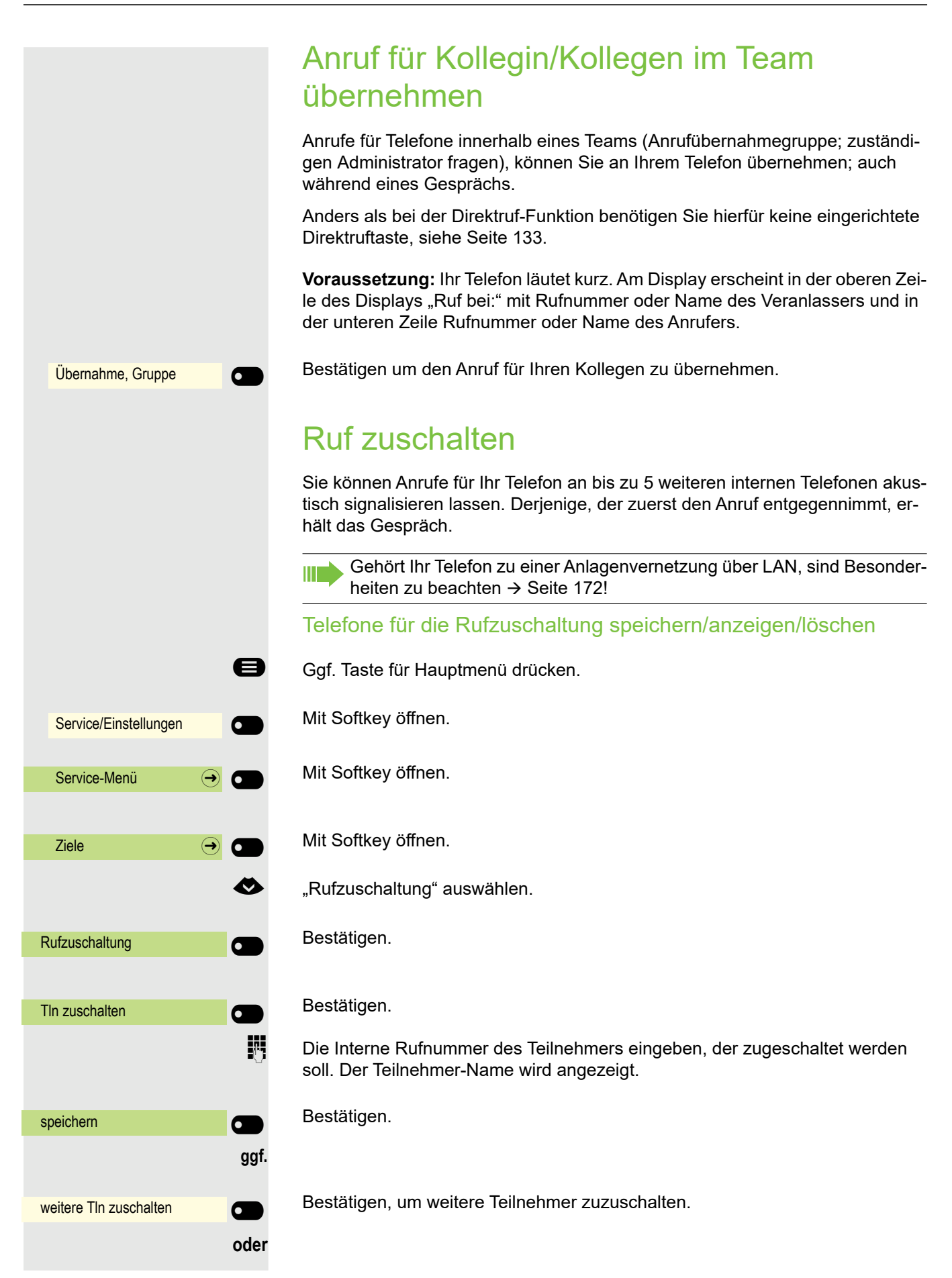

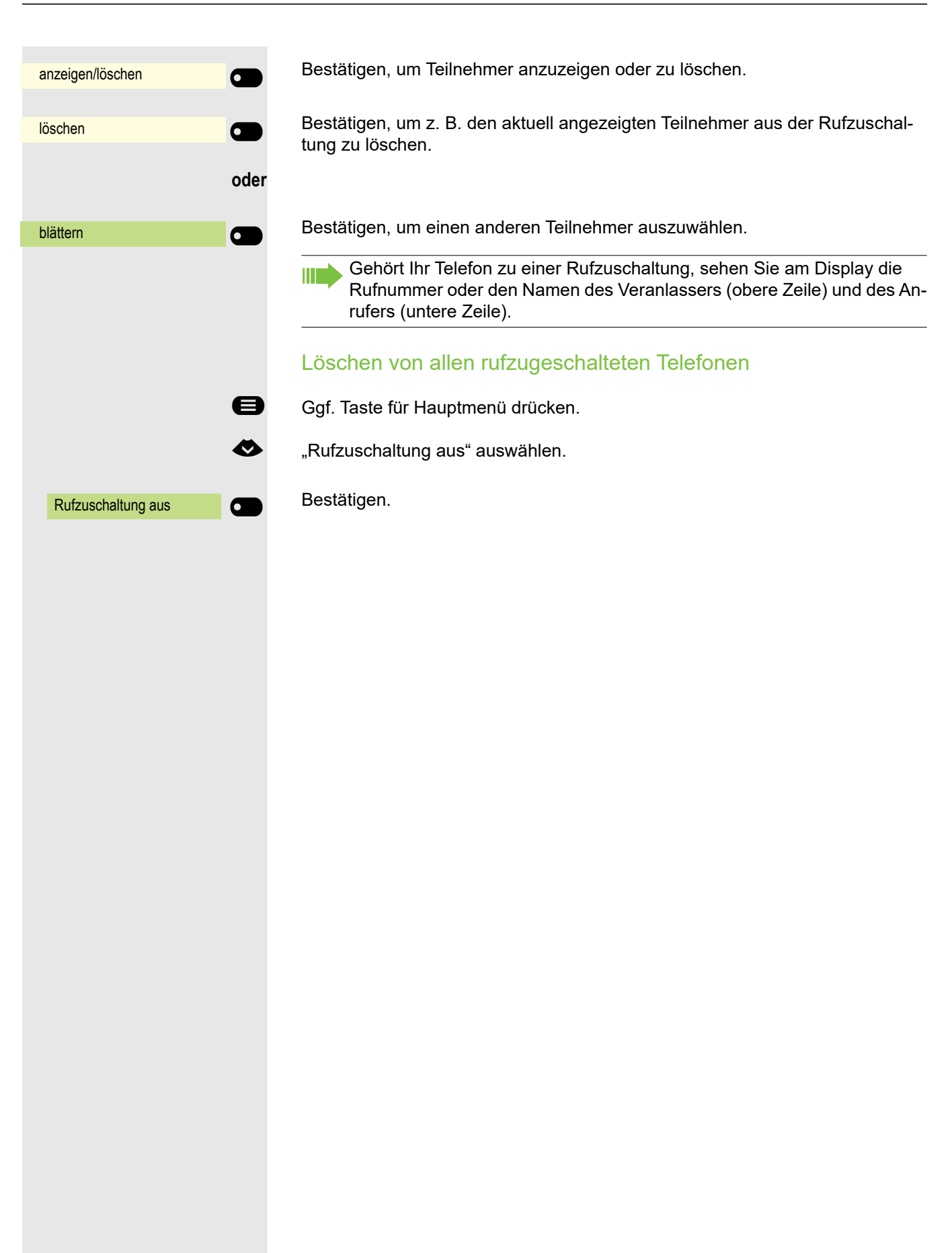

## Anrufe bei Anrufverteilung (UCD) Wenn eingerichtet (zuständigen Administrator fragen), gehören Sie zu einer Gruppe von Teilnehmern (Agenten), auf die Anrufe verteilt werden. Ein eingehender Anruf wird immer dem Agenten zugestellt, der die längste Ruhephase hatte. Zu Dienstbeginn/-ende an-/abmelden Ggf. Taste für Hauptmenü drücken. Mit Softkey öffnen. Mit Softkey öffnen. Mit Softkey öffnen. € "Anrufverteilung" auswählen. Mit Softkey öffnen Bestätigen. **oder** Bestätigen. j Zum Anmelden Identifikationsnummer ("Bearbeiter:") eingeben (zuständigen Administrator fragen). Während der Arbeitszeit ab-/anmelden Ggf. Taste für Hauptmenü drücken. Mit Softkey öffnen. Mit Softkey öffnen. Mit Softkey öffnen. € "Anrufverteilung" auswählen. Mit Softkey öffnen. Bestätigen. **oder** Bestätigen. Service/Einstellungen **C** Service-Menü  $\rightarrow$  O  $\overline{\mathsf{Z}}$ iele  $\overline{\mathsf{Q}}$ Anrufverteilung  $\qquad \qquad \rightarrow \qquad$ anmelden and a state of the state of the state of the state of the state of the state of the state of the state of the state of the state of the state of the state of the state of the state of the state of the state of the abmelden **abmelden** Service/Einstellungen **C** Service-Menü  $\rightarrow$  $\overline{\mathsf{Ziele}}$   $\qquad \qquad \overline{\mathsf{Q}}$ Anrufverteilung  $\qquad \qquad \rightarrow \qquad$ nicht verfügbar **og alle statte verfügbar** and **og alle statte verfügbar** and **og alle statte verfügbar** verfügbar **de Statistische Statistische Statistische Statistische Statistische Statistische Statistische Statis**

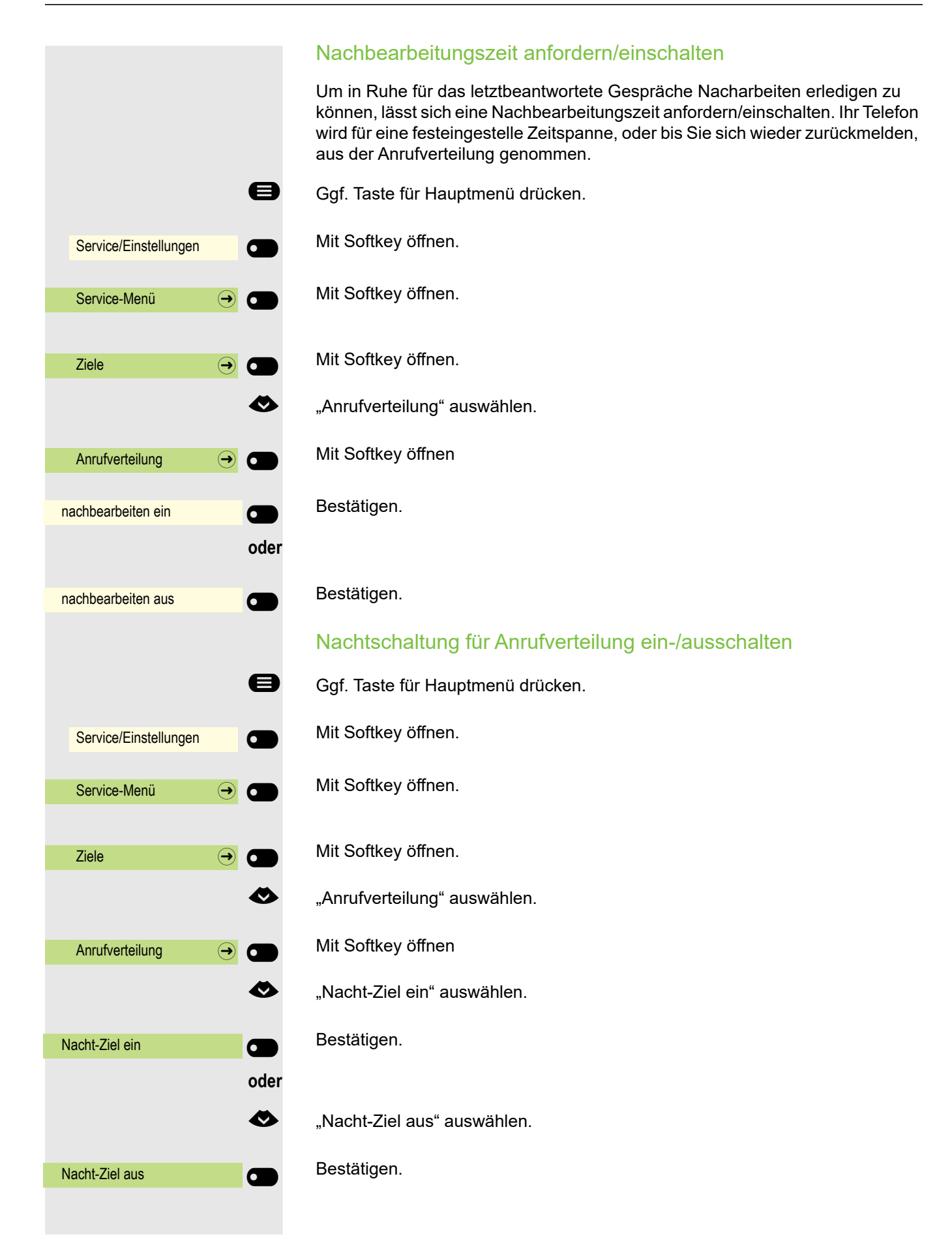
### Anzahl der wartenden Anrufe abfragen

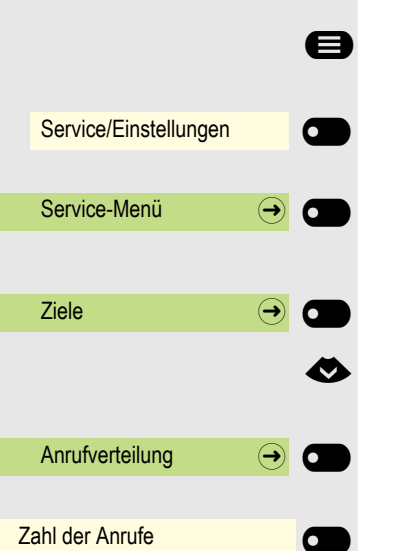

Ggf. Taste für Hauptmenü drücken.

- Mit Softkey öffnen.
- Mit Softkey öffnen.
- Mit Softkey öffnen.
- € "Anrufverteilung" auswählen.
	- Mit Softkey öffnen
	- Bestätigen.

<span id="page-145-1"></span><span id="page-145-0"></span>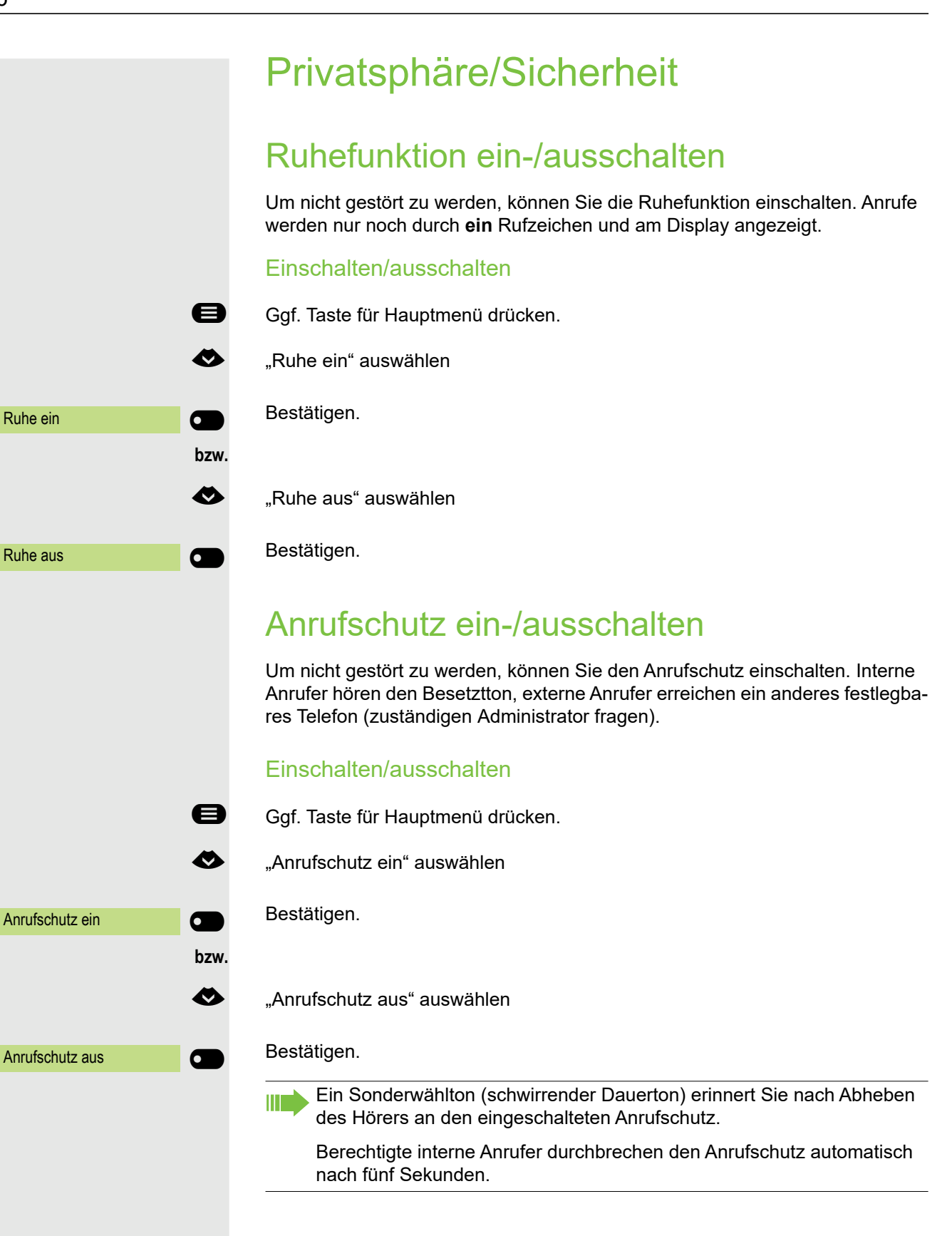

## <span id="page-146-0"></span>Rufnummernanzeige beim Angerufenen unterdrücken

Sie können verhindern, dass Ihre Rufnummer oder Ihr Name beim extern Angerufenen im Display erscheint. Dieses bleibt solange aktiv, bis Sie es wieder zurücknehmen.

### **Einschalten**

- Ggf. Taste für Hauptmenü drücken.
- € "Rufnr.unterdrücken" auswählen

Rufnr.unterdrücken **Deutscher Einer Einer Einer Einer Einer Einer Einer Einer Einer Einer Einer Eine** 

Rufnr. weitergeben **Deutscher Exercise** 

Bestätigen.

### **Ausschalten**

- Ggf. Taste für Hauptmenü drücken.
- € "Rufnr. weitergeben" auswählen

#### Bestätigen.

Der zuständige Administrator kann für alle Telefone die Rufnummernunterdrückung ein-/ausschalten.

## **Sicherheit**

### <span id="page-147-0"></span>Telefon gegen Missbrauch schützen

Sie können verhindern, dass Unbefugte bestimmte Funktionen an Ihrem Telefon während Ihrer Abwesenheit ausführen. Z. B. können das Wählen externer Rufnummern und der Zugang zu Ihrem Briefkasten unterbunden werden. Fragen Sie Ihren Administrator, welche Funktionen gesperrt werden.

### Telefon abschließen

- Ggf. Taste für Hauptmenü drücken.
- € "Tel. abschließen" auswählen
	- Bestätigen.Der Funktionsdialog öffnet sich.
	- $\mathbb{H}$  Code (Schlosscode) eingeben  $\rightarrow$  [Seite 150.](#page-149-0)
		- Im abgeschlossenen Zustand ertönt beim Abheben des Hörers ein Sonderwählton. Intern kann wie gewohnt gewählt werden.

Ihr Telefon kann auch von einer berechtigten Stelle  $\rightarrow$  [Seite 149](#page-148-0) aus ab-/ aufgeschlossen werden.

### Telefon aufschließen

Ш

- Ggf. Taste für Hauptmenü drücken.
- € "Tel. aufschließen" auswählen
	- Bestätigen. Der Funktionsdialog öffnet sich.
- $\mathbb{R}$  Code (Schlosscode) eingeben  $\rightarrow$  [Seite 150.](#page-149-0)

Tel. abschließen \_

Tel. aufschließen \_

<span id="page-148-0"></span>Anderes Telefon gegen Missbrauch sperren Wenn eingerichtet (zuständigen Administrator fragen), können Sie andere Telefone gegen unberechtigte Nutzung abschließen und wieder aufschließen. Hat ein Telefonbenutzer sein Telefon abgeschlossen, und seinen persönlichen Schlosscode vergessen, können Sie durch diese Funktion sein Telefon wieder aufschließen. Ggf. Taste für Hauptmenü drücken. Mit Softkey öffnen. Mit Softkey öffnen. € "PIN und Berechtigung" auswählen. Mit Softkey öffnen. Bestätigen. IN Interne Rufnummer des Telefons eingeben, das auf-/abgeschlossen werden soll. Bestätigen. **oder** Service/Einstellungen **C** Service-Menü  $\qquad \qquad \textcircled{\frown}$ PIN und Berechtigung  $\rightarrow$   $\bullet$ zentr.Codeschloss **of the control** \*=Codeschloss ein \_

#=Codeschloss aus \_

Bestätigen.

<span id="page-149-0"></span>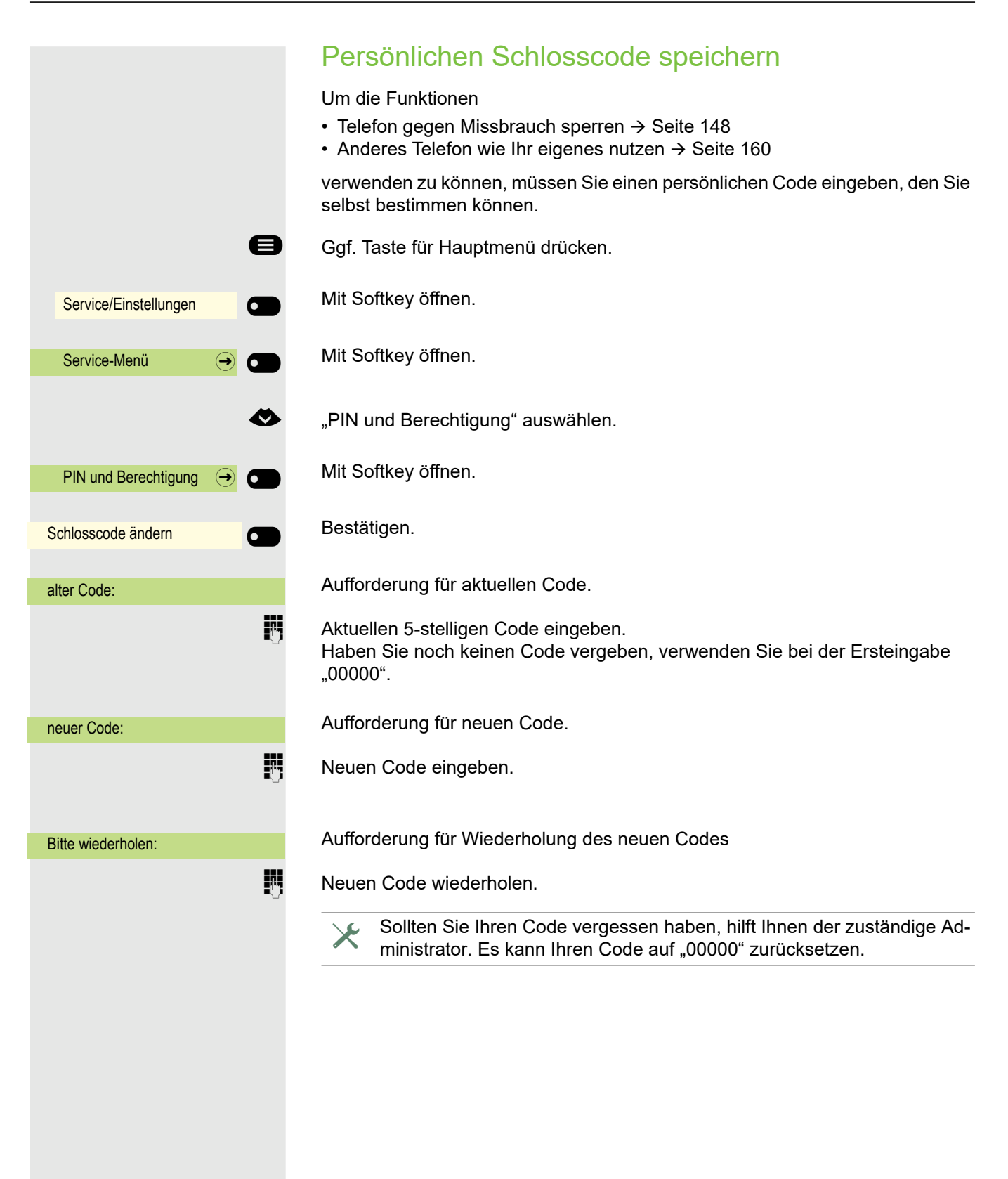

### <span id="page-150-0"></span>Benutzer-Passwort

Mit Ihrem Benutzer-Passwort schützen Sie Ihre benutzerbezogenen Einstellungen. Mit dem Benutzer-Passwort können Sie auch Ihr Telefon ganz sperren  $\rightarrow$  [Seite 153.](#page-152-0)

Folgende Einstellungen können durch den Administrator vorgenommen worden sein:

- Das Passwort ist deaktiviert: Sie haben keine Möglichkeit Benutzer-Einstellungen vorzunehmen. Sie erhalten die Meldung "Passwort ist deaktiviert".
- Das Passwort ist vorübergehend gesperrt: Während dieser Zeit haben Sie keine Möglichkeit, Benutzer-Einstellungen vorzunehmen. Sie erhalten die Meldung "Passwort ist gesperrt".
- Nachdem Sie sich das erste Mal im Benutzerbereich angemeldet haben, kann es sein, dass Sie das voreingestellte Passwort durch ein neues Passwort ersetzen müssen.
- Ein Passwort kann eine voreingestellte Gültigkeit haben: Nach dieser Zeit müssen Sie ein neues Passwort erstellen. Sie werden zur gegebenen Zeit mit der Meldung "Passwort ändern (noch x Tage)" darauf aufmerksam gemacht. Nach Ablauf der Frist erhalten Sie die Meldung "Passwort ist abgelaufen". Bestätigen Sie dann "Passwort ändern" und ändern Sie das Passwort wie in diesem Abschnitt beschrieben.
- Haben Sie ein Passwort wiederholt falsch eingegeben (2 bis 5 mal), werden weitere Versuche blockiert. Nach einer eingestellten Frist können Sie es erneut versuchen.
- Ein bereits verwendetes Passwort können Sie unter Umständen eine Zeit lang nicht wieder als "neues Passwort" verwenden, sondern müssen ein anderes erstellen.
- Die Vorschriften, welche und wieviele Zeichen für ein Passwort verwendet werden dürfen oder müssen, erfahren Sie von Ihrem Administrator.

Das voreingestellte Passwort "000000" entspricht einem leeren Passwort, d. h., das Telefon lässt sich nicht sperren und das Benutzer Menu ist **nicht** Passwort geschützt (siehe auch  $\rightarrow$  [Seite 152](#page-151-0)).

Diese Einstellung können Sie auch über die WEB-Oberfläche vornehmen  $\rightarrow$  [Seite 184.](#page-183-0)

Ggf. Taste für Hauptmenü drücken.

Service/Einstellungen \_ **Benutzer:** Benutzer-Passwort ändern  $\rightarrow$ Aktuelles Passwort

 $\overline{Q}$   $\overline{Q}$ 

- Mit Softkey öffnen
	- Mit Softkey öffnen.
- evtl.  $\mathbb{F}$  Benutzer-Passwort eingeben und bestätigen.
	- € "Benutzer-Passwort ändern" auswählen.

Mit Softkey öffnen

Mit Softkey öffnen

Das Eingabefeld wird angezeigt.

<span id="page-151-0"></span>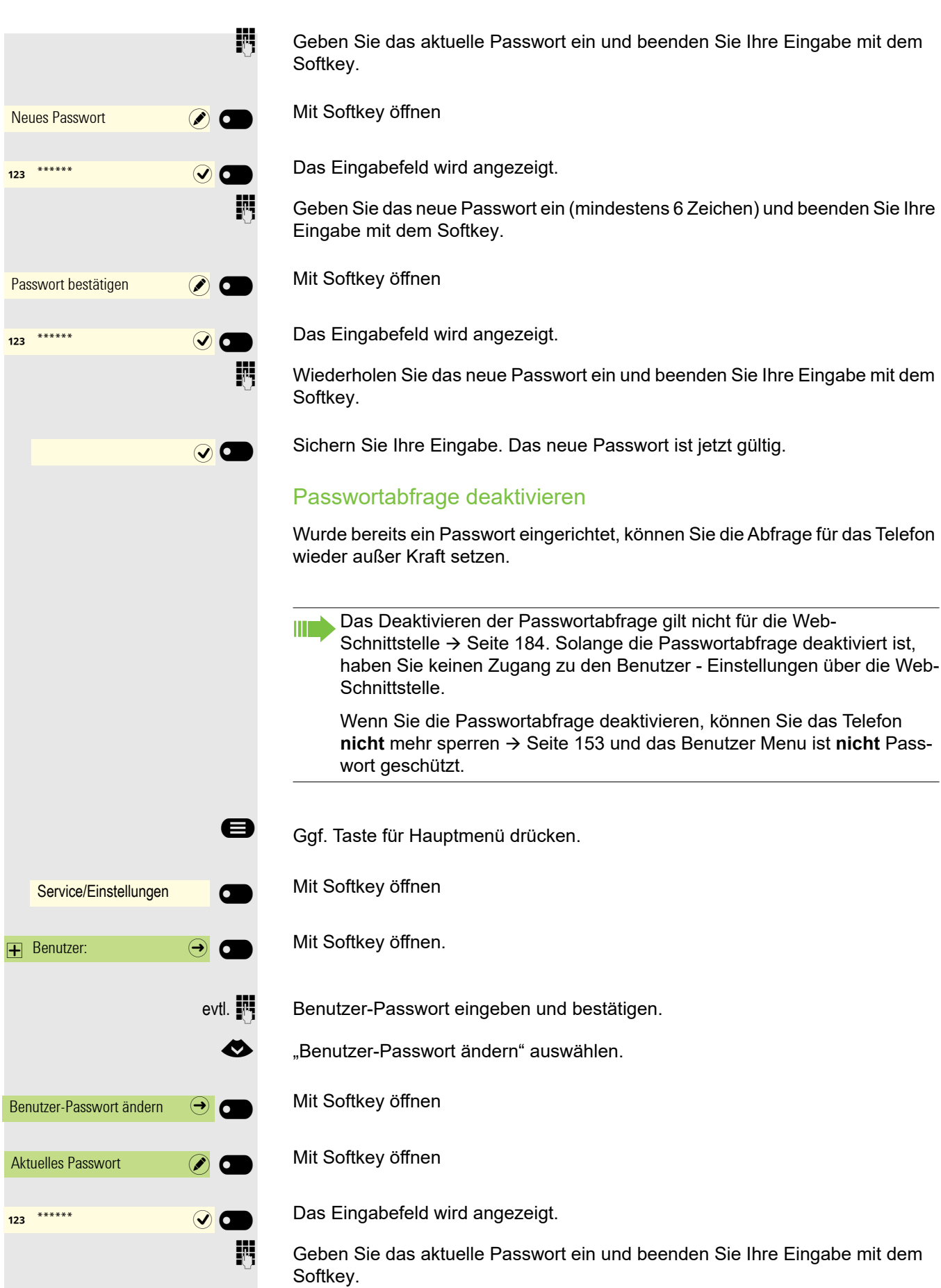

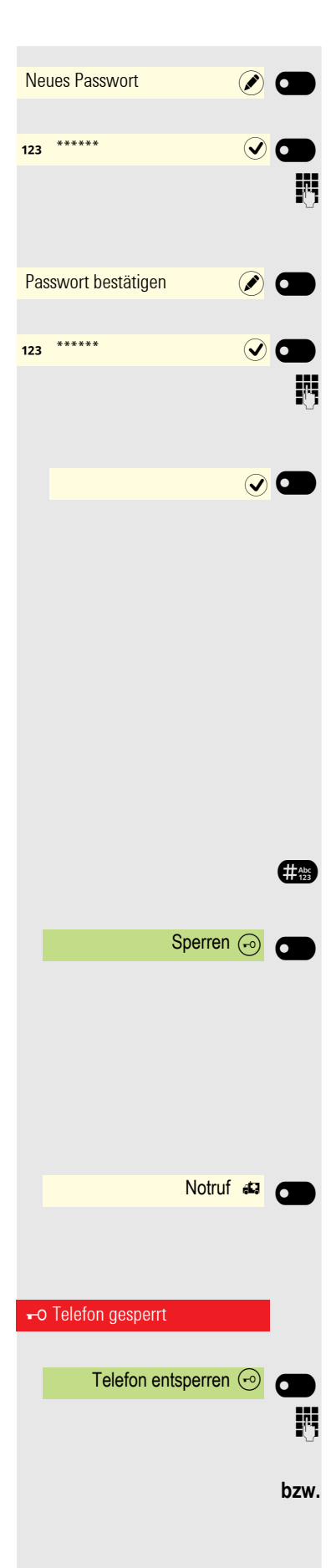

Mit Softkey öffnen

Das Eingabefeld wird angezeigt.

Geben Sie 6 Nullen ("000000") ein, um die Passwortabfrage zu deaktivieren. Beenden Sie Ihre Eingabe mit dem Softkey.

Mit Softkey öffnen

Das Eingabefeld wird angezeigt.

j 6 Nullen ("000000") nochmals eingeben. Beenden Sie Ihre Eingabe mit dem Softkey.

Sichern Sie Ihre Eingabe. Das Passwort ist jetzt deaktiviert.

## <span id="page-152-0"></span>Telefon sperren

Um das Telefon vor unberechtigtem Zugriff zu schützen, können Sie das Telefon sperren, damit niemand, ohne das Benutzer-Passwort zu kennen, telefonieren oder Einstellungen ändern kann.

Das Telefon kann nur gesperrt werden, wenn Sie ein Benutzer-Passwort HH 1 festgelegt haben → [Seite 151](#page-150-0). Das Passwort darf dabei nicht der Voreinstellung "000000" entsprechen. Fragen Sie ggf., ob der Administrator für Sie die Telefonsperre freigeschaltet hat.

### Sperre einschalten

**#8** Taste gedrückt halten, bis der Hinweis "Telefon sperren" erscheint.

Softkey drücken, um die Sperre einzuschalten.

### Notrufnummer wählen

Wurde eine Notrufnummer vom Administrator im Telefon eingetragen, so wird **Notruf** am Display zur Auswahl angeboten, nachdem Sie die Sperre eingeschaltet haben. Sie können die Notrufnummer auch über die Wähltastatur eingeben.

Softkey drücken. Die gespeicherte Notrufnummer wird gewählt.

### Telefon entsperren

Am Display wird angezeigt: Telefon gesperrt.

Softkey drücken.

Benutzer-Passwort eingeben und bestätigen, die Sperre ist aufgehoben, wenn das Passwort korrekt war.

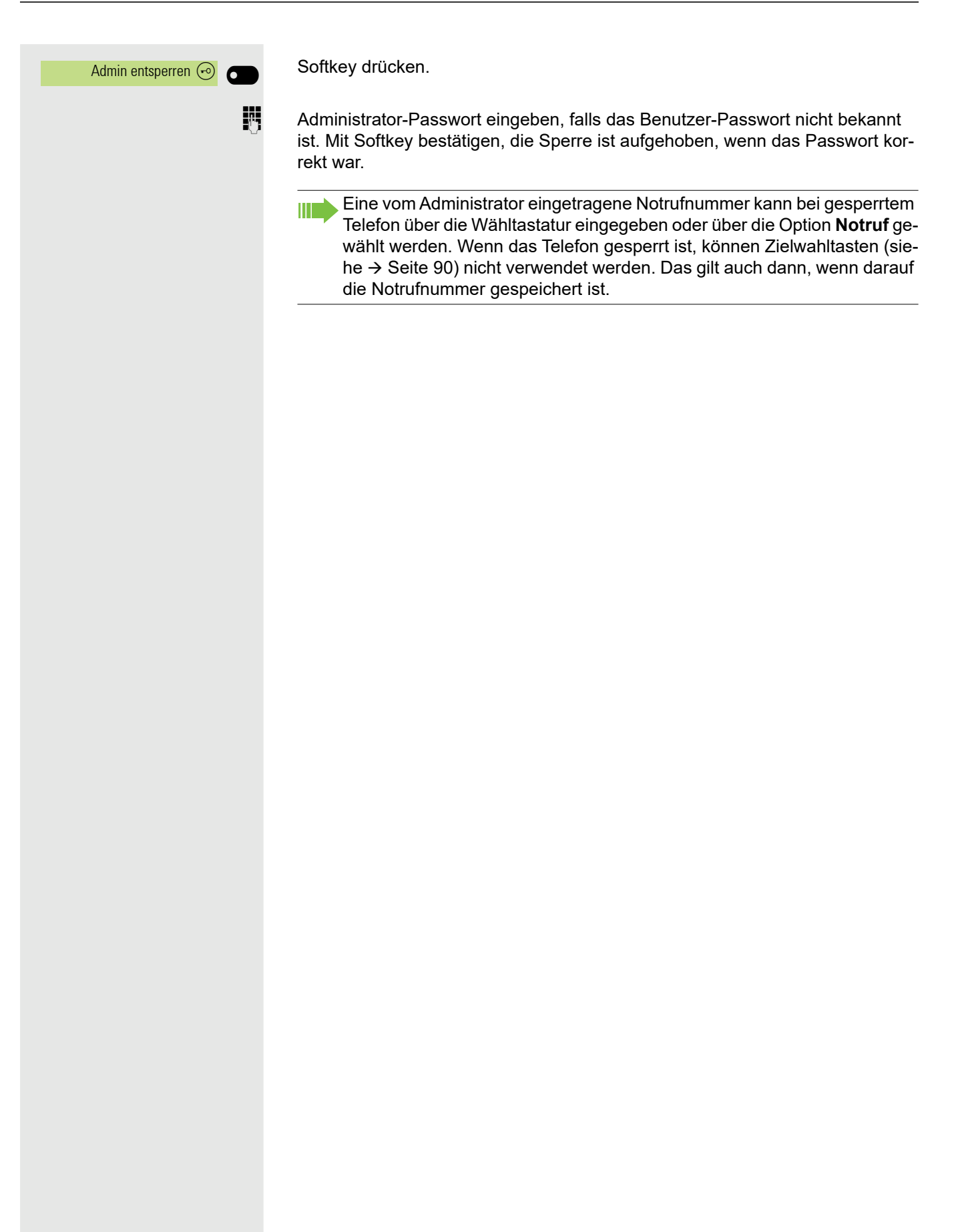

# Weitere Einstellungen und Funktionen

## Verbindungskosten

Verbindungskosten für Ihr Telefon anzeigen (nicht für USA)

Für das aktuelle Gespräch:

Sollen die Kosten während eines kostenpflichtigen Gesprächs laufend angezeigt werden, muss dies Ihr zuständiger Administrator beim Netzbetreiber beantragen. Die Anzeige der Gesprächskosten muss beim Netzbetreiber beantragt und vom zuständigen Administrator eingerichtet sein.

Je nach Einstellung werden die Gesprächskosten während oder nach Gesprächsende im Display angezeigt.

Je nach Netzbetreiber werden auch kostenfreie externe Gespräche anzeigt. Im Display erscheint vor oder während des Gesprächs "gebührenfrei". Ist keine Kostenanzeige eingerichtet, erscheint im Display die gewählte Rufnummer und/oder die Gesprächsdauer.

Wird ein Gespräch weitergegeben, werden die Kosten dem Telefon zuge-ШT ordnet, auf das übergeben wurde.

### Für alle und für das zuletzt geführte Gespräch

Zuerst werden die Verbindungskosten für das zuletzt geführte kostenpflichtige Gespräch angezeigt. Nach fünf Sekunden werden die aufgelaufenen Verbindungskosten (Summe) angezeigt.

Service/Einstellungen \_ Service-Menü  $\rightarrow$ weitere Funktionen Kostenanzeige **and G** 

Ggf. Taste für Hauptmenü drücken.

Mit Softkey öffnen.

Mit Softkey öffnen.

"weitere Funktionen" auswählen.

Mit Softkey öffnen.

Bestätigen. Die Kosten werden angezeigt.

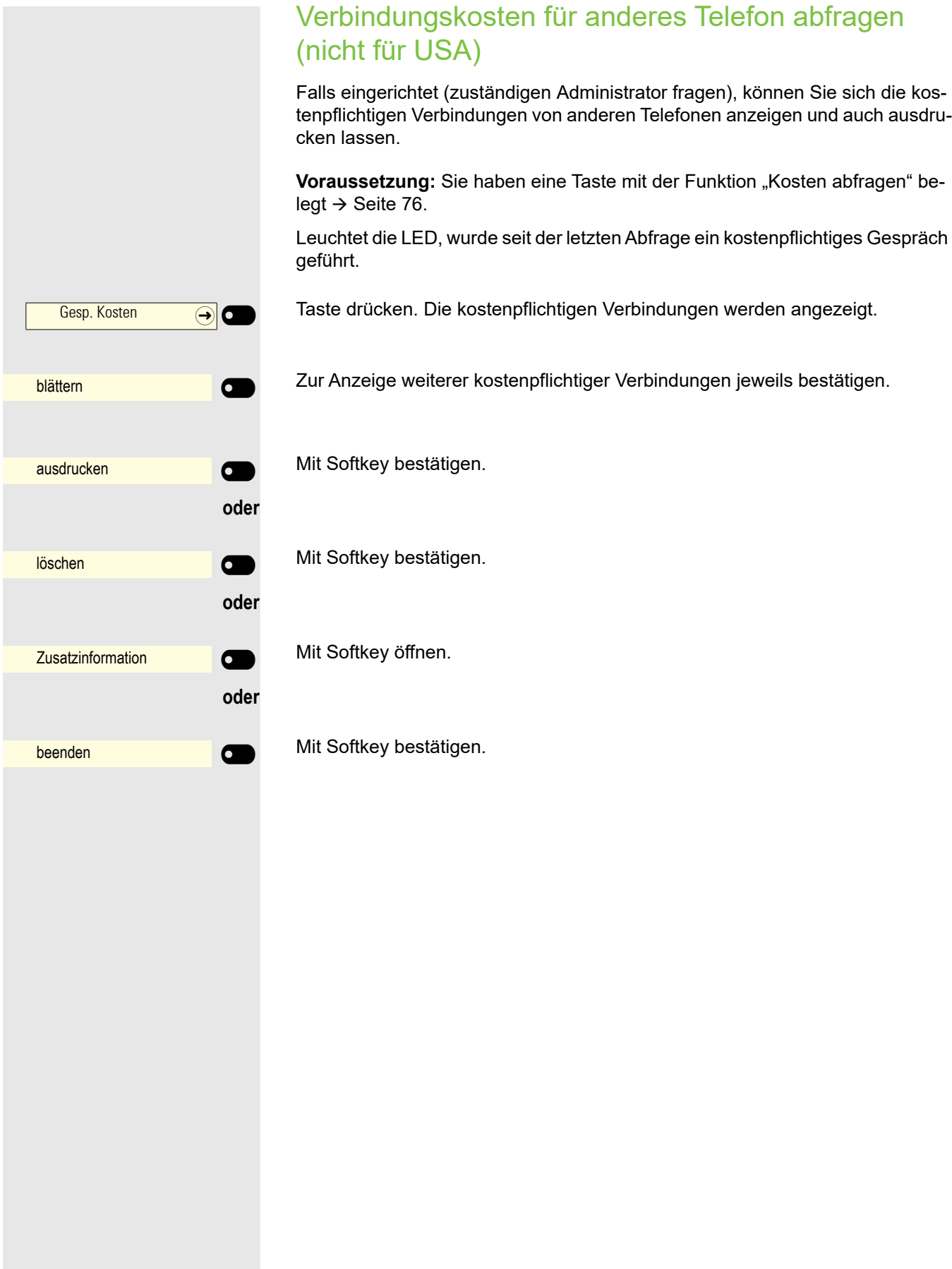

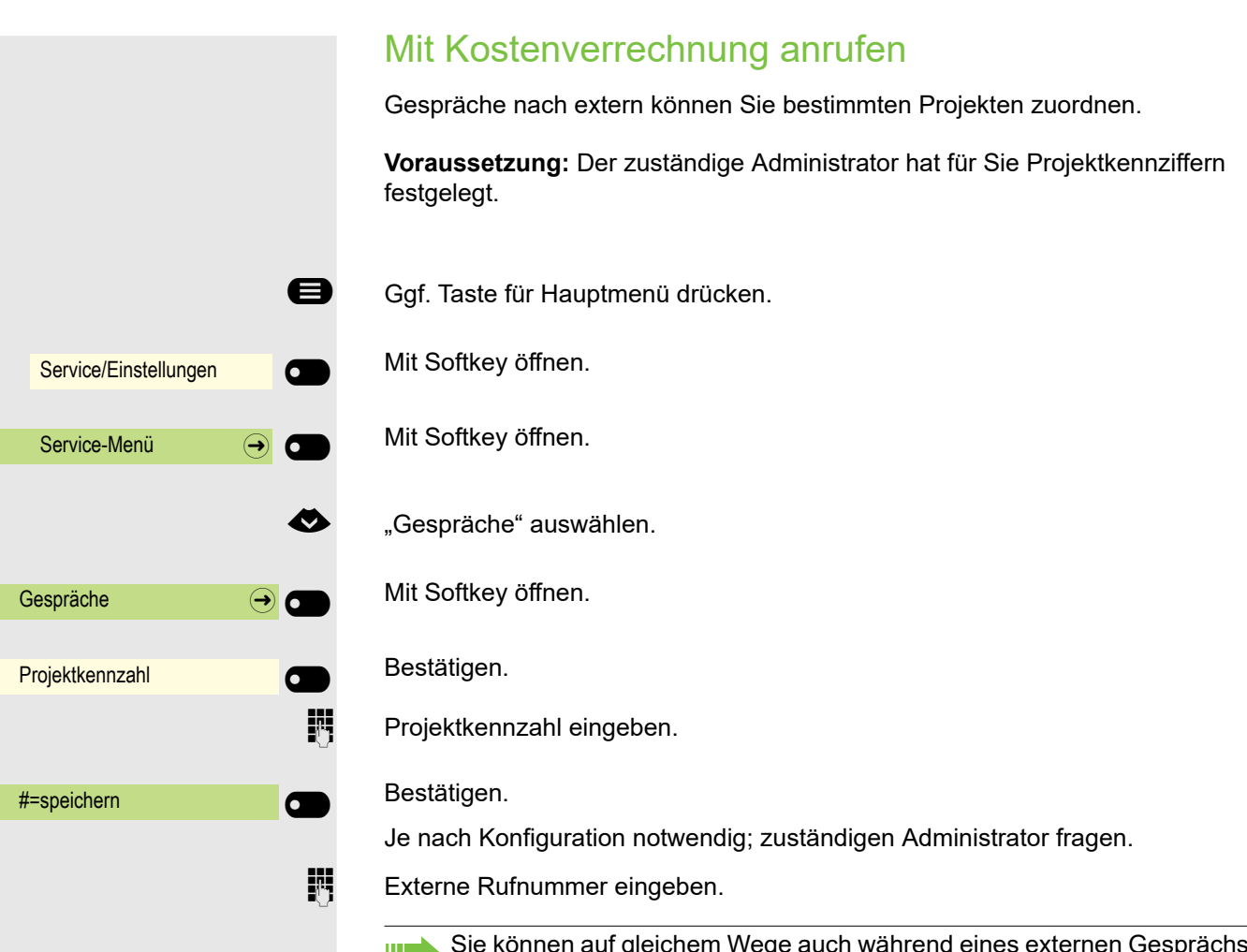

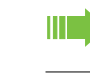

Sie können auf gleichem Wege auch während eines externen Gesprächs die Projektkennzahl eingeben.

## **Terminfunktion**

Sie können sich von Ihrem Telefon anrufen lassen, um an Termine erinnert zu werden → [Seite 159](#page-158-0). Dazu müssen Sie die gewünschten Zeitpunkte der Anrufe speichern. Möglich ist dies für die jeweils nächsten 24 Stunden oder für einen sich täglich wiederholenden Termin.

### <span id="page-157-0"></span>Termin speichern

- Ggf. Taste für Hauptmenü drücken.
	- Mit Softkey öffnen.
	- Mit Softkey öffnen.
- € "Termin ein" auswählen.
	- Bestätigen.

Uhrzeit 4-stellig eingeben, z. B. 0905 für 9.05 Uhr (= 9.05 a.m.) oder 1430 für 14.30 Uhr (= 2.30 p.m.).

**evtl. <sup>2</sup><sub>289</sub>** oder *Q*<sub>289</sub> Bei Spracheinstellung "amerikanisch" (einstellen → [Seite 57\)](#page-56-0) können Sie die Kennzahl 2 für "am" oder 7 für "pm" eingeben (Standard = "am").

Bestätigen.

Bestätigen.

Bestätigen.

Gespeicherten Termin löschen/abfragen

Ggf. Taste für Hauptmenü drücken.

Mit Softkey öffnen.

Mit Softkey öffnen.

€ "Termin aus" auswählen.

Bestätigen.

Bestätigen.

Bestätigen.

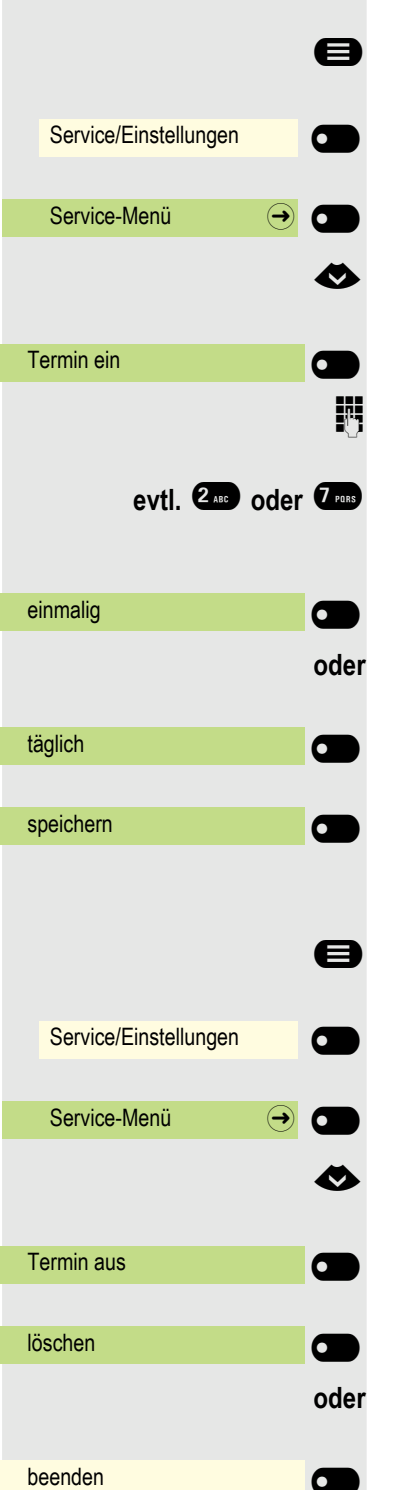

#### 159

## <span id="page-158-0"></span>An einen Termin erinnert werden

Das Telefon läutet. Die Terminzeit wird angezeigt.

**Voraussetzung:** Sie haben einen Termin gespeichert  $\rightarrow$  [Seite 158.](#page-157-0) Der gespeicherte Zeitpunkt tritt ein.

Termin um 1200

 $\left(\overline{\P}\right)$  Taste 2x drücken.

Ш

**Hörer abheben und wieder auflegen.** 

Nehmen Sie den Terminruf nicht entgegen, wird dieser fünfmal wiederholt, bevor der Termin gelöscht wird.

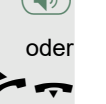

## <span id="page-159-0"></span>Anderes Telefon für ein Gespräch wie das eigene benutzen

Ihr Telefon kann vorübergehend von anderen, für ein gehendes Gespräch, so benutzt werden, als wäre es deren eigenes.

Ggf. Taste für Hauptmenü drücken.

Mit Softkey öffnen.

Mit Softkey öffnen.

€ "PIN und Berechtigung" auswählen.

Bestätigen.

€ "Flex Call" auswählen.

Bestätigen.

**Fig.** Rufnummer des anderen Nutzers eingeben.

 $j$  Code des anderen Nutzers eingeben. $\rightarrow$  [Seite 150](#page-149-0).

Hat der andere Nutzer noch keinen persönlichen Code festgelegt, wird er aufgefordert, dies an seinem Telefon zu tun.

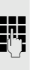

**jit** Externe Rufnummer wählen. Nach Gesprächsende wird dieser Zustand wieder aufgehoben.

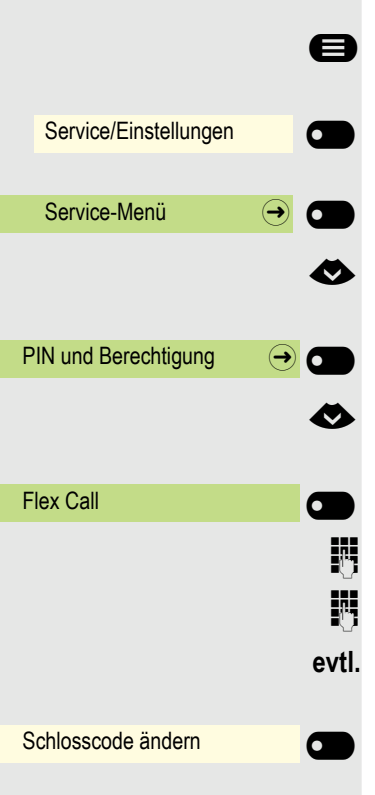

## Mobilen Anschluss an einem fremden Telefon nutzen

Sie können einen mobilen Anschluss, den Ihr zuständiges Fachpersonal für Sie eingerichtet hat, auf einem dafür vorbereiteten OpenScape CP 600/600E im System einrichten. Der ursprüngliche Anschluss des "Gast-Telefons" ist deaktiviert. Der mobile Anschluss ist so lange verfügbar, bis Sie sich am "Gast-Telefon" abmelden.

Es stehen Ihnen nach dem Einloggen die meisten Funktionen und Eigenschaften (Rufnummer, Tastenbelegung, Berechtigungen) Ihres mobilen Anschlusses zur Verfügung.

### Mobility-Varianten

Es stehen zwei Varianten für Mobility zur Verfügung:

- Basic
- Data Privacy

Die Einstellung erfolgt durch das Fachpersonal.

#### **Basic**

Beim "Anmelden" am "Gast-Telefon" werden folgende Einstellungen des mobilen Anschlusses übernommen:

- Tastenbelegung
- Berechtigungen
- Anrufumleitung

Zusätzlich werden auch noch anstehenden Nachrichten oder Infos signalisiert .

Konversationen des "Gast-Telefons" sind sichtbar und kann verwendet werden.

Die von Ihnen in der Zwischenzeit angelegten Konversationen werden nach dem Abmelden nicht automatisch vom Telefon gelöscht.

### Data Privacy

Beim "Anmelden" am "Gast-Telefon" werden folgende Einstellungen des mobilen Anschlusses übernommen:

- Tastenbelegung
- Anrufumleitung
- Berechtigungen (außer Benutzerpasswort)

Zusätzlich werden auch noch anstehenden Nachrichten oder Infos signalisiert Das Benutzer-Passwort wird nicht übernommen darum müssen Sie ein neues Passwort am Telefon erstellen.

Ihnen steht eine leere Konversationsliste zur Verfügung, die nach dem Abmelden von diesem Telefon automatisch wieder gelöscht wird.

## <span id="page-161-0"></span>Am "Gast-Telefon" anmelden Mobilen Anschluss am "Gast-Telefon" anmelden. Dadurch verhält sich das Telefon bzgl. Kostenzuordnung, Tastenprogrammierung, Anrufumleitung usw. wie das eigene. Taste "Mobiles Login"drücken. **oder** falls keine Taste eingerichtet ist, Ggf. Taste für Hauptmenü drücken. Mit Softkey öffnen. Mit Softkey öffnen. € "weitere Funktionen" auswählen. Bestätigen. € "Mobiles Logon" auswählen. Bestätigen. Sie erhalten die Aufforderung "Neue Rufnr.:" **jit** Geben Sie die "Mobile Rufnummer" ein. Sie erhalten die Aufforderung "Code für nnn" (z. B. 834): evtl.  $\frac{1}{2}$ , Geben Sie das Code-Wort ein und bestätigen Sie. **oder** Bestätigen. Die Anmeldeprozedur startet. Nach korrekter Anmeldung sehen Sie links im Display Ihre mobile Rufnummer. ñ **Voraussetzung:** Es wurde für Sie ein mobiler Anschluss mit einer eigenen Rufnummer und einem Passwort eingerichtet (zuständigen Administrator fragen). Am OpenScape CP 600/600E ist ggf. die Taste "Mobiles Login" eingerichtet. Mobiles Login  $\bigodot$   $\bigodot$ Service/Einstellungen **C** Service-Menü  $\rightarrow$ weitere Funktionen  $\Theta$ Mobiles Logon **Department of the Contract of Contract Contract of Contract Or** Eingabe vollständig \_

### Anschluss zum nächsten Telefon verlegen

Wenn Sie Ihren Anschluss vom ersten "Gast-Telefon" zu einem zweiten "Gast-Telefon" verlegen wollen, melden Sie sich am zweiten "Gast-Telefon" ganz normal an (siehe  $\rightarrow$  [Seite 162\)](#page-161-0).

Wenn Sie sich an einem weiteren Telefon mit Ihrer PIN Nummer anmelden, ohne sich vorher an dem anderen Telefon abgemeldet zu haben, so wird die Abmeldung nun automatisch erfolgen.

## Am "Gast-Telefon" abmelden

Wenn Sie Ihren Anschluss am "Gast-Telefon" nicht mehr benötigen bzw. wenn Sie zu einem anderen Telefon wechseln wollen, melden Sie sich am "Gast-Telefon"ab.

Mobiles Login  $\qquad \qquad \textcircled{\frown}$ Service/Einstellungen **C** Service-Menü  $\rightarrow$   $\bullet$ weitere Funktionen  $\qquad \qquad \rightarrow \qquad$ Mobiles Logoff \_

**oder** falls keine Taste eingerichtet ist,

Taste "Mobiles Login"drücken.

Ggf. Taste für Hauptmenü drücken.

Mit Softkey öffnen.

Mit Softkey öffnen.

€ "weitere Funktionen" auswählen.

Bestätigen.

€ "Mobiles Logoff" auswählen.

Bestätigen. Die Abmeldeprozedur startet.

Das "Gast-Telefon" steht jetzt mit seiner ursprünglichen Rufnummer, den Eigenschaften und Funktionen wieder zur Verfügung. Eine eventuell eingerichtete Anrufumleitung kann wieder aufgehoben werden.

<span id="page-163-0"></span>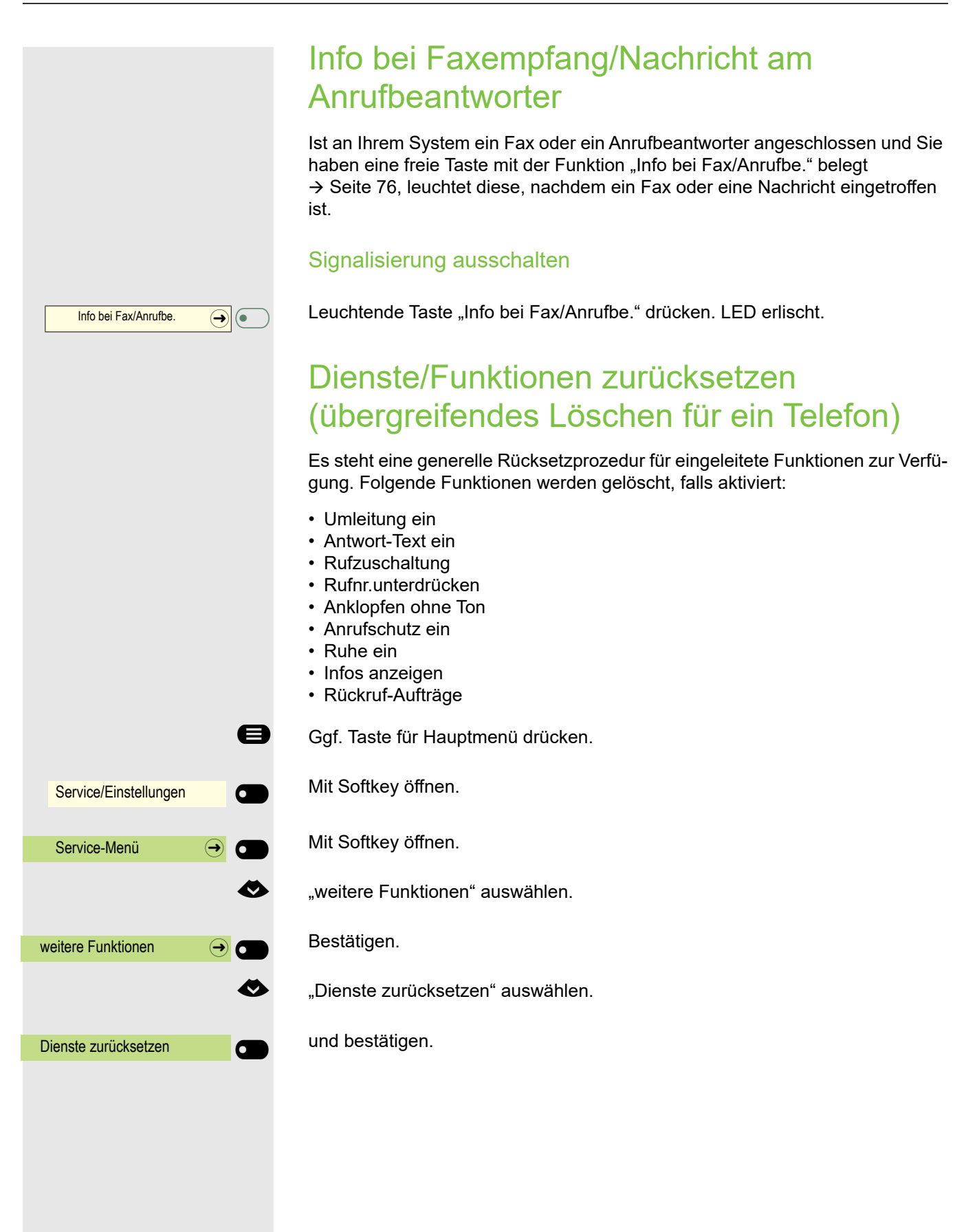

## <span id="page-164-0"></span>Funktionen für ein anderes Telefon aktivieren

Wenn eingerichtet (zuständigen Administrator fragen), können Sie folgende Funktionen für andere Telefone ein- oder ausschalten (assoz. Dienste):

- Anrufschutz ein/Anrufschutz aus, Kennzahl \*97/#97  $\rightarrow$  [Seite 146](#page-145-0)
- Umleitung ein, Kennzahl \*11, \*12, \*13/#1  $\rightarrow$  [Seite 96](#page-95-0)
- Tel. abschließen/Tel. aufschließen, Kennzahl \*66/#66  $\rightarrow$  [Seite 148](#page-147-0)
- Rufzuschaltung, Kennzahl \*81/#81  $\rightarrow$  [Seite 139](#page-138-0)
- Antwort-Text ein/Antwort-Text aus, Kennzahl  $*69/#69 \rightarrow$  [Seite 94](#page-93-0)
- Gruppenruf ein/Gruppenruf aus, Kennzahl \*85/#85  $\rightarrow$  [Seite 139](#page-138-0)
- Dienste zurücksetzen, Kennzahl #0  $\rightarrow$  [Seite 164](#page-163-0)
- Nachtschaltung ein/Nachtschaltung aus, Kennzahl \*44/#44  $\rightarrow$  [Seite 171](#page-170-0)
- Termin ein/Termin aus, Kennzahl  $*46/#46 \rightarrow$  [Seite 158](#page-157-0)

Ggf. Taste für Hauptmenü drücken.

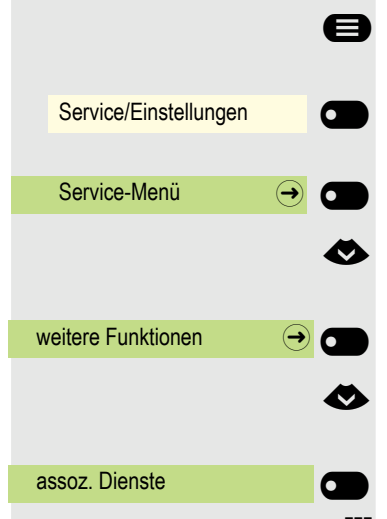

Mit Softkey öffnen.

Mit Softkey öffnen.

€ "weitere Funktionen" auswählen.

Bestätigen.

€ "assoz. Dienste" auswählen.

Bestätigen.

IN Interne Rufnummer des Telefons eingeben, für das die Funktion aktiviert werden soll.

**Kennzahl** – z. B.  $*97$  für Anrufschutz ein – eingeben.

Für evtl. weiteren Eingaben der Benutzerführung am Display folgen.

## Systemfunktionen von extern nutzen DISA (Direct Inward System Access)

Wenn eingerichtet (zuständigen Administrator fragen), können Sie von extern (außerhalb) – wie als interner Teilnehmer – über Ihre OpenScape Business eine gehende externe Verbindungen aufbauen. Außerdem lassen sich folgende Funktionen Ihres Systems aktivieren oder deaktivieren:

- Dienste zurücksetzen, Kennzahl #0  $\rightarrow$  [Seite 164](#page-163-0)
- Umleitung ein/Umleitung aus, Kennzahl \*1/#1  $\rightarrow$  [Seite 96](#page-95-0)
- Tel. abschließen/Tel. aufschließen, Kennzahl  $*66/#66 \rightarrow$  [Seite 148](#page-147-0)
- Schlosscode ändern, Kennzahl  $*93 \rightarrow$  [Seite 150](#page-149-0)
- Info senden/Infos anzeigen, Kennzahl  $*68/#68 \rightarrow$  [Seite 92](#page-91-0)
- Antwort-Text ein/Antwort-Text aus, Kennzahl \*69/#69  $\rightarrow$  [Seite 94](#page-93-0)
- Rufzuschaltung/Rufzuschaltung aus, Kennzahl \*81/#81  $\rightarrow$  [Seite 139](#page-138-0)
- Gruppenruf ein/Gruppenruf aus, Kennzahl \*85/#85  $\rightarrow$  [Seite 139](#page-138-0)
- Rufnr.unterdrücken/Rufnr. weitergeben, Kennzahl  $*86/#86 \rightarrow$  [Seite 147](#page-146-0)
- Anklopfen ohne Ton/Anklopfen mit Ton, Kennzahl \*87/#87  $\rightarrow$  [Seite 72](#page-71-0)
- Türöffner, Kennzahl  $*61 \rightarrow$  [Seite 86](#page-85-0)
- Türfreigabe ein/Türfreigabe aus, Kennzahl \*89/#89  $\rightarrow$  [Seite 73](#page-72-0)
- Anrufschutz ein/Anrufschutz aus, Kennzahl \*97/#97  $\rightarrow$  [Seite 146](#page-145-0)
- Ruhe ein/Ruhe aus, Kennzahl \*98/#98  $\rightarrow$  [Seite 146](#page-145-1)
- Kurzrufnr. wählen, Kennzahl  $*7$   $\rightarrow$  [Seite 91](#page-90-0)
- assoz. Dienste, Kennzahl  $*83 \rightarrow$  [Seite 165](#page-164-0)

**Voraussetzung:** Sie haben ein Telefon mit Tonwahl (MFV-Wahl) oder Sie können Ihr Telefon auf Tonwahl umschalten. Das Telefon ist nicht an der OpenScape Business angeschlossen.

**Fig.** Verbindung zur OpenScape Business herstellen. Rufnummer eingeben (zuständigen Administrator fragen).

**jit** Dauerton abwarten (Telefon evtl. auf Tonwahl umschalten), dann die Ihnen zugeteilte interne Rufnummer und den zugehörigen persönlichen Schlosscode eingeben.

**##** Kennzahl eingeben (nur notwendig, wenn im System programmiert).

**Wählton abwarten und Kennzahl** – z. B.  $*97$  für Anrufschutz ein – eingeben. Evtl. weitere Eingaben durchführen, siehe auch Bedienungsanleitung für IWV/ MFV-Telefone).

#### **oder**

**jij** Externe Rufnummer wählen.

Es lässt sich jeweils immer nur eine Funktion oder eine gehende Verbin-Ш dung durchführen.

Nach erfolgreicher Aktivierung einer Funktion wird die Verbindung sofort getrennt.

Bei einem Extern-Gespräch wird die Verbindung getrennt, sobald einer der Gesprächspartner beendet.

## Angeschlossene Computer/Programme steuern/Telefondatendienst

Wenn eingerichtet (zuständigen Administrator fragen), können Sie mit Ihrem Telefon angeschlossene Computer oder deren Programme steuern, z. B. Hotelservices oder Auskunftsysteme.

**Voraussetzung:** Sie haben eine Verbindung hergestellt.

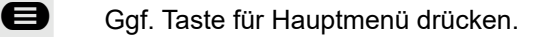

€ "Tel. aufschließen" auswählen

Bestätigen. Für die Eingabe der Daten werden Sie nun vom angeschlossenen Computer geführt, müssen aber, je nach Konfiguration (zuständigen Administrator fragen), Ihre Eingaben auf eine von 2 Arten durchführen:.

### Eingaben im Blockmodus:

**0 :**  $\theta$  **wive** Daten eingeben.

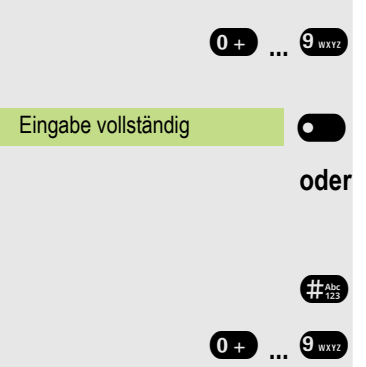

Telefondatendienst and C

Bestätigen.

**oder** Eingaben im Online-Modus:

Der angeschlossene Computer verarbeitet Ihre Eingaben direkt.

- **# Kennzahl eingeben.**
- 0<sup>+</sup> ... <sup>9</sup> wx<sub>2</sub> Daten eingeben.

## Personen suchen (nicht für USA)

Ist an Ihrem System eine Personensucheinrichtung PSE angeschaltet (zuständigen Administrator fragen), können Sie Personen über Ihre Taschenempfänger suchen. Der Taschenempfänger signalisiert dem Gesuchten einen Gesprächswunsch. Der Gesuchte kann zum nächstgelegenen Telefon gehen und sich melden.

#### Personen suchen

Damit Sie gesucht werden können, müssen Sie eine Rufzuschaltung  $\rightarrow$  [Seite 141,](#page-140-0) eine Anrufumleitung  $\rightarrow$  [Seite 96](#page-95-0) oder eine Rufweiterleitung (Servicetechniker) zur internen Teilnehmer-Rufnummer Ihrer PSE aktiviert haben. Ein Gesprächswunsch wird dann automatisch signalisiert.

#### Auf einen Suchwunsch reagieren

Hörer abheben.

 $\bullet$  5<sup>m</sup>  $\bullet$   $\bullet$   $\bullet$  Kennzahl eingeben.

**Figene Rufnummer eingeben.** 

# Spezielle Funktionen bei Vernetzung

Ist Ihr Telefon in eine Umgebung eingebunden, in der mehrere OpenScape Business miteinander vernetzt sind, so telefonieren Sie über das Netzwerk.

Ist dies der Fall, müssen Sie bei einigen Funktionen bestimmte Besonderheiten beachten. Diese sind nachfolgend beschrieben.

## Herausschalten aus Sammelanschluss/ **Gruppenruf**

**Voraussetzung:** Sie gehören zum Sammelanschluss/Gruppenruf  $\rightarrow$  Seite 139 einer anderen OpenScape Business

Ggf. Taste für Hauptmenü drücken.

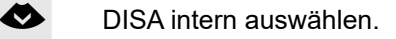

Mit Softkey bestätigen. Der Funktionsdialog öffnet sich

j (DISA-) Rufnummer der anderen OpenScape Business eingeben.

Mit Softkey bestätigen.

**jij** (DISA-) Rufnummer Ihres Telefons eingeben.

Mit Softkey bestätigen.

Mit Softkey bestätigen.

Mit Softkey bestätigen.

Sie gehören zu mehreren Gruppen einer anderen OpenScape Business

**Fig.** Gruppennummer für "gezieltes Heraus-/Hineinschalten" eingeben.

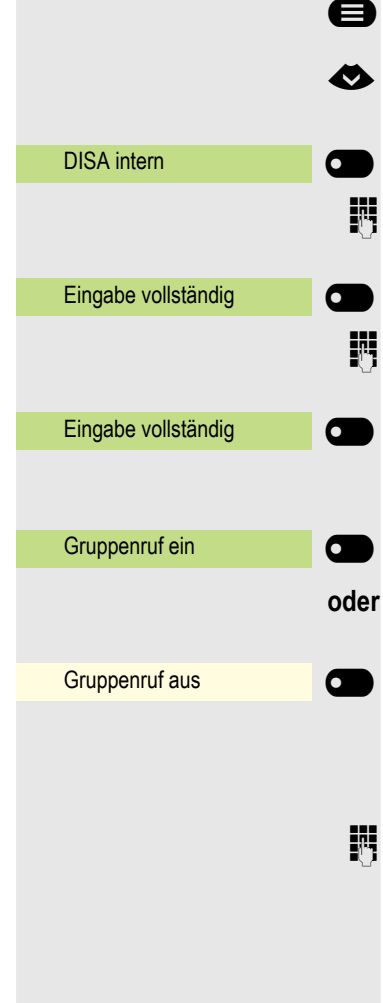

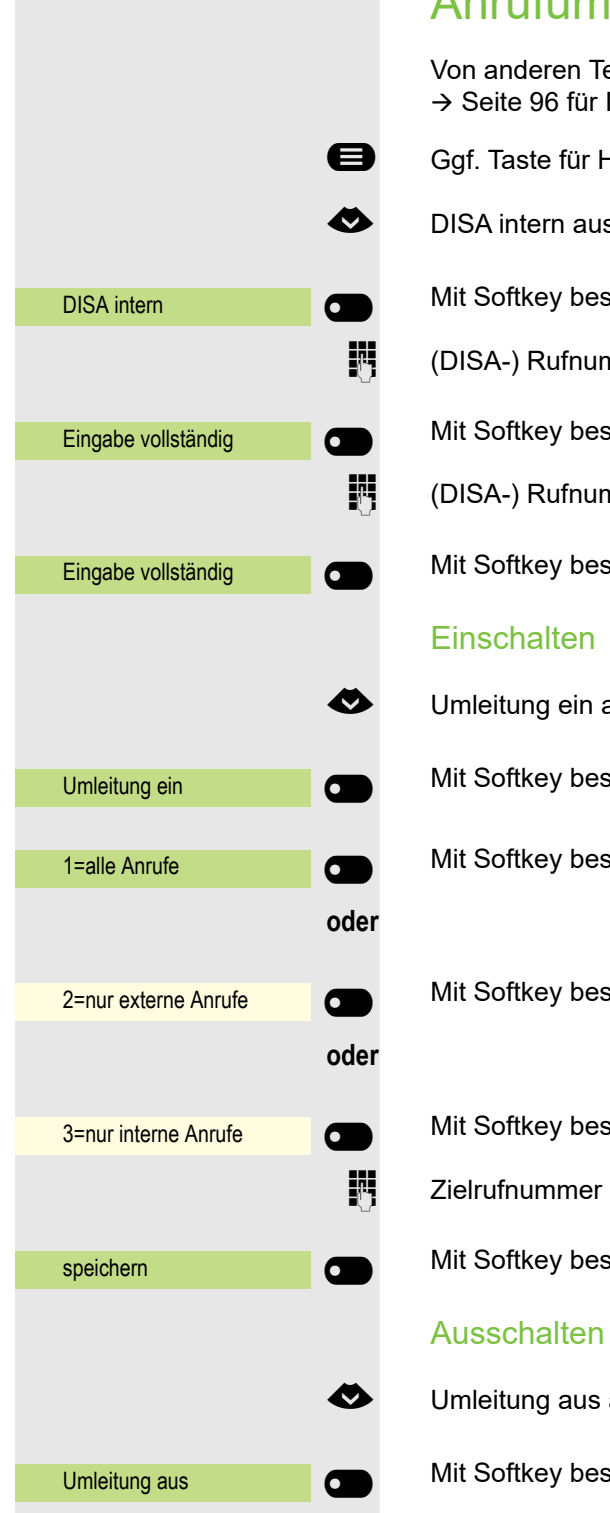

# Anrufumleitung nachziehen

Von anderen Telefonen im Netzwerk können Sie eine Anrufumleitung  $\rightarrow$  [Seite 96](#page-95-0) für Ihr Telefon ein-/ausschalten.

Ggf. Taste für Hauptmenü drücken.

€ DISA intern auswählen.

Mit Softkey bestätigen. Der Funktionsdialog öffnet sich

**jij** (DISA-) Rufnummer Ihrer OpenScape Business.

Mit Softkey bestätigen.

**jil** (DISA-) Rufnummer Ihres Telefons eingeben.

Mit Softkey bestätigen.

€ Umleitung ein auswählen.

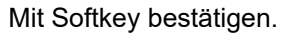

Mit Softkey bestätigen.

Mit Softkey bestätigen.

Mit Softkey bestätigen.

**Film** Zielrufnummer eingeben.

Mit Softkey bestätigen.

€ Umleitung aus auswählen.

Mit Softkey bestätigen.

## <span id="page-170-0"></span>Nachtschaltung nutzen

Wenn berechtigt (zuständigen Administrator fragen), können Sie auch Telefone anderer OpenScape Business-Anlagen als Nachtziel festlegen.

- Ggf. Taste für Hauptmenü drücken.
- **EXECUTE:** DISA intern auswählen.

Mit Softkey bestätigen. Der Funktionsdialog öffnet sich

j (DISA-) Rufnummer der OpenScape Business eingeben, an der das Nachtziel-Telefon angeschlossen ist.

Mit Softkey bestätigen.

**jil (DISA-) Rufnummer des Telefons eingeben, von dem aus Sie die Nachtschal**tung ein-/ausschalten.

Mit Softkey bestätigen.

### **Einschalten**

€ Nachtschaltung ein auswählen.

Mit Softkey bestätigen. Der Funktionsdialog öffnet sich.

**Zielrufnummer eingeben (= Nachtschaltung temporär).** 

Mit Softkey bestätigen.

### **Ausschalten**

€ Nachtschaltung aus auswählen.

Mit Softkey bestätigen.

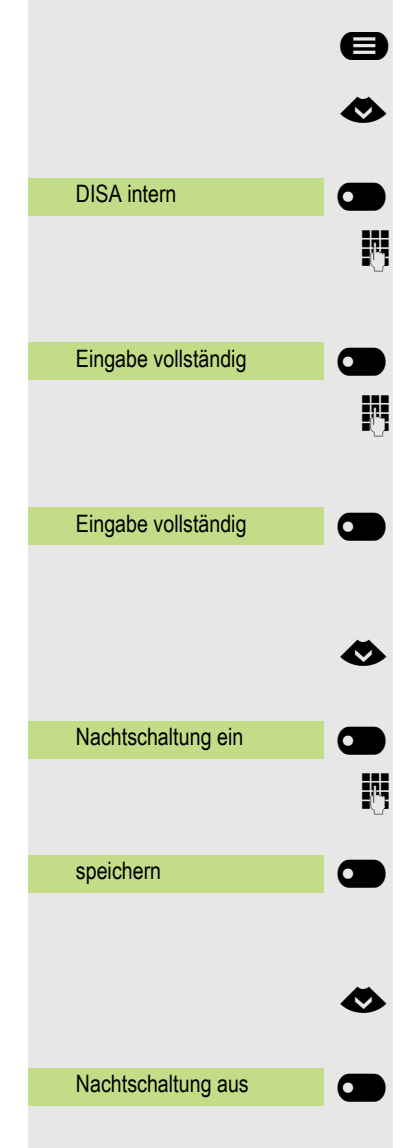

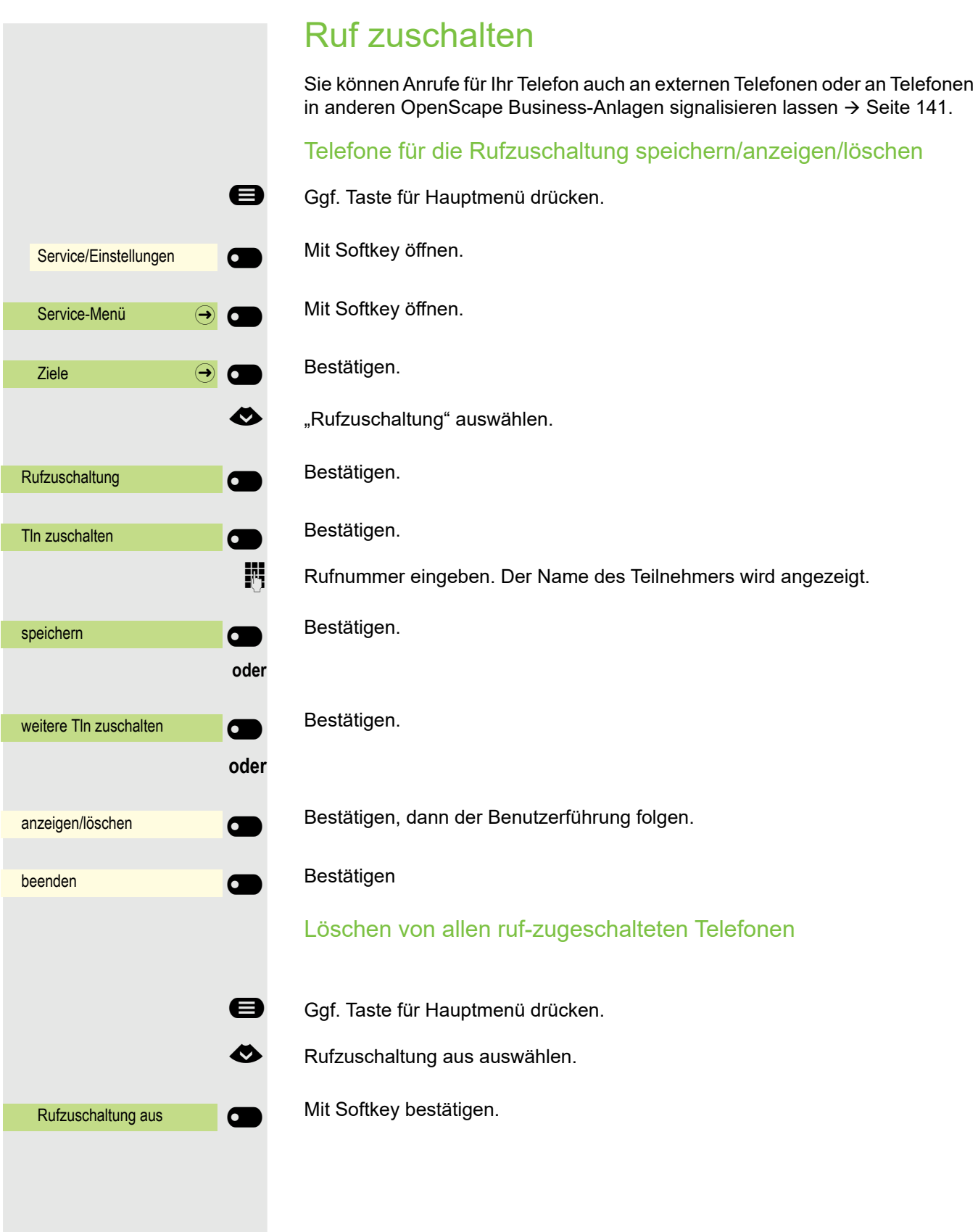

## Tür öffnen

Wenn eingerichtet (zuständigen Administrator fragen), können Sie auch Türöff-ner → [Seite 86](#page-85-0) von anderen OpenScape Business-Anlagen betätigen.

Ggf. Taste für Hauptmenü drücken.

€ DISA intern auswählen.

Mit Softkey bestätigen. Der Funktionsdialog öffnet sich

j (DISA-) Rufnummer der OpenScape Business eingeben, in der der Schalter betätigt werden soll.

Mit Softkey bestätigen.

j (DISA-) Rufnummer des Telefons eingeben, von dem aus Sie den Türöffner betätigen.

Mit Softkey bestätigen.

Mit Softkey bestätigen.

**Fig.**  $\Box$  Rufnummer der Türsprechstelle eingeben.

Mit Softkey bestätigen.

DISA intern **DISA** intern Eingabe vollständig **DO** Eingabe vollständig **Dans** Türöffner \_ Eingabe vollständig **Q** 

# Lokale Telefon-Einstellungen

## <span id="page-173-0"></span>Audio-Einstellungen

## Lautstärken

Stellen Sie hier z. B. die Lautstärke des Lautsprechers, des Hörers oder des Headsets ein.

Für folgende Mikrofone und Signalisierungen können Sie jeweils unterschiedliche Lautstärken in 10 Stufen voreinstellen:

- Lautsprecher
- Rufton
- Hörer
- Kopfhörer
- Freisprechen
- Rollover
- Warnton

**EE** Diese Einstellung können Sie auch über die WEB-Oberfläche vornehmen  $\rightarrow$  [Seite 184.](#page-183-0)

Ggf. Taste für Hauptmenü drücken.

Mit Softkey öffnen

Mit Softkey öffnen.

evtl.  $\mathbb{N}$  Benutzer-Passwort eingeben und bestätigen.

Mit Softkey öffnen.

Mit Softkey öffnen.

Z. B. Rufton mit Softkey öffnen<sup>1</sup>.

Mit Softkey lauter einstellen.

Mit Softkey leiser einstellen

 $\blacksquare$  mit der Wipp-Taste einstellen

Einstellung mit Softkey bestätigen.

Einstellung speichern.

1. Die Displayanzeige zeigt die aktuelle Einstellung

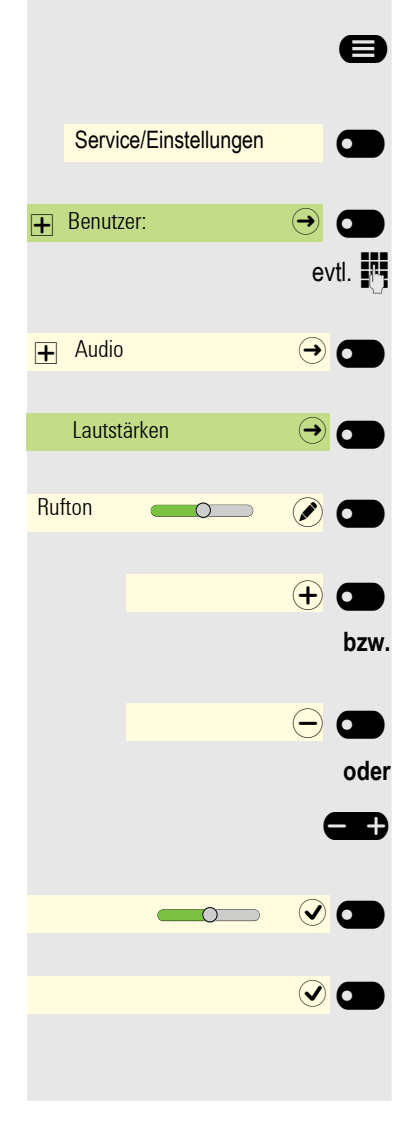

<span id="page-174-0"></span>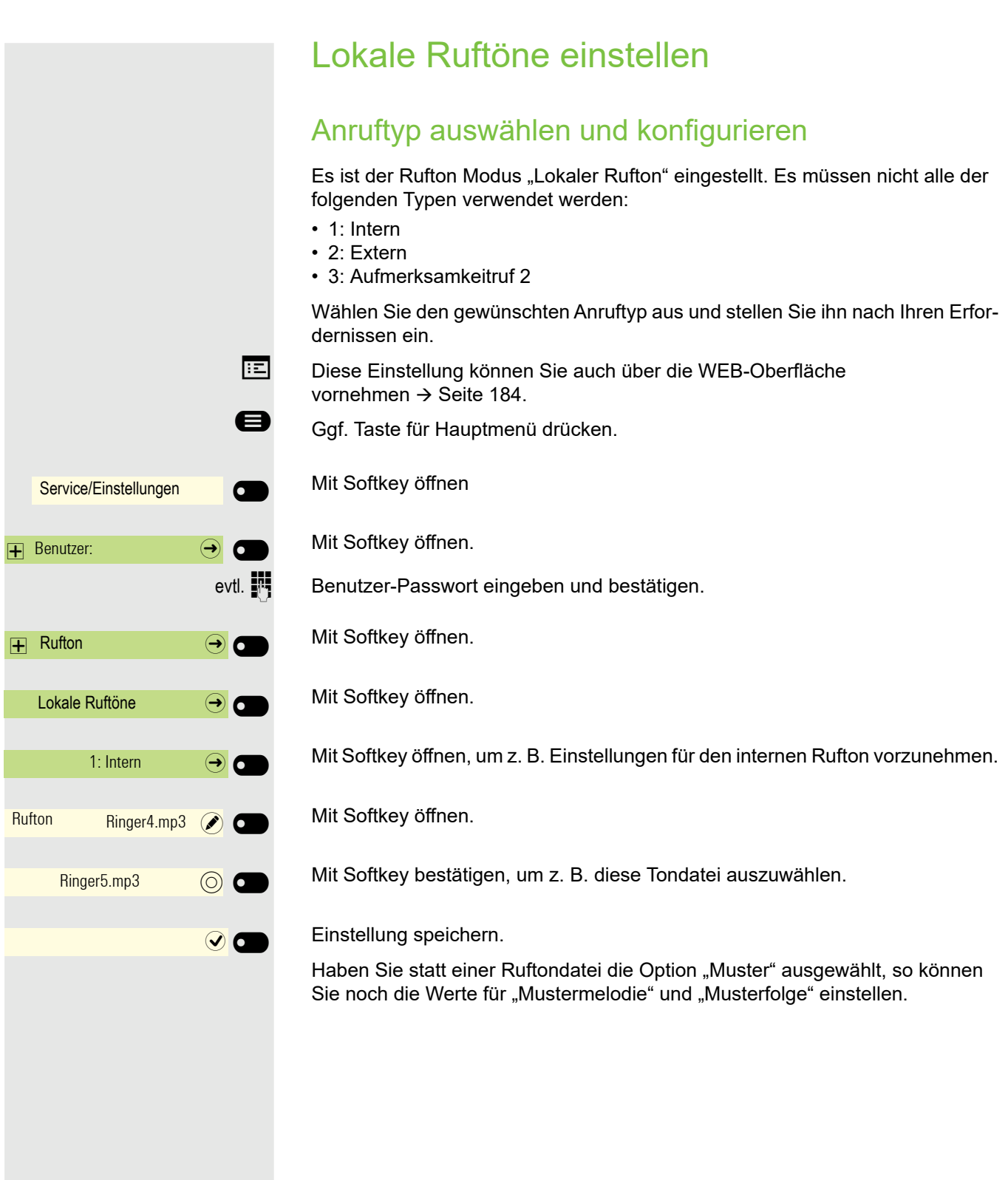

175

### Rufton Modus

Mit den beiden Rufton Modus Optionen

- HiPath
- Lokaler Rufton

legen Sie fest, durch wen der Rufton am Telefon erzeugt wird. Mit der Einstellung "HiPath" sendet die Anlage den Ruftontyp und den davon abhängigen Rufton, den Sie nachträglich anpassen können  $\rightarrow$  [Seite 174](#page-173-0).

Ist "Lokaler Rufton" ausgewählt sendet das Telefon den Ruftontyp und Sie bestimmen im Menü "Lokale Ruftöne" selbst, welcher Rufton bei dem jeweiligen Ruftontyp erfolgen soll  $\rightarrow$  [Seite 175](#page-174-0).

**EE** Diese Einstellung können Sie auch über die WEB-Oberfläche vornehmen  $\rightarrow$  [Seite 184.](#page-183-0)

Ggf. Taste für Hauptmenü drücken.

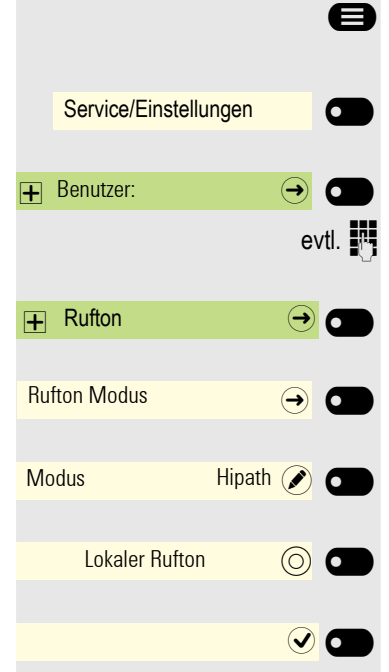

Mit Softkey öffnen.

Mit Softkey öffnen

evtl.  $\mathbb{R}$  Benutzer-Passwort eingeben und bestätigen.

Mit Softkey öffnen.

Mit Softkey öffnen.

Mit Softkey öffnen.

Mit Softkey bestätigen, um "Lokaler Rufton" einzustellen.

Einstellung speichern.

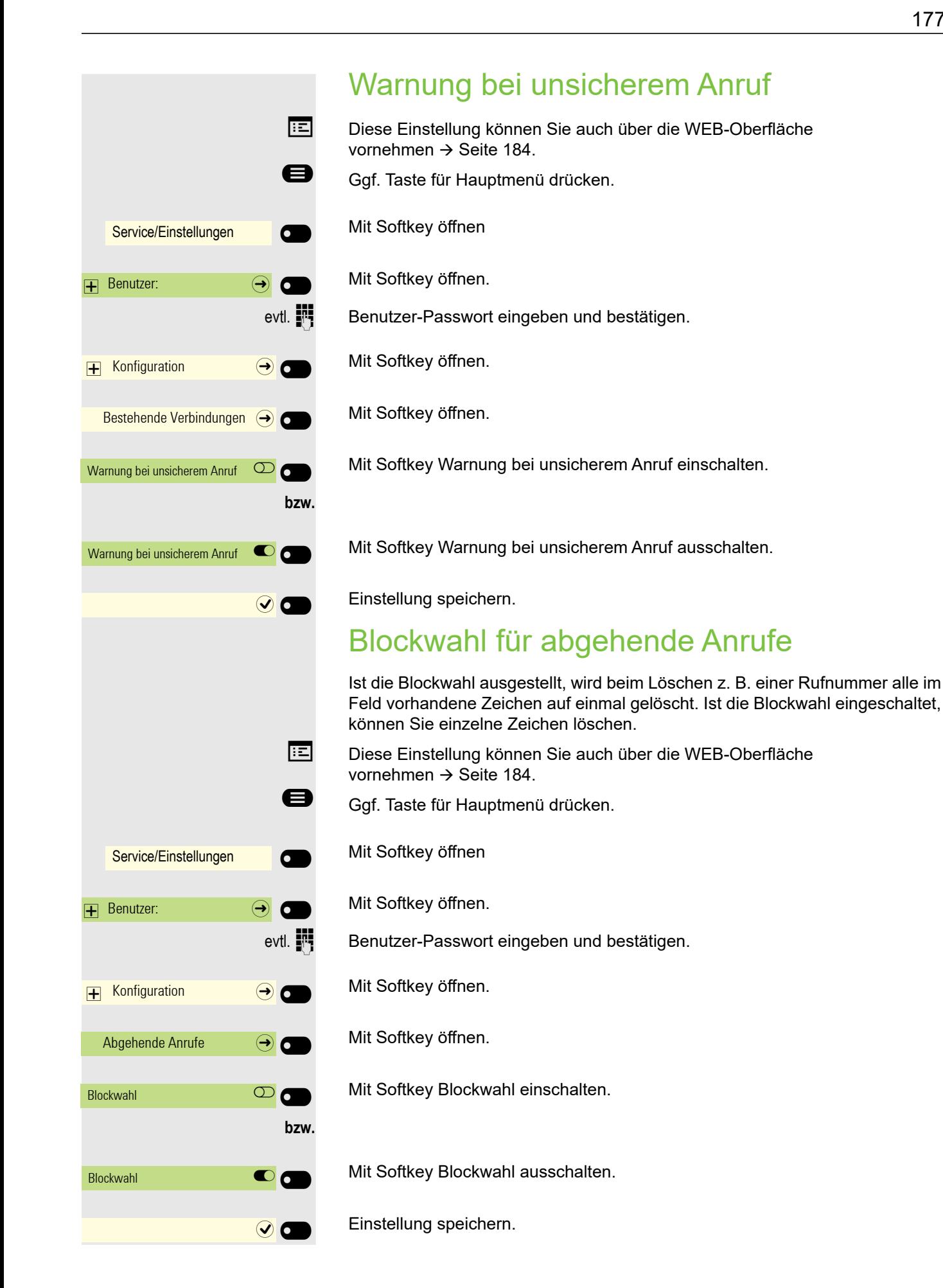

#### 177

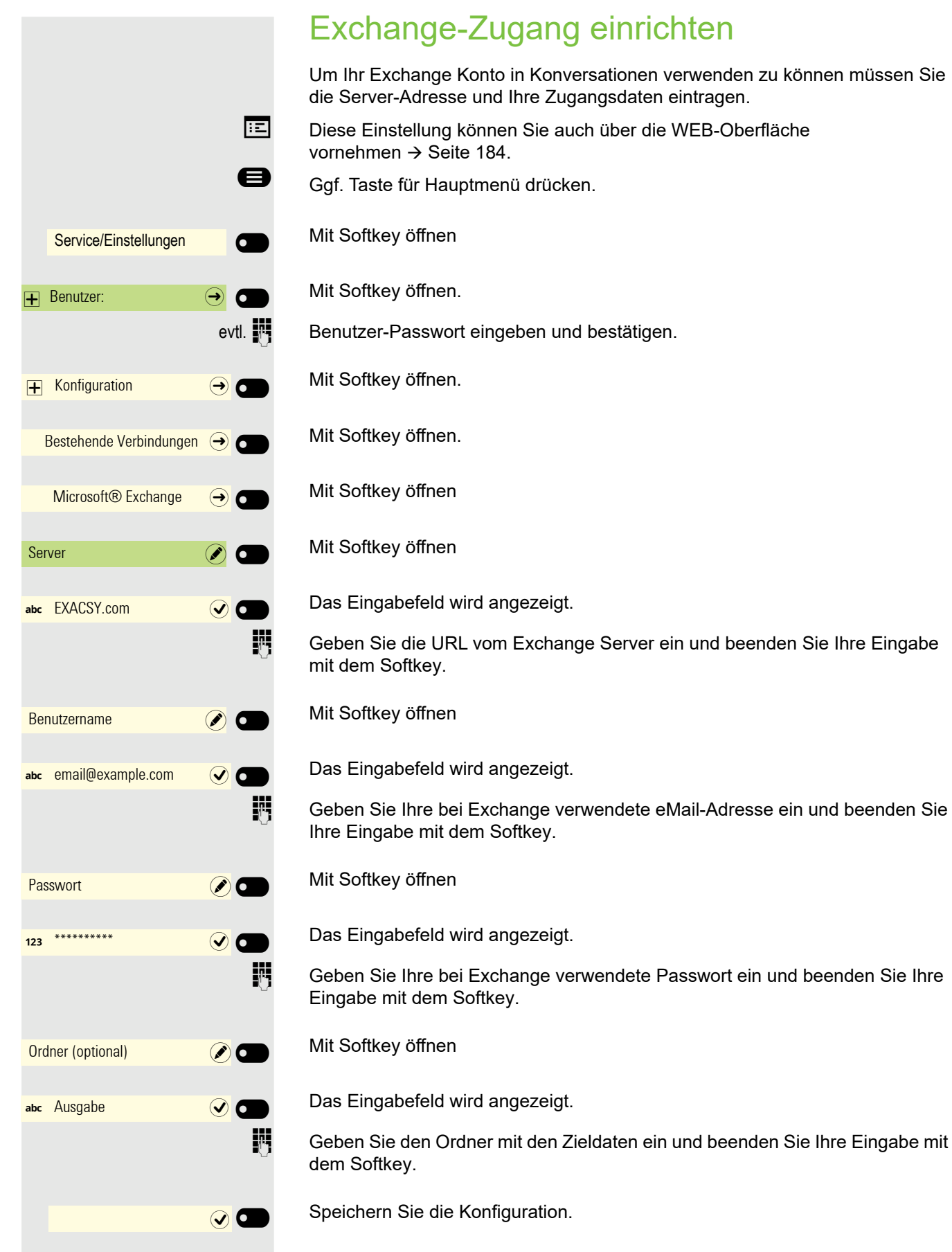

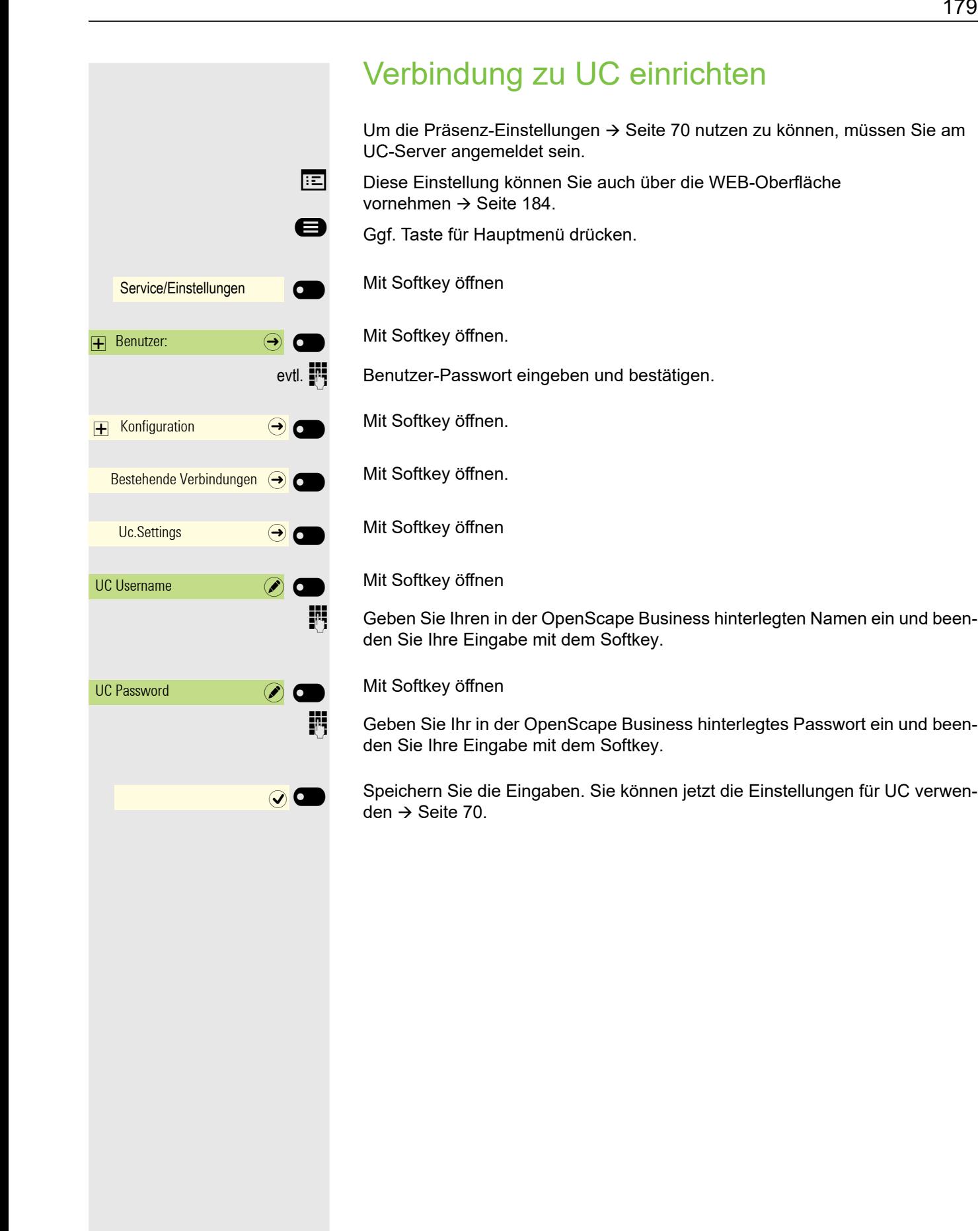

## SD-Karte

Für eine mögliche SD-Karte erhalten Sie zur Zeit nur Statusinformationen. Verwendung ist noch nicht möglich.

Bitte beachten Sie, dass der SD-Steckplatz nicht auf dem CP600E verfügbar ist.

Ggf. Taste für Hauptmenü drücken.

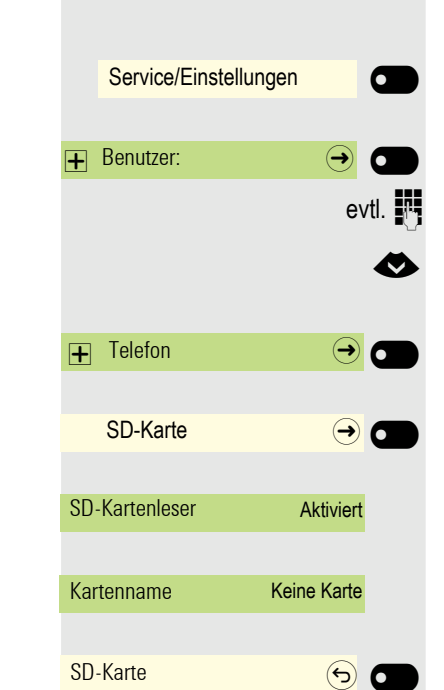

Mit Softkey öffnen.

Mit Softkey öffnen

evtl.  $\mathbb{F}$  Benutzer-Passwort eingeben und bestätigen.

€ "Telefon" auswählen.

Mit Softkey öffnen.

Mit Softkey öffnen

Der aktuelle Status wird angezeigt.

Der aktuelle Status wird angezeigt.

Menü verlassen.
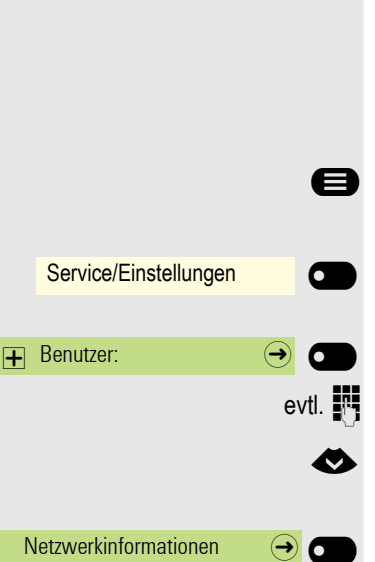

## <span id="page-180-0"></span>Netzwerkinformationen anzeigen

Diese Informationsübersicht im Benutzerbereich des Servicemenüs gibt Ihnen Auskunft über IP-Adresse oder Namen des Telefons und damit die HTML-Adresse der Webschnittstelle. Zusätzlich erhalten Sie Informationen zur Netzwerk-Aktivität des Telefons in Echtzeit.

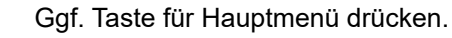

Mit Softkey öffnen

Mit Softkey öffnen.

Benutzer-Passwort eingeben und bestätigen.

Menü "Netzwerkinformationen" auswählen.

Mit Softkey öffnen.

Sie können durch folgende Übersicht blättern:

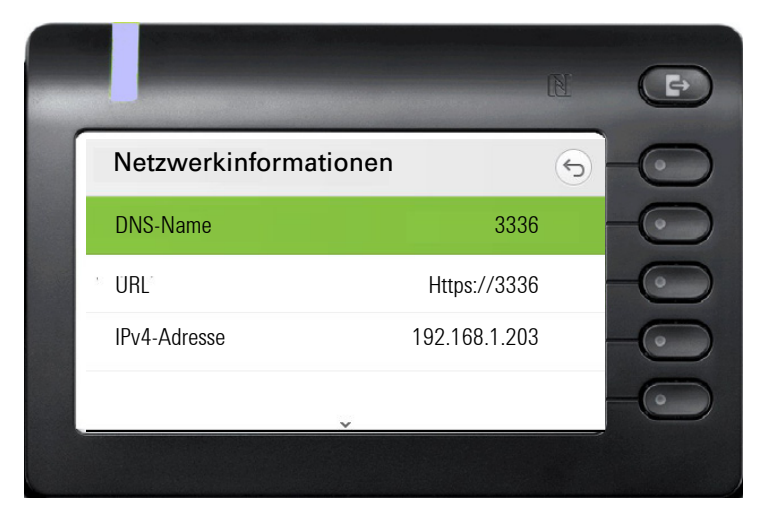

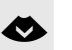

#### € Weiterblättern

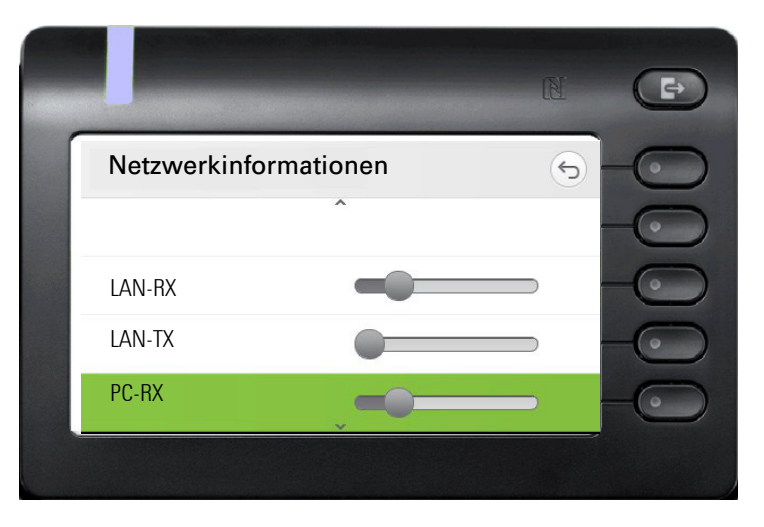

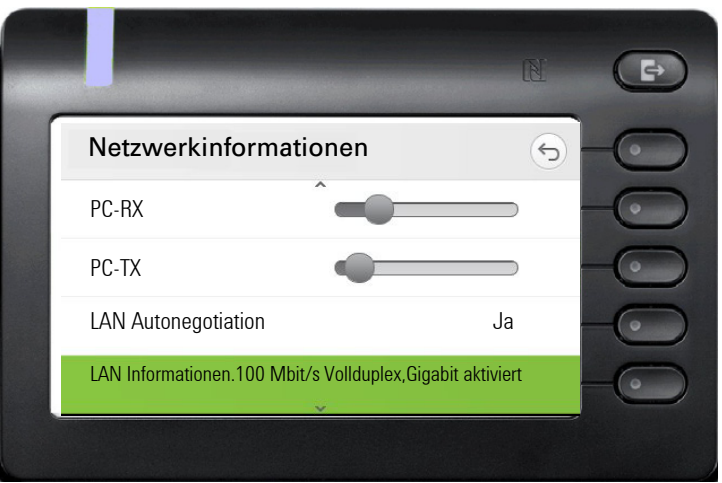

#### € **Weiterblättern**

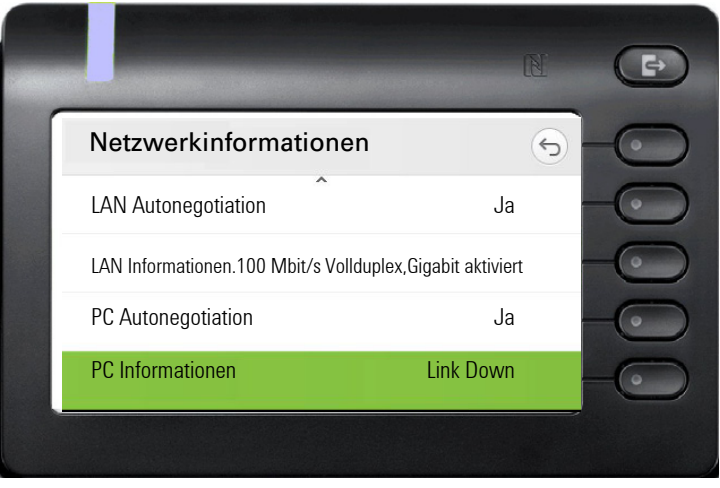

DNS-Name**:** Name oder Nummer des Telefons.

**URL**: HTTP-Adresse der Webschnittstelle. Diese Adresse wird in die Adresszeile des Internet-Browsers eingetragen, um die Webschnittstelle des Telefons im Browser aufzurufen.

**IPv4-Adresse**: Anzeige der IP-Adresse oder des Namens, die bzw. der dem Telefon im Netzwerk zugewiesen wurde.

**LAN-RX/PC-RX**: Die empfangenen Datenpakete der Netzwerk- bzw. PC-Schnittstelle werden grafisch dynamisch dargestellt.

**LAN-TX/PC-TX**: Die gesendeten Datenpakete der Netzwerk- bzw. PC-Schnittstelle werden grafisch dynamisch dargestellt.

**LAN Autonegotiation/PC Autonegotiation [Ja)|Nein]**: Anzeige, ob die Datentransferrate der Netzwerk- bzw. PC-Schnittstelle auf automatisch (**Ja)** oder manuell (**Nein**) eingestellt ist.

**LAN Informationen/PC Informationen: [10|100|1000] Mbit/s**: Datentransferrate der Netzwerk- bzw. PC-Schnittstelle. Wenn eine Schnittstelle nicht in Gebrauch ist, wird **Link Down** angezeigt.

Alle benutzerbezogenen Einstellungen, die Sie über das Telefonmenü oder über

<span id="page-182-0"></span>Benutzerdaten zurücksetzen

die Webschnittstelle geändert haben, können Sie wieder auf die Werkseinstellung zurücksetzen.

Eigene Bilder für den Bildschirmschoner werden gelöscht oder gelöschte Standardbilder werden wieder hergestellt.

Eigene Ruftondateien werden gelöscht oder gelöschte Standardruftondateien wieder hergestellt.

Es werden ebenfalls alle ihre persönlichen Daten, also hauptsächlich die Konversationsliste mit den Kontakten gelöscht.

**Achtung:** Es werden alle aufgeführten Daten **ohne** Warnhinweis zurückgesetzt.

### Zurücksetzen durchführen

Ggf. Taste für Hauptmenü drücken.

Mit Softkey öffnen

Mit Softkey öffnen.

evtl.  $\frac{1}{2}$  Benutzer-Passwort eingeben und bestätigen.

**EXECUTE:** Menü "Zurücksetzen" auswählen.

Mit Softkey öffnen.

Mit Softkey öffnen.

Mit Softkey das Zurücksetzen **sofort** durchführen. Die zuvor aufgeführten Benutzerdaten sind auf Werkseinstellung zurückgesetzt.

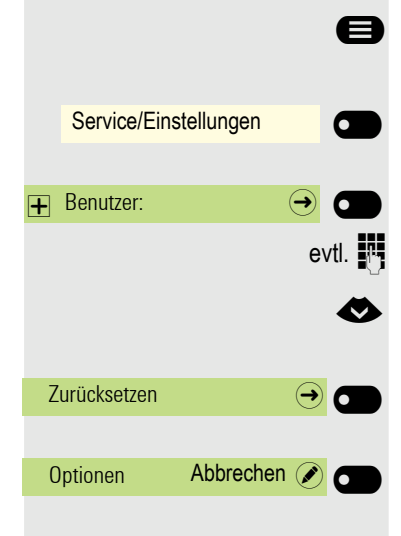

Alle Benutzerdaten zurücksetzen (O)

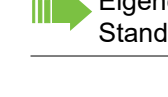

# <span id="page-183-0"></span>Web-Schnittstelle

### Allgemein

Über die Web-Schnittstelle können Sie diverse Einstellungen für Ihr Telefon vornehmen. Die Kommunikation erfolgt über eine sichere HTTPS-Verbindung. Der Zugang zur Web-Schnittstelle muss vom Fachpersonal freigeschaltet sein.

### Web-Schnittstelle öffnen

Nähere Hinweise zur IP-Adresse, Adresse der Webschnittstelle und weitere Informationen zur Verbindung des Telefons mit dem Netzwerk erhalten Sie im Abschnitt "Netzwerkinformationen"  $\rightarrow$  [Seite 181](#page-180-0).

Zum Aufrufen der Oberfläche öffnen Sie einen Web-Browser und geben folgendes ein:

#### **https://[IP des Telefons]**

[IP des Telefons] steht für die IP-Adresse Ihres Telefons.

oder

#### **https://[Name des Telefons]**

[Name des Telefons] der ihm vom Fachpersonal zugewiesen wurde.

Vom Browser erhalten Sie ggf. einen Zertifikatshinweis. Folgen Sie den Anweisungen, um das Zertifikat herunter zu laden.

Beim ersten Aufruf der Web-Schnittstelle werden Sie aufgefordert ein Benutzerpasswort  $\rightarrow$  [Seite 150](#page-149-0) einzurichten. Beim wiederholten Aufrufen der Benutzerseiten müssen Sie sich mit diesem Passwort anmelden.

### Lizenzen

In diesem Bereich erhalten Sie Informationen zu EULA (Endbenutzer-Lizenzvereinbarung) und Open Source-Lizenzen. Weitere Informationen erhalten Sie von Ihrem zuständigen Fachpersonal oder in der Administrationsanleitung.

### Administratorseiten

In diesem Bereich können Einstellungen zur Administration Ihres Telefons und der Netzwerkumgebung gemacht werden. Der Zugang zu den Administratorseiten ist durch das Admin-Passwort geschützt. Weitere Informationen erhalten Sie von Ihrem zuständigen Fachpersonal oder in der Administrationsanleitung.

### Benutzerseiten

Alle Einträge im Benutzermenü der Web-Schnittstelle finden Sie auch im Benutzermenü am Telefon  $\rightarrow$  [Seite 49](#page-48-0).

Beim ersten Aufruf der Web-Schnittstelle werden Sie aufgefordert ein Benutzerpasswort IIIT  $\rightarrow$  [Seite 150](#page-149-0) einzurichten. Beim wiederholten Aufrufen der Benutzerseiten müssen Sie sich mit diesem Passwort anmelden.

- Klicken Sie auf einen Menü-Titel, um die einzelnen Menü-Einträge anzuzeigen. Durch wiederholtes Klicken wird das Menü wieder geschlossen.
- Klicken Sie auf einen Menü-Eintrag, um die entsprechende Webseite zu öffnen.
- Nehmen Sie die gewünschten Änderungen vor.
- Klicken Sie auf die entsprechende Schaltfläche, um Ihre Änderungen zu speichern bzw. abzubrechen.

#### Funktion der Schaltflächen

- "Anmeldung": nach Eingabe des Benutzerpasswortes am Telefon anmelden
- "Speichern": Änderungen übernehmen
- "Zurücksetzen": die ursprünglichen Werte behalten
- "Aktualisieren": Werte aktualisieren
- "Abmeldung": am Telefon abmelden

### <span id="page-184-0"></span>Benutzermenü

#### Benutzer-Anmeldung

Passwort  $\mathbb{R} \rightarrow$  [Seite 151](#page-150-0)

- Altes Passwort
- Benutzer-Passwort
- Passwort bestätigen

#### **Rufton**

- Lokale Ruftöne
	- Anruftyp  $\textcircled{\tiny{m}} \rightarrow$  [Seite 175](#page-174-0)
		- Intern
			- Rufton
			- Mustermelodie
			- Musterfolge
		- Extern
			- Rufton
			- Mustermelodie
		- Musterfolge
		- Aufmerksamkeitruf 2
			- Rufton
			- Mustermelodie
			- Musterfolge
- Rufton Modus ( $\textcircled{\tiny\rm I\!\!\!\rm I} \to$  [Seite 176\)](#page-175-0)
	- HiPath
	- Lokaler Rufton

#### **Audio**

- Einstellungen
	- Rufton  $\textcircled{\tiny{m}} \rightarrow$  [Seite 68](#page-67-0)
	- Raumakustik  $\textcircled{\scriptsize{\textsf{m}}} \rightarrow$  [Seite 67](#page-66-0)
	- $-$  Kopfhöreranschluss  $\rightarrow$  [Seite 69](#page-68-0)

#### **Konfiguration**

- Abgehende Anrufe
	- Blockwahl V  [Seite 177](#page-176-1)
- Umleiten V  [Seite 96](#page-95-0)
	- Umleitungsfavoriten
	- Alle anzeigen
		- Favoriten / letzte Ziele
	- Umleiten interner Anrufe zulässig  $\Box$

 $\Box$ 

- Favoriten / letzte Ziele
- Direktziel
- Umleiten externer Anrufe zulässig  $\Box$ 
	- Favoriten / letzte Ziele
	- Direktziel
- Bestehende Verbindungen V  [Seite 177](#page-176-0)
- Warnung bei unsicherem Anruf
- Bluetooth
	- Konfiguration V  [Seite 120](#page-119-0)
		- Aktiv
		- Bluetooth Adresse
		- Telefonname
	- Beacon
		- Modus
		- URI
		- UUID
		- Major
		- Minor
		- Intervall (ms)
- UC-Anmeldedaten V  [Seite 179](#page-178-0)
	- UC-Benutzername
	- UC-Passwort
- Microsoft® Exchange V  [Seite 178](#page-177-0)
	- Server
	- Benutzername
	- Passwort
	- Ordner zur Synchronisation (optional)

#### **Telefon**

- $-$  Display  $\textcircled{\scriptsize{\textbf{m}}}$   $\rightarrow$  [Seite 56](#page-55-0)
	- Helligkeit
	- Kontrast Tastenmodul
	- Helligkeit Tastenmodul
- <span id="page-185-0"></span>– Ruhebildschirm V  [Seite 61](#page-60-0)
	- Aktiviert
	- Bildschirm Typ
	- Wartezeit (Minuten)
	- Bilderwechsel (Sekunden)
- Energiesparmodus V  [Seite 58](#page-57-0)
	- Aktivieren nach:
	- Beleuchtung reduziert
	- Beleuchtung aus

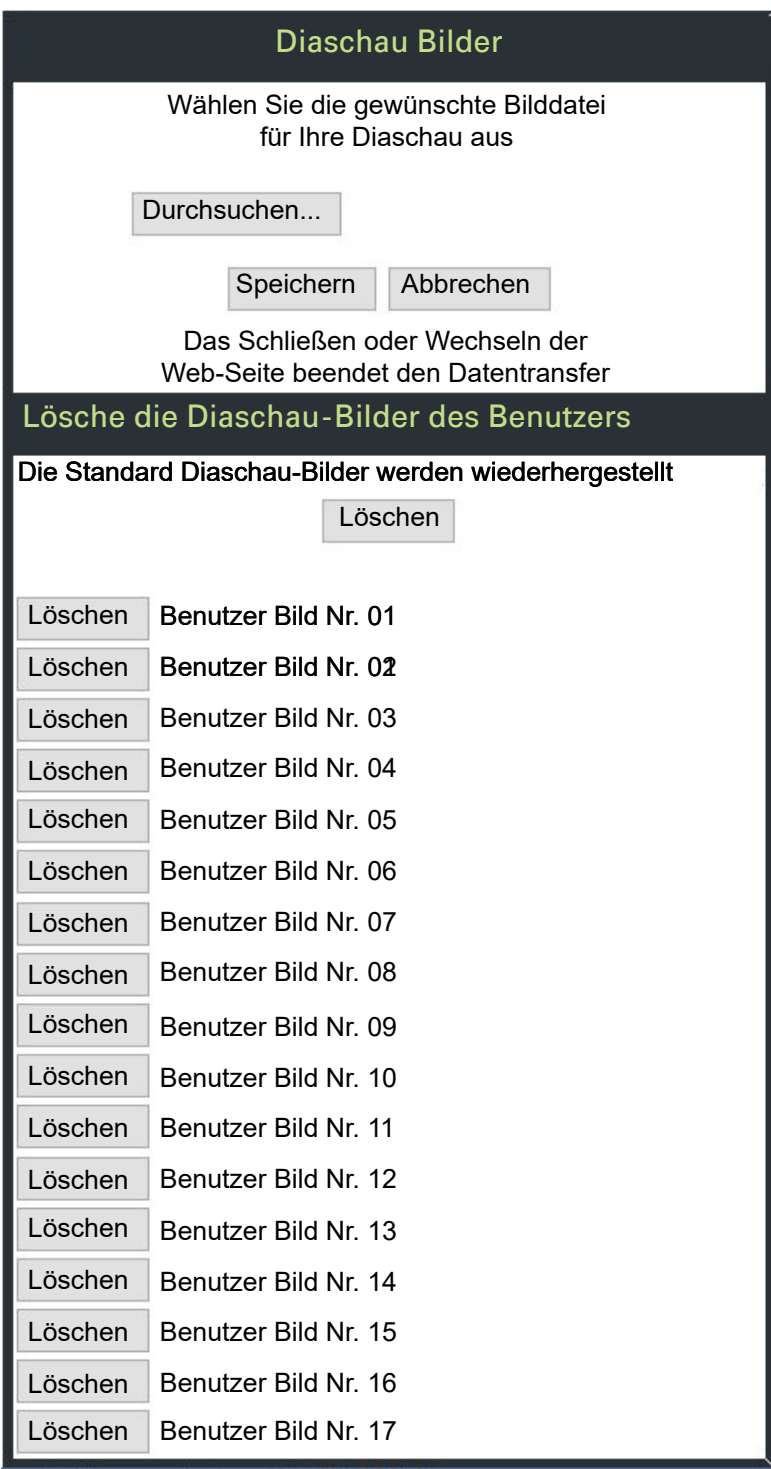

Sie können Ihre installierten Bilder gesamt oder einzeln löschen.

#### **Diagnosedaten**

# Ratgeber

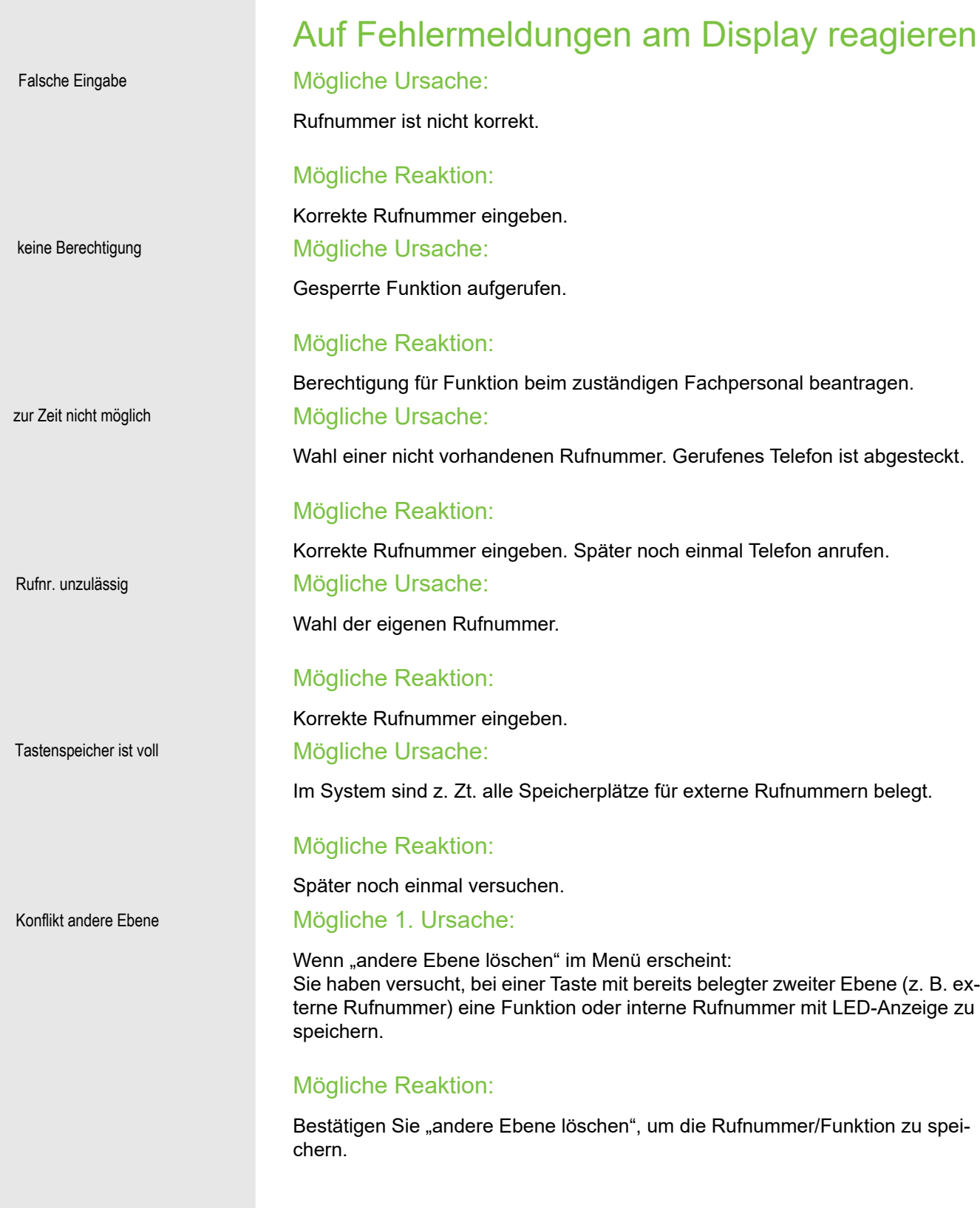

#### Mögliche 2. Ursache:

Wenn "LED Unterst. löschen" im Menü erscheint: Sie haben versucht, bei einer Taste mit bereits gespeicherter interner Rufnummer mit LED-Anzeige eine Rufnummer ohne LED-Anzeige oder eine externe Rufnummer zu speichern.

#### Mögliche Reaktion:

Bestätigen Sie "LED Unterst. löschen", um die Rufnummer zu speichern. Die bereits vorhandene interne Rufnummer verbleibt auf der anderen Ebene ohne LED-Anzeige.

#### Gedrückte Taste reagiert nicht:

Überprüfen Sie, ob sich die Taste verklemmt hat.

#### Telefon klingelt nicht bei Anruf:

Überprüfen Sie, ob für Ihr Telefon der Anrufschutz eingeschaltet ist (An-rufschutzsymbol in der Statuszeile des Displays → [Seite 23](#page-22-0)). Wenn ja, Anrufschutz ausschalten.

#### Bei allen übrigen Störungen:

Bei Störungen, die länger als beispielsweise 5 Minuten dauern, wenden Sie sich zuerst an Ihren zuständigen Administrator. Geben Sie ggf. die im roten Feld angezeigte Meldung, wie im nachfolgenden Beispiel dargestellt, durch. Bei nicht behebbaren Störungen sollte der Kundendienst verständigt werden.

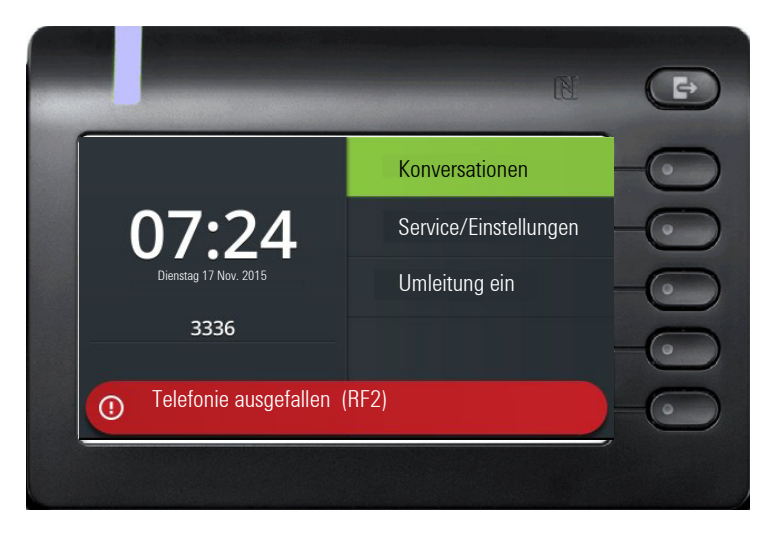

### Ansprechpartner bei Problemen

Bei Störungen, die länger als beispielsweise 5 Minuten dauern, wenden Sie sich bitte an Ihr zuständiges Fachpersonal.

## Lokales Benutzermenü

### Benutzermenü am Telefon öffnen

Die Menü-Option **Benutzer** auswählen und bestätigen. Sie werden aufgefordert, das Benutzerpasswort einzugeben. Bestätigen Sie Ihre Eingabe mit **D.** Die Optionen des Benutzermenüs stehen zur Verfügung.

### Darstellung des Benutzermenüs

Die meisten Einstellungen, die Sie über das Benutzermenü am Telefon vornehmen können, erreichen Sie auch über die Web-Schnittstelle  $\rightarrow$  [Seite 186.](#page-185-0)

#### ! **Benutzer**

#### ! **Rufton**

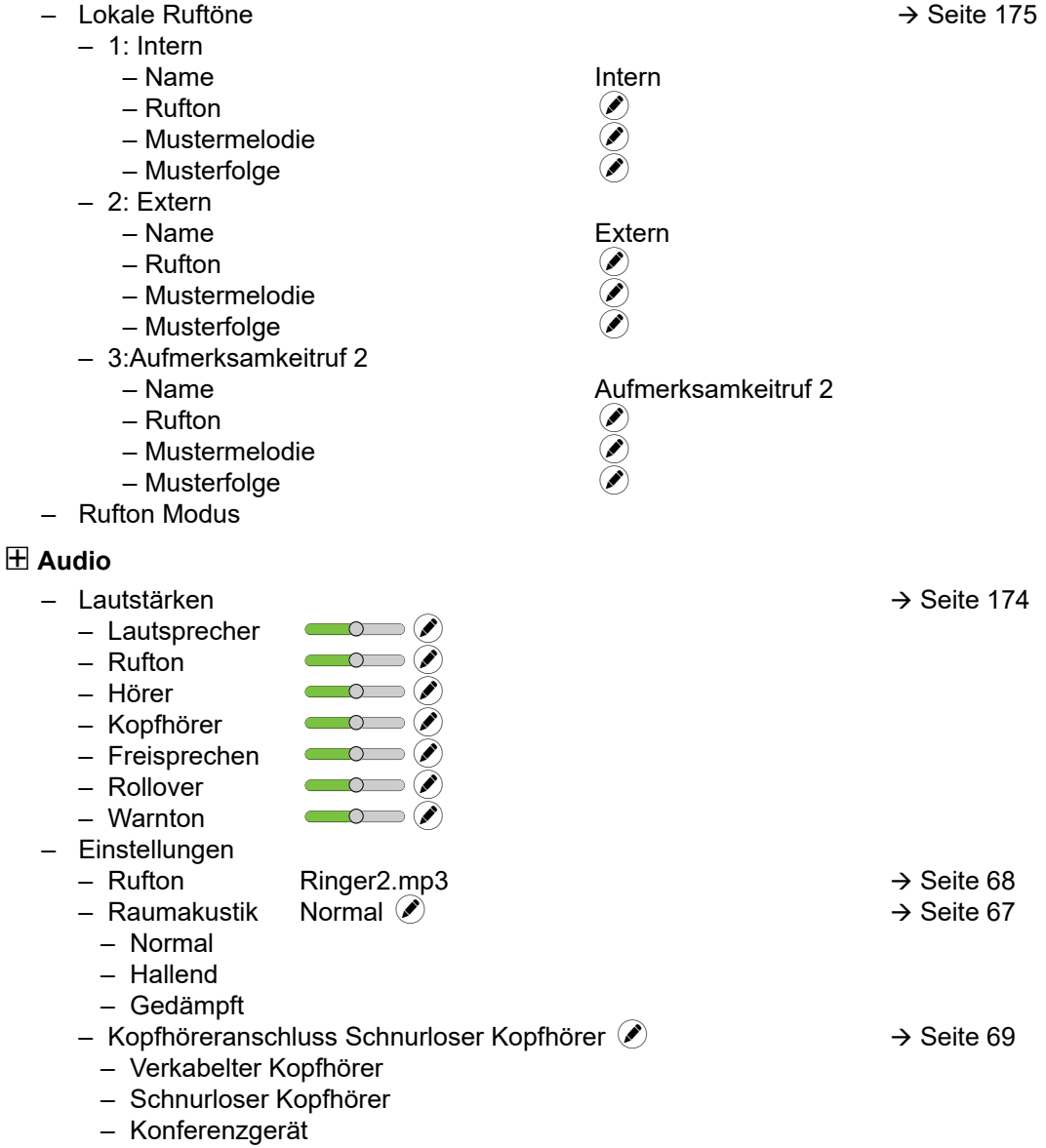

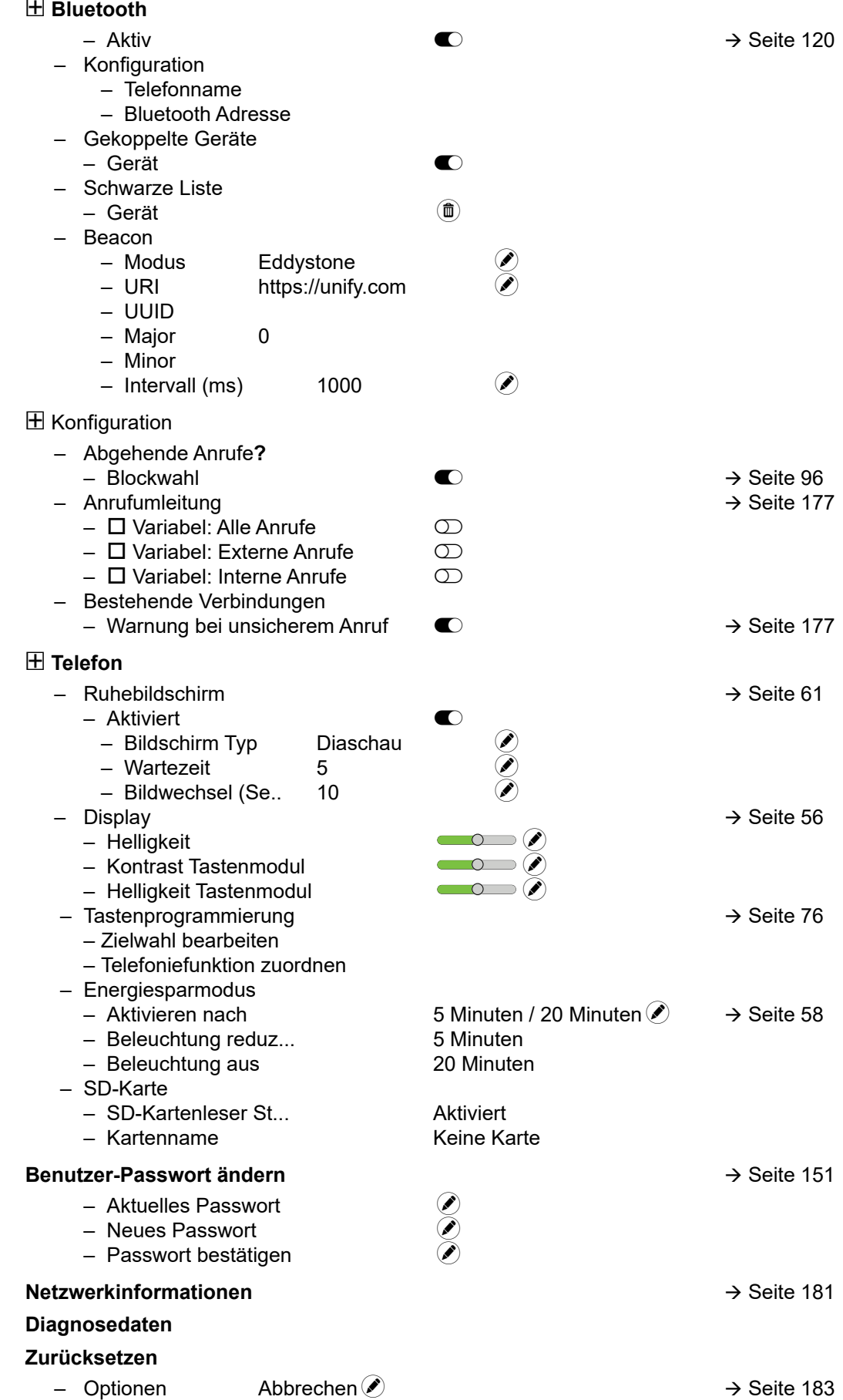

# Stichwortverzeichnis

### $\overline{A}$

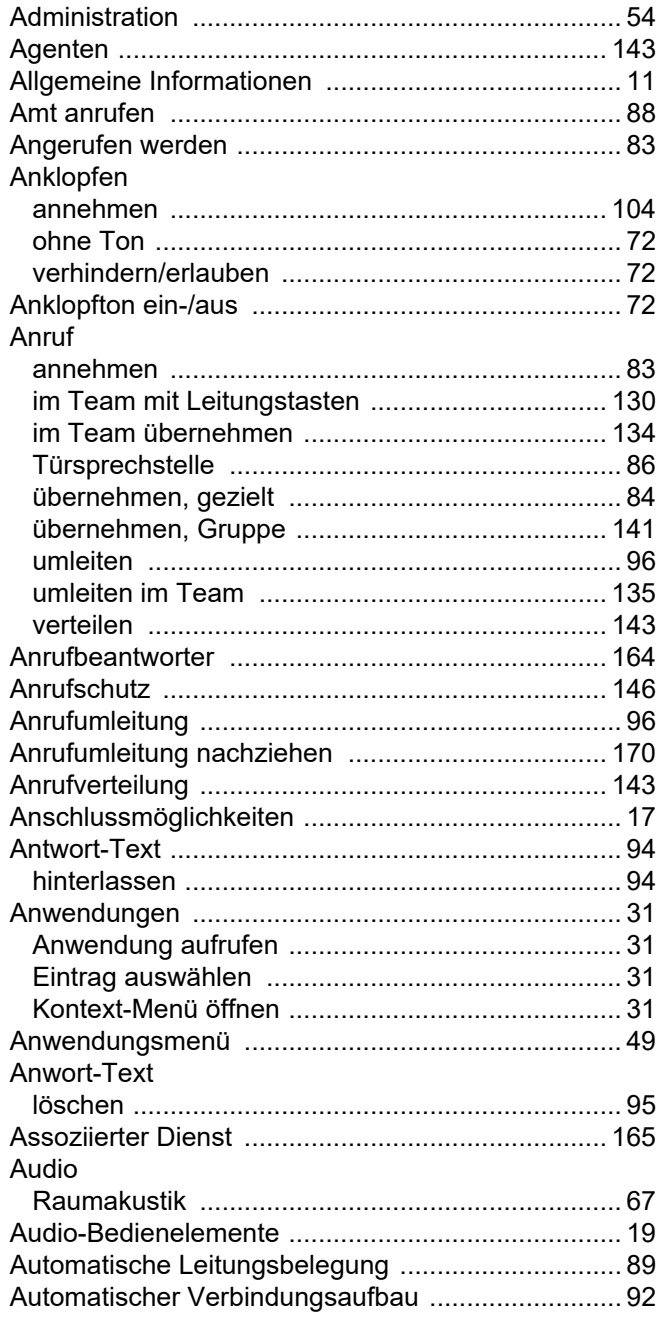

## $\overline{B}$

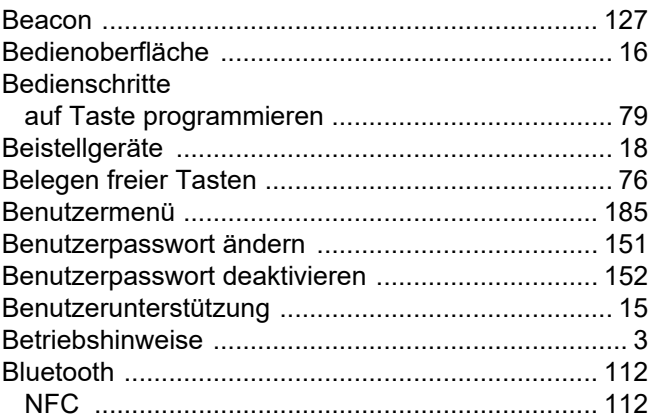

### $\overline{C}$

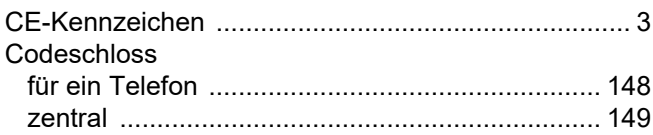

### $\overline{D}$

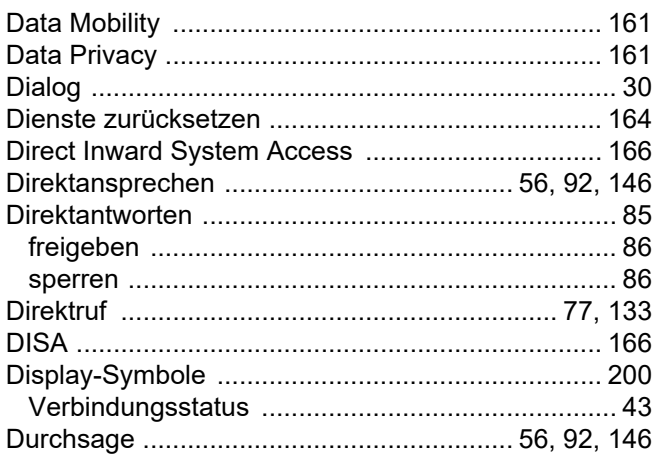

### $\mathsf E$

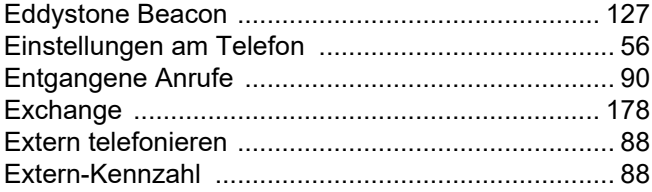

### F

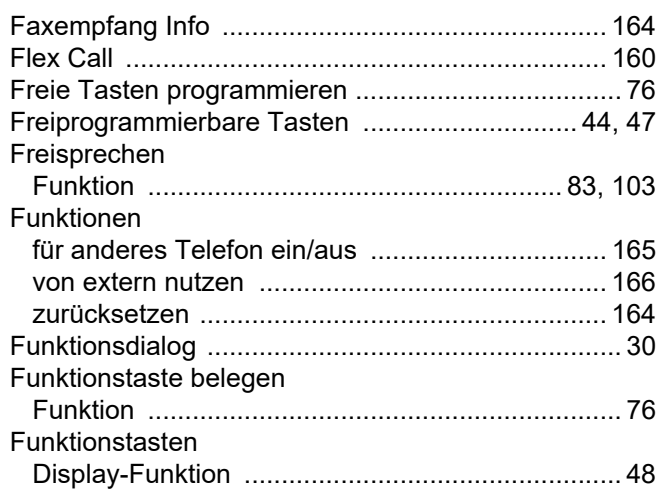

## G

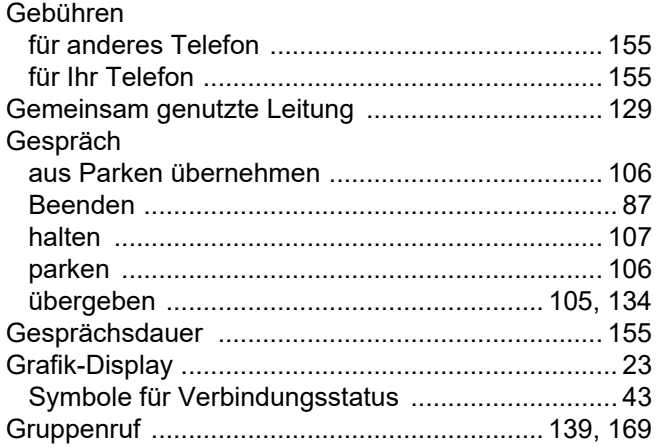

# $\overline{\mathsf{H}}$

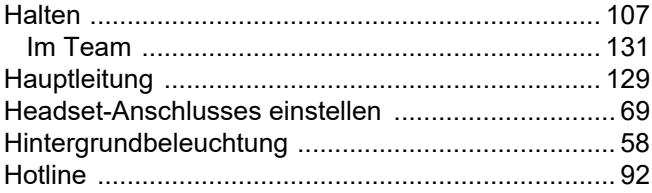

### $\begin{array}{c} \rule{0pt}{2.5ex} \rule{0pt}{2.5ex} \rule{0$

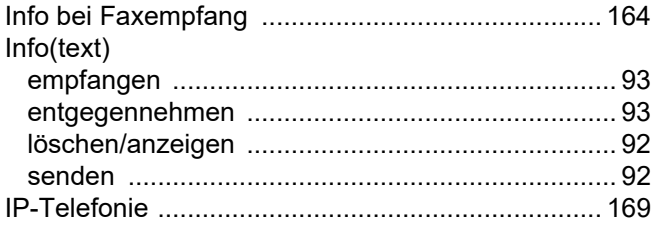

# K

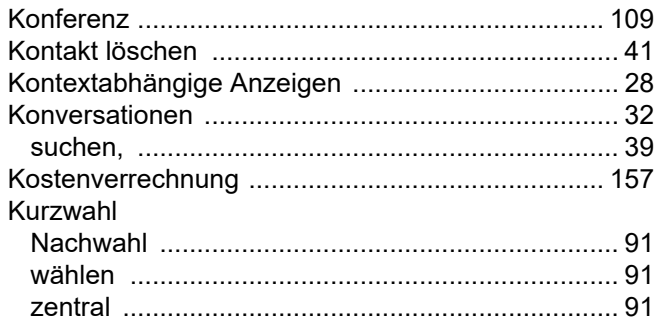

### $\overline{L}$

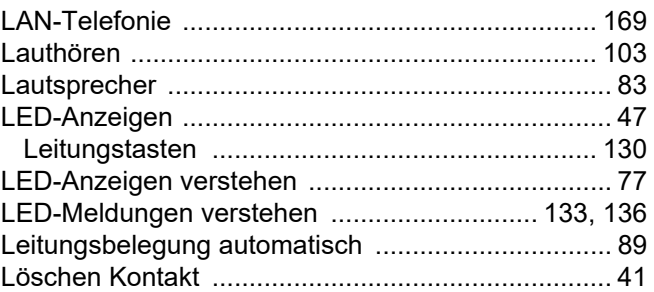

## $M$

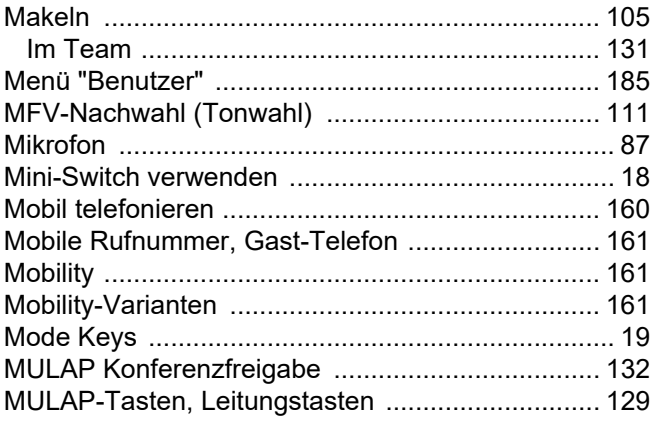

# $\overline{\mathsf{N}}$

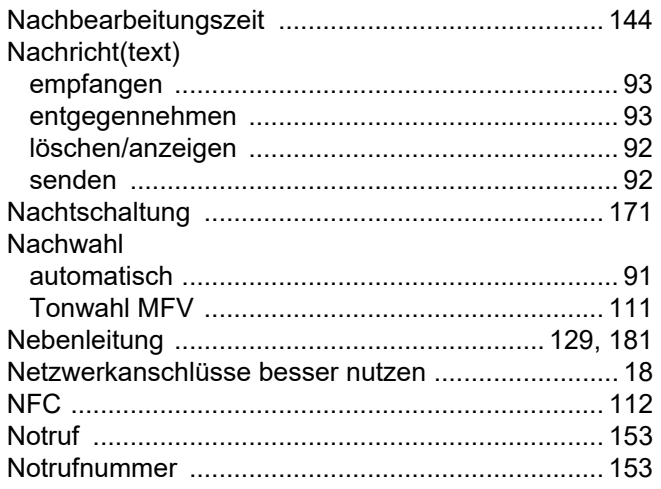

### $\overline{O}$

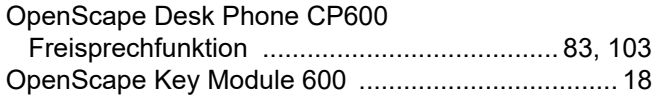

### $\overline{P}$

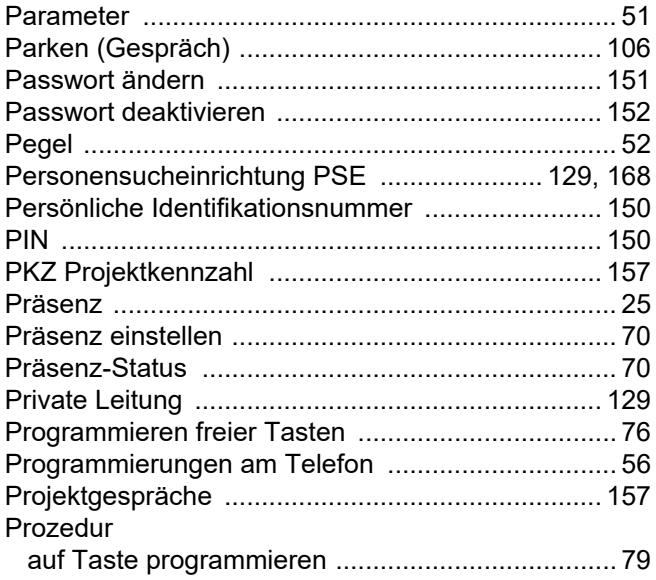

# $\overline{\mathsf{R}}$

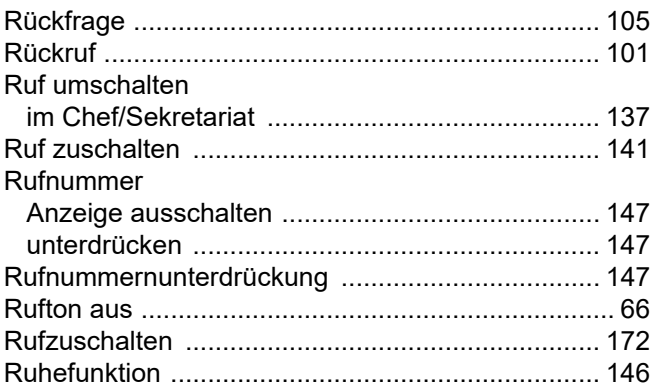

# S

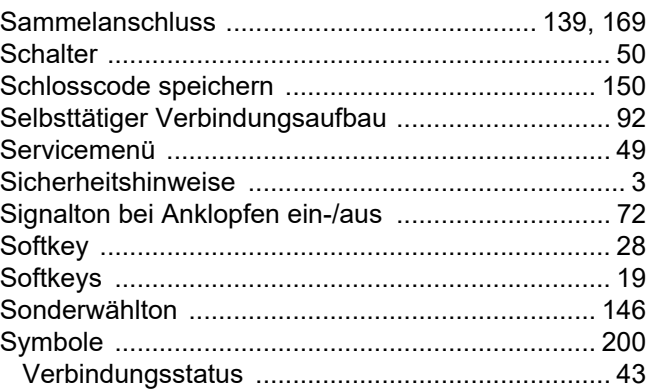

## $\top$

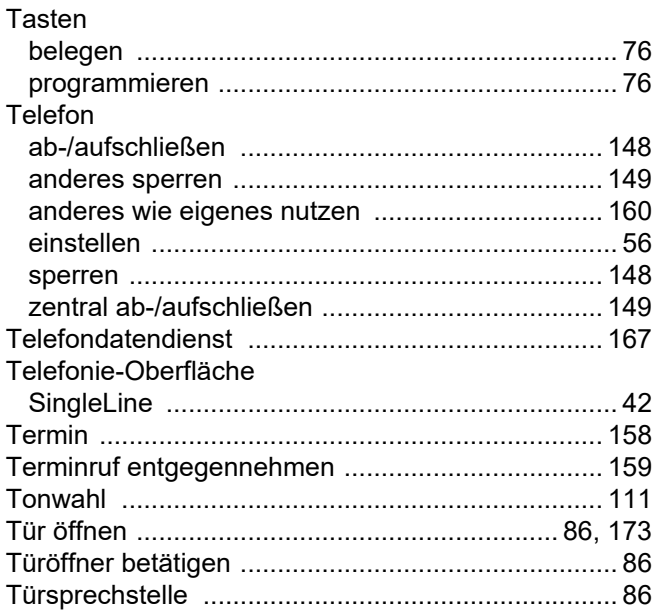

## $\bigcup$

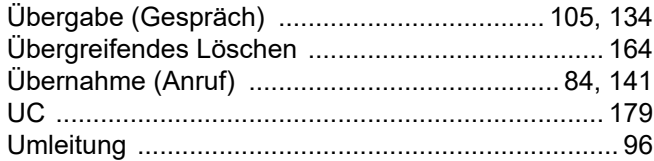

### $\overline{\vee}$

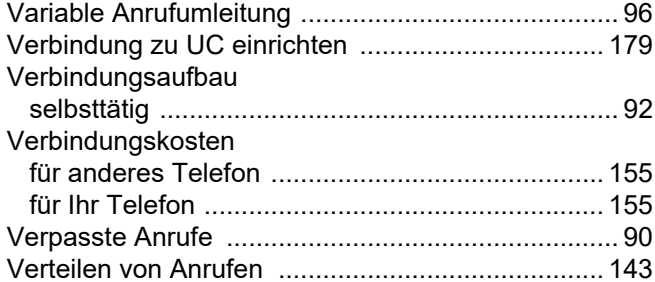

### W

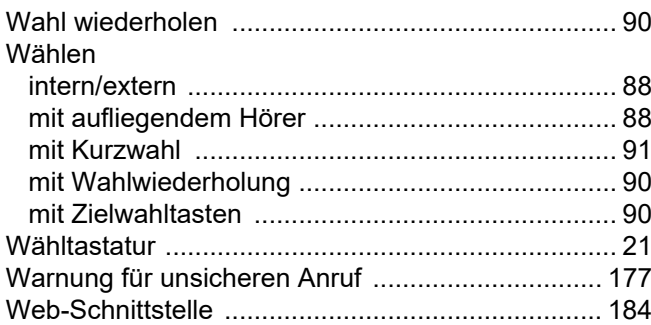

# $\overline{Z}$

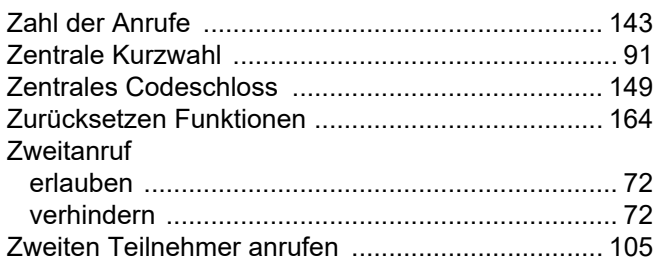

# Funktionen und Kennzahlen im Überblick (alphabetisch)

Nachfolgende Tabelle zeigt alle möglichen Funktionen, wie am Display angeboten. Wenn eingerichtet (zuständiges Fachpersonal fragen), können Sie die Funktionen im direkten Dialog (auswählen + bestätigen), über das Service-Menü (auswählen + bestätigen oder Kennzahl) oder über, als Funktionstasten eingerichtete, Tasten einleiten.

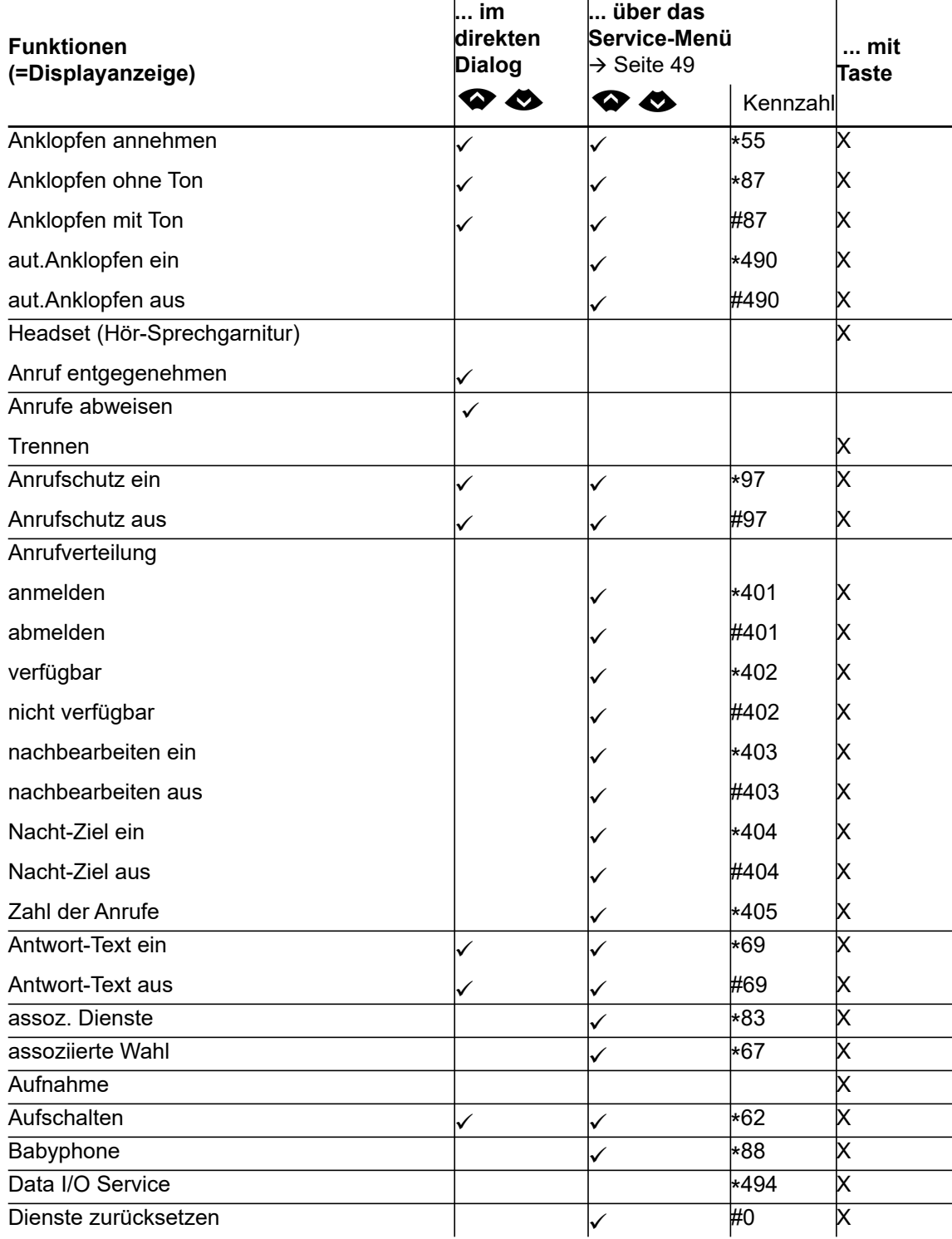

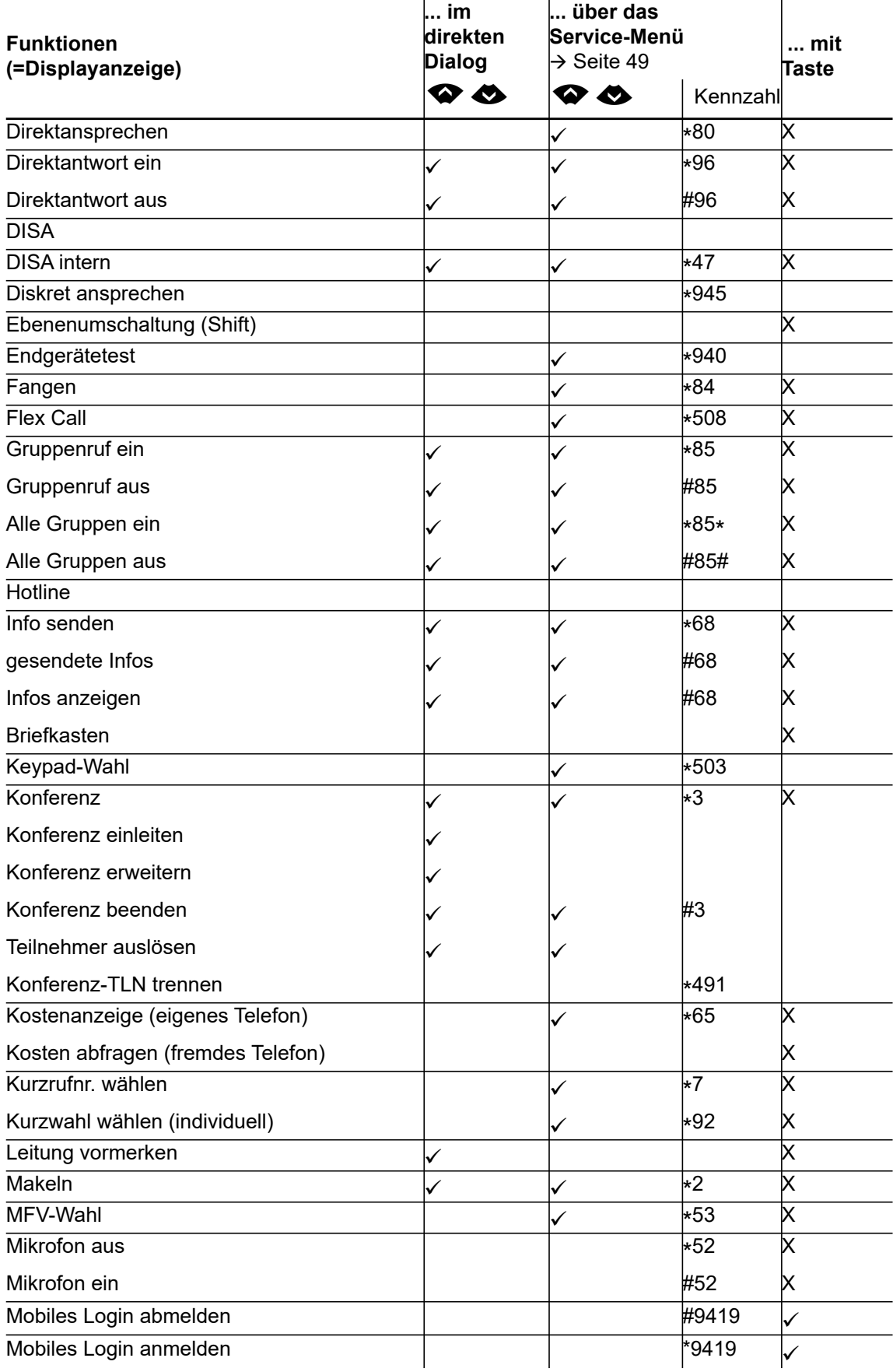

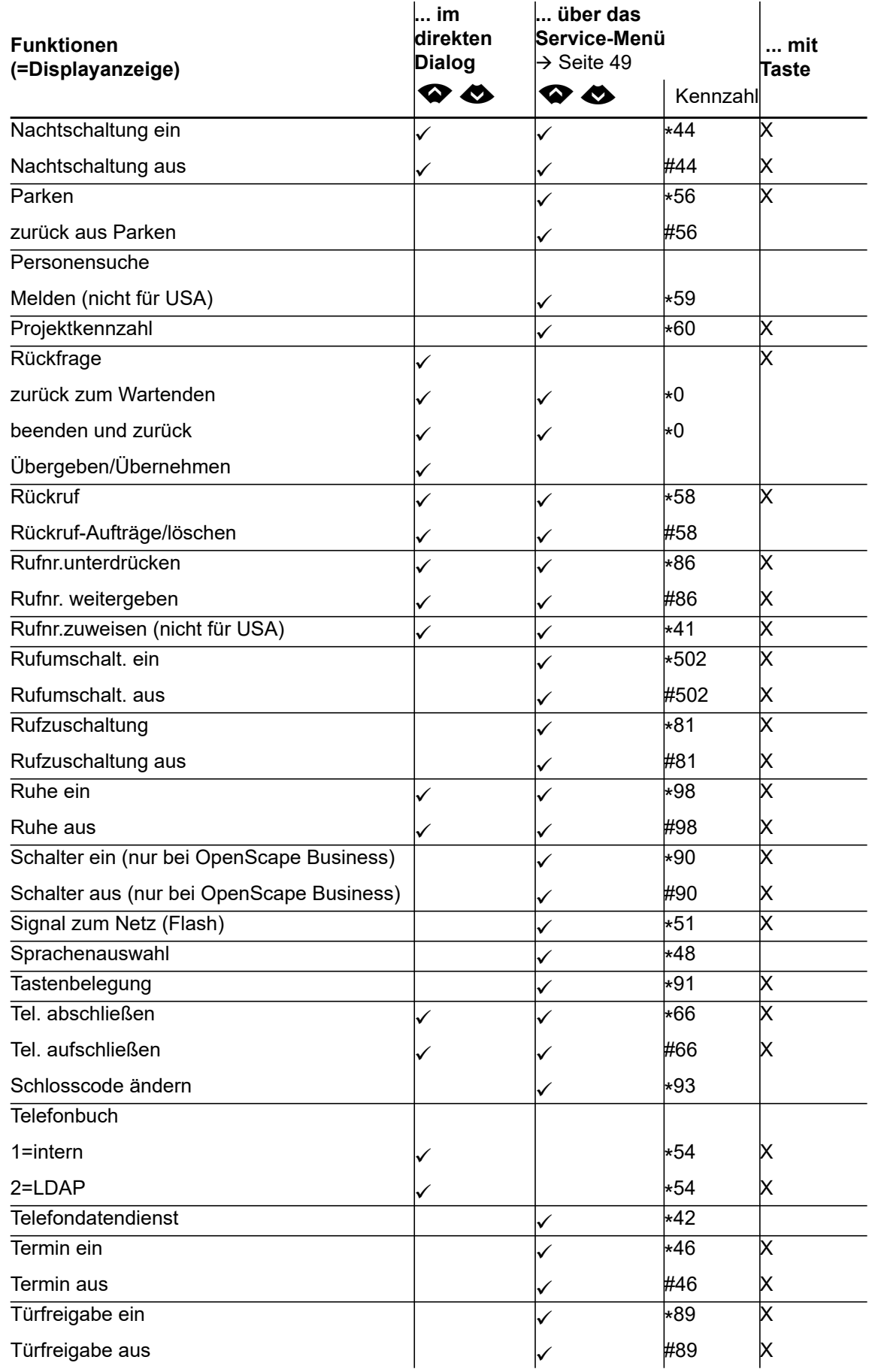

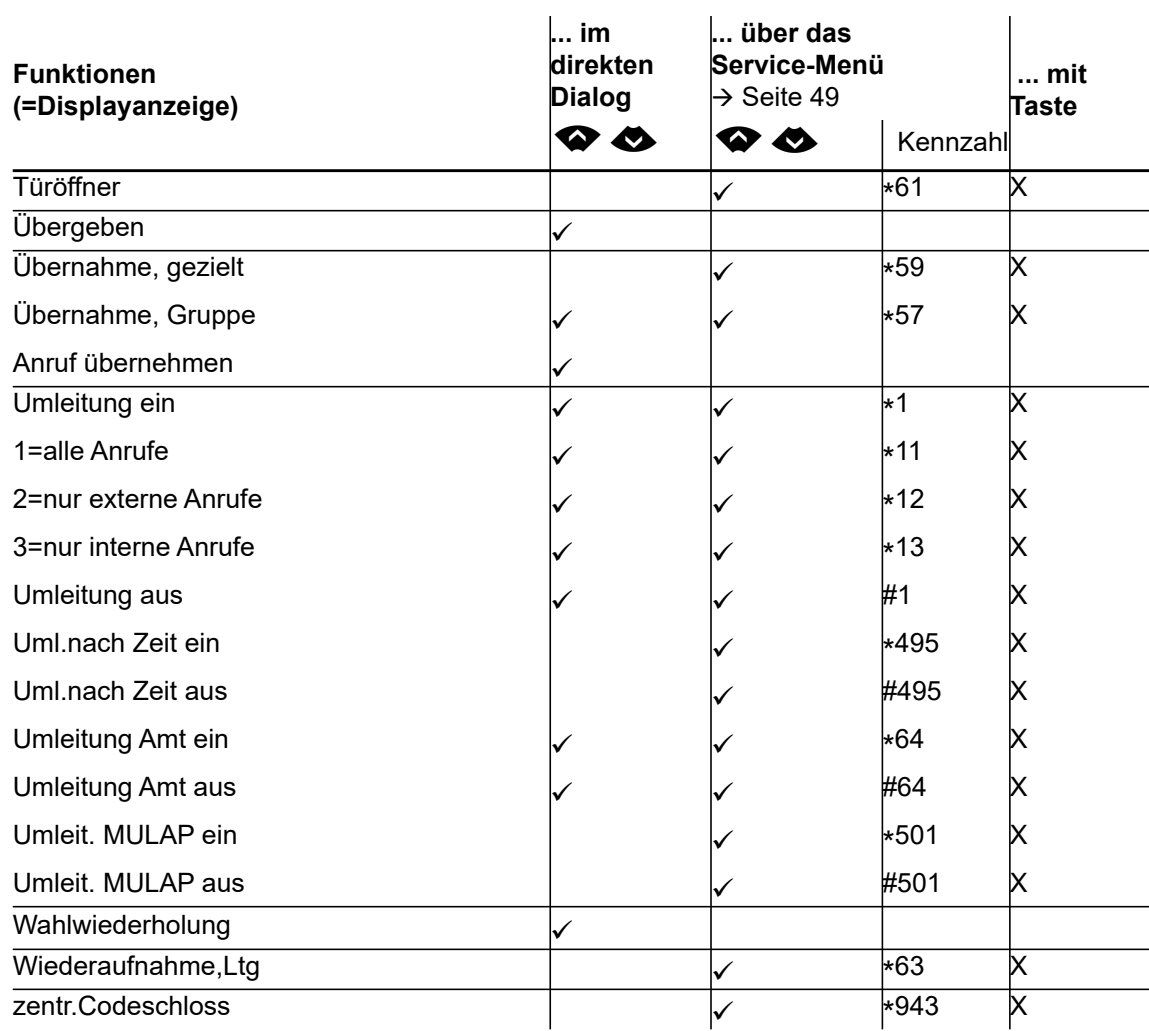

# <span id="page-199-0"></span>Display-Symbole im Infobereich

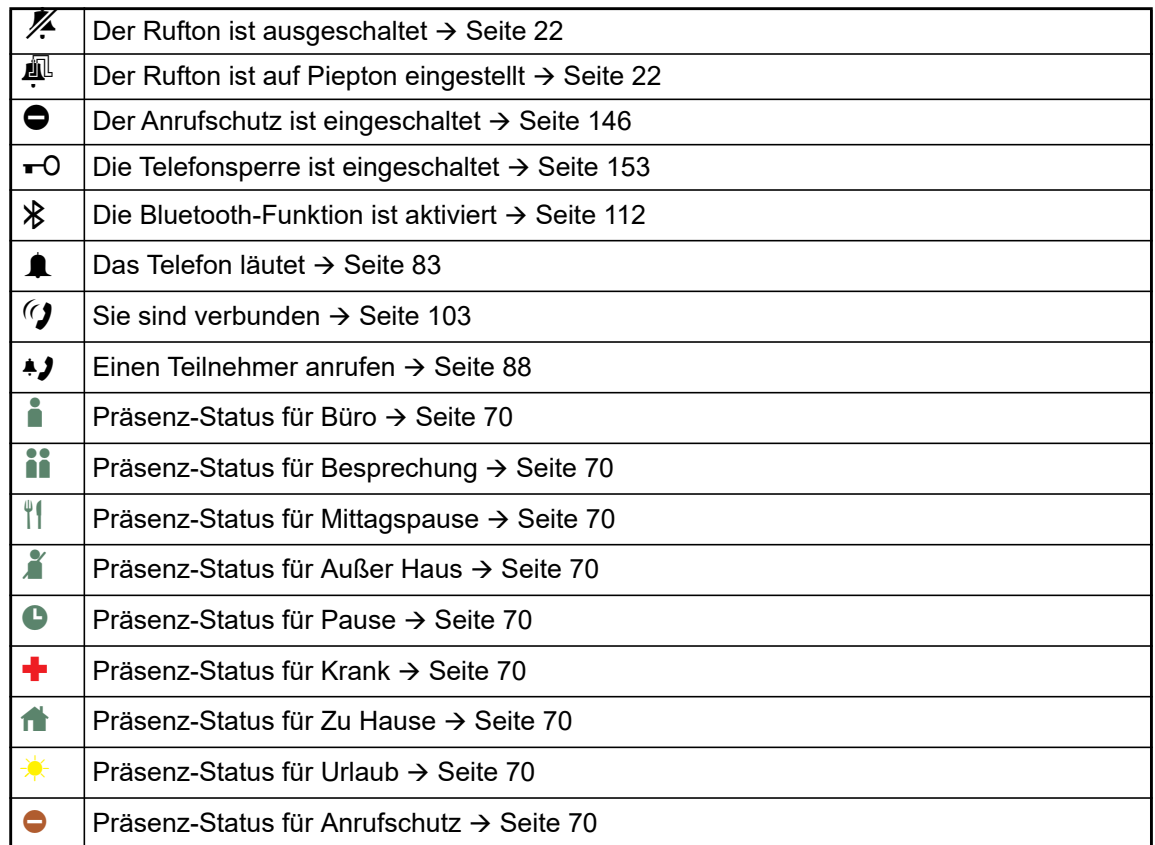